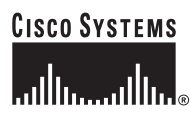

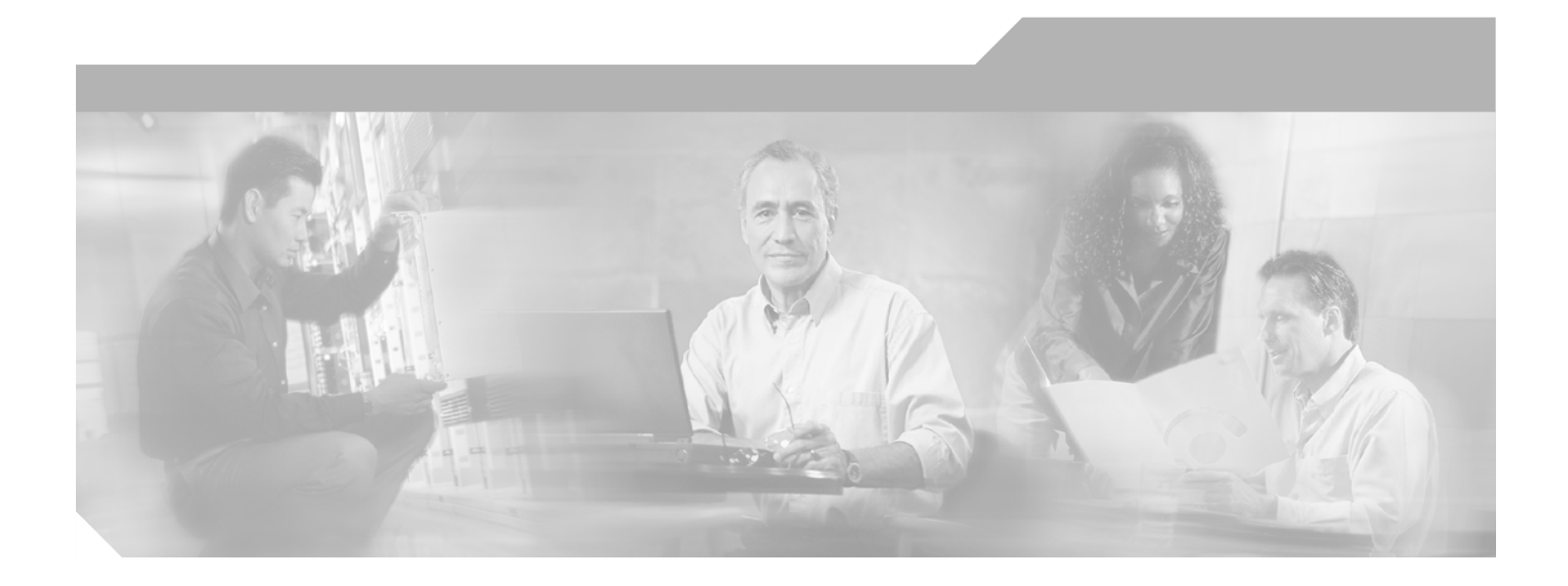

### **Cisco Wireless LAN Solution Product Guide**

Software Release 3.1 August 2005

#### **Corporate Headquarters**

Cisco Systems, Inc. 170 West Tasman Drive San Jose, CA 95134-1706 USA <http://www.cisco.com> Tel: 408 526-4000 800 553-NETS (6387) Fax: 408 526-4100

Text Part Number: OL-7955-01

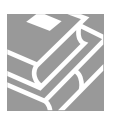

THE SPECIFICATIONS AND INFORMATION REGARDING THE PRODUCTS IN THIS MANUAL ARE SUBJECT TO CHANGE WITHOUT NOTICE. ALL STATEMENTS, INFORMATION, AND RECOMMENDATIONS IN THIS MANUAL ARE BELIEVED TO BE ACCURATE BUT ARE PRESENTED WITHOUT WARRANTY OF ANY KIND, EXPRESS OR IMPLIED. USERS MUST TAKE FULL RESPONSIBILITY FOR THEIR APPLICATION OF ANY PRODUCTS.

THE SOFTWARE LICENSE AND LIMITED WARRANTY FOR THE ACCOMPANYING PRODUCT ARE SET FORTH IN THE INFORMATION PACKET THAT SHIPPED WITH THE PRODUCT AND ARE INCORPORATED HEREIN BY THIS REFERENCE. IF YOU ARE UNABLE TO LOCATE THE SOFTWARE LICENSE OR LIMITED WARRANTY, CONTACT YOUR CISCO REPRESENTATIVE FOR A COPY.

The Cisco implementation of TCP header compression is an adaptation of a program developed by the University of California, Berkeley (UCB) as part of UCB's public domain version of the UNIX operating system. All rights reserved. Copyright © 1981, Regents of the University of California.

NOTWITHSTANDING ANY OTHER WARRANTY HEREIN, ALL DOCUMENT FILES AND SOFTWARE OF THESE SUPPLIERS ARE PROVIDED "AS IS" WITH ALL FAULTS. CISCO AND THE ABOVE-NAMED SUPPLIERS DISCLAIM ALL WARRANTIES, EXPRESSED OR IMPLIED, INCLUDING, WITHOUT LIMITATION, THOSE OF MERCHANTABILITY, FITNESS FOR A PARTICULAR PURPOSE AND NONINFRINGEMENT OR ARISING FROM A COURSE OF DEALING, USAGE, OR TRADE PRACTICE.

IN NO EVENT SHALL CISCO OR ITS SUPPLIERS BE LIABLE FOR ANY INDIRECT, SPECIAL, CONSEQUENTIAL, OR INCIDENTAL DAMAGES, INCLUDING, WITHOUT LIMITATION, LOST PROFITS OR LOSS OR DAMAGE TO DATA ARISING OUT OF THE USE OR INABILITY TO USE THIS MANUAL, EVEN IF CISCO OR ITS SUPPLIERS HAVE BEEN ADVISED OF THE POSSIBILITY OF SUCH DAMAGES.

CCSP, CCVP, the Cisco Square Bridge logo, Follow Me Browsing, and StackWise are trademarks of Cisco Systems, Inc.; Changing the Way We Work, Live, Play, and Learn, and iQuick Study are service marks of Cisco Systems, Inc.; and Access Registrar, Aironet, ASIST, BPX, Catalyst, CCDA, CCDP, CCIE, CCIP, CCNA, CCNP, Cisco, the Cisco Certified Internetwork Expert logo, Cisco IOS, Cisco Press, Cisco Systems, Cisco Systems Capital, the Cisco Systems logo, Cisco Unity, Empowering the Internet Generation, Enterprise/Solver, EtherChannel, EtherFast, EtherSwitch, Fast Step, FormShare, GigaDrive, GigaStack, HomeLink, Internet Quotient, IOS, IP/TV, iQ Expertise, the iQ logo, iQ Net Readiness Scorecard, LightStream, Linksys, MeetingPlace, MGX, the Networkers logo, Networking Academy, Network Registrar, *Packet*, PIX, Post-Routing, Pre-Routing, ProConnect, RateMUX, ScriptShare, SlideCast, SMARTnet, StrataView Plus, TeleRouter, The Fastest Way to Increase Your Internet Quotient, and TransPath are registered trademarks of Cisco Systems, Inc. and/or its affiliates in the United States and certain other countries.

All other trademarks mentioned in this document or Website are the property of their respective owners. The use of the word partner does not imply a partnership relationship between Cisco and any other company. (0502R)

*Cisco Wireless LAN Solution Product Guide* Copyright © 2005 Cisco Systems, Inc. All rights reserved.

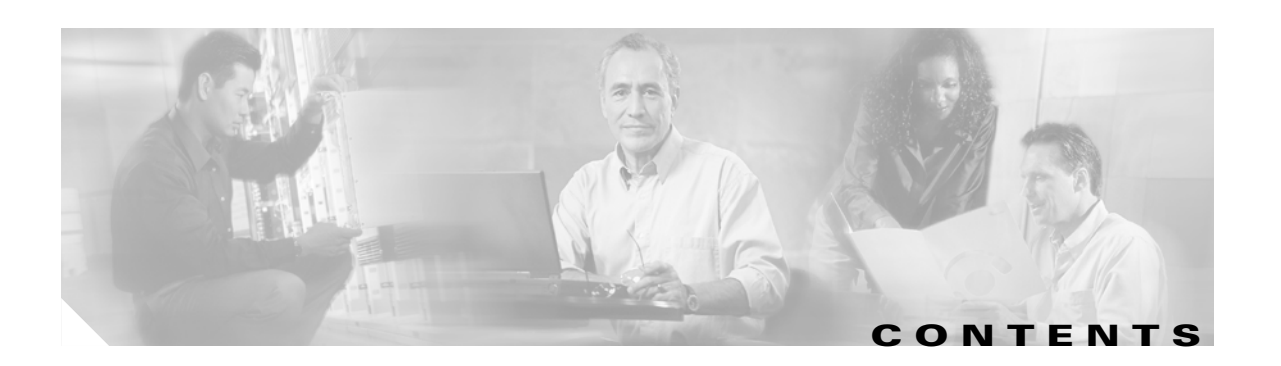

#### **[Preface](#page-14-0) xv**

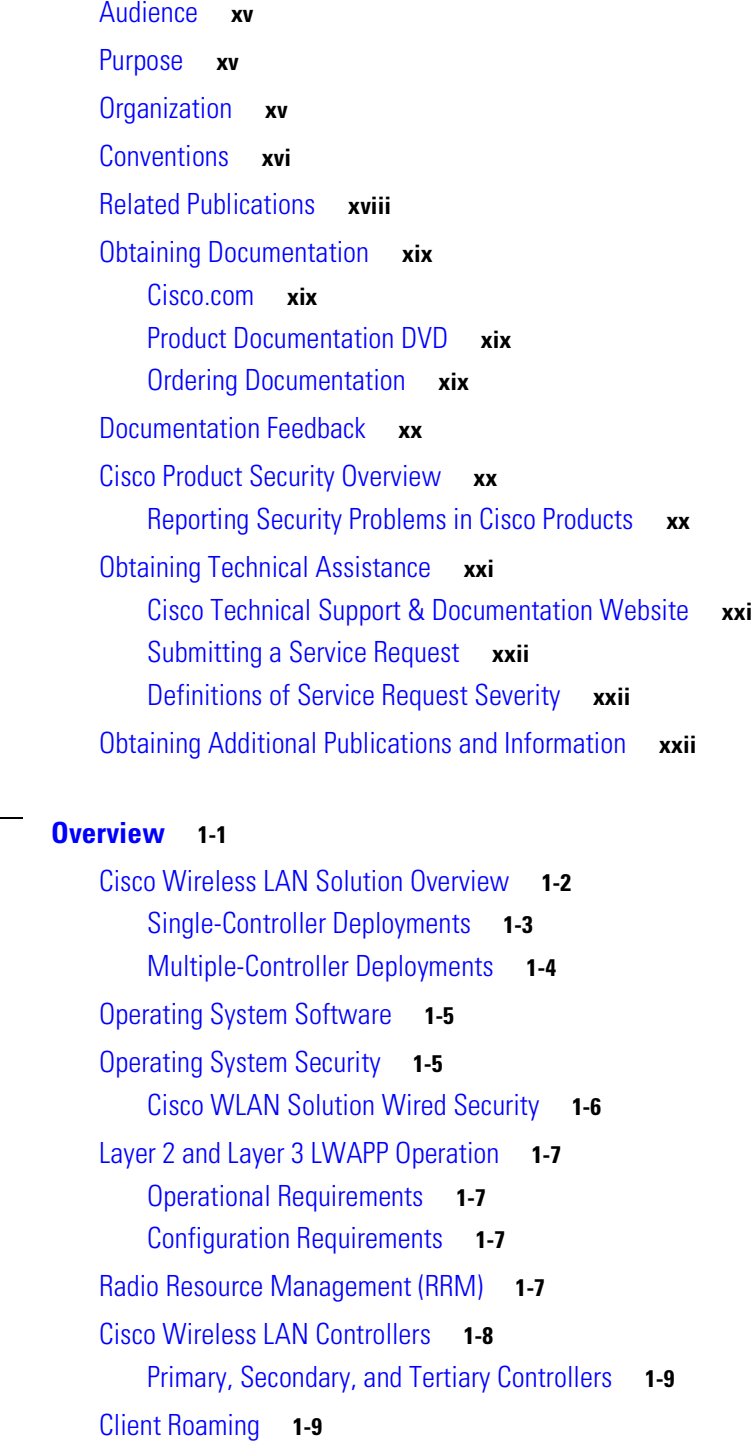

**[CHAPTER](#page-24-0) 1 [Overview](#page-24-1) 1-1**

[Same-Controller \(Layer 2\) Roaming](#page-32-2) **1-9** [Inter-Controller \(Layer 2\) Roaming](#page-32-3) **1-9** [Inter-Subnet \(Layer 3\) Roaming](#page-33-0) **1-10** [Special Case: Voice Over IP Telephone Roaming](#page-33-1) **1-10** [Client Location](#page-33-2) **1-10** [External DHCP Servers](#page-34-0) **1-11** [Per-Wireless LAN Assignment](#page-34-1) **1-11** [Per-Interface Assignment](#page-34-2) **1-11** [Security Considerations](#page-34-3) **1-11** [Cisco WLAN Solution Mobility Groups](#page-35-0) **1-12** [Cisco WLAN Solution Wired Connections](#page-36-0) **1-13** [Cisco WLAN Solution Wireless LANs](#page-37-0) **1-14** [Access Control Lists](#page-37-1) **1-14** [Identity Networking](#page-38-0) **1-15** [Enhanced Integration with Cisco Secure ACS](#page-38-1) **1-15** [Dynamic Frequency Selection](#page-39-0) **1-16** [File Transfers](#page-40-0) **1-17** [Power over Ethernet](#page-40-1) **1-17** [Pico Cell Functionality](#page-41-0) **1-18** [Intrusion Detection Service \(IDS\)](#page-41-1) **1-18** [Cisco Wireless LAN Controllers](#page-42-0) **1-19** [Cisco 2000 Series Wireless LAN Controllers](#page-42-1) **1-19** [Cisco 4100 Series Wireless LAN Controllers](#page-42-2) **1-19** [Cisco 4400 Series Wireless LAN Controllers](#page-43-0) **1-20** [Cisco 2000 Series Wireless LAN Controller Model Numbers](#page-43-1) **1-20** [Cisco 4100 Series Wireless LAN Controller Model Numbers](#page-44-0) **1-21** [Cisco 4400 Series Wireless LAN Controller Model Numbers](#page-44-1) **1-21** [Distribution System Ports](#page-45-0) **1-22** [About the Management Interface](#page-45-1) **1-22** [AP-Manager Interface](#page-46-0) **1-23** [Operator-Defined Interfaces](#page-47-0) **1-24** [Virtual Interface](#page-47-1) **1-24** [Service Port](#page-48-0) **1-25** [Service-Port Interface](#page-48-1) **1-25** [Startup Wizard](#page-48-2) **1-25** [Cisco Wireless LAN Controller Memory](#page-49-0) **1-26** [Cisco Wireless LAN Controller Failover Protection](#page-50-0) **1-27** [Cisco Wireless LAN Controller Automatic Time Setting](#page-50-1) **1-27**

[Cisco Wireless LAN Controller Time Zones](#page-51-0) **1-28** [Network Connections to Cisco Wireless LAN Controllers](#page-51-1) **1-28** [Cisco 2000 Series Wireless LAN Controllers](#page-51-2) **1-28** [Cisco 4100 Series Wireless LAN Controllers](#page-52-0) **1-29** [Cisco 4400 Series Wireless LAN Controllers](#page-53-0) **1-30** [Cisco 4100 Series Wireless LAN Controller VPN/Enhanced Security Module](#page-54-0) **1-31** [Lightweight Access Points](#page-55-0) **1-32** [Cisco 1000 Series IEEE 802.11a/b/g Lightweight Access Points](#page-55-1) **1-32** [Cisco 1030 Remote Edge Lightweight Access Points](#page-56-0) **1-33** [Cisco 1000 Series Lightweight Access Point Part Numbers](#page-57-0) **1-34** [Cisco 1000 Series Lightweight Access Point External and Internal Antennas](#page-58-0) **1-35** [External Antenna Connectors](#page-58-1) **1-35** [Antenna Sectorization](#page-59-0) **1-36** [Cisco 1000 Series Lightweight Access Point LEDs](#page-59-1) **1-36** [Cisco 1000 Series Lightweight Access Point Connectors](#page-59-2) **1-36** [Cisco 1000 Series Lightweight Access Point Power Requirements](#page-60-0) **1-37** [Cisco 1000 Series Lightweight Access Point External Power Supply](#page-60-1) **1-37** [Cisco 1000 Series Lightweight Access Point Mounting Options](#page-60-2) **1-37** [Cisco 1000 Series Lightweight Access Point Physical Security](#page-61-0) **1-38** [Cisco 1000 Series Lightweight Access Point Monitor Mode](#page-61-1) **1-38** [Using the DNS for Controller Discovery](#page-61-2) **1-38** [Autonomous Access Points Converted to Lightweight Mode](#page-61-3) **1-38** [Guidelines for Using Access Points Converted to Lightweight Mode](#page-62-0) **1-39** [Reverting from Lightweight Mode to Autonomous Mode](#page-62-1) **1-39** [Using a Controller to Return to a Previous Release](#page-62-2) **1-39** [Using the MODE Button and a TFTP Server to Return to a Previous Release](#page-63-0) **1-40** [Controllers Accept SSCs from Access Points Converted to Lightweight Mode](#page-63-1) **1-40** [Using DHCP Option 43](#page-63-2) **1-40** [Using a Controller to Send Debug Commands to Access Points Converted to Lightweight Mode](#page-64-0) **1-41** [Converted Access Points Send Crash Information to Controller](#page-64-1) **1-41** [Converted Access Points Send Radio Core Dumps to Controller](#page-64-2) **1-41** [Enabling Memory Core Dumps from Converted Access Points](#page-65-0) **1-42** [Display of MAC Addresses for Converted Access Points](#page-65-1) **1-42** [Disabling the Reset Button on Access Points Converted to Lightweight Mode](#page-65-2) [Configuring a Static IP Address on an Access Point Converted to Lightweight Mode](#page-66-0) **1-43** [Rogue Access Points](#page-66-1) **1-43** [Rogue Access Point Location, Tagging, and Containment](#page-66-2) **1-43** [Web User Interface and the CLI](#page-67-0) **1-44** [Web User Interface](#page-67-1) **1-44**

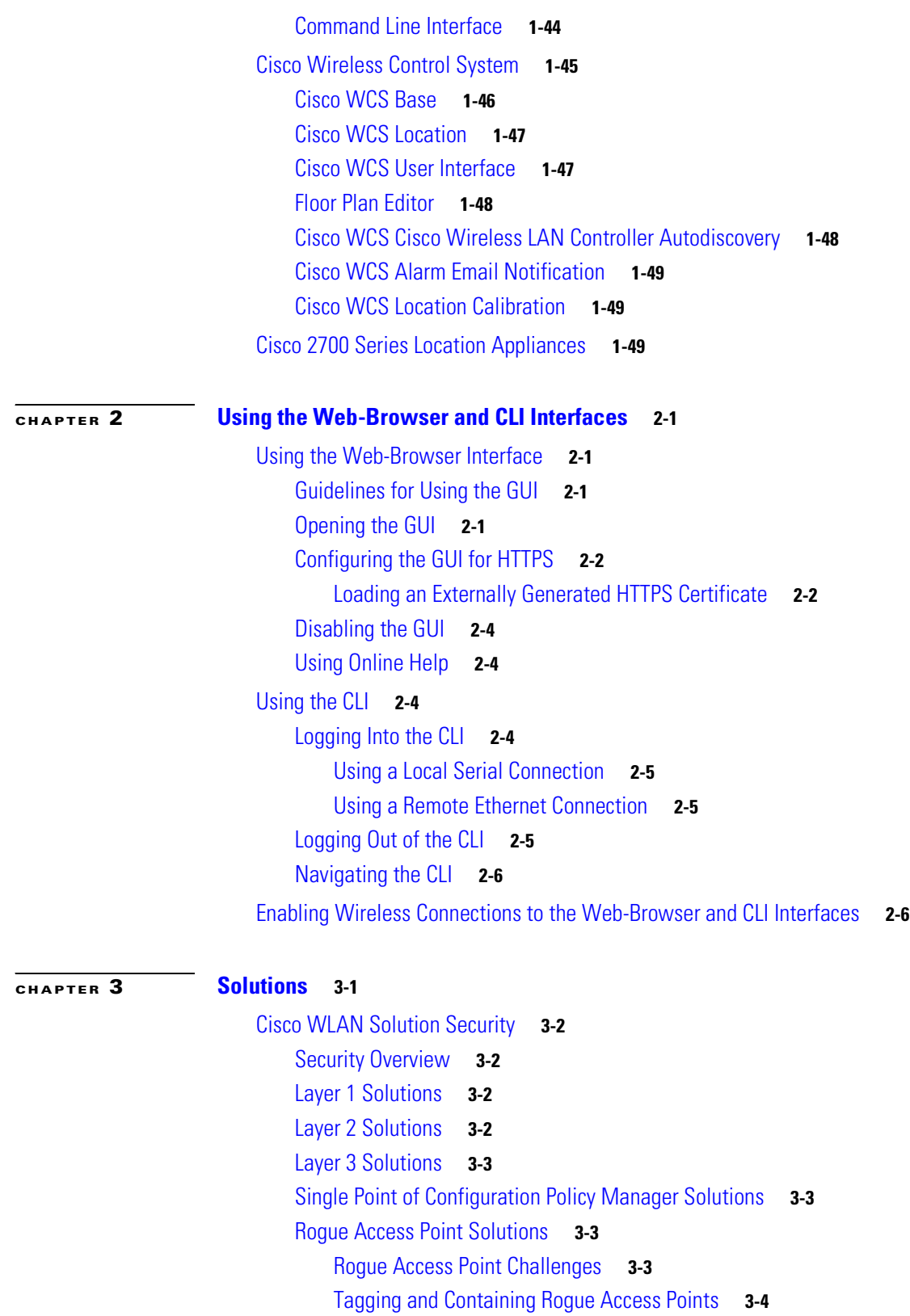

[Integrated Security Solutions](#page-85-1) **3-4**

[Converting a Cisco WLAN Solution from Layer 2 to Layer 3 Mode](#page-86-0) **3-5**

**Cisco Wireless LAN Solution Product Guide**

 $\blacksquare$ 

 $\overline{\phantom{a}}$ 

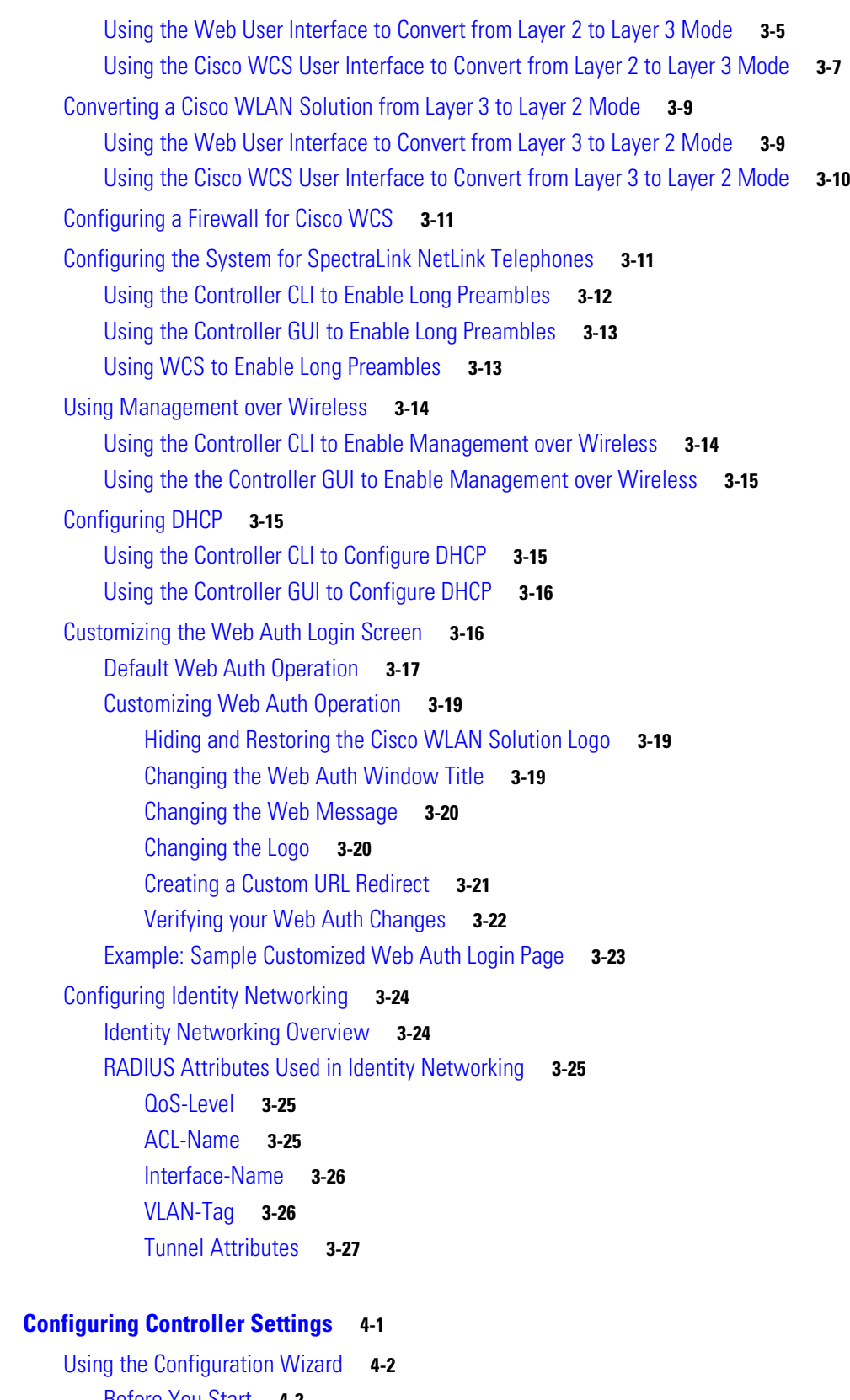

[Before You Start](#page-111-1) **4-2** [Resetting the Device to Default Settings](#page-112-0) **4-3**

**[CHAPTER](#page-110-0) 4 [Configuring Controller Settings](#page-110-1) 4-1**

[Resetting to Default Settings Using the CLI](#page-112-1) **4-3** [Resetting to Default Settings Using the GUI](#page-112-2) **4-3** [Running the Configuration Wizard on the CLI](#page-113-0) **4-4** [Managing the System Time and Date](#page-114-0) **4-5** [Configuring Time and Date Manually](#page-114-1) **4-5** [Configuring NTP](#page-114-2) **4-5** [Configuring a Country Code](#page-114-3) **4-5** [Enabling and Disabling 802.11 Bands](#page-115-0) **4-6** [Configuring Administrator Usernames and Passwords](#page-116-0) **4-7** [Configuring RADIUS Settings](#page-116-1) **4-7** [Configuring SNMP Settings](#page-116-2) **4-7** [Configuring Mobility Groups](#page-117-0) **4-8** [Configuring RADIUS Settings](#page-118-0) **4-9** [Configuring the Service Port](#page-118-1) **4-9** [Configuring Radio Resource Management \(RRM\)](#page-118-2) **4-9** [Configuring the Serial \(CLI Console\) Port](#page-119-0) **4-10** [Enabling 802.3x Flow Control](#page-119-1) **4-10** [Enabling System Logging](#page-119-2) **4-10** [Enabling Dynamic Transmit Power Control](#page-119-3) **4-10**

#### **[CHAPTER](#page-120-0) 5 [Configuring Wireless LANs](#page-120-1) 5-1**

[Wireless LAN Overview](#page-121-0) **5-2** [Configuring Wireless LANs](#page-121-1) **5-2** [Displaying, Creating, Disabling, and Deleting Wireless LANs](#page-121-2) **5-2** [Activating Wireless LANs](#page-122-0) **5-3** [Assigning a Wireless LAN to a DHCP Server](#page-122-1) **5-3** [Configuring MAC Filtering for Wireless LANs](#page-122-2) **5-3** [Enabling MAC Filtering](#page-122-3) **5-3** [Creating a Local MAC Filter](#page-122-4) **5-3** [Configuring a Timeout for Disabled Clients](#page-123-0) **5-4** [Assigning Wireless LANs to VLANs](#page-123-1) **5-4** [Configuring Layer 2 Security](#page-123-2) **5-4** [Dynamic 802.1X Keys and Authorization](#page-123-3) **5-4** [WEP Keys](#page-124-0) **5-5** [Dynamic WPA Keys and Encryption](#page-124-1) **5-5** [Configuring Layer 3 Security](#page-125-0) **5-6** [IPSec](#page-125-1) **5-6** [IPSec Authentication](#page-125-2) **5-6**

**Cisco Wireless LAN Solution Product Guide**

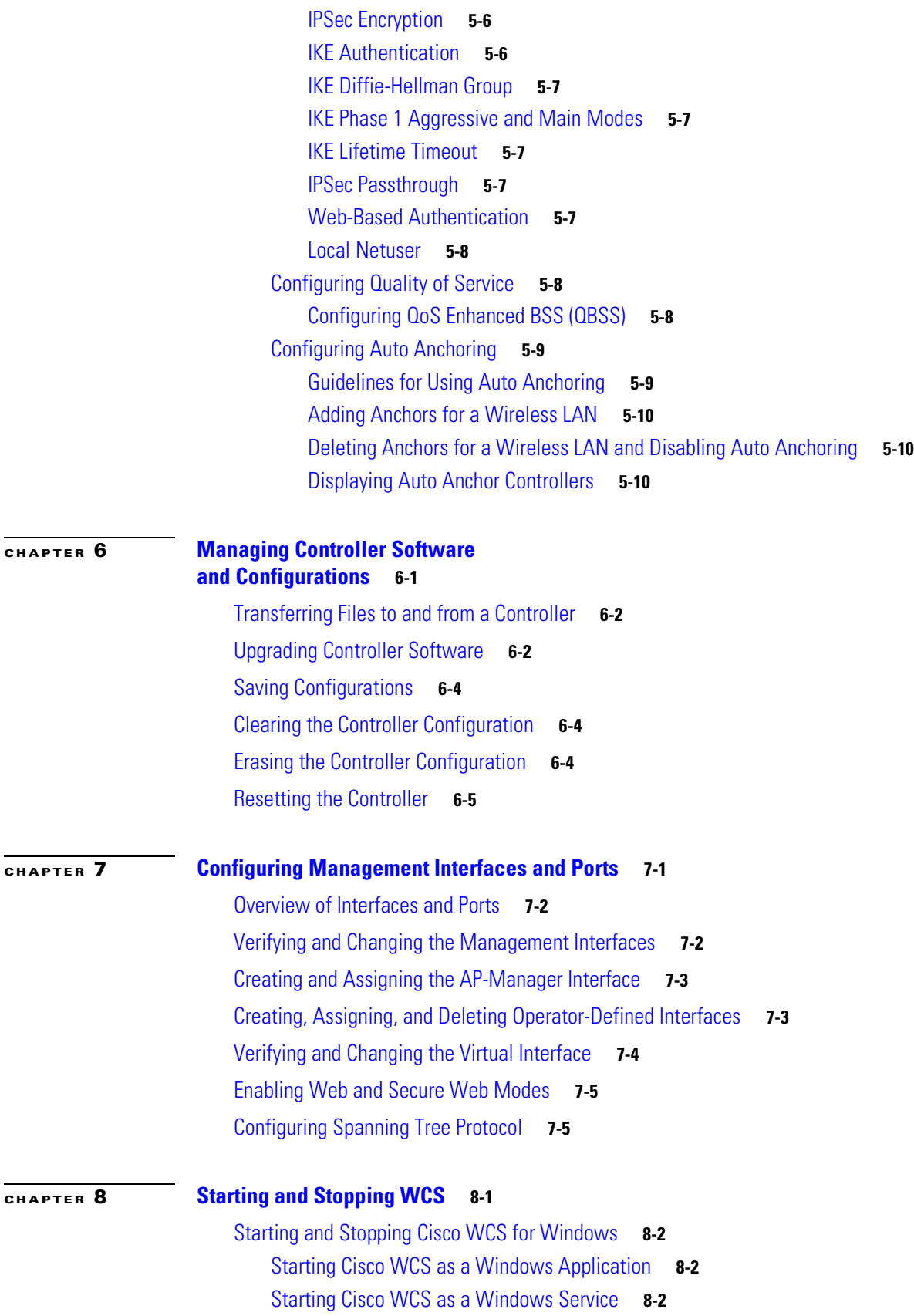

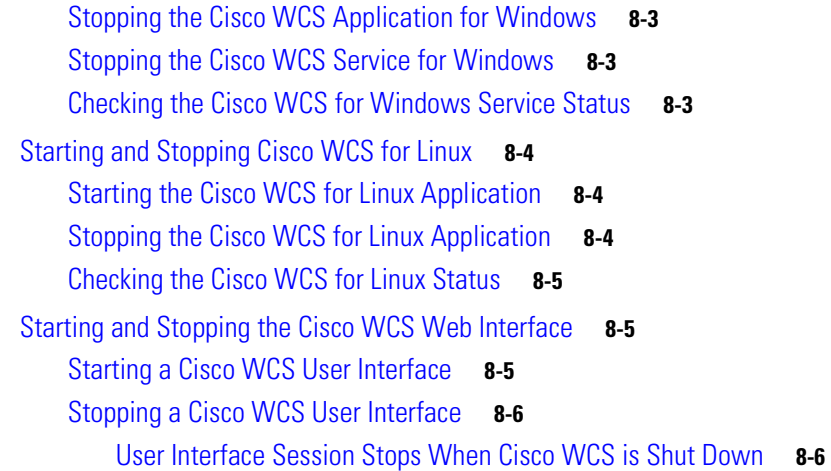

#### **[CHAPTER](#page-148-0) 9 [Using Cisco WCS](#page-148-1) 9-1**

[Checking the Network Summary Page](#page-149-0) **9-2** [Adding a Cisco Wireless LAN Controller to Cisco WCS](#page-149-1) **9-2** [Creating an RF Calibration Model](#page-150-0) **9-3** [Using Maps](#page-151-0) **9-4** [Adding a Campus Map to the Cisco WCS Database](#page-151-1) **9-4** [Adding a Building to a Campus](#page-152-0) **9-5** [Adding a Standalone Building to the Cisco WCS Database](#page-152-1) **9-5** [Adding an Outdoor Area to a Campus](#page-153-0) **9-6** [Adding Floor Plans to a Campus Building](#page-154-0) **9-7** [Using the Map Editor](#page-155-0) **9-8** [Adding Floor Plans to a Standalone Building](#page-155-1) **9-8** [Adding Access Points to Floor Plan and Outdoor Area Maps](#page-156-0) **9-9** [Monitoring Maps](#page-158-0) **9-11** [Monitoring Predicted Coverage \(RSSI\)](#page-158-1) **9-11** [Monitoring Channels on a Floor Map](#page-159-0) **9-12** [Monitoring Transmit Power Levels on a Floor Map](#page-160-0) **9-13** [Monitoring Coverage Holes on a Floor Map](#page-160-1) **9-13** [Monitoring Users on a Floor Map](#page-161-0) **9-14** [Monitoring WLANs with Cisco WCS](#page-161-1) **9-14** [Detecting and Locating Rogue Access Points](#page-161-2) **9-14** [Acknowledging Rogue Access Points](#page-163-0) **9-16** [Locating Clients](#page-163-1) **9-16** [Finding Coverage Holes](#page-165-0) **9-18** [Pinging a Network Device from a Controller](#page-165-1) **9-18** [Viewing Current Controller Status and Configurations](#page-165-2) **9-18** [Viewing Cisco WCS Statistics Reports](#page-166-0) **9-19**

**x**

[Using Cisco WCS to Update System Software](#page-166-1) **9-19** [Managing Cisco WCS and the Cisco WCS Database](#page-167-0) **9-20** [Installing Cisco WCS](#page-167-1) **9-20** [Updating the Cisco WCS for Windows](#page-167-2) **9-20** [Updating Cisco WCS for Linux](#page-168-0) **9-21** [Reinitializing the Cisco WCS for Windows Database](#page-169-0) **9-22** [Reinitializing the Cisco WCS for Linux Database](#page-170-0) **9-23** [Administering Cisco WCS Users and Passwords](#page-170-1) **9-23** [Adding WCS User Accounts](#page-171-0) **9-24** [Changing Passwords](#page-171-1) **9-24** [Deleting User Accounts](#page-172-0) **9-25**

#### **[CHAPTER](#page-174-0) 10 [Configuring and Using Location Appliances](#page-174-1) 10-1**

[Configuring Location Appliances](#page-175-0) **10-2**

[Adding a Location Appliance to the Cisco WCS Database](#page-175-1) **10-2** [Editing a Contact, User Name, Password, and HTTP/HTTPS Selection](#page-176-0) **10-3** [Synchronizing Location Appliance and Cisco WCS Network Designs](#page-176-1) **10-3** [Synchronizing Controllers and Location Appliances](#page-177-0) **10-4** [Assigning Location Appliances to Controllers](#page-177-1) **10-4** [Unassigning Location Appliances to Controllers](#page-177-2) **10-4** [Editing Location Appliance Polling Parameters](#page-178-0) **10-5** [Editing Location Appliance History Parameters](#page-179-0) **10-6** [Editing Location Appliance Location Parameters](#page-180-0) **10-7** [Managing Location Appliance User Groups](#page-180-1) **10-7** [Adding Location Appliance User Groups](#page-180-2) **10-7** [Changing Location Appliance User Group Permissions](#page-181-0) **10-8** [Deleting Location Appliance User Groups](#page-181-1) **10-8** [Adding Location Appliance Users](#page-181-2) **10-8** [Changing Location Appliance User Passwords, Group Names, and Permissions](#page-182-0) **10-9** [Deleting Location Appliance Users](#page-182-1) **10-9** [Adding Location Appliance Host Access](#page-182-2) **10-9** [Deleting Location Appliance Host Access](#page-183-0) **10-10** [Editing Location Appliance Advanced Parameters](#page-183-1) **10-10** [Clearing Location Appliance Configurations](#page-184-0) **10-11** [Deleting a Location Appliance from the Cisco WCS Database](#page-184-1) **10-11** [Operating Location Appliances](#page-185-0) **10-12** [Managing Location Appliance Alarms and Events](#page-185-1) **10-12** [Viewing Location Appliance Alarms](#page-185-2) **10-12** [Assigning and Unassigning Location Appliance Alarms](#page-185-3) **10-12**

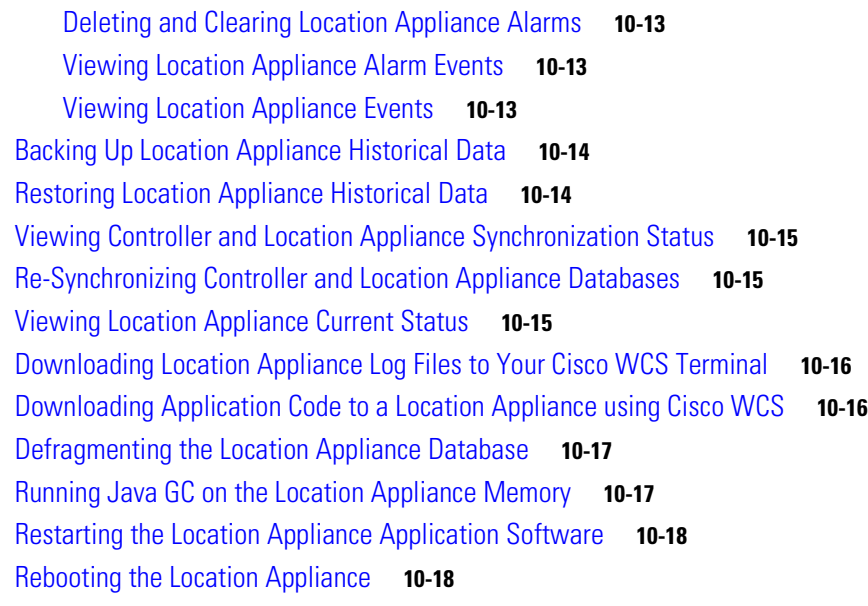

### **[APPENDIX](#page-192-0) A [Safety Considerations and](#page-192-1)  [Translated Safety Warnings](#page-192-1) A-1** [Safety Considerations](#page-193-0) **A-2** [Warning Definition](#page-193-1) **A-2** [Class 1 Laser Product Warning](#page-196-0) **A-5** [Ground Conductor Warning](#page-198-0) **A-7** [Chassis Warning for Rack-Mounting and Servicing](#page-200-0) **A-9** [Battery Handling Warning for 4400 Series Controllers](#page-209-0) **A-18** [Equipment Installation Warning](#page-211-0) **A-20** [More Than One Power Supply Warning for 4400 Series Controllers](#page-214-0) **A-23**

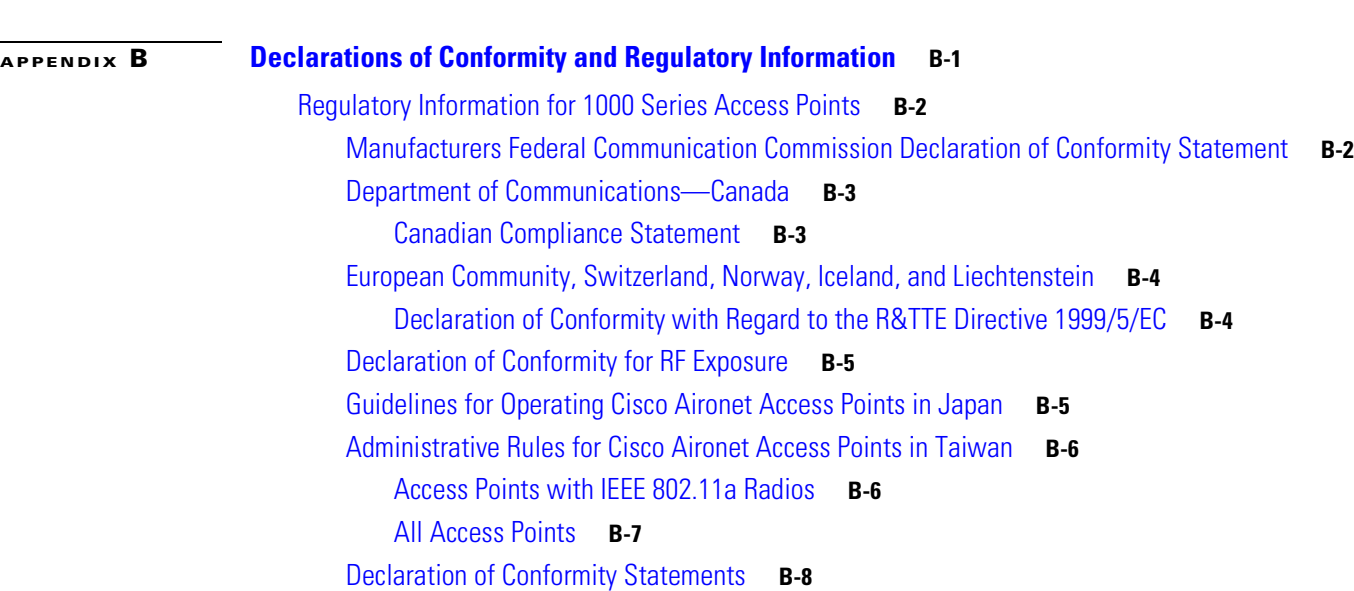

**Cisco Wireless LAN Solution Product Guide**

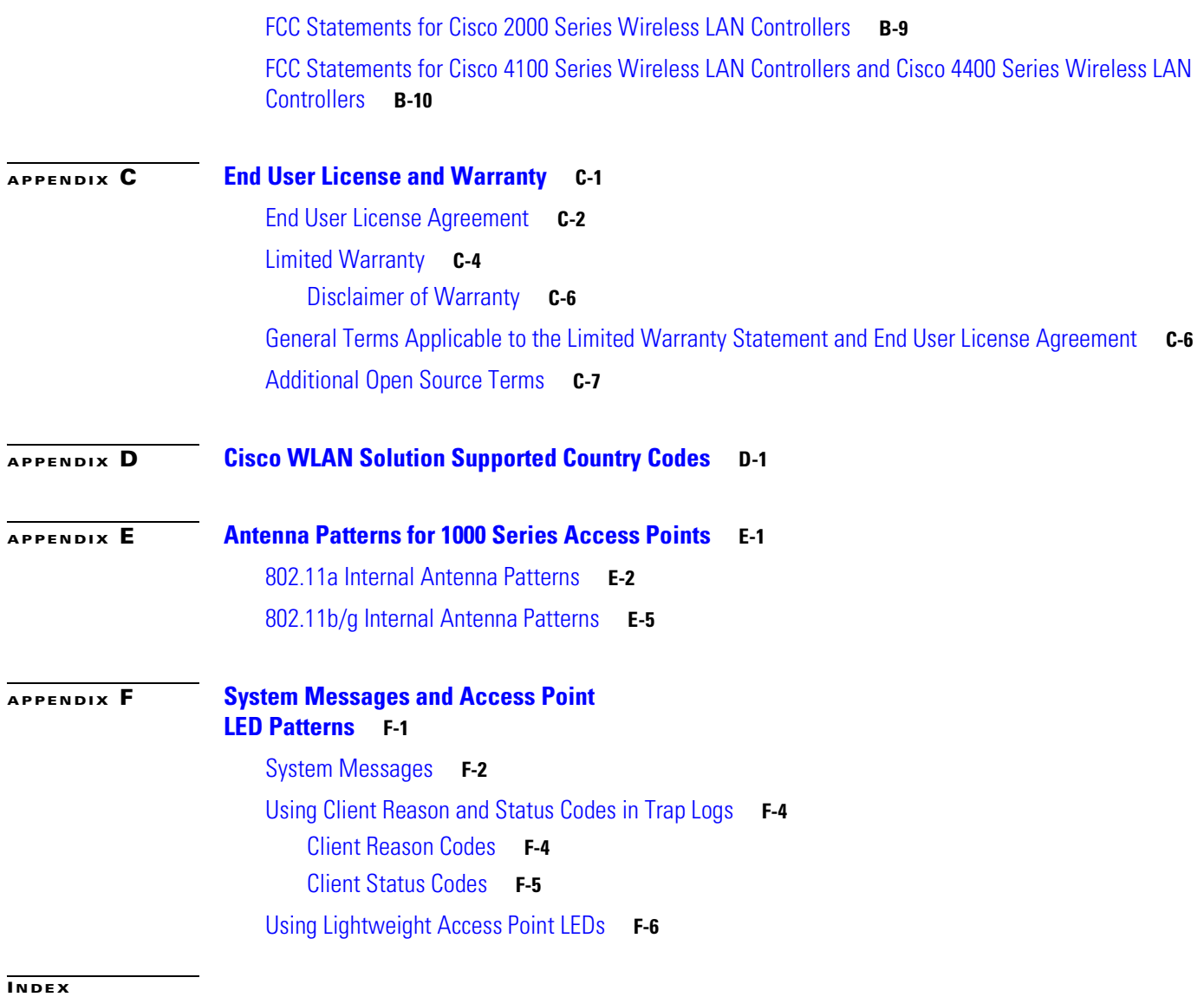

 $\blacksquare$ 

 $\overline{\mathbf{I}}$ 

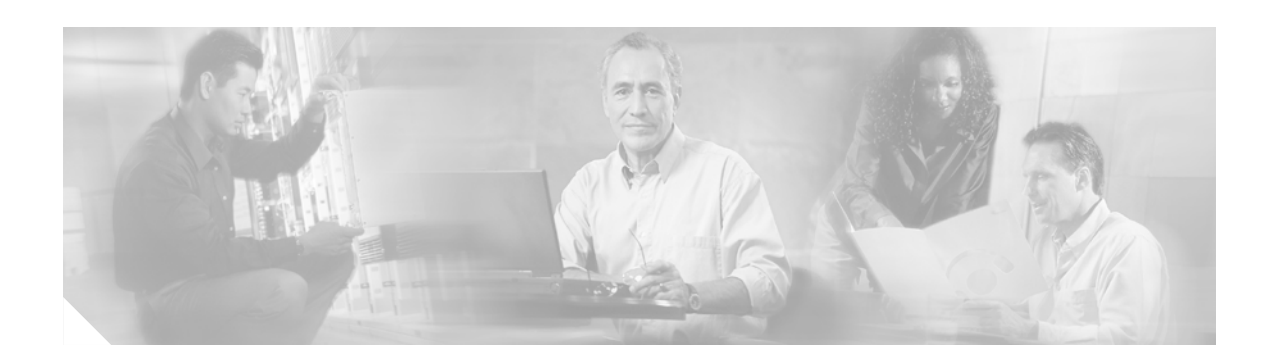

## <span id="page-14-0"></span>**Preface**

## <span id="page-14-1"></span>**Audience**

This guide describes these Cisco Wireless LAN Solution (Cisco WLAN Solution) products:

- The Cisco Wireless Control System (WCS)
- **•** Cisco Wireless LAN Controllers
- **•** Cisco Wireless Location Appliances
- **•** Cisco Lightweight Access Points

This guide is for the networking professional who installs and manages these devices. To use this guide, you should be familiar with the concepts and terminology of wireless LANs.

## <span id="page-14-2"></span>**Purpose**

This guide provides the information you need to set up and configure a wireless LAN solution using WCS, WLAN controllers, location appliances, and lightweight access points.

## <span id="page-14-3"></span>**Organization**

This guide is organized into these chapters:

[Chapter 1, "Overview,"](#page-24-2) provides an overview of Cisco WLAN Solution products and features.

[Chapter 2, "Using the Web-Browser and CLI Interfaces,"](#page-74-5) describes how to use the GUI and CLI for the WCS and controllers.

[Chapter 3, "Solutions,"](#page-82-2) describes application-specific solutions for wireless LANs.

[Chapter 5, "Configuring Wireless LANs,"](#page-120-2) describes how to configure the wireless LANs on your system.

[Chapter 6, "Managing Controller Software and Configurations,"](#page-130-2) describes how to manage the software and configurations on controllers.

[Chapter 7, "Configuring Management Interfaces and Ports,"](#page-136-2) describes how to configure the management interfaces and ports on controllers.

[Chapter 8, "Starting and Stopping WCS,"](#page-142-2) describes how to start and stop the WCS application and server.

[Chapter 9, "Using Cisco WCS,"](#page-148-2) explains how to use WCS to control your WLAN solution.

[Chapter 10, "Configuring and Using Location Appliances,"](#page-174-2) describes how to configure and use location appliances on your WLAN.

[Appendix A, "Safety Considerations and Translated Safety Warnings"](#page-192-2)

[Appendix B, "Declarations of Conformity and Regulatory Information"](#page-218-2)

[Appendix C, "End User License and Warranty"](#page-228-2)

[Appendix D, "Cisco WLAN Solution Supported Country Codes"](#page-236-2)

[Appendix E, "Antenna Patterns for 1000 Series Access Points"](#page-244-2)

[Appendix F, "System Messages and Access Point LED Patterns"](#page-250-2)

### <span id="page-15-0"></span>**Conventions**

This publication uses these conventions to convey instructions and information:

Command descriptions use these conventions:

- **•** Commands and keywords are in boldface text.
- **•** Arguments for which you supply values are in italic.
- Square brackets ([ ]) mean optional elements.
- **•** Braces ({ }) group required choices, and vertical bars ( | ) separate the alternative elements.
- Braces and vertical bars within square brackets ( $\lceil \frac{1}{2} \rceil$ ) mean a required choice within an optional element.

Interactive examples use these conventions:

- **•** Terminal sessions and system displays are in screen font.
- **•** Information you enter is in **boldface screen** font.
- Nonprinting characters, such as passwords or tabs, are in angle brackets  $(<)$ .

Notes, cautions, and timesavers use these conventions and symbols:

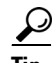

**Tip** Means the following will help you solve a problem. The tips information might not be troubleshooting or even an action, but could be useful information.

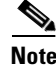

**Note** Means reader take note. Notes contain helpful suggestions or references to materials not contained in this manual.

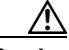

**Caution** Means reader be careful. In this situation, you might do something that could result equipment damage or loss of data.

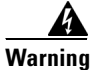

**Warning This warning symbol means danger. You are in a situation that could cause bodily injury. Before you work on any equipment, be aware of the hazards involved with electrical circuitry and be familiar with standard practices for preventing accidents. (To see translations of the warnings that appear in this publication, refer to the appendix "Translated Safety Warnings.")**

**Waarschuwing Dit waarschuwingssymbool betekent gevaar. U verkeert in een situatie die lichamelijk letsel kan veroorzaken. Voordat u aan enige apparatuur gaat werken, dient u zich bewust te zijn van de bij elektrische schakelingen betrokken risico's en dient u op de hoogte te zijn van standaard maatregelen om ongelukken te voorkomen. (Voor vertalingen van de waarschuwingen die in deze publicatie verschijnen, kunt u het aanhangsel "Translated Safety Warnings" (Vertalingen van veiligheidsvoorschriften) raadplegen.)**

**Varoitus Tämä varoitusmerkki merkitsee vaaraa. Olet tilanteessa, joka voi johtaa ruumiinvammaan. Ennen kuin työskentelet minkään laitteiston parissa, ota selvää sähkökytkentöihin liittyvistä vaaroista ja tavanomaisista onnettomuuksien ehkäisykeinoista. (Tässä julkaisussa esiintyvien varoitusten käännökset löydät liitteestä "Translated Safety Warnings" (käännetyt turvallisuutta koskevat varoitukset).)**

**Attention Ce symbole d'avertissement indique un danger. Vous vous trouvez dans une situation pouvant entraîner des blessures. Avant d'accéder à cet équipement, soyez conscient des dangers posés par les circuits électriques et familiarisez-vous avec les procédures courantes de prévention des accidents. Pour obtenir les traductions des mises en garde figurant dans cette publication, veuillez consulter l'annexe intitulée « Translated Safety Warnings » (Traduction des avis de sécurité).**

- **Warnung Dieses Warnsymbol bedeutet Gefahr. Sie befinden sich in einer Situation, die zu einer Körperverletzung führen könnte. Bevor Sie mit der Arbeit an irgendeinem Gerät beginnen, seien Sie sich der mit elektrischen Stromkreisen verbundenen Gefahren und der Standardpraktiken zur Vermeidung von Unfällen bewußt. (Übersetzungen der in dieser Veröffentlichung enthaltenen Warnhinweise finden Sie im Anhang mit dem Titel "Translated Safety Warnings" (Übersetzung der Warnhinweise).)**
- **Avvertenza Questo simbolo di avvertenza indica un pericolo. Si è in una situazione che può causare infortuni. Prima di lavorare su qualsiasi apparecchiatura, occorre conoscere i pericoli relativi ai circuiti elettrici ed essere al corrente delle pratiche standard per la prevenzione di incidenti. La traduzione delle avvertenze riportate in questa pubblicazione si trova nell'appendice, "Translated Safety Warnings" (Traduzione delle avvertenze di sicurezza).**
	- **Advarsel Dette varselsymbolet betyr fare. Du befinner deg i en situasjon som kan føre til personskade. Før du utfører arbeid på utstyr, må du være oppmerksom på de faremomentene som elektriske kretser innebærer, samt gjøre deg kjent med vanlig praksis når det gjelder å unngå ulykker. (Hvis du vil se oversettelser av de advarslene som finnes i denne publikasjonen, kan du se i vedlegget "Translated Safety Warnings" [Oversatte sikkerhetsadvarsler].)**
		- **Aviso Este símbolo de aviso indica perigo. Encontra-se numa situação que lhe poderá causar danos fisicos. Antes de começar a trabalhar com qualquer equipamento, familiarize-se com os perigos relacionados com circuitos eléctricos, e com quaisquer práticas comuns que possam prevenir possíveis acidentes. (Para ver as traduções dos avisos que constam desta publicação, consulte o apêndice "Translated Safety Warnings" - "Traduções dos Avisos de Segurança").**

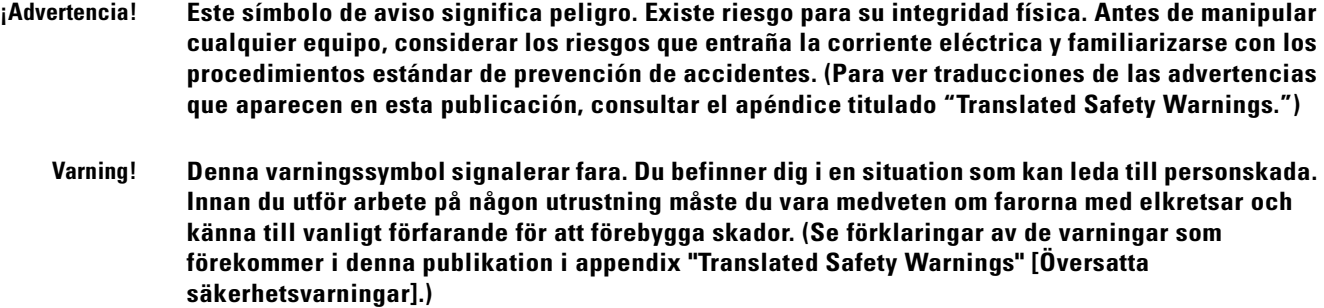

# <span id="page-17-0"></span>**Related Publications**

These documents provide complete information about the Cisco Wireless LAN Solution:

- **•** *Cisco WLAN Solution CLI Reference*
- **•** *Cisco 1000 Series IEEE 802.11a/b/g Lightweight Access Point Deployment Guide*
- **•** *Internal-Antenna AP1010 Cisco 1000 Series IEEE 802.11a/b/g Lightweight Access Point Quick Start Guide*
- **•** *External-Antenna AP1020 and AP1030 Cisco 1000 Series IEEE 802.11a/b/g Lightweight Access Point Quick Start Guide*
- **•** *Cisco 1000 Series IEEE 802.11a/b/g Lightweight Access Point Ceiling-Mount Bezel Kit Quick Start Guide*
- **•** *Cisco 2000 Series Wireless LAN Controller Quick Start Guide*
- **•** *Cisco 2700 Series Location Appliance Quick Start Guide*
- **•** *Cisco 4100 Series Wireless LAN Controller Quick Start Guide*
- **•** *Cisco 4400 Series Wireless LAN Controller Quick Start Guide*
- **•** *VPN/Enhanced Security Module Quick Start Guide*
- **•** *1000BASE-SX, 1000BASE-LX, and 1000BASE-T SFP Modules Quick Start Guide*
- **•** *Cisco 4400 Series Power Supply Quick Start Guide*
- **•** *Cisco WCS for Windows Quick Start Guide*
- **•** *Cisco WCS for Linux Quick Start Guide*
- **•** *Cisco Wireless LAN Controller and Cisco 1000 Series Lightweight Access Point Release Notes*
- **•** *Cisco 2700 Series Location Appliance Release Notes*
- **•** *Cisco WCS for Windows Release Notes*
- **•** *Cisco WCS for Linux Release Notes*

Click this link to browse to user documentation for the Cisco Wireless LAN Solution:

[http://www.cisco.com/en/US/products/hw/wireless/tsd\\_products\\_support\\_category\\_home.html](http://www.cisco.com/en/US/products/hw/wireless/tsd_products_support_category_home.html)

### <span id="page-18-0"></span>**Obtaining Documentation**

Cisco documentation and additional literature are available on Cisco.com. Cisco also provides several ways to obtain technical assistance and other technical resources. These sections explain how to obtain technical information from Cisco Systems.

#### <span id="page-18-1"></span>**Cisco.com**

You can access the most current Cisco documentation at this URL:

<http://www.cisco.com/techsupport>

You can access the Cisco website at this URL:

<http://www.cisco.com>

You can access international Cisco websites at this URL:

[http://www.cisco.com/public/countries\\_languages.shtml](http://www.cisco.com/public/countries_languages.shtml)

### <span id="page-18-2"></span>**Product Documentation DVD**

Cisco documentation and additional literature are available in the Product Documentation DVD package, which may have shipped with your product. The Product Documentation DVD is updated regularly and may be more current than printed documentation.

The Product Documentation DVD is a comprehensive library of technical product documentation on portable media. The DVD enables you to access multiple versions of hardware and software installation, configuration, and command guides for Cisco products and to view technical documentation in HTML. With the DVD, you have access to the same documentation that is found on the Cisco website without being connected to the Internet. Certain products also have .pdf versions of the documentation available.

The Product Documentation DVD is available as a single unit or as a subscription. Registered Cisco.com users (Cisco direct customers) can order a Product Documentation DVD (product number DOC-DOCDVD=) from Cisco Marketplace at this URL:

<http://www.cisco.com/go/marketplace/>

#### <span id="page-18-3"></span>**Ordering Documentation**

Beginning June 30, 2005, registered Cisco.com users may order Cisco documentation at the Product Documentation Store in the Cisco Marketplace at this URL:

<http://www.cisco.com/go/marketplace/>

Nonregistered Cisco.com users can order technical documentation from 8:00 a.m. to 5:00 p.m. (0800 to 1700) PDT by calling 1 866 463-3487 in the United States and Canada, or elsewhere by calling 011 408 519-5055. You can also order documentation by e-mail at [tech-doc-store-mkpl@external.cisco.com](mailto:tech-doc-store-mkpl@external.cisco.com) [or by fax at 1 408 519-5001 in the United States and Canad](http://www.cisco.com/en/US/products/hw/wireless/tsd_products_support_category_home.html)a, or elsewhere at 011 408 519-5001.

## <span id="page-19-0"></span>**Documentation Feedback**

You can rate and provide feedback about Cisco technical documents by completing the online feedback form that appears with the technical documents on Cisco.com.

You can send comments about Cisco documentation to bug-doc@cisco.com.

You can submit comments by using the response card (if present) behind the front cover of your document or by writing to the following address:

Cisco Systems Attn: Customer Document Ordering 170 West Tasman Drive San Jose, CA 95134-9883

We appreciate your comments.

### <span id="page-19-1"></span>**Cisco Product Security Overview**

Cisco provides a free online Security Vulnerability Policy portal at this URL:

[http://www.cisco.com/en/US/products/products\\_security\\_vulnerability\\_policy.html](http://www.cisco.com/en/US/products/products_security_vulnerability_policy.html)

From this site, you can perform these tasks:

- **•** Report security vulnerabilities in Cisco products.
- **•** Obtain assistance with security incidents that involve Cisco products.
- **•** Register to receive security information from Cisco.

A current list of security advisories and notices for Cisco products is available at this URL:

<http://www.cisco.com/go/psirt>

If you prefer to see advisories and notices as they are updated in real time, you can access a Product Security Incident Response Team Really Simple Syndication (PSIRT RSS) feed from this URL:

[http://www.cisco.com/en/US/products/products\\_psirt\\_rss\\_feed.html](http://www.cisco.com/en/US/products/products_psirt_rss_feed.html)

#### <span id="page-19-2"></span>**Reporting Security Problems in Cisco Products**

Cisco is committed to delivering secure products. We test our products internally before we release them, and we strive to correct all vulnerabilities quickly. If you think that you might have identified a vulnerability in a Cisco product, contact PSIRT:

**•** Emergencies—[security-alert@cisco.com](mailto:security-alert@cisco.com)

An emergency is either a condition in which a system is under active attack or a condition for which a severe and urgent security vulnerability should be reported. All other conditions are considered nonemergencies.

**•** Nonemergencies—[psirt@cisco.com](mailto:psirt@cisco.com)

In an emergency, you can also reach PSIRT by telephone:

- **•** 1 877 228-7302
- **•** 1 408 525-6532

We encourage you to use Pretty Good Privacy (PGP) or a compatible product to encrypt any sensitive information that you send to Cisco. PSIRT can work from encrypted information that is compatible with PGP versions 2.*x* through 8.*x*.

Never use a revoked or an expired encryption key. The correct public key to use in your correspondence with PSIRT is the one linked in the Contact Summary section of the Security Vulnerability Policy page at this URL:

[http://www.cisco.com/en/US/products/products\\_security\\_vulnerability\\_policy.html](http://www.cisco.com/en/US/products/products_security_vulnerability_policy.html)

The link on this page has the current PGP key ID in use.

# <span id="page-20-0"></span>**Obtaining Technical Assistance**

Cisco Technical Support provides 24-hour-a-day award-winning technical assistance. The Cisco Technical Support & Documentation website on Cisco.com features extensive online support resources. In addition, if you have a valid Cisco service contract, Cisco Technical Assistance Center (TAC) engineers provide telephone support. If you do not have a valid Cisco service contract, contact your reseller.

### <span id="page-20-1"></span>**Cisco Technical Support & Documentation Website**

The Cisco Technical Support & Documentation website provides online documents and tools for troubleshooting and resolving technical issues with Cisco products and technologies. The website is available 24 hours a day, at this URL:

<http://www.cisco.com/techsupport>

Access to all tools on the Cisco Technical Support & Documentation website requires a Cisco.com user ID and password. If you have a valid service contract but do not have a user ID or password, you can register at this URL:

<http://tools.cisco.com/RPF/register/register.do>

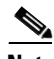

**Note** Use the Cisco Product Identification (CPI) tool to locate your product serial number before submitting a web or phone request for service. You can access the CPI tool from the Cisco Technical Support & Documentation website by clicking the **Tools & Resources** link under Documentation & Tools. Choose **Cisco Product Identification Tool** from the Alphabetical Index drop-down list, or click the **Cisco Product Identification Tool** link under Alerts & RMAs. The CPI tool offers three search options: by product ID or model name; by tree view; or for certain products, by copying and pasting **show** command output. Search results show an illustration of your product with the serial number label location highlighted. Locate the serial number label on your product and record the information before placing a service call.

#### <span id="page-21-0"></span>**Submitting a Service Request**

Using the online TAC Service Request Tool is the fastest way to open S3 and S4 service requests. (S3 and S4 service requests are those in which your network is minimally impaired or for which you require product information.) After you describe your situation, the TAC Service Request Tool provides recommended solutions. If your issue is not resolved using the recommended resources, your service request is assigned to a Cisco engineer. The TAC Service Request Tool is located at this URL:

<http://www.cisco.com/techsupport/servicerequest>

For S1 or S2 service requests or if you do not have Internet access, contact the Cisco TAC by telephone. (S1 or S2 service requests are those in which your production network is down or severely degraded.) Cisco engineers are assigned immediately to S1 and S2 service requests to help keep your business operations running smoothly.

To open a service request by telephone, use one of the following numbers:

Asia-Pacific: +61 2 8446 7411 (Australia: 1 800 805 227) EMEA: +32 2 704 55 55 USA: 1 800 553-2447

For a complete list of Cisco TAC contacts, go to this URL:

<http://www.cisco.com/techsupport/contacts>

#### <span id="page-21-1"></span>**Definitions of Service Request Severity**

To ensure that all service requests are reported in a standard format, Cisco has established severity definitions.

Severity 1 (S1)—Your network is "down," or there is a critical impact to your business operations. You and Cisco will commit all necessary resources around the clock to resolve the situation.

Severity 2 (S2)—Operation of an existing network is severely degraded, or significant aspects of your business operation are negatively affected by inadequate performance of Cisco products. You and Cisco will commit full-time resources during normal business hours to resolve the situation.

Severity 3 (S3)—Operational performance of your network is impaired, but most business operations remain functional. You and Cisco will commit resources during normal business hours to restore service to satisfactory levels.

Severity 4 (S4)—You require information or assistance with Cisco product capabilities, installation, or configuration. There is little or no effect on your business operations.

### <span id="page-21-2"></span>**Obtaining Additional Publications and Information**

Information about Cisco products, technologies, and network solutions is available from various online and printed sources.

• Cisco Marketplace provides a variety of Cisco books, reference guides, documentation, and logo merchandise. Visit Cisco Marketplace, the company store, at this URL:

<http://www.cisco.com/go/marketplace/>

**•** *Cisco Press* publishes a wide range of general networking, training and certification titles. Both new and experienced users will benefit from these publications. For current Cisco Press titles and other information, go to Cisco Press at this URL:

<http://www.ciscopress.com>

**•** *Packet* magazine is the Cisco Systems technical user magazine for maximizing Internet and networking investments. Each quarter, Packet delivers coverage of the latest industry trends, technology breakthroughs, and Cisco products and solutions, as well as network deployment and troubleshooting tips, configuration examples, customer case studies, certification and training information, and links to scores of in-depth online resources. You can access Packet magazine at this URL:

<http://www.cisco.com/packet>

• *iQ Magazine* is the quarterly publication from Cisco Systems designed to help growing companies learn how they can use technology to increase revenue, streamline their business, and expand services. The publication identifies the challenges facing these companies and the technologies to help solve them, using real-world case studies and business strategies to help readers make sound technology investment decisions. You can access iQ Magazine at this URL:

<http://www.cisco.com/go/iqmagazine>

or view the digital edition at this URL:

<http://ciscoiq.texterity.com/ciscoiq/sample/>

• *Internet Protocol Journal* is a quarterly journal published by Cisco Systems for engineering professionals involved in designing, developing, and operating public and private internets and intranets. You can access the Internet Protocol Journal at this URL:

<http://www.cisco.com/ipj>

**•** Networking products offered by Cisco Systems, as well as customer support services, can be obtained at this URL:

<http://www.cisco.com/en/US/products/index.html>

**•** Networking Professionals Connection is an interactive website for networking professionals to share questions, suggestions, and information about networking products and technologies with Cisco experts and other networking professionals. Join a discussion at this URL:

<http://www.cisco.com/discuss/networking>

**•** World-class networking training is available from Cisco. You can view current offerings at this URL:

<http://www.cisco.com/en/US/learning/index.html>

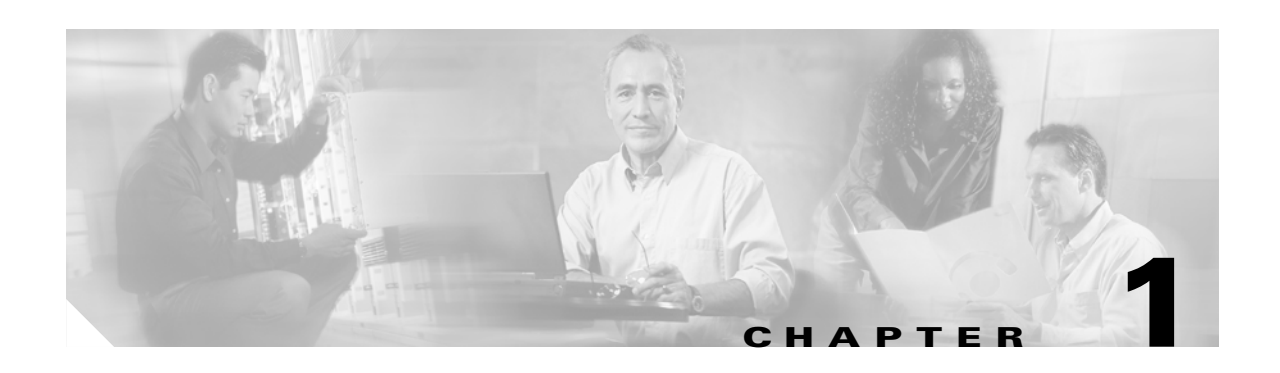

# <span id="page-24-2"></span><span id="page-24-1"></span><span id="page-24-0"></span>**Overview**

This chapter describes the components and features of the Cisco Wireless LAN Solution. This chapter contains these sections:

- **•** [Cisco Wireless LAN Solution Overview, page 1-2](#page-25-0)
- **•** [Operating System Software, page 1-5](#page-28-0)
- **•** [Operating System Security, page 1-5](#page-28-1)
- **•** [Radio Resource Management \(RRM\), page 1-7](#page-30-3)
- **•** [Cisco Wireless LAN Controllers, page 1-8](#page-31-0)
- **•** [Client Roaming, page 1-9](#page-32-1)
- **•** [External DHCP Servers, page 1-11](#page-34-0)
- **•** [Cisco WLAN Solution Mobility Groups, page 1-12](#page-35-0)
- **•** [Cisco WLAN Solution Wired Connections, page 1-13](#page-36-0)
- **•** [Cisco WLAN Solution Wireless LANs, page 1-14](#page-37-0)
- **•** [Access Control Lists, page 1-14](#page-37-1)
- [Identity Networking, page 1-15](#page-38-0)
- **•** [Dynamic Frequency Selection, page 1-16](#page-39-0)
- **•** [File Transfers, page 1-17](#page-40-0)
- [Power over Ethernet, page 1-17](#page-40-1)
- [Pico Cell Functionality, page 1-18](#page-41-0)
- [Intrusion Detection Service \(IDS\), page 1-18](#page-41-1)
- **•** [Cisco Wireless LAN Controllers, page 1-19](#page-42-0)
- **•** [Lightweight Access Points, page 1-32](#page-55-0)
- **•** [Autonomous Access Points Converted to Lightweight Mode, page 1-38](#page-61-3)
- **•** [Rogue Access Points, page 1-43](#page-66-1)
- [Web User Interface and the CLI, page 1-44](#page-67-0)
- **•** [Cisco Wireless Control System, page 1-45](#page-68-0)
- **•** [Cisco 2700 Series Location Appliances, page 1-49](#page-72-2)

# <span id="page-25-0"></span>**Cisco Wireless LAN Solution Overview**

The Cisco Wireless LAN Solution is designed to provide 802.11 wireless networking solutions for enterprises and service providers. The Cisco Wireless LAN Solution simplifies deploying and managing large-scale wireless LANs and enables a unique best-in-class security infrastructure. The operating system manages all data client, communications, and system administration functions, performs Radio Resource Management (RRM) functions, manages system-wide mobility policies using the operating system Security solution, and coordinates all security functions using the operating system security framework.

The Cisco Wireless LAN Solution consists of Cisco Wireless LAN Controllers and their associated lightweight access points controlled by the operating system, all concurrently managed by any or all of the operating system user interfaces:

- **•** An HTTP and/or HTTPS full-featured Web User Interface hosted by Cisco Wireless LAN Controllers can be used to configure and monitor individual controllers. See the ["Web User Interface](#page-67-0)  [and the CLI" section on page 1-44.](#page-67-0)
- **•** A full-featured command-line interface (CLI) can be used to configure and monitor individual Cisco Wireless LAN Controllers. See the ["Web User Interface and the CLI" section on page 1-44.](#page-67-0)
- **•** The ["Cisco Wireless Control System" section on page 1-45](#page-68-0) describes the Cisco Wireless Control System (WCS), which you use to configure and monitor one or more Cisco Wireless LAN Controllers and associated access points. WCS has tools to facilitate large-system monitoring and control. WCS runs on Windows 2000, Windows 2003, and Red Hat Enterprise Linux ES servers.
- An industry-standard SNMP V1, V2c, and V3 interface can be used with any SNMP-compliant third-party network management system.

The Cisco Wireless LAN Solution supports client data services, client monitoring and control, and all rogue access point detection, monitoring, and containment functions. The Cisco Wireless LAN Solution uses lightweight access points, Cisco Wireless LAN Controllers, and the optional Cisco WCS to provide wireless services to enterprises and service providers.

The Cisco WCS application is offered in two versions:

- **•** Cisco WCS Base, which also supports client, rogue access point, rogue access point client, radio frequency ID (RFID) tag location to the nearest lightweight access point.
- **•** Cisco WCS Location, which also supports client, rogue access point, rogue access point client, RFID tag location to within 10 meters.

See the ["Cisco WCS Base" section on page 1-46](#page-69-0) and the ["Cisco WCS Location" section on page 1-47](#page-70-0) for more information.

When Cisco WCS Location is used, Cisco Wireless LAN Solution end users can also deploy Cisco 2700 Series Location Appliances, described in [Chapter 10, "Configuring and Using Location Appliances."](#page-174-2) The location appliance enhances the high-accuracy built-in Cisco WCS Location abilities by computing, collecting and storing historical location data, which can be displayed in Cisco WCS. In this role, the location appliance acts as a server to one or more Cisco WCS Servers, collecting, storing, and passing on data from its associated controllers.

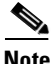

**Note** This document refers to Cisco Wireless LAN Controllers throughout. Unless specifically called out, the descriptions herein apply to all Cisco Wireless LAN Controllers, including but not limited to Cisco 2000 Series Wireless LAN Controllers, Cisco 4100 Series Wireless LAN Controllers, and Cisco 4400 Series Wireless LAN Controllers.

[Figure 1-1](#page-26-1) shows the Cisco Wireless LAN Solution components, which can be simultaneously deployed across multiple floors and buildings.

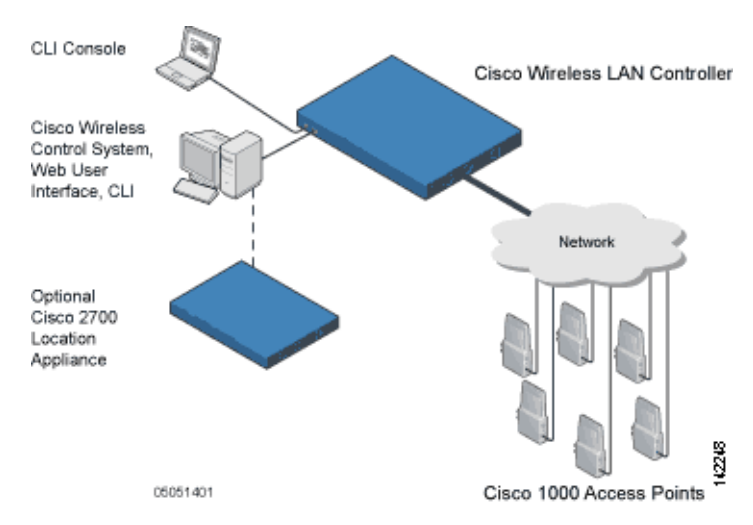

<span id="page-26-1"></span>*Figure 1-1 Cisco WLAN Solution Components*

#### <span id="page-26-0"></span>**Single-Controller Deployments**

A standalone Cisco Wireless LAN Controller can support lightweight access points across multiple floors and buildings simultaneously, and supports the following features:

- Autodetecting and autoconfiguring lightweight access points as they are added to the network.
- **•** Full control of lightweight access points.
- Full control of up to 16 lightweight access point wireless LAN (SSID) policies.
- Lightweight access points connect to controllers through the network. The network equipment may or may not provide Power over Ethernet to the access points.

Note that some Cisco Wireless LAN Controllers use redundant Gigabit Ethernet connections to bypass single network failures. At any given time one of the redundant Gigabit Ethernet connections is active and the other is passive. Upon a network failure, the active connection becomes passive, and the passive connection becomes active.

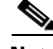

**Note** Some controllers can connect through multiple physical ports to multiple subnets in the network. This feature can be helpful when Cisco WLAN Solution operators want to confine multiple VLANs to separate subnets.

[Figure 1-2](#page-27-1) shows a typical single-controller deployment.

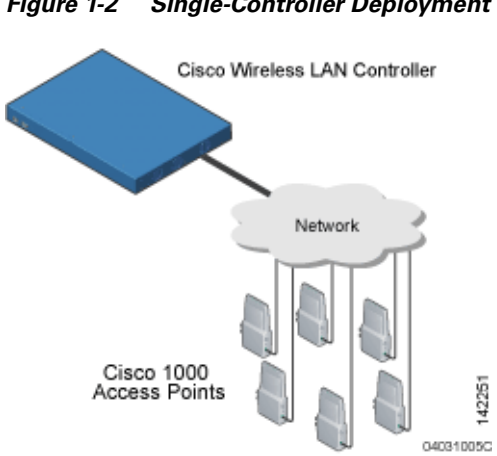

#### <span id="page-27-1"></span>*Figure 1-2 Single-Controller Deployment*

### <span id="page-27-0"></span>**Multiple-Controller Deployments**

Each Cisco Wireless LAN Controller can support lightweight access points across multiple floors and buildings simultaneously. However, full functionality of the Cisco Wireless LAN Solution is realized when it includes multiple controllers. A multiple-Cisco Wireless LAN Controller system has the following additional features:

- **•** Autodetecting and autoconfiguring Cisco Wireless LAN Controller RF parameters as the Cisco Wireless LAN Controllers are added to the network.
- **•** [Same-Controller \(Layer 2\) Roaming](#page-32-2) and [Inter-Subnet \(Layer 3\) Roaming](#page-33-0).
- **•** Automatic access point failover to any redundant controller with unused ports (refer to the ["Cisco](#page-50-0)  [Wireless LAN Controller Failover Protection" section on page 1-27\)](#page-50-0).

The following figure shows a typical multiple-controller deployment. The figure also shows an optional dedicated Management Network and the three physical connection types between the network and the controllers.

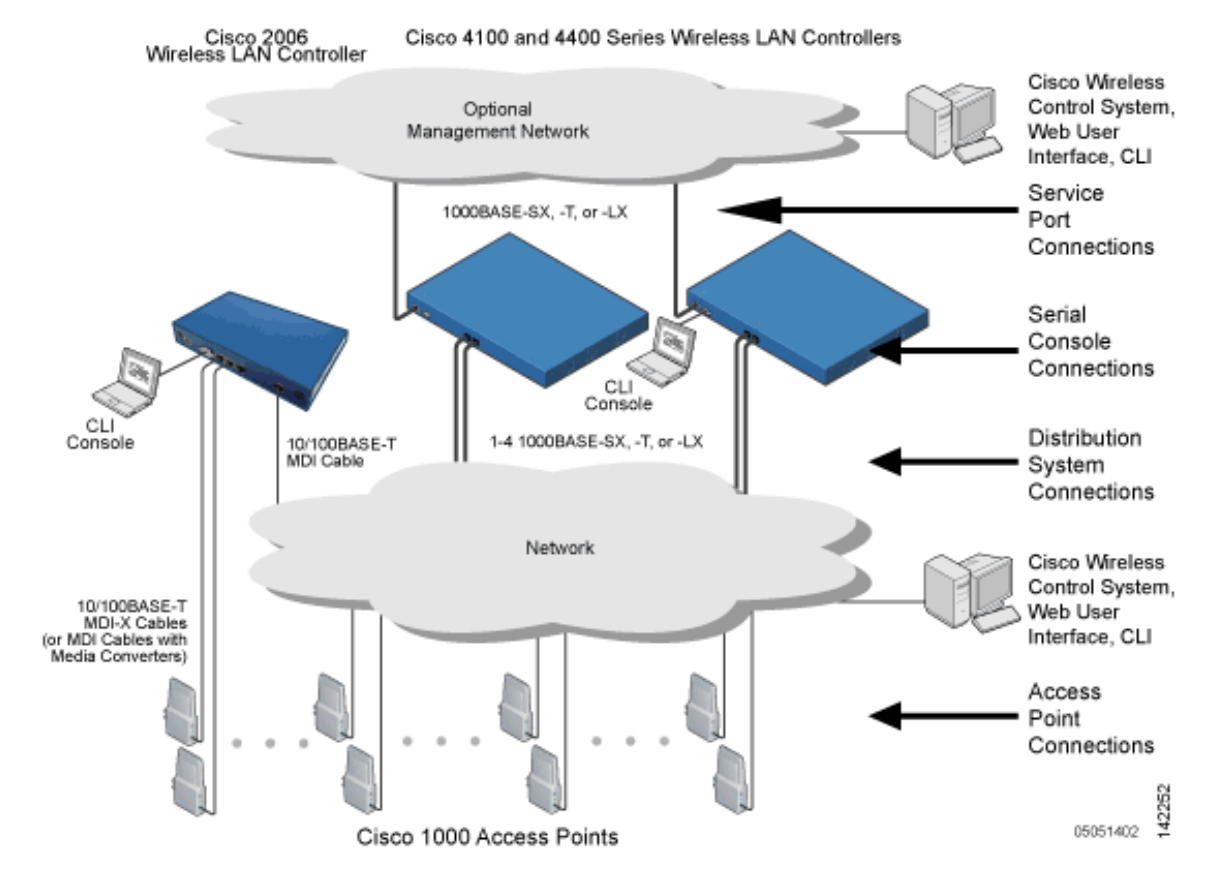

#### *Figure 1-3 Typical Multi-Controller Deployment*

## <span id="page-28-0"></span>**Operating System Software**

The Operating System Software controls Cisco Wireless LAN Controllers and Cisco 1000 Series Lightweight Access Points. It includes full operating system security and Radio Resource Management (RRM) features.

# <span id="page-28-1"></span>**Operating System Security**

Operating system security bundles Layer 1, Layer 2, and Layer 3 security components into a simple, Cisco WLAN Solution-wide policy manager that creates independent security policies for each of up to 16 wireless LANs. (Refer to the ["Cisco WLAN Solution Wireless LANs" section on page 1-14.](#page-37-0))

The 802.11 Static WEP weaknesses can be overcome using robust industry-standard security solutions, such as:

- **•** 802.1X dynamic keys with extensible authentication protocol (EAP).
- **•** Wi-Fi protected access (WPA) dynamic keys. The Cisco WLAN Solution WPA implementation includes:
	- **–** Temporal key integrity protocol (TKIP) + message integrity code checksum (Michael) dynamic keys, or

- **–** WEP keys, with or without Pre-Shared key Passphrase.
- **•** RSN with or without Pre-Shared key.
- **•** Cranite FIPS140-2 compliant passthrough.
- **•** Fortress FIPS140-2 compliant passthrough.
- **•** Optional MAC Filtering.

The WEP problem can be further solved using industry-standard Layer 3 security solutions, such as:

- **•** Terminated and passthrough VPNs
- **•** Terminated and passthrough Layer Two Tunneling Protocol (L2TP), which uses the IP Security (IPSec) protocol.
- **•** Terminated and pass-through IPSec protocols. The terminated Cisco WLAN Solution IPSec implementation includes:
	- **–** Internet key exchange (IKE)
	- **–** Diffie-Hellman (DH) groups, and
	- **–** Three optional levels of encryption: DES (ANSI X.3.92 data encryption standard), 3DES (ANSI X9.52-1998 data encryption standard), or AES/CBC (advanced encryption standard/cipher block chaining).

The Cisco WLAN Solution IPSec implementation also includes industry-standard authentication using:

- **–** Message digest algorithm (MD5), or
- **–** Secure hash algorithm-1 (SHA-1)
- **•** The Cisco Wireless LAN Solution supports local and RADIUS MAC Address filtering.
- **•** The Cisco Wireless LAN Solution supports local and RADIUS user/password authentication.
- **•** The Cisco Wireless LAN Solution also uses manual and automated Disabling to block access to network services. In manual Disabling, the operator blocks access using client MAC addresses. In automated Disabling, which is always active, the operating system software automatically blocks access to network services for an operator-defined period of time when a client fails to authenticate for a fixed number of consecutive attempts. This can be used to deter brute-force login attacks.

These and other security features use industry-standard authorization and authentication methods to ensure the highest possible security for your business-critical wireless LAN traffic.

### <span id="page-29-0"></span>**Cisco WLAN Solution Wired Security**

Many traditional access point vendors concentrate on security for the Wireless interface similar to that described in the ["Operating System Security" section on page 1-5.](#page-28-1) However, for secure Cisco Wireless LAN Controller Service Interfaces, Cisco Wireless LAN Controller to access point, and inter-Cisco Wireless LAN Controller communications during device servicing and client roaming, the operating system includes built-in security.

Each Cisco Wireless LAN Controller and Cisco 1000 series lightweight access point is manufactured with a unique, signed X.509 certificate. This certificate is used to authenticate IPSec tunnels between devices. These IPSec tunnels ensure secure communications for mobility and device servicing.

Cisco Wireless LAN Controllers and Cisco 1000 series lightweight access points also use the signed certificates to verify downloaded code before it is loaded, ensuring that hackers do not download malicious code into any Cisco Wireless LAN Controller or Cisco 1000 series lightweight access point.

# <span id="page-30-0"></span>**Layer 2 and Layer 3 LWAPP Operation**

The LWAPP communications between Cisco Wireless LAN Controller and Cisco 1000 series lightweight access points can be conducted at ISO Data Link Layer 2 or Network Layer 3.

### <span id="page-30-1"></span>**Operational Requirements**

The requirement for Layer 2 LWAPP communications is that the Cisco Wireless LAN Controller and Cisco 1000 series lightweight access points must be connected to each other through Layer 2 devices on the same subnet. This is the default operational mode for the Cisco Wireless LAN Solution. Note that when the Cisco Wireless LAN Controller and Cisco 1000 series lightweight access points are on different subnets, these devices must be operated in Layer 3 mode.

The requirement for Layer 3 LWAPP communications is that the Cisco Wireless LAN Controllers and Cisco 1000 series lightweight access points can be connected through Layer 2 devices on the same subnet, or connected through Layer 3 devices across subnets.

Note that all Cisco Wireless LAN Controllers in a mobility group must use the same LWAPP Layer 2 or Layer 3 mode, or you will defeat the Mobility software algorithm.

### <span id="page-30-2"></span>**Configuration Requirements**

When you are operating the Cisco Wireless LAN Solution in Layer 2 mode, you must configure a management interface to control your Layer 2 communications.

When you are operating the Cisco Wireless LAN Solution in Layer 3 mode, you must configure a management interface to control your Layer 2 communications, and an AP-Manager interface to control Cisco 1000 series lightweight access point-to-Cisco Wireless LAN Controller Layer 3 communications.

# <span id="page-30-3"></span>**Radio Resource Management (RRM)**

Radio Resource Management (RRM) allows Cisco Wireless LAN Controllers to continually monitor their associated Cisco 1000 series lightweight access points for the following information:

- Traffic Load How much total bandwidth is used for transmitting and receiving traffic. This allows wireless LAN managers to track and plan network growth ahead of client demand.
- Interference How much traffic is coming from other 802.11 sources.
- Noise How much non-802.11 noise is interfering with the currently-assigned channel.
- **•** Coverage Received Signal Strength (RSSI) and Signal to Noise Ratio (SNR) for all clients.
- **•** Nearby access points.

Using the collected information, RRM can periodically reconfigure the 802.11 RF network within operator-defined limits for best efficiency. To do this, RRM:

- Dynamically reassigns channels to increase capacity and performance, both within the same Cisco Wireless LAN Controller and across multiple Cisco Wireless LAN Controllers.
- Adjusts the transmit power to balance coverage and capacity, both within the same Cisco Wireless LAN Controller and across multiple Cisco Wireless LAN Controllers.

- **•** Allows the operator to assign nearby Cisco 1000 series lightweight access points into groups to streamline Radio Resource Management algorithm processing.
- Load balances new clients across grouped Cisco 1000 series lightweight access points reporting to each Cisco Wireless LAN Controller. This is particularly important when many clients converge in one spot (such as a conference room or auditorium), because RRM can automatically force some subscribers to associate with nearby access points, allowing higher throughput for all clients.
- **•** Automatically detects and configures new Cisco 1000 series lightweight access points as they are added to the network. RRM automatically adjusts nearby Cisco 1000 series lightweight access points to accommodate the increased coverage and capacity.
- **•** Automatically detects and configures new Cisco Wireless LAN Controllers as they are added to the network. RRM automatically distributes associated Cisco 1000 series lightweight access points to maximize coverage and capacity.
- Detects and reports coverage holes, where clients consistently connect to a Cisco 1000 Series lightweight access point at a very low signal strength.
- **•** Automatically defines Cisco Wireless LAN Controller Groups within operator-defined Mobility Groups.

The RRM solution thus allows the operator to avoid the costs of laborious historical data interpretation and individual Cisco 1000 Series IEEE 802.11a/b/g lightweight access point reconfiguration. The power control features of RRM ensure client satisfaction, and the coverage hole detection feature can alert the operator to the need for an additional (or relocated) Cisco 1000 series lightweight access point.

Note that the RRM uses separate monitoring and control for each of the deployed networks: 802.11a and 802.11b/802.11g. Also note that RRM is automatically enabled, but can be customized or disabled for individual Cisco 1000 series lightweight access points.

Finally, for operators requiring easy manual configuration, the RRM can recommend the best Cisco Radio settings, and then assign them on operator command.

The RRM controls produce a network that has optimal capacity, performance, and reliability. The RRM functions also free the operator from having to continually monitor the network for noise and interference problems, which can be transient and difficult to troubleshoot. Finally, RRM controls ensure that clients enjoy a seamless, trouble-free connection through the Cisco WLAN Solution 802.11 network.

## <span id="page-31-0"></span>**Cisco Wireless LAN Controllers**

When you are adding Cisco 1000 series lightweight access points to a multiple Cisco Wireless LAN Controller deployments network, it is convenient to have all Cisco 1000 series lightweight access points associate with one master controller on the same subnet. That way, the operator does not have to log into multiple controllers to find out which controller newly-added Cisco 1000 series lightweight access points associated with.

One controller in each subnet can be assigned as the master controller while adding lightweight access points. As long as a master controller is active on the same subnet, all new access points without a primary, secondary, and tertiary controller assigned automatically attempt to associate with the master Cisco Wireless LAN Controller. This process is described in the ["Cisco Wireless LAN Controller](#page-50-0)  [Failover Protection" section on page 1-27](#page-50-0).

The operator can monitor the master controller using the WCS Web User Interface and watch as access points associate with the master controller. The operator can then verify access point configuration and assign a primary, secondary, and tertiary controller to the access point, and reboot the access point so it reassociates with its primary, secondary, or tertiary controller.

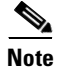

**Note** Lightweight access points without a primary, secondary, and tertiary controller assigned always search for a master controller first upon reboot. After adding lightweight access points through the master controller, assign primary, secondary, and tertiary controllers to each access point. Cisco recommends that you disable the master setting on all controllers after initial configuration.

### <span id="page-32-0"></span>**Primary, Secondary, and Tertiary Controllers**

In multiple-controller networks, lightweight access points can associate with any controller on the same subnet. To ensure that each access point associates with a particular controller, the operator can assign primary, secondary, and tertiary controllers to the access point.

When an access point is added to a network, it looks for its primary, secondary, and tertiary controllers first, then a master controller, then the least-loaded controller with available access point ports. Refer to the ["Cisco Wireless LAN Controller Failover Protection" section on page 1-27](#page-50-0) for more information.

### <span id="page-32-1"></span>**Client Roaming**

The Cisco Wireless LAN Solution supports seamless client roaming across Cisco 1000 series lightweight access points managed by the same Cisco Wireless LAN Controller, between Cisco Wireless LAN Controllers in the same Cisco WLAN Solution Mobility Group on the same subnet, and across controllers in the same Mobility Group on different subnets.

### <span id="page-32-2"></span>**Same-Controller (Layer 2) Roaming**

Each Cisco Wireless LAN Controller supports same-controller client roaming across access points managed by the same controller. This roaming is transparent to the client as the session is sustained and the client continues using the same DHCP-assigned or client-assigned IP Address. The controller provides DHCP functionality with a relay function. Same-controller roaming is supported in single-controller deployments and in mulitple-controller deployments.

### <span id="page-32-3"></span>**Inter-Controller (Layer 2) Roaming**

In multiple-controller deployments, the Cisco Wireless LAN Solution supports client roaming across access points managed by controllers in the same mobility group and on the same subnet. This roaming is also transparent to the client, as the session is sustained and a tunnel between controllers allows the client to continue using the same DHCP- or client-assigned IP Address as long as the session remains active. Note that the tunnel is torn down and the client must reauthenticate when the client sends a DHCP Discover with a 0.0.0.0 client IP Address or a 169.254.\*.\* client auto-IP Address, or when the operator-set session timeout is exceeded.

Note that the Cisco 1030 remote edge lightweight access points at a remote location must be on the same subnet to support roaming.

#### <span id="page-33-0"></span>**Inter-Subnet (Layer 3) Roaming**

In multiple-controller deployments, the Cisco Wireless LAN Solution supports client roaming across access points managed by controllers in the same mobility group on different subnets. This roaming is transparent to the client, because the session is sustained and a tunnel between the controllers allows the client to continue using the same DHCP-assigned or client-assigned IP Address as long as the session remains active. Note that the tunnel is torn down and the client must reauthenticate when the client sends a DHCP Discover with a 0.0.0.0 client IP Address or a 169.254.\*.\* client auto-IP Address, or when the operator-set session timeout is exceeded.

Note that the Cisco 1030 remote edge lightweight access points at a remote location must be on the same subnet to support roaming.

#### <span id="page-33-1"></span>**Special Case: Voice Over IP Telephone Roaming**

802.11 VoIP telephones actively seek out associations with the strongest RF signal to ensure best Quality of Service (QoS) and maximum throughput. The minimum VoIP telephone requirement of 20 millisecond or shorter latency time for the roaming handover is easily met by the Cisco Wireless LAN Solution, which has an average handover latency of nine or fewer milliseconds.

This short latency period is controlled by Cisco Wireless LAN Controllers, rather than allowing independent access points to negotiate roaming handovers.

The Cisco Wireless LAN Solution supports 802.11 VoIP telephone roaming across Cisco 1000 series lightweight access points managed by Cisco Wireless LAN Controllers on different subnets, as long as the controllers are in the same mobility group. This roaming is transparent to the VoIP telephone, because the session is sustained and a tunnel between controllers allows the VoIP telephone to continue using the same DHCP-assigned IP Address as long as the session remains active. Note that the tunnel is torn down and the VoIP client must reauthenticate when the VoIP telephone sends a DHCP Discover with a 0.0.0.0 VoIP telephone IP Address or a 169.254.\*.\* VoIP telephone auto-IP Address, or when the operator-set session timeout is exceeded.

#### <span id="page-33-2"></span>**Client Location**

The Cisco Wireless LAN Solution periodically determines client, rogue access point, rogue access point client, radio frequency ID (RFID) tag location and stores the locations in the Cisco WCS database. To view the client location history, browse to the Cisco WCS Monitor Client *client* – *vendor-MAC-address* page and select Recent Map (High Resolution) or Present Map (High Resolution). Cisco WCS Base supports location to the nearest access point. Cisco WCS Location supports location to within 10 meters.

When Cisco WCS Location is used, Cisco Wireless LAN Solution end users can also deploy Cisco 2700 Series Location Appliances (location appliances), described in the ["Cisco 2700 Series Location](#page-72-2)  [Appliances" section on page 1-49.](#page-72-2) The location appliance enhances the high-accuracy built-in Cisco WCS Location abilities by computing, collecting and storing historical location data, which can be displayed in Cisco WCS. In this role, the location appliance acts as a server to one or more Cisco WCS Servers, collecting, storing, and passing on data from its associated controllers.

### <span id="page-34-0"></span>**External DHCP Servers**

The operating system is designed to appear as a DHCP Relay to the network and as a DHCP Server to clients with industry-standard external DHCP Servers that support DHCP Relay. This means that each Cisco Wireless LAN Controller appears as a DHCP Relay agent to the DHCP Server. This also means that the Cisco Wireless LAN Controller appears as a DHCP Server at the virtual IP Address to wireless clients.

Because the Cisco Wireless LAN Controller captures the client IP Address obtained from a DHCP Server, it maintains the same IP Address for that client during same-Cisco Wireless LAN Controller, inter-Cisco Wireless LAN Controller, and inter-subnet client roaming.

### <span id="page-34-1"></span>**Per-Wireless LAN Assignment**

All Cisco WLAN Solution wireless LANs can be configured to use the same or different DHCP Servers, or no DHCP Server. This allows operators considerable flexibility in configuring their Wireless LANs, as further described in the ["Cisco WLAN Solution Wireless LANs" section on page 1-14](#page-37-0).

Note that Cisco WLAN Solution wireless LANs that support management over wireless must allow the management (device servicing) clients to obtain an IP Address from a DHCP Server. See the ["Using](#page-95-2)  [Management over Wireless" section on page 3-14](#page-95-2) for instructions on configuring management over wireless.

#### <span id="page-34-2"></span>**Per-Interface Assignment**

You can assign DHCP servers for individual interfaces.

- **•** The Layer 2 management interface can be configured for a primary and secondary DHCP server. See the ["About the Management Interface" section on page 1-22](#page-45-1) for more information on the management interface.
- **•** The Layer 3 AP-Manager interface can be configured for a primary and secondary DHCP server. See the ["AP-Manager Interface" section on page 1-23](#page-46-0) for more information on the AP-Manager interface.
- **•** Each of the operator-defined interfaces can be configured for a primary and secondary DHCP server. See the ["Operator-Defined Interfaces" section on page 1-24](#page-47-0) for more information on operator-defined interfaces.
- The virtual interface does not use DHCP servers. See the ["Virtual Interface" section on page 1-24](#page-47-1) for more information on virtual interfaces.
- The service-port interface can be configured to enable or disable DHCP servers. See the "Service" [Port" section on page 1-25](#page-48-0) for more information on service-port interfaces.

### <span id="page-34-3"></span>**Security Considerations**

For enhanced security, it is recommended that operators require all clients to obtain their IP Addresses from a DHCP server. To enforce this requirement, all wireless LANs can be configured with a DHCP Required setting and a valid DHCP Server IP Address, which disallows client static IP Addresses. If a client associating with a wireless LAN with DHCP Required set does not obtain its IP Address from the designated DHCP Server, it is not allowed access to any network services.

Note that if DHCP Required is selected, clients must obtain an IP address via DHCP. Any client with a static IP address will not be allowed on the network. The Cisco Wireless LAN Controller monitors DHCP traffic since it acts as a DHCP proxy for the clients.

If slightly less security is tolerable, operators can create wireless LANs with DHCP Required disabled and a valid DHCP Server IP Address. Clients then have the option of using a static IP Address or obtaining an IP Address from the designated DHCP Server.

Operators are also allowed to create separate wireless LANs with DHCP Required disabled and a DHCP Server IP Address of 0.0.0.0. These wireless LANs drop all DHCP requests and force clients to use a static IP Address. Note that these wireless LANs do not support management over wireless connections.

# <span id="page-35-0"></span>**Cisco WLAN Solution Mobility Groups**

Cisco Wireless LAN Solution operators can define Mobility Groups to allow client roaming across groups of controllers. Because the controllers in multiple-controller deployments can detect each other across the network and over the air, it is important that each enterprise, institution, and wireless internet service provider isolate their controllers. The operating system makes it easy for operators to create this isolation by allowing them to assign a Mobility Group Name to their controllers. This assignment can be made using the web user interface, WCS, or the CLI.

Before clients can roam, they are automatically associated with their original, or anchor, Cisco Wireless LAN Controller. This anchor Cisco Wireless LAN Controller maintains the client information and ensures that the client remains connected with the same IP address across all handoffs for the duration of the client session.

Note that all the controllers in a Mobility Group must use the same Layer 2 and Layer 3 LWAPP Operation, or you will defeat the Mobility software algorithm.

[Figure 1-4](#page-36-1) shows the results of creating Mobility Group Names for two groups of Cisco Wireless LAN Controllers. The Cisco Wireless LAN Controllers in the ABC Mobility Group recognize and communicate with each other through their access points and through their shared subnets, but the ABC Mobility Group tags the XYZ access points as rogue access points. Likewise, the controllers in the XYZ Mobility Group do not recognize or communicate with the controllers in the ABC Mobility Group. This feature ensures Mobility Group isolation across the network.
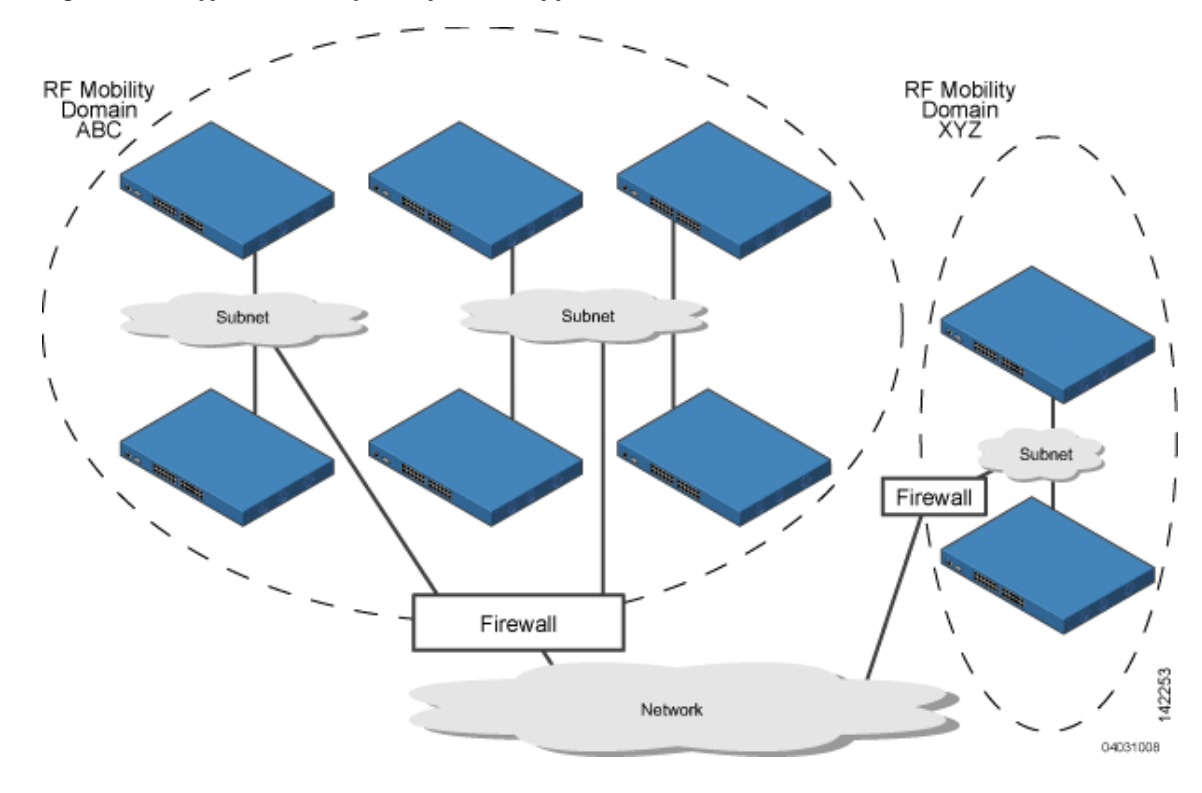

*Figure 1-4 Typical Mobility Group Name Application*

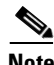

**Note** Cisco recommends that you assign one set of VLANs for wireless LANs and a different set of VLANs for Management Interfaces to ensure that controllers properly route VLAN traffic.

The Cisco WLAN Solution Mobility Group feature can also be used to limit roaming between different floors, buildings, or campuses in the same enterprise by assigning different Mobility Group names to different Cisco Wireless LAN Controllers within the same wireless network.

If enabled, Radio Resource Management (RRM) operation is constrained within each Cisco WLAN Solution Mobility Group. See the ["Radio Resource Management \(RRM\)" section on page 1-7](#page-30-0) for more information on RRM.

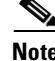

**Note** Because controllers communicate with each other when they are in the same mobility group, Cisco recommends that operators do not add physically separated controllers to the same static mobility group to avoid unnecessary traffic on the network.

# **Cisco WLAN Solution Wired Connections**

The Cisco Wireless LAN Solution components communicate with each other using industry-standard Ethernet cables and connectors. The following paragraphs contain details of the Cisco WLAN Solution wired connections.

**•** The Cisco 2000 Series Wireless LAN Controller connects to the network using from one to four 10/100BASE-T Ethernet cables.

- **•** The Cisco 4100 Series Wireless LAN Controller connects to the network using one or two fiber-optic Gigabit Ethernet cables: two redundant Gigabit Ethernet connections to bypass single network failures. At any given time one of the Cisco 4100 Series Wireless LAN Controller Gigabit Ethernet connections is active and the other is passive. Upon a network failure, the active connection becomes passive, and the passive connection becomes active.
- **•** The 4402 Cisco 4400 Series Wireless LAN Controller connects to the network using one or two two fiber-optic Gigabit Ethernet cables, and the 4404 Cisco 4400 Series Wireless LAN Controller connects to the network using one through four fiber-optic Gigabit Ethernet cables: two redundant Gigabit Ethernet connections to bypass single network failures. At any given time one of each pair of Cisco 4400 Series Wireless LAN Controller Gigabit Ethernet connections is active and the other is passive. Upon a network failure, the active connection becomes passive, and the passive connection becomes active.
- Cisco 1000 series lightweight access points connects to the network using 10/100BASE-T Ethernet cables. The standard CAT-5 cable can also be used to conduct power for the Cisco 1000 series lightweight access points from a network device equipped with Power over Ethernet (PoE) capability. This power distribution plan can be used to reduce the cost of individual AP power supplies and related cabling.

# **Cisco WLAN Solution Wireless LANs**

The Cisco Wireless LAN Solution can control up to 16 Wireless LANs for lightweight access points. Each wireless LAN has a separate wireless LAN ID (1 through 16), a separate wireless LAN SSID (wireless LAN name), and can be assigned unique security policies.

The Cisco 1000 series lightweight access points broadcast all active Cisco WLAN Solution wireless LAN SSIDs and enforce the policies defined for each wireless LAN.

**Note** Cisco recommends that you assign one set of VLANs for wireless LANs and a different set of VLANs for Management Interfaces to ensure that controllers properly route VLAN traffic.

If management over wireless is enabled across Cisco Wireless LAN Solution, the Cisco Wireless LAN Solution operator can manage the System across the enabled wireless LAN using CLI and Telnet, http/https, and SNMP.

To configure the Cisco WLAN Solution wireless LANs, refer to [Chapter 5, "Configuring Wireless](#page-120-0)  [LANs."](#page-120-0)

# **Access Control Lists**

The operating system allows you to define up to 64 Access Control Lists (ACLs), similar to standard firewall Access Control Lists. Each ACL can have up to 64 Rules (filters).

Operators can use ACLs to control client access to multiple VPN servers within a given wireless LAN. If all the clients on a wireless LAN must access a single VPN server, use the IPSec/VPN Gateway Passthrough setting, described in the ["Security Overview" section on page 3-2.](#page-83-0)

After they are defined, the ACLs can be applied to the management interface, the AP-Manager interface, or any of the operator-defined interfaces.

Refer to Access Control Lists > New in the *Web User Interface Online Help* for instructions on configuring Access Control Lists.

 $\mathcal{L}_{\mathcal{A}}$ 

# **Identity Networking**

Cisco Wireless LAN Controllers can have the following parameters applied to all clients associating with a particular wireless LAN: QoS, global or Interface-specific DHCP server, Layer 2 and Layer 3 Security Policies, and default Interface (which includes physical port, VLAN and ACL assignments).

However, the Cisco Wireless LAN Controller can also have individual clients (MAC addresses) override the preset wireless LAN parameters by using MAC Filtering or by Allowing AAA Override parameters. This configuration can be used, for example, to have all company clients log into the corporate wireless LAN, and then have clients connect using different QoS, DHCP server, Layer 2 and Layer 3 Security Policies, and Interface (which includes physical port, VLAN and ACL assignments) settings on a per-MAC Address basis.

When Cisco Wireless LAN Solution operators configure MAC Filtering for a client, they can assign a different VLAN to the MAC Address, which can be used to have operating system automatically reroute the client to the management interface or any of the operator-defined interfaces, each of which have their own VLAN, ACL, DHCP server, and physical port assignments. This MAC Filtering can be used as a coarse version of AAA Override, and normally takes precedence over any AAA (RADIUS or other) Override.

However, when Allow AAA Override is enabled, the RADIUS (or other AAA) server can alternatively be configured to return QoS and ACL on a per-MAC Address basis. Allow AAA Override gives the AAA Override precedence over the MAC Filtering parameters set in the Cisco Wireless LAN Controller; if there are no AAA Overrides available for a given MAC Address, the operating system uses the MAC Filtering parameters already in the Cisco Wireless LAN Controller. This AAA (RADIUS or other) Override can be used as a finer version of AAA Override, but only takes precedence over MAC Filtering when Allow AAA Override is enabled.

Note that in all cases, the Override parameters (Operator-Defined Interface and QoS, for example) must already be defined in the Cisco Wireless LAN Controller configuration.

In all cases, the operating system will use QoS and ACL provided by the AAA server or MAC Filtering regardless of the Layer 2 and/or Layer 3 authentication used.

Also note that the operating system will only move clients from the default Cisco WLAN Solution wireless LAN VLAN to a different VLAN when configured for MAC filtering, 802.1X, and/or WPA Layer 2 authentication.

To configure the Cisco WLAN Solution wireless LANs, refer to the ["Configuring Wireless LANs"](#page-121-0)  [section on page 5-2.](#page-121-0)

#### **Enhanced Integration with Cisco Secure ACS**

The identity-based networking feature uses authentication, authorization, and accounting (AAA) override. When the following vendor-specific attributes are present in the RADIUS access accept message, the values override those present in the wireless LAN profile:

- **•** QoS level
- **•** 802.1p value
- **•** VLAN interface name
- **•** Access control list (ACL) name

In this release, support is being added for the AAA server to return the VLAN number or name using the standard "RADIUS assigned VLAN name/number" feature defined in IETF RFC 2868 (RADIUS Attributes for Tunnel Protocol Support). To assign a wireless client to a particular VLAN, the AAA server sends the following attributes to the controller in the access accept message:

- **•** IETF 64 (Tunnel Type): VLAN
- **•** IETF 65 (Tunnel Medium Type): 802
- **IETF 81 (Tunnel Private Group ID): VLAN # or VLAN Name String**

This enables Cisco Secure ACS to communicate a VLAN change that may be a result of a posture analysis. Benefits of this new feature include:

- **•** Integration with Cisco Secure ACS reduces installation and setup time
- **•** Cisco Secure ACS operates smoothly across both wired and wireless networks

This feature supports 2000, 4100, and 4400 series controllers and 1000, 1130, 1200 and 1500 series lightweight access points.

## **Dynamic Frequency Selection**

The Cisco Wireless LAN solution complies with regulations in Europe and Singapore that require radio devices to use Dynamic Frequency Selection (DFS) to detect radar signals and avoid interfering with them.

When a lightweight access point with a 5-GHz radio operates on one of the 15 channels listed in [Table 1-1](#page-39-0), the controller to which the access point is associated automatically uses DFS to set the operating frequency.

When you manually select a channel for DFS-enabled 5-GHz radios, the controller checks for radar activity on the channel for 60 seconds. If there is no radar activity, the access point operates on the channel you selected. If there is radar activity on the channel you selected the controller automatically selects a different channel, and after 30 minutes, the access point re-tries the channel you selected.

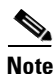

**Note** The Rogue Location Detection Protocol (RLDP) is not supported on the channels listed in [Table 1-1](#page-39-0).

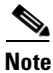

<span id="page-39-0"></span>**Note** The maximum legal transmit power is greater for some 5-GHz channels than for others. When it randomly selects a 5-GHz channel on which power is restricted, the controller automatically reduces transmit power to comply with power limits for that channel.

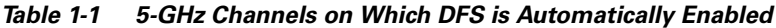

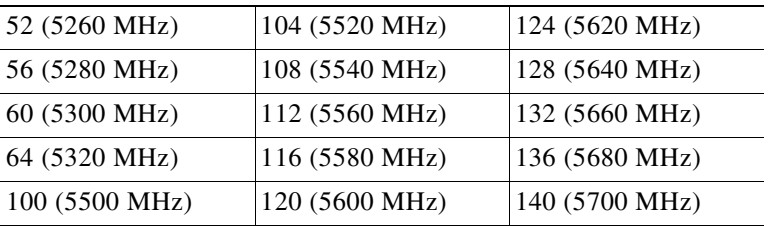

Using DFS, the controller monitors operating frequencies for radar signals. If it detects radar signals on a channel, the controller takes these steps:

- It changes the access point channel to a channel that has not shown radar activity. The controller selects the channel at random.
- If the channel selected is one of the channels in [Table 1-1,](#page-39-0) it scans the new channel for radar signals for 60 seconds. If there are no radar signals on the new channel, the controller accepts client associations.
- **•** It records the channel that showed radar activity as a radar channel and prevents activity on that channel for 30 minutes.
- **•** It generates a trap to alert the network manager.

## **File Transfers**

The Cisco Wireless LAN Solution operator can upload and download operating system code, configuration, and certificate files to and from a Cisco Wireless LAN Controller using CLI commands, Web User Interface commands, or Cisco WCS commands.

- To use CLI commands, refer to the "Transferring Files to and from a Controller" section on [page 6-2](#page-131-0).
- To use Cisco WCS commands, refer to the "Using Cisco WCS to Update System Software" section [on page 9-19.](#page-166-0)

## **Power over Ethernet**

Lightweight access points can receive power via their Ethernet cables from 802.3af-compatible Power over Ethernet (PoE) devices, which can reduce the cost of discrete power supplies, additional wiring, conduits, outlets, and installer time. PoE also frees installers from having to mount Cisco 1000 series lightweight access points or other powered equipment near AC outlets, providing greater flexibility in positioning Cisco 1000 series lightweight access points for maximum coverage.

When you are using PoE, the installer runs a single CAT-5 cable from each lightweight access point to PoE-equipped network elements, such as a PoE power hub or a Cisco WLAN Solution Single-Line PoE Injector. When the PoE equipment determines that the lightweight access point is PoE-enabled, it sends 48 VDC over the unused pairs in the Ethernet cable to power the lightweight access point.

The PoE cable length is limited by the 100BASE-T or 10BASE-T specification to 100 m or 200 m, respectively.

Lightweight access points can receive power from an 802.3af-compliant device or from the external power supply.

# **Pico Cell Functionality**

Pico Cell functionality includes optimization of the operating system (operating system) to support this functionality as follows:

- The Cisco WCS Pico Cell Mode parameter reconfigures operating system parameters, allowing operating system to function efficiently in pico cell deployments. Note that when the operator is deploying a pico cell network the operating system must also have more memory allocated (512 to 2048 MB) using the **config database size 2048** CLI command.
- **•** Client mobility between multiple mobility domains when such exist.
- **•** Addition of a WPA2 VFF extension to eliminate the need to re-key after every association. This allows the re-use of existing PTK and GTK.
- **•** With WPA2 PMK caching and VFF, the PMK cache is transferred as part of context transfer prior to the authentication phase. This allows expedited handoffs to work for both intra- and inter-Cisco Wireless LAN Controller roaming events.
- A beacon/probe response that allows a Cisco 1000 Series lightweight access point to indicate which Cisco Wireless LAN Controller it is attached to so that reauthorization events only occur when needed, minimizing inter-Cisco Wireless LAN Controller handoffs and thus reducing CPU usage.
- Allows changes to Cisco 1000 series lightweight access point sensitivity for pico cells.
- Allows control of Cisco 1000 series lightweight access point fallback behavior to optimize pico cell use.
- **•** Supports heat maps for directional antennas.
- **•** Allows specific control over blacklisting events
- **•** Allows configuring and viewing basic LWAPP configuration using the Cisco 1000 series lightweight access point CLI.

# **Intrusion Detection Service (IDS)**

Intrusion Detection Service includes the following:

- **•** Sensing Clients probing for "ANY" SSID
- **•** Sensing if Cisco 1000 series lightweight access points are being contained
- **•** Notification of MiM Attacks, NetStumbler, Wellenreiter
- **•** Management Frame Detection and RF Jamming Detection
- **•** Spoofed Deauthentication Detection (AirJack, for example)
- **•** Broadcast Deauthorization Detection
- **•** Null Probe Response Detection
- **•** Fake AP Detection
- **•** Detection of Weak WEP Encryption
- **•** MAC Spoofing Detection
- **•** AP Impersonation Detection
- **•** Honeypot AP Detection
- **•** Valid Station Protection
- **•** Misconfigured AP Protection
- **•** Rogue Access Point Detection
- **•** AD-HOC Detection and Protection
- **•** Wireless Bridge Detection
- **•** Asleep Detection / Protection

# **Cisco Wireless LAN Controllers**

Cisco Wireless LAN Controllers are enterprise-class high-performance wireless switching platforms that support 802.11a and 802.11b/802.11g protocols. They operate under control of the operating system, which includes the Radio Resource Management (RRM), creating a Cisco WLAN Solution that can automatically adjust to real-time changes in the 802.11 RF environment. The Cisco Wireless LAN Controllers are built around high-performance network and security hardware, resulting in highly-reliable 802.11 enterprise networks with unparalleled security.

### <span id="page-42-1"></span>**Cisco 2000 Series Wireless LAN Controllers**

The Cisco 2000 Series Wireless LAN Controller is part of the Cisco Wireless LAN Solution. Each Cisco 2000 Series Wireless LAN Controller controls up to six Cisco 1000 series lightweight access points, making it ideal for smaller enterprises and low-density applications.

The Cisco 2000 Series Wireless LAN Controller is a slim 9.5 x 6.0 x 1.6 in. (241 x 152 x 41 mm) chassis that can be desktop or shelf mounted. The Cisco 2000 Series Wireless LAN Controller front panel has one POWER LED and four sets of Ethernet LAN Port status LEDs, which indicate 10 MHz or 100 MHz connections and transmit/receive Activity for the four corresponding back-panel Ethernet LAN connectors. The Cisco 2000 Series Wireless LAN Controller is shipped with four rubber desktop/shelf mounting feet.

### <span id="page-42-2"></span>**Cisco 4100 Series Wireless LAN Controllers**

The Cisco 4100 Series Wireless LAN Controllers are part of the Cisco Wireless LAN Solution. Each Cisco 4100 Series Wireless LAN Controller controls up to 36 Cisco 1000 series lightweight access points, making it ideal for medium-sized enterprises and medium-density applications.

[Figure 1-5](#page-42-0) shows the Cisco 4100 Series Wireless LAN Controller, which has two redundant front-panel SX/LC jacks. Note that the 1000BASE-SX circuits provides a 100/1000 Mbps wired connection to a network through an 850nM (SX) fiber-optic link using an LC physical connector.

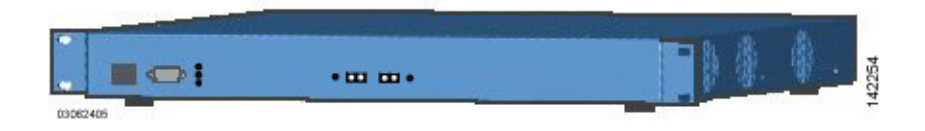

#### <span id="page-42-0"></span>*Figure 1-5 4100 Series Controller*

The Cisco 4100 Series Wireless LAN Controller can be factory-ordered with a VPN/Enhanced Security Module (Crypto Card) to support VPN, IPSec and other processor-intensive tasks, and contains two (Cisco 4100 Series Wireless LAN Controller) 1000BASE-SX network connectors that allow the Cisco 4100 Series Wireless LAN Controller to communicate with the network at Gigabit Ethernet speeds. The 1000BASE-SX network connectors provides 100/1000 Mbps wired connections to a network through 850nM (SX) fiber-optic links using LC physical connectors.

The two redundant Gigabit Ethernet connections on the Cisco 4100 Series Wireless LAN Controller allow the Cisco 4100 Series Wireless LAN Controller to bypass single network failures. At any given time one of the Cisco 4100 Series Wireless LAN Controller Gigabit Ethernet connections is active and the other is passive. Upon a network failure, the active connection becomes passive, and the passive connection becomes active.

### <span id="page-43-0"></span>**Cisco 4400 Series Wireless LAN Controllers**

Cisco 4400 Series Wireless LAN Controllers are part of the Cisco Wireless LAN Solution. Each Cisco 4400 Series Wireless LAN Controller controls up to 100 Cisco 1000 series lightweight access points, making it ideal for large-sized enterprises and large-density applications.

The 4402 Cisco 4400 Series Wireless LAN Controller has one set of two redundant front-panel SX/LC/T SFP modules (SFP transceiver, or Small Form-factor Plug-in), and the 4404 Cisco 4400 Series Wireless LAN Controller has two sets of two redundant front-panel SX/LC/T SFP modules:

- **•** 1000BASE-SX SFP modules provide a 1000 Mbps wired connection to a network through an 850nM (SX) fiber-optic link using an LC physical connector.
- **•** 1000BASE-LX SFP modules provide a 1000 Mbps wired connection to a network through a 1300nM (LX/LH) fiber-optic link using an LC physical connector.
- **•** 1000BASE-T SFP modules provide a 1000 Mbps wired connection to a network through a copper link using an RJ-45 physical connector.

The one or two sets of redundant Gigabit Ethernet connections on the Cisco 4400 Series Wireless LAN Controller allow the Cisco 4400 Series Wireless LAN Controller to bypass single network failures. At any given time one of the Cisco 4400 Series Wireless LAN Controller Gigabit Ethernet connections is active and the other is passive. Upon a network failure, the active connection becomes passive, and the passive connection becomes active.

The Cisco 4400 Series Wireless LAN Controller can be equipped with one or two Cisco 4400 series power supplies. When the Cisco Wireless LAN Controller is equipped with two Cisco 4400 series power supplies, the power supplies are redundant and either power supply can continue to power the Cisco 4400 Series Wireless LAN Controller if the other power supply fails.

One Cisco 4400 series power supply is included standard with the Cisco Wireless LAN Controller, and is installed in Slot 1 at the factory. For redundancy, a second Cisco 4400 series power supply can be ordered from the factory and may be installed in Slot 2. The same power supply also fits in Slot 1 and can be used to replace a failed power supply in the field.

### **Cisco 2000 Series Wireless LAN Controller Model Numbers**

Cisco 2000 Series Wireless LAN Controller model number is as follows:

**•** AIR-WLC2006-K9 — The Cisco 2000 Series Wireless LAN Controller communicates with up to six Cisco 1000 series lightweight access points.

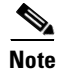

**Note** Cisco 2000 Series Wireless LAN Controllers come from the factory with tabletop mounting feet.

#### **Cisco 4100 Series Wireless LAN Controller Model Numbers**

Cisco 4100 Series Wireless LAN Controller model numbers are as follows:

- AIR-WLC4112-K9 The Cisco 4100 Series Wireless LAN Controller uses two redundant Gigabit Ethernet connections to bypass single network failures, and communicates with up to 12 Cisco 1000 series lightweight access points. That is, at any given time one of the Cisco 4100 Series Wireless LAN Controller Gigabit Ethernet connections is active and the other is passive. Upon a network failure, the active connection becomes passive, and the passive connection becomes active. Note that the 1000BASE-SX Network Adapters provide 100/1000 Mbps wired connections to a network through 850nM (SX) fiber-optic links using LC physical connectors.
- **•** AIR-WLC4124-K9 The Cisco 4100 Series Wireless LAN Controller uses two redundant Gigabit Ethernet connections to bypass single network failures, and communicates with up to 24 Cisco 1000 series lightweight access points.
- **•** AIR-WLC4136-K9 The Cisco 4100 Series Wireless LAN Controller uses two redundant Gigabit Ethernet connections to bypass single network failures, and communicates with up to 36 Cisco 1000 series lightweight access points.

**Note** Cisco 4100 Series Wireless LAN Controller models come from the factory with 19-inch EIA equipment rack flush-mount ears.

The following upgrade module is also available:

• AIR-VPN-4100 — VPN/Enhanced Security Module: Supports VPN, L2TP, IPSec and other processor-intensive security options. This is a field-installable option for all Cisco 4100 Series Wireless LAN Controllers.

### **Cisco 4400 Series Wireless LAN Controller Model Numbers**

Cisco 4400 Series Wireless LAN Controller model numbers are as follows:

- AIR-WLC4402-12-K9 The 4402 Cisco 4400 Series Wireless LAN Controller uses two redundant Gigabit Ethernet connections to bypass single network failures, and communicates with up to 12 Cisco 1000 series lightweight access points. That is, at any given time one of the Cisco 4400 Series Wireless LAN Controller Gigabit Ethernet connections is active and the other is passive. Upon a network failure, the active connection becomes passive, and the passive connection becomes active.
- **•** AIR-WLC4402-25-K9 The 4402 Cisco Wireless LAN Controller uses two redundant Gigabit Ethernet connections to bypass single network failures, and communicates with up to 25 Cisco 1000 series lightweight access points.
- AIR-WLC4402-50-K9 The 4402 Cisco Wireless LAN Controller uses two redundant Gigabit Ethernet connections to bypass single network failures, and communicates with up to 50 Cisco 1000 series lightweight access points.
- AIR-WLC4404-100-K9 The 4404 Cisco Wireless LAN Controller uses four redundant Gigabit Ethernet connections to bypass one or two single network failures, and communicates with up to 100 Cisco 1000 series lightweight access points.

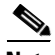

**Note** Cisco 4400 Series Wireless LAN Controller models come from the factory with integral 19-inch EIA equipment rack flush-mount ears.

The 4402 Cisco 4400 Series Wireless LAN Controller uses one set of two redundant front-panel SX/LC/T SFP modules (SFP transceiver, or Small Form-factor Plug-in), and the 4404 Cisco 4400 Series Wireless LAN Controller uses two sets of two redundant front-panel SX/LC/T SFP modules:

- **•** 1000BASE-SX SFP modules provide a 1000 Mbps wired connection to a network through an 850nM (SX) fiber-optic link using an LC physical connector.
- **•** 1000BASE-LX SFP modules provide a 1000 Mbps wired connection to a network through a 1300nM (LX/LH) fiber-optic link using an LC physical connector.
- 1000BASE-T SFP modules provide a 1000 Mbps wired connection to a network through a copper link using an RJ-45 physical connector.

The following power supply module is also available:

• AIR-PWR-4400-AC — All Cisco 4400 series power supplies. One Cisco 4400 series power supply can power Cisco 4400 series power supplies can power Cisco 4400 series power supplies, the Cisco 4400 series power supplies are redundant.

### **Distribution System Ports**

A Distribution System (DS) port is a physical port through which controller talks to access points across the network. DS ports are where packets are exchanged between the Cisco Wireless LAN Solution wireless LANs and the rest of the network.

**Note** The Distribution System Port cannot be assigned to a dedicated controller service port.

As described in the ["Layer 2 and Layer 3 LWAPP Operation" section on page 1-7,](#page-30-1) when the LWAPP communications are set to Layer 2 (same subnet) operation, the Distribution System must have one management interface to control all inter-controller and all controller-to-access point communications, regardless of the number of physical Distribution System ports.

Also as described in the ["Layer 2 and Layer 3 LWAPP Operation" section on page 1-7,](#page-30-1) when the LWAPP communications are set to Layer 3 (different subnet) operation, the Distribution System must have one management interface to control all inter-controller communications, and must have one AP-Manager interface to control all controller-to-access point communications, regardless of the number of physical Distribution System ports.

Each physical Distribution System port can also have between one and 512 operator-defined interfaces assigned to it. Each operator-defined interface is individually configured, and allows VLAN communications to exist on the distribution system port(s).

#### **About the Management Interface**

The logical Management Interface controls Layer 2 communications between Cisco Wireless LAN Controllers and Cisco 1000 series lightweight access points.

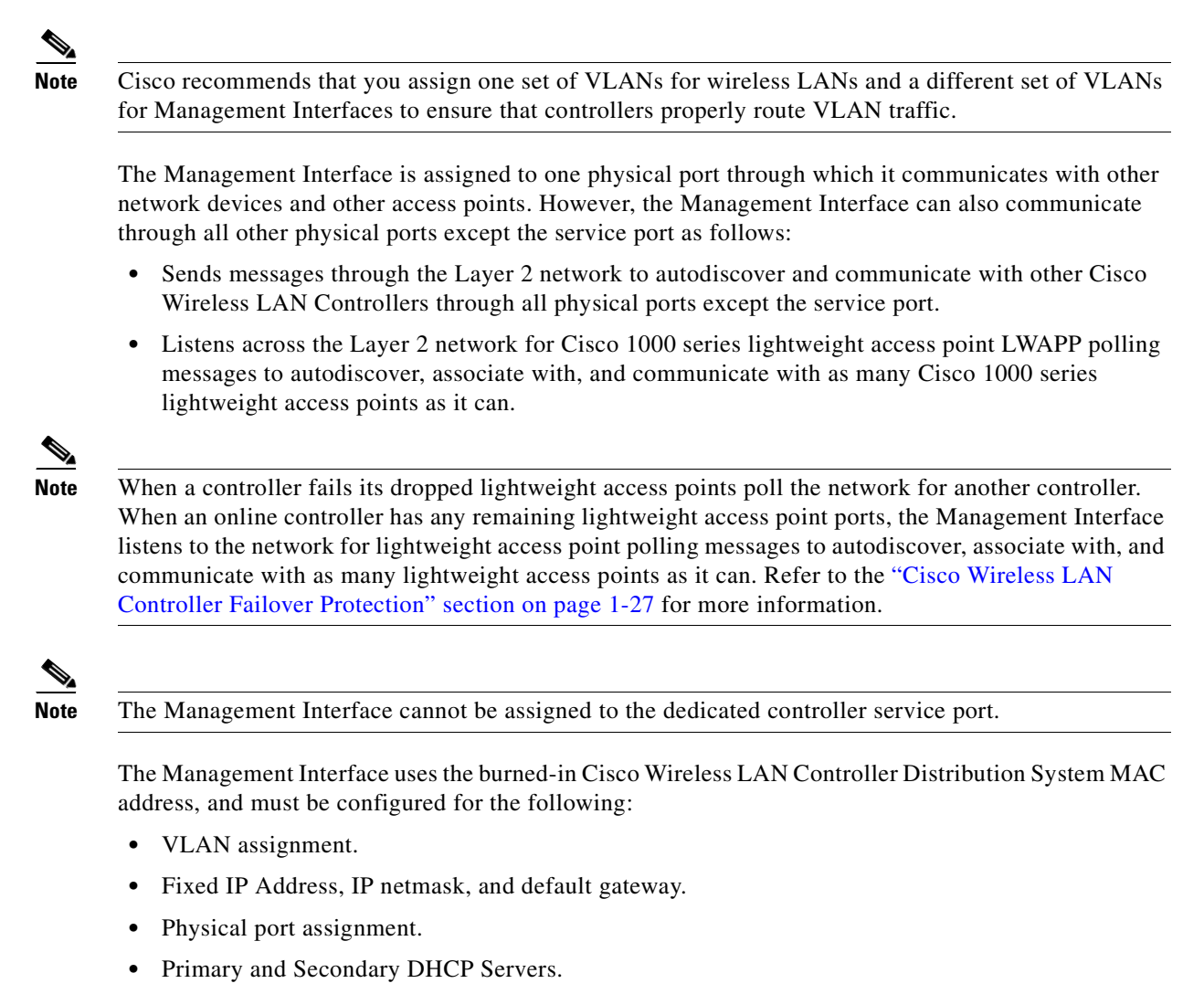

**•** Access Control List, if required.

Refer to the ["Verifying and Changing the Management Interfaces" section on page 7-2](#page-137-0) for configuration instructions.

### **AP-Manager Interface**

The logical AP-Manager Interface controls Layer 3 communications between Cisco Wireless LAN Controller and lightweight access points.

The AP-Manager Interface is assigned to one physical port and can be on the same subnet and physical port as the management interface. The AP-Manager Interface can communicate through any physical port except the service port as follows:

- **•** Sends Layer 3 messages through the network to autodiscover and communicate with other Cisco Wireless LAN Controllers.
- **•** Listens across the network for Layer 3 lightweight access point LWAPP polling messages to autodiscover, associate with, and communicate with as many lightweight access points as it can.

Т

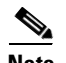

**Note** The AP-Manager interface cannot be assigned to the dedicated controller service port.

The AP-Manager Interface must be configured for the following:

- **•** VLAN assignment.
- **•** Fixed IP Address (must be different than the Management Interface IP address, but must be on the same subnet as the Management Interface), IP netmask, and default gateway.
- **•** Physical port assignment.
- **•** Primary and Secondary DHCP Servers.
- **•** Access Control List, if required.

Refer to the ["Creating and Assigning the AP-Manager Interface" section on page 7-3](#page-138-1) for configuration instructions.

#### **Operator-Defined Interfaces**

Each Cisco Wireless LAN Controller can support up to 512 Operator-Defined Interfaces. Each Operator-Defined Interface controls VLAN and other communications between Cisco Wireless LAN Controllers and all other network devices connected to an individual physical port. Between one and 512 Operator-Defined Interfaces can be assigned to wireless LANs, physical distribution system ports, the Layer 2 management interface, and the Layer 3 AP-Manager interface.

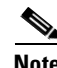

**Note** The AP-Manager interface cannot be assigned to the dedicated controller service port.

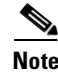

**Note** Operator-defined interface names cannot have spaces in them. If an operator-defined interface name contains a space, you may not be able to edit its configuration using the CLI.

Each Operator-Defined Interface must be configured for the following:

- **•** VLAN number.
- **•** Fixed IP Address, IP netmask, and default gateway.
- **•** Physical port assignment.
- **•** Primary and Secondary DHCP Servers.
- **•** Access Control List, if required.

Refer to the ["Creating, Assigning, and Deleting Operator-Defined Interfaces" section on page 7-3](#page-138-0) for configuration instructions.

#### **Virtual Interface**

The Virtual Interface controls Layer 3 Security and Mobility manager communications for Cisco Wireless LAN Controllers. It maintains the DNS Gateway hostname used by Layer 3 Security and Mobility managers to verify the source of certificates when Layer 3 Web Auth is enabled.

The Virtual Interface must be configured for the following:

- **•** Any fictitious, unassigned, unused Gateway IP Address.
- **•** DNS Gateway Host Name.

Refer to the ["Verifying and Changing the Virtual Interface" section on page 7-4](#page-139-0) for configuration instructions.

#### <span id="page-48-0"></span>**Service Port**

The physical Service port on the Cisco Wireless LAN Controller is a 10/100BASE-T Ethernet port dedicated to operating system device service, and was formerly known as the Management port. The Service Port is controlled by the service-port interface.

The Service Port is configured with an IP Address, subnet mask, and IP assignment protocol different from the management interface. This allows the operator to manage the Cisco Wireless LAN Controller directly or through a dedicated operating system service network, such as 10.1.2.x, which can ensure operating system device service access during network downtime.

Cisco WLAN Solution created the Service port to remove the Cisco Wireless LAN Controller device service from the network data stream to improve security and to provide a more secure service connection.

Note that you cannot assign a Gateway to the Service port, so the port is not routable. However, you can set up dedicated routes to network management devices.

Also note that the Service Port is not auto-sensing: you must use the correct straight-through or crossover Ethernet cable to communicate with the Service Port.

Refer to the ["Configuring the Service Port" section on page 4-9](#page-118-0) for information on how to configure the Service Port.

#### **Service-Port Interface**

The Service-Port Interface controls communications through the dedicated Cisco Wireless LAN Controller service port. See the ["Service Port" section on page 1-25](#page-48-0) for more information about the service port.

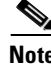

**Note** The service-port interface can only be assigned to the dedicated controller service port.

The Service-Port Interface uses the burned-in Cisco Wireless LAN Controller Service Port MAC address, and must be configured for the following:

- **•** Whether or not DHCP Protocol is activated.
- **•** IP Address and IP netmask.

Refer to the ["Configuring the Service Port" section on page 4-9](#page-118-0) for configuration instructions.

#### **Startup Wizard**

When an Cisco Wireless LAN Controller is powered up with a new factory operating system software load or after being reset to factory defaults, the bootup script runs the Startup Wizard, which prompts the installer for initial configuration. The Startup Wizard:

• Ensures that the Cisco Wireless LAN Controller has a System Name, up to 32 characters.

- **•** Adds an Administrative username and password, each up to 24 characters.
- **•** Ensures that the Cisco Wireless LAN Controller can communicate with the CLI, Cisco WCS, or Web User interfaces (either directly or indirectly) through the service port by accepting a valid IP configuration protocol (none or DHCP), and if none, IP Address and netmask. If you do not want to use the Service port, enter 0.0.0.0 for the IP Address and netmask.
- Ensures that the Cisco Wireless LAN Controller can communicate with the network (802.11) Distribution System) through the management interface by collecting a valid static IP Address, netmask, default router IP address, VLAN identifier, and physical port assignment.
- Prompts for the IP address of the DHCP server used to supply IP addresses to clients, the Cisco Wireless LAN Controller Management Interface, and optionally to the Service Port Interface.
- **•** Asks for the LWAPP Transport Mode, described in the ["Layer 2 and Layer 3 LWAPP Operation"](#page-30-1)  [section on page 1-7](#page-30-1).
- **•** Collects the Virtual Gateway IP Address; any fictitious, unassigned IP address (such as 1.1.1.1) to be used by Layer 3 Security and Mobility managers.
- **•** Allows you to enter the Mobility Group (RF Group) Name.
- **•** Collects the wireless LAN 1 802.11 SSID, or Network Name.
- Asks you to define whether or not clients can use static IP addresses. Yes = more convenient, but lower security (session can be hijacked), clients can supply their own IP Address, better for devices that cannot use DHCP. No = less convenient, higher security, clients must DHCP for an IP Address, works well for Windows XP devices.
- **•** If you want to configure a RADIUS server from the Startup Wizard, the RADIUS server IP address, communication port, and Secret.
- **•** Collects the Country Code.
- Enables and/or disables the 802.11a, 802.11b and 802.11g Cisco 1000 series lightweight access point networks.
- **•** Enables or disables Radio Resource Management (RRM).

To use the Startup Wizard, refer to the ["Using the Configuration Wizard" section on page 4-2.](#page-111-0)

#### **Cisco Wireless LAN Controller Memory**

The Cisco Wireless LAN Controller contain two kinds of memory: volatile RAM, which holds the current, active Cisco Wireless LAN Controller configuration, and NVRAM (non-volatile RAM), which holds the reboot configuration. When you are configuring the operating system in a Cisco Wireless LAN Controller, you are modifying volatile RAM; you must save the configuration from the volatile RAM to the NVRAM to ensure that the Cisco Wireless LAN Controller reboots in the current configuration.

Knowing which memory you are modifying is important when you are:

- **•** [Using the Configuration Wizard](#page-111-0)
- **•** [Clearing the Controller Configuration](#page-133-0)
- **•** [Saving Configurations](#page-133-1)
- **•** [Resetting the Controller](#page-134-0)
- **•** [Logging Out of the CLI](#page-78-0)

### <span id="page-50-0"></span>**Cisco Wireless LAN Controller Failover Protection**

Each Cisco Wireless LAN Controller has a defined number of communication ports for Cisco 1000 series lightweight access points. This means that when multiple controllers with unused access point ports are deployed on the same network, if one controller fails, the dropped access points automatically poll for unused controller ports and associate with them.

During installation, Cisco recommends that you connect all lightweight access points to a dedicated controller, and configure each lightweight access point for final operation. This step configures each lightweight access point for a primary, secondary, and tertiary controller, and allows it to store the configured WLAN Solution Mobility Group information.

During failover recovery, the configured lightweight access points obtain an IP address from the local DHCP server (only in Layer 3 Operation), attempt to contact their primary, secondary, and tertiary controllers, and then attempt to contact the IP addresses of the other controllers in the Mobility group. This prevents the access points from spending time sending out blind polling messages, resulting in a faster recovery period.

In multiple-controller deployments, this means that if one controller fails, its dropped access points reboot and do the following under direction of the Radio Resource Management (RRM):

- **•** Obtain an IP address from a local DHCP server (one on the local subnet).
- If the Cisco 1000 series lightweight access point has a primary, secondary, and tertiary controller assigned, it attempts to associate with that controller.
- **•** If the access point has no primary, secondary, or tertiary controllers assigned or if its primary, secondary, or tertiary controllers are unavailable, it attempts to associate with a master controller on the same subnet.
- **•** If the access point finds no master controller on the same subnet, it attempts to contact stored Mobility Group members by IP address.
- **•** Should none of the Mobility Group members be available, and if the Cisco 1000 series lightweight access point has no Primary, Secondary, and Tertiary Cisco Wireless LAN Controllers assigned and there is no master Cisco Wireless LAN Controller active, it attempts to associate with the least-loaded Cisco Wireless LAN Controller on the same subnet to respond to its discovery messages with unused ports.

This means that when sufficient controllers are deployed, should one controller fail, active access point client sessions are momentarily dropped while the dropped access point associates with an unused port on another controller, allowing the client device to immediately reassociate and reauthenticate.

### **Cisco Wireless LAN Controller Automatic Time Setting**

Each controller can have its time manually set or can be configured to obtain the current time from one or more Network Time Protocol (NTP) servers. Each NTP server IP address is added to the controller database. Each controller searches for an NTP server and obtains the current time upon reboot and at each user-defined polling interval (daily to weekly).

#### **Cisco Wireless LAN Controller Time Zones**

Each Cisco Wireless LAN Controller can have its time zone manually set or can be configured to obtain the current time from one or more Network Time Protocol (NTP) servers. Each NTP server IP address is added to the Cisco Wireless LAN Controller database. Each Cisco Wireless LAN Controller can search for an NTP server and obtain the current time zone upon reboot and at each user-defined (daily to weekly) polling interval.

#### **Network Connections to Cisco Wireless LAN Controllers**

Regardless of operating mode, all Cisco Wireless LAN Controllers use the network as an 802.11 Distribution System. Regardless of the Ethernet port type or speed, each Cisco Wireless LAN Controller monitors and communicates with its related Cisco Wireless LAN Controllers across the network. The following sections give details of these network connections:

- **•** [Cisco 2000 Series Wireless LAN Controllers, page 1-19](#page-42-1)
- **•** [Cisco 4100 Series Wireless LAN Controllers, page 1-19](#page-42-2)
- **•** [Cisco 4400 Series Wireless LAN Controllers, page 1-20](#page-43-0)

#### **Cisco 2000 Series Wireless LAN Controllers**

Cisco 2000 Series Wireless LAN Controllers can communicate with the network through any one of its physical ports, as the logical management interface can be assigned to the one of the physical ports. The physical port description follows:

• Up to four 10/100BASE-T cables can plug into the four back-panel connectors on the Cisco 2000 Series Wireless LAN Controller chassis.

[Figure 1-6](#page-52-0) shows connections to the 2000 series controller.

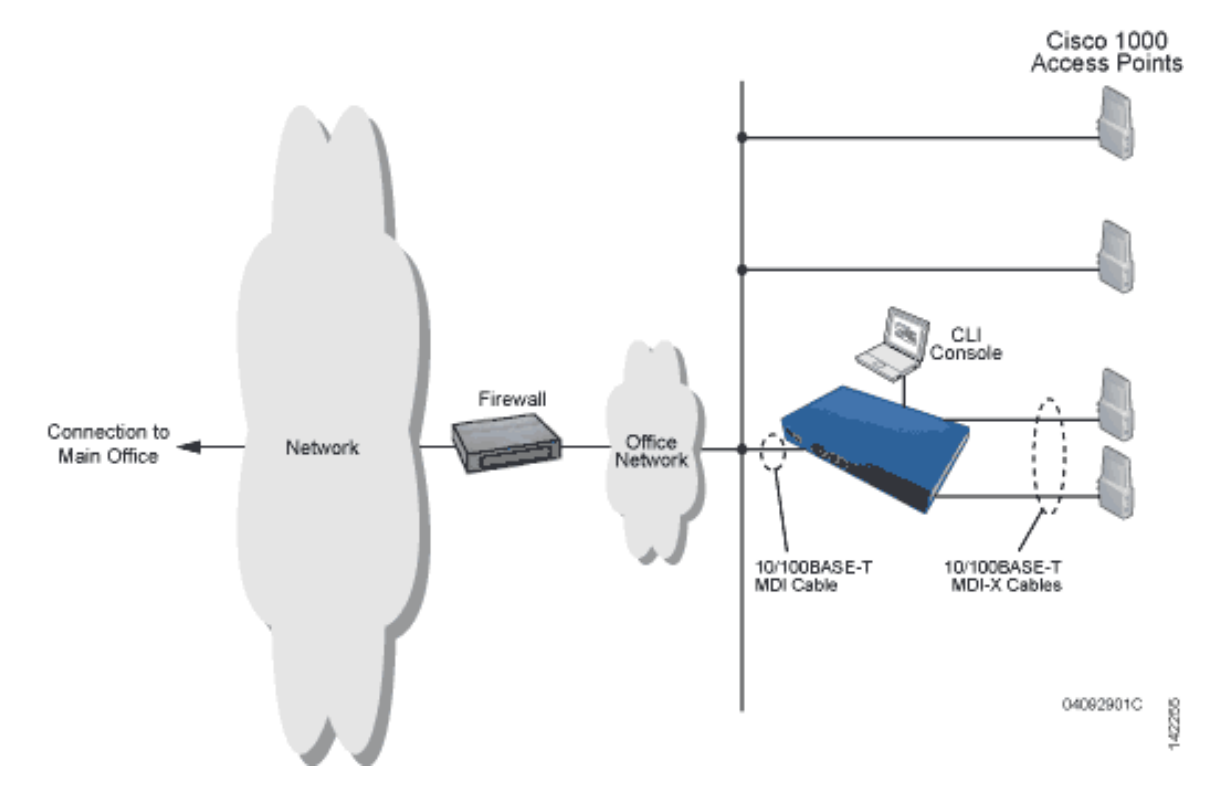

<span id="page-52-0"></span>*Figure 1-6 Physical Network Connections to the 2000 Series Controller*

#### **Cisco 4100 Series Wireless LAN Controllers**

Cisco 4100 Series Wireless LAN Controllers can communicate with the network through one or two physical ports, and the logical management interface can be assigned to the one or two physical ports. The physical port description follows:

**•** Two Gigabit Ethernet 1000BASE-SX fiber-optic cables can plug into the LC connectors on the front of the Cisco 4100 Series Wireless LAN Controller, and they must be connected to the same subnet. Note that the two Gigabit Ethernet ports are redundant--the first port that becomes active is the master, and the second port becomes the backup port. If the first connection fails, the standby connection becomes the master, and the failed connection becomes the backup port.

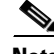

**Note** The 1000BASE-SX circuits provide 100/1000 Mbps wired connections to the network through 850nM (SX) fiber-optic links using LC physical connectors.

[Figure 1-7](#page-53-0) shows connections to the 4100 series controller.

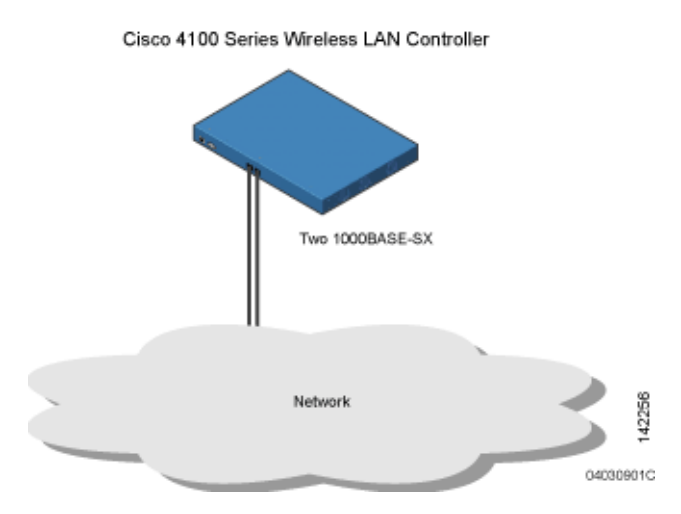

<span id="page-53-0"></span>*Figure 1-7 Physical Network Connections to the 4100 Series Controller*

#### **Cisco 4400 Series Wireless LAN Controllers**

Cisco 4400 Series Wireless LAN Controllers can communicate with the network through one or two pairs of physical ports, and the logical management interface can be assigned to the physical ports. The physical port descriptions follows:

- For the 4402 Cisco Wireless LAN Controller, up to two of the following connections are supported in any combination:
	- **–** 1000BASE-T (Gigabit Ethernet, front panel, RJ-45 physical port, UTP cable).
	- **–** 1000BASE-SX (Gigabit Ethernet, front panel, LC physical port, multi-mode 850nM (SX) fiber-optic links using LC physical connectors).
	- **–** 1000BASE-LX (Gigabit Ethernet, front panel, LC physical port, multi-mode 1300nM (LX/LH) fiber-optic links using LC physical connectors).
- **•** For the 4404 Cisco Wireless LAN Controller, up to four of the following connections are supported in any combination:
	- **–** 1000BASE-T (Gigabit Ethernet, front panel, RJ-45 physical port, UTP cable).
	- **–** 1000BASE-SX (Gigabit Ethernet, front panel, LC physical port, multi-mode 850nM (SX) fiber-optic links using LC physical connectors).
	- **–** 1000BASE-LX (Gigabit Ethernet, front panel, LX physical port, multi-mode 1300nM (LX/LH) fiber-optic links using LC physical connectors).

[Figure 1-8](#page-54-0) shows connections to the 4400 series controller.

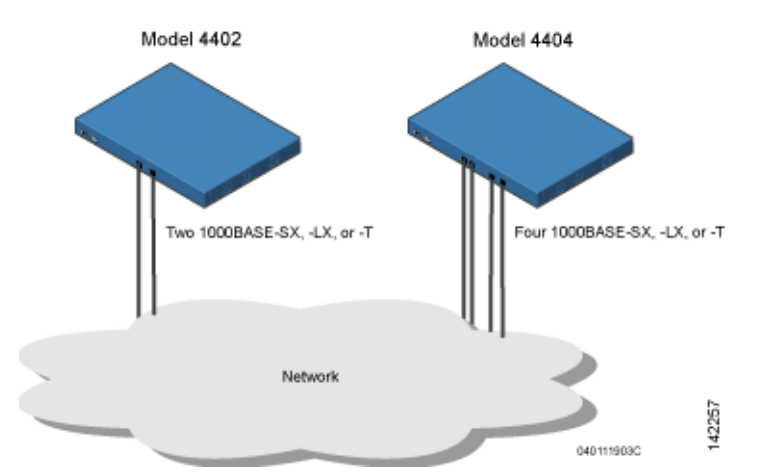

<span id="page-54-0"></span>*Figure 1-8 Physical Network Connections to 4402 and 4404 Series Controllers*

### **Cisco 4100 Series Wireless LAN Controller VPN/Enhanced Security Module**

All Cisco 4100 Series Wireless LAN Controllers can be equipped with an optional VPN/Enhanced Security Module (AIR-VPN-4100), which slides into the rear panel of the Cisco 4100 Series Wireless LAN Controller. The VPN/Enhanced Security Module adds significant hardware encryption acceleration to the Cisco 4100 Series Wireless LAN Controller, which enables the following through the management interface:

- **•** Provide a built-in VPN server for mission-critical traffic.
- **•** Sustain up to 1 Gbps throughput with Layer 2 and Layer 3 encryption enabled.
- **•** Support high-speed, processor-intensive encryption, such as L2TP, IPSec and 3DES.

[Figure 1-9](#page-55-0) shows the VPN/Enhanced Security Module sliding into the rear of a Cisco 4100 Series Wireless LAN Controller.

<span id="page-55-0"></span>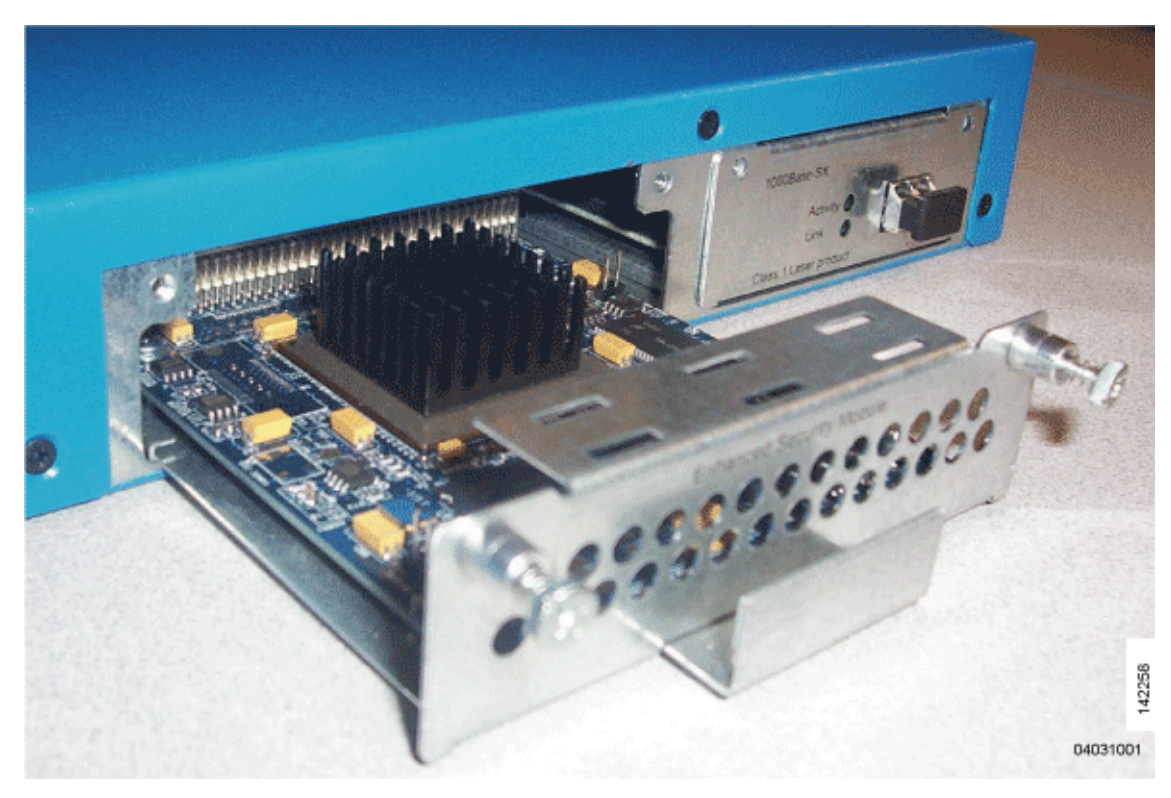

*Figure 1-9 4100 Series Controller VPN/Enhanced Security Module Location*

# **Lightweight Access Points**

This section describes Cisco lightweight access points.

### **Cisco 1000 Series IEEE 802.11a/b/g Lightweight Access Points**

The Cisco 1000 series lightweight access point is a part of the innovative Cisco Wireless LAN Solution (Cisco Wireless LAN Solution). When associated with controllers as described below, the Cisco 1000 series lightweight access point provides advanced 802.11a and/or 802.11b/g Access Point functions in a single aesthetically pleasing plenum-rated enclosure. [Figure 1-10](#page-56-0) shows the two types of Cisco 1000 Series IEEE 802.11a/b/g lightweight access point: without and with connectors for external antennas.

<span id="page-56-0"></span>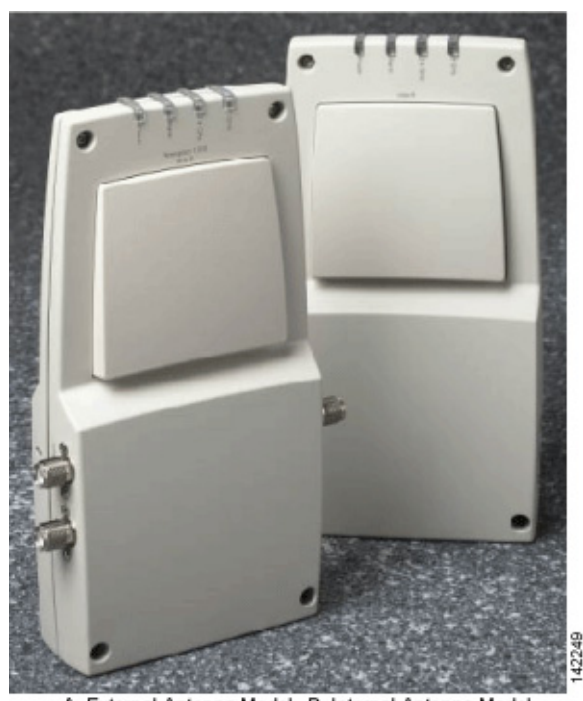

*Figure 1-10 1000 Series Lightweight Access Points*

A. External-Antenna Model B. Internal-Antenna Model 04031651

The Cisco WLAN Solution also offers 802.11a/b/g Cisco 1030 Remote Edge Lightweight Access Points, which are Cisco 1000 series lightweight access points designed for remote deployment, Radio Resource Management (RRM) control via a WAN link, and which include connectors for external antennas.

The Cisco 1000 series lightweight access point is manufactured in a neutral color so it blends into most environments (but can be painted), contains pairs of high-gain internal antennas for unidirectional (180-degree) or omnidirectional (360-degree) coverage, and is plenum-rated for installations in hanging ceiling spaces.

In the Cisco Wireless LAN Solution, most of the processing responsibility is removed from traditional SOHO (small office, home office) access points and resides in the Cisco Wireless LAN Controller.

#### **Cisco 1030 Remote Edge Lightweight Access Points**

The only exception to the general rule of lightweight access points being continuously controlled by Cisco Wireless LAN Controllers is the Cisco 1030 IEEE 802.11a/b/g remote edge lightweight access point (Cisco 1030 remote edge lightweight access point). The Cisco 1030 remote edge lightweight access point is intended to be located at a remote site, initially configured by a Cisco Wireless LAN Controller, and normally controlled by a Cisco Wireless LAN Controller.

However, because the Cisco 1030 remote edge lightweight access point bridges the client data (compared with other Cisco 1000 series lightweight access points, which pass all client data through their respective Cisco Wireless LAN Controller), if the WAN link breaks between the Cisco 1030 remote edge lightweight access point and its Cisco Wireless LAN Controller, the Cisco 1030 remote edge lightweight access point continues transmitting wireless LAN 1 client data through other Cisco 1030 remote edge lightweight access points on its local subnet. However, it cannot take advantage of features accessed from the Cisco Wireless LAN Controller, such as establishing new VLANs, until communication is reestablished.

The Cisco 1030 remote edge lightweight access point includes the traditional SOHO (small office, home office) AP processing power, and thus can continue operating if the WAN link to its associated Cisco Wireless LAN Controller fails. Because it is configured by its associated Cisco Wireless LAN Controller, it has the same wireless LAN configuration as the rest of the Cisco Wireless LAN Solution. As long as it remains connected to its Cisco Wireless LAN Controller, it varies its transmit power and channel selection under control of the RRM, and performs the same rogue access point location as any other Cisco 1000 series lightweight access point.

Note that the Cisco 1030 remote edge lightweight access point can support multiple wireless LANs while it is connected to its Cisco Wireless LAN Controller. However, when it loses connection to its Cisco Wireless LAN Controller, it supports only one wireless LAN on its local subnet.

[Figure 1-11](#page-57-0) shows a typical Cisco 1030 remote edge lightweight access point configuration:

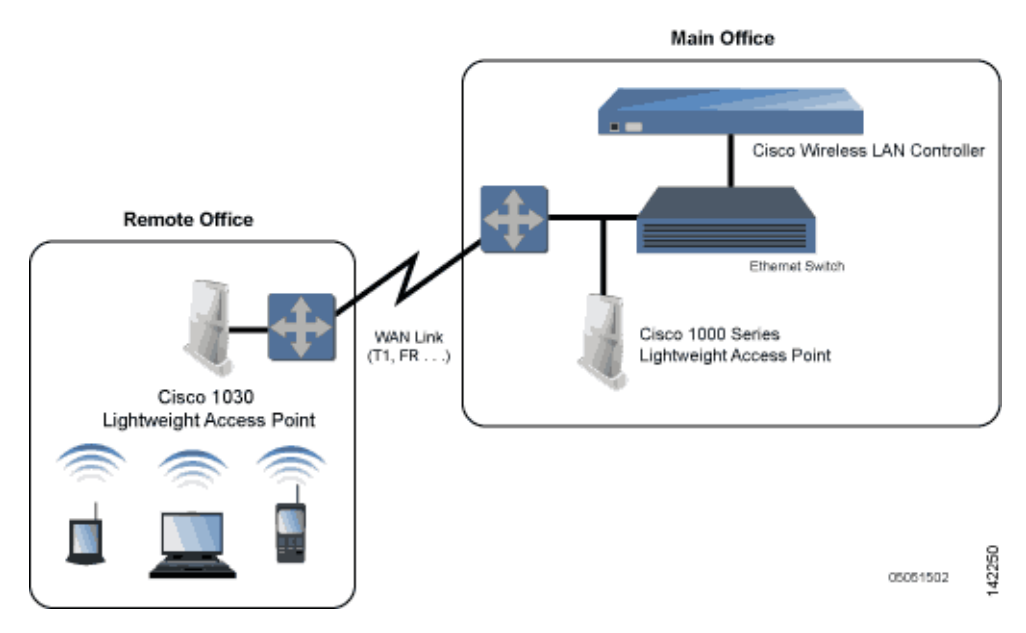

<span id="page-57-0"></span>*Figure 1-11 Typical 1030 Lightweight Access Point Configuration*

Note that the Cisco 1030 remote edge lightweight access point must have a DHCP server available on its local subnet, so it can obtain an IP address upon reboot. Also note that the Cisco 1030 remote edge lightweight access points at each remote location must be on the same subnet to allow client roaming.

#### **Cisco 1000 Series Lightweight Access Point Part Numbers**

The Cisco 1000 series lightweight access point includes one 802.11a and one 802.11b/g radio. The Cisco 1000 series lightweight access point is available in the following configurations:

- **•** AIR-AP1010-A-K9, AIR-AP1010-C-K9, AIR-AP1010-E-K9, AIR-AP1010-J-K9, AIR-AP1010-N-K9, and AIR-AP1010-S-K9 — AP1010 Cisco 1000 series lightweight access point with four high-gain internal antennas, and no external antenna adapters.
- **•** AIR-AP1020-A-K9, AIR-AP1020-C-K9, AIR-AP1020-E-K9, AIR-AP1020-J-K9, AIR-AP1020-N-K9, and AIR-AP1020-S-K9 — AP1020 Cisco 1000 series lightweight access point with four high-gain internal antennas, and one 5 GHz external antenna adapter and two 2.4 GHz external antenna adapters.

**•** AIR-AP1030-A-K9, AIR-AP1030-C-K9, AIR-AP1030-E-K9, AIR-AP1030-J-K9, AIR-AP1030-N-K9, and AIR-AP1030-S-K9 — AP1030 Cisco 1000 series lightweight access point (Cisco 1030 remote edge lightweight access point) with four high-gain internal antennas, and one 5 GHz external antenna adapter and two 2.4 GHz external antenna adapters.

Refer to [Appendix D, "Cisco WLAN Solution Supported Country Codes"](#page-236-0) for information on supported regulatory domains.

The Cisco 1000 series lightweight access point is shipped with a color-coordinated ceiling mount base and hanging-ceiling rail clips. You can also order projection- and flush-mount sheet metal wall mounting bracket kits. The base, clips, and optional brackets allow quick mounting to ceiling or wall.

The Cisco 1000 series lightweight access point can be powered by Power over Ethernet or by an external power supply. The external power supply model is:

• AIR-PWR-1000 — Optional External 110-220 VAC-to-48 VDC Power Supply for any Cisco 1000 series lightweight access point.

The Single Inline PoE injector model is:

• AIR-PWRINJ-1000AF — Optional Single 802.3af Inline Power over Ethernet Injector for any Cisco 1000 series lightweight access point, powered by 90-250 VAC.

The projection and flush sheet metal wall mount bracket model is:

• AIR-ACC-WBRKT1000 — Optional sheet metal wall-mount bracket kit for any Cisco 1000 series lightweight access point. Includes one projection-mount and one flush-mount bracket per kit.

#### **Cisco 1000 Series Lightweight Access Point External and Internal Antennas**

The Cisco 1000 series lightweight access point enclosure contains one 802.11a or one 802.11b/g radio and four (two 802.11a and two 802.11b/g) high-gain antennas, which can be independently enabled or disabled to produce a 180-degree sectorized or 360-degree omnidirectional coverage area.

**Note** Cisco 1000 Series lightweight access points must use the factory-supplied internal or external antennas to avoid violating FCC requirements and voiding the user's authority to operate the equipment.

Note that the wireless LAN operator can disable either one of each pair of the Cisco 1000 series lightweight access point internal antennas to produce a 180-degree sectorized coverage area. This feature can be useful, for instance, for outside-wall mounting locations where coverage is only desired inside the building, and in a back-to-back arrangement that can allow twice as many clients in a given area.

Refer to [Appendix E, "Antenna Patterns for 1000 Series Access Points"](#page-244-0) for antenna patterns.

#### **External Antenna Connectors**

The AP1020 and AP1030 Cisco 1000 series lightweight access points have male reverse-polarity TNC jacks for installations requiring factory-supplied external directional or high-gain antennas. The external antenna option can create more flexibility in Cisco 1000 series lightweight access point antenna placement.

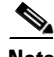

**Note** The AP1010 Cisco 1000 Series lightweight access points are designed to be used exclusively with the internal high-gain antennas, and have no jacks for external antennas.

Note that the 802.11b/g 2.4 GHz Left external antenna connector is associated with the internal Side A antenna, and that the 2.4 GHz Right external antenna connector is associated with the internal Side B antenna. When you have 802.11b/g diversity enabled, the Left external or Side A internal antennas are diverse from the Right external or Side B internal antennas.

Also note that the 802.11a 5 GHz Left external antenna connector is separate from the internal antennas, and adds diversity to the 802.11a transmit and receive path. Note that no external 802.11a antennas are certified in FCC-regulated areas, but external 802.11a antennas may be certified for use in other countries.

#### **Antenna Sectorization**

Note that the Cisco WLAN Solution supports Antenna Sectorization, which can be used to increase the number of clients and/or client throughput a given air space. Installers can mount two Cisco 1000 series lightweight access points back-to-back, and the Network operator can disable the second antenna in both access points to create a 360-degree coverage area with two sectors.

Installers can also mount Cisco 1000 series lightweight access points on the periphery of a building and disable the Side B internal antennas. This configuration can be used to supply service to the building interior without extending coverage to the parking lot, at the cost of eliminating the internal antenna diversity function.

Refer to Appendix E: Internal Antenna Patterns for information on the radiation patterns of internal antennas in 1000 series lightweight access points.

### **Cisco 1000 Series Lightweight Access Point LEDs**

Each Cisco 1000 series lightweight access point is equipped with four LEDs across the top of the case. They can be viewed from nearly any angle. The LEDs indicate power and fault status, 2.4 GHz (802.11b/g) Cisco Radio activity, and 5 GHz (802.11a) Cisco Radio activity.

This LED display allows the wireless LAN manager to quickly monitor the Cisco 1000 series lightweight access point status. For more detailed troubleshooting instructions, refer to the Error Messages and Access Point LEDs appendix.

### **Cisco 1000 Series Lightweight Access Point Connectors**

The AP1020 and AP1030 Cisco 1000 series lightweight access points have the following external connectors:

- One RJ-45 Ethernet jack, used for connecting the Cisco 1000 series lightweight access point to the network.
- **•** One 48 VDC power input jack, used to plug in an optional factory-supplied external power adapter.
- **•** Three male reverse-polarity TNC antenna jacks, used to plug optional external antennas into the Cisco 1000 series lightweight access point: two for an 802.11b/g radio, and one for an 802.11a radio.

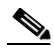

**Note** The AP1010 Cisco 1000 Series lightweight access points are designed to be used exclusively with the internal high-gain antennas, and have no jacks for external antennas.

The Cisco 1000 series lightweight access point communicates with a Cisco Wireless LAN Controller using standard CAT-5 (Category 5) or higher 10/100 Mbps twisted pair cable with RJ-45 connectors. Plug the CAT-5 cable into the RJ-45 jack on the side of the Cisco 1000 series lightweight access point.

Note that the Cisco 1000 series lightweight access point can receive power over the CAT-5 cable from network equipment. Refer to Power over Ethernet for more information about this option.

The Cisco 1000 series lightweight access point can be powered from an optional factory-supplied external AC-to-48 VDC power adapter. If you are powering the Cisco 1000 series lightweight access point using an external adapter, plug the adapter into the 48 VDC power jack on the side of the Cisco 1000 series lightweight access point.

The Cisco 1000 series lightweight access point includes two 802.11a and two 802.11b/g high-gain internal antennas, which provide omnidirectional coverage. However, some Cisco 1000 series lightweight access points can also use optional factory-supplied external high-gain and/or directional antennas. When you are using external antennas, plug them into the male reverse-polarity TNC jacks on the side of the AP1020 and AP1030 Cisco 1000 series lightweight access points.

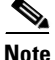

**Note** Cisco 1000 Series lightweight access points must use the factory-supplied internal or external antennas to avoid violating FCC requirements and voiding the user's authority to operate the equipment.

#### **Cisco 1000 Series Lightweight Access Point Power Requirements**

Each Cisco 1000 series lightweight access point requires a 48 VDC nominal (between 38 and 57 VDC) power source capable of providing 7 Watts. The polarity of the DC source does not matter because the Cisco 1000 series lightweight access point can use either a +48 VDC or a -48 VDC nominal source.

Cisco 1000 series lightweight access points can receive power from the external power supply (which draws power from a 110-220 VAC electrical outlet) plugged into the side of the access point case, or from Power over Ethernet.

#### **Cisco 1000 Series Lightweight Access Point External Power Supply**

The Cisco 1000 series lightweight access point can receive power from an external 110-220 VAC-to-48 VDC power supply or from Power over Ethernet equipment.

The external power supply (AIR-PWR-1000) plugs into a secure 110 through 220 VAC electrical outlet. The converter produces the required 48 VDC output for the Cisco 1000 series lightweight access point. The converter output feeds into the side of the Cisco 1000 series lightweight access point through a 48 VDC jack.

Note that the AIR-PWR-1000 external power supply can be ordered with country-specific electrical outlet power cords. Contact Cisco when ordering to receive the correct power cord.

### **Cisco 1000 Series Lightweight Access Point Mounting Options**

Refer to the *Internal-Antenna AP1010 Cisco 1000 Series IEEE 802.11a/b/g Lightweight Access Point Quick Start Guide* or the *External-Antenna AP1020 and AP1030 Cisco 1000 Series IEEE 802.11a/b/g Lightweight Access Point Quick Start Guide* for the Cisco 1000 series lightweight access point mounting options.

#### **Cisco 1000 Series Lightweight Access Point Physical Security**

The side of the Cisco 1000 series lightweight access point housing includes a slot for a Kensington MicroSaver Security Cable. Refer to the Kensington website for more information about their security products, or to the *Internal-Antenna AP1010 Cisco 1000 Series IEEE 802.11a/b/g Lightweight Access Point Quick Start Guide* or *External-Antenna AP1020 and AP1030 Cisco 1000 Series IEEE 802.11a/b/g Lightweight Access Point Quick Start Guide* for installation instructions.

#### **Cisco 1000 Series Lightweight Access Point Monitor Mode**

The Cisco 1000 series lightweight access points and Cisco Wireless LAN Controllers can perform rogue access point detection and containment while providing regular service. The rogue access point detection is performed across all 801.11 channels, regardless of the Country Code selected. (Refer to [Appendix D,](#page-236-0)  ["Cisco WLAN Solution Supported Country Codes"](#page-236-0) for more details).

However, if the administrator would prefer to dedicate specific Cisco 1000 series lightweight access points to rogue access point detection and containment, the Monitor mode should be enabled for individual Cisco 1000 series lightweight access points.

The Monitor function is set for all 802.11 Cisco Radios on a per-access point basis using any of the Cisco Wireless LAN Controller user interfaces.

#### **Using the DNS for Controller Discovery**

In Cisco Wireless LAN Solution software releases 3.0 and later, access points can discover controllers through your domain name server (DNS). To use this feature you configure your DNS to return controller IP addresses in response to CISCO-LWAPP-CONTROLLER@*localdomain*. When an access point receives an IP address and DNS information from a DHCP server, it contacts the DNS to resolve CISCO-LWAPP-CONTROLLER@*localdomain*. When the DNS sends a list of controller IP addresses, the access point sends discovery requests to the controllers.

# **Autonomous Access Points Converted to Lightweight Mode**

You can use an upgrade conversion tool to convert autonomous Cisco Aironet 1130AG, 1200, and 1240AG Series Access Points to lightweight mode. When you upgrade one of these access points to lightweight mode, the access point communicates with a wireless LAN controller and receives a configuration and software image from the controller.

Refer to these documents for complete instructions on upgrading an autonomous access point to lightweight mode:

- **•** *Release Notes for Cisco Aironet 1130AG, 1200, and 1240AG Series Access Points for Cisco IOS Release 12.3(7)JX*
- **•** *Application Note: Upgrading Autonomous Cisco Aironet Access Points to Lightweight Mode*

 $\mathbf \Gamma$ 

## **Guidelines for Using Access Points Converted to Lightweight Mode**

Keep these guidelines in mind when you use autonomous access points that have been converted to lightweight mode:

- Converted access points support 2006 and 4400 controllers only. When you convert an autonomous access point to lightweight mode, the access point can communicate with Cisco 2006 series wireless LAN controllers and 4400 series controllers only. Cisco 4100 series, Airespace 4012 series, and Airespace 4024 series controllers are not supported because lack the memory required to support access points running Cisco IOS software.
- **•** Access points converted to lightweight mode do not support Wireless Domain Services (WDS). Converted access points communicate only with Cisco wireless LAN controllers and cannot communicate with WDS devices. However, the controller provides functionality equivalent to WDS when the access point associates to it.
- **•** Access points converted to LWAPP mode support 8 BSSIDs per radio and a total of 8 wireless LANs per access point. (Cisco 1000 series access points support 16 BSSIDs per radio and 16 wireless LANs per access point.) When a converted access point associates to a controller, only wireless LANs with IDs 1 through 8 are pushed to the access point.
- Access points converted to lightweight mode do not support Layer 2 LWAPP. Access Points converted to lightweight mode must get an IP address and discover the controller using DHCP, DNS, or IP subnet broadcast.
- After you convert an access point to lightweight mode, the console port provides read-only access to the unit.

### **Reverting from Lightweight Mode to Autonomous Mode**

After you use the upgrade tool to convert an autonomous access point to lightweight mode, you can convert the access point from a lightweight unit back to an autonomous unit by loading a Cisco IOS release that supports autonomous mode (Cisco IOS release 12.3(7)JA or earlier). If the access point is associated to a controller, you can use the controller to load the Cisco IOS release. If the access point is not associated to a controller, you can load the Cisco IOS release using TFTP. In either method, the access point must be able to access a TFTP server that contains the Cisco IOS release to be loaded.

#### **Using a Controller to Return to a Previous Release**

Follow these steps to revert from lightweight mode to autonomous mode using a wireless LAN controller:

- **Step 1** Log into the CLI on the controller to which the access point is associated.
- **Step 2** Enter this command:

**config ap tftp-downgrade** *tftp-server-ip-address filename access-point-name*

**Step 3** Wait until the access point reboots and reconfigure the access point using the CLI or GUI.

**Cisco Wireless LAN Solution Product Guide**

#### **Using the MODE Button and a TFTP Server to Return to a Previous Release**

Follow these steps to revert from lightweight mode to autonomous mode by using the access point MODE (reset) button to load a Cisco IOS release from a TFTP server:

- **Step 1** The PC on which your TFTP server software runs must be configured with a static IP address in the range of 10.0.0.2 to 10.0.0.30.
- **Step 2** Make sure that the PC contains the access point image file (such as *c1200-k9w7-tar.123-7.JA.tar* for a 1200 series access point) in the TFTP server folder and that the TFTP server is activated.
- **Step 3** Rename the access point image file in the TFTP server folder to **c1200-k9w7-tar.default** for a 1200 series access point.
- **Step 4** Connect the PC to the access point using a Category 5 (CAT5) Ethernet cable.
- **Step 5** Disconnect power from the access point.
- **Step 6** Press and hold the **MODE** button while you reconnect power to the access point.

**Note** The MODE button on the access point must be enabled. Follow the steps in the ["Disabling the](#page-65-0)  [Reset Button on Access Points Converted to Lightweight Mode" section on page 1-42](#page-65-0) to check the status of the access point MODE button.

- **Step 7** Hold the **MODE** button until the status LED turns red (approximately 20 to 30 seconds), and release the MODE button.
- **Step 8** Wait until the access point reboots as indicated by all LEDs turning green followed by the Status LED blinking green.
- **Step 9** After the access point reboots, reconfigure the access point using the GUI or the CLI.

#### **Controllers Accept SSCs from Access Points Converted to Lightweight Mode**

The lightweight access point protocol (LWAPP) secures the control communication between the access point and controller by means of a secure key distribution requiring X.509 certificates on both the access point and controller. LWAPP relies on a priori provisioning of the X.509 certificates. Factory installed certificates are referenced by the term *MIC*, which is an acronym for manufacturing-installed certificate. Cisco Aironet access points shipped before July 18, 2005 do not have a MIC, so these access points create a self-signed certificate (SSC) when upgraded to operate in lightweight mode. Controllers are programmed to accept SSCs for authentication of specific access points.

#### **Using DHCP Option 43**

Cisco 1000 series access points use a string format for DHCP option 43, whereas Cisco Aironet access points use the type-length-value (TLV) format for DHCP option 43. DHCP servers must be programmed to return the option based on the access point's DHCP Vendor Class Identifier (VCI) string (DHCP Option 60). [Table 1-2](#page-64-0) lists the VCI strings for Cisco access points capable of operating in lightweight mode.

<span id="page-64-0"></span>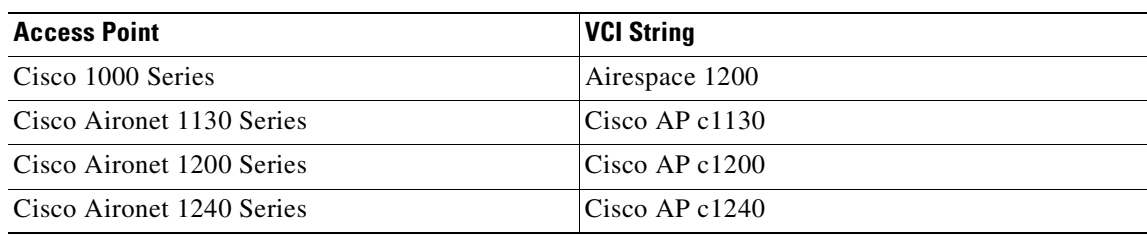

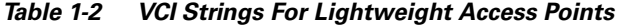

This is the format of the TLV block:

- **•** Type: 0xf1 (decimal 241)
- **•** Length: Number of controller IP addresses \* 4
- **•** Value: List of the IP addresses of controller management interfaces

Refer to the the product documentation for your DHCP server for instructions on configuring DHCP Option 43. The *Application Note: Upgrading Autonomous Cisco Aironet Access Points To Lightweight Mode* contains example steps for configuring option 43 on a DHCP server.

#### **Using a Controller to Send Debug Commands to Access Points Converted to Lightweight Mode**

Enter this command to enable the controller to send debug commands to an access point converted to lightweight mode:

**config ap remote-debug** [**enable** | **disable** | **exc\_command**] *access-point-name*

When this feature is enabled, the controller sends debug commands to the converted access point as character strings. You can send any debug command supported by Cisco Aironet access points that run Cisco IOS software in lightweight mode.

### **Converted Access Points Send Crash Information to Controller**

When a converted access point unexpectedly reboots, the access point stores a crash file on its local flash memory at the time of crash. After the unit reboots, it sends the reason for the reboot to the controller. If the unit rebooted because of a crash, the controller pulls up the crash file using existing LWAPP messages and stores it in the controller flash memory. The crash info copy is removed from the access point flash memory when the controller pulls it from the access point.

#### **Converted Access Points Send Radio Core Dumps to Controller**

When a radio module in a converted access point generates a core dump, the access point stores the core dump file of the radio on its local flash memory at the time of the radio crash. It sends a notification message to the controller indicating which radio generated a core dump file. The controller sends a trap alerting the network administrator, and the administrator can retrieve the radio core file from the access point.

On the controller CLI, enter this command to pull the core file from the access point:

**config ap get-radio-core-dump** *slot ap-name*

For *slot*, enter the radio interface number on the access point.

The retrieved core file is stored in the controller flash and can subsequently be uploaded through TFTP to an external server for analysis. The core file is removed from the access point flash memory when the controller pulls it from the access point.

#### **Enabling Memory Core Dumps from Converted Access Points**

By default, access points converted to lightweight mode do not send memory core dumps to the controller. To enable this feature, enter this command:

**config ap core-dump enable** *tftp-server-ip-address filename* {**compress** | **uncompress**} {*ap-name* | **all**}

- **•** For *tftp-server-ip-address*, enter the IP address of the TFTP server to which the access point sends core files. The access point must be able to reach the TFTP server.
- **•** For *filename*, enter a filename that the access points uses to label the core file.
- **•** Enter **compress** to configure the access point to send compressed corefiles. Enter **uncompress** to configure the access point to send uncompressed core files.
- **•** For *ap-name*, enter the name of a specific access point, or enter **all** to enable memory core dumps from all access points converted to lightweight mode.

#### **Display of MAC Addresses for Converted Access Points**

There are some differences in the way that controllers display the MAC addresses of converted access points on information pages in the controller GUI:

- On the AP Summary page, the controller lists the Ethernet MAC addresses of converted access points.
- **•** On the AP Detail page, the controller lists the BSS MAC addresses and Ethernet MAC addresses of converted access points.
- On the Radio Summary page, the controller lists converted access points by radio MAC address.

#### <span id="page-65-0"></span>**Disabling the Reset Button on Access Points Converted to Lightweight Mode**

You can disable the reset button on access points converted to lightweight mode. The reset button is labeled MODE on the outside of the access point.

Use this command to disable or enable the reset button on one or all converted access points associated to a controller:

#### **config ap reset-button** {**enable** | **disable**} {*ap-name* | **all**}

The reset button on converted access points is enabled by default.

### **Configuring a Static IP Address on an Access Point Converted to Lightweight Mode**

After an access point converted to lightweight mode associates to a controller, enter this command to configure a static IP address on the access point:

**config ap static-ip enable** *ap-name ip-address mask gateway*

# **Rogue Access Points**

Because they are inexpensive and readily available, employees sometimes plug unauthorized rogue access points into existing LANs and build ad hoc wireless networks without IT department knowledge or consent.

These rogue access points can be a serious breach of network security because they can be plugged into a network port behind the corporate firewall. Because employees generally do not enable any security settings on the rogue access point, it is easy for unauthorized users to use the access point to intercept network traffic and hijack client sessions. Even more alarming, wireless users and war chalkers frequently publish unsecure access point locations, increasing the odds of having the enterprise security breached.

Rather than using a person with a scanner to manually detect rogue access point, the Cisco Wireless LAN Solution automatically collects information on rogue access point detected by its managed access points, by MAC and IP Address, and allows the system operator to locate, tag and monitor them as described in the ["Detecting and Locating Rogue Access Points" section on page 9-14.](#page-161-0) The operating system can also be used to discourage rogue access point clients by sending them deauthenticate and disassociate messages from one to four Cisco 1000 series lightweight access points. Finally, the operating system can be used to automatically discourage all clients attempting to authenticate with all rogue access point on the enterprise subnet. Because this real-time detection is automated, it saves labor costs used for detecting and monitoring rogue access point while vastly improving LAN security. Note that peer-to-peer, or ad-hoc, clients can also be considered rogue access points.

### **Rogue Access Point Location, Tagging, and Containment**

This built-in detection, tagging, monitoring, and containment capability allows system administrators to take required actions:

- Locate rogue access point as described in the "Detecting and Locating Rogue Access Points" section [on page 9-14.](#page-161-0)
- **•** Receive new rogue access point notifications, eliminating hallway scans.
- **•** Monitor unknown rogue access point until they are eliminated or acknowledged.
- **•** Determine the closest authorized access point, making directed scans faster and more effective.
- **•** Contain rogue access points by sending their clients deauthenticate and disassociate messages from one to four Cisco 1000 series lightweight access points. This containment can be done for individual rogue access points by MAC address, or can be mandated for all rogue access points connected to the enterprise subnet.
- **•** Tag rogue access points:
	- **–** Acknowledge rogue access point when they are outside of the LAN and do not compromise the LAN or wireless LAN security.

 $\mathbf \Gamma$ 

- **–** Accept rogue access point when they do not compromise the LAN or wireless LAN security.
- **–** Tag rogue access point as unknown until they are eliminated or acknowledged.
- **–** Tag rogue access point as contained and discourage clients from associating with the rogue access point by having between one and four Cisco 1000 series lightweight access points transmit deauthenticate and disassociate messages to all rogue access point clients. This function contains all active channels on the same rogue access point.

Rogue Detector mode detects whether or not a rogue access point is on a trusted network. It does not provide RF service of any kind, but rather receives periodic rogue access point reports from the Cisco Wireless LAN Controller, and sniffs all ARP packets. If it finds a match between an ARP request and a MAC address it receives from the Cisco Wireless LAN Controller, it generates a rogue access point alert to the Cisco Wireless LAN Controller.

To facilitate automated rogue access point detection in a crowded RF space, Cisco 1000 series lightweight access points can be configured to operate in monitor mode, allowing monitoring without creating unnecessary interference.

# **Web User Interface and the CLI**

This section describes the controller GUI and CLI.

#### **Web User Interface**

The Web User Interface is built into each Cisco Wireless LAN Controller. The Web User Interface allows up to five users to simultaneously browse into the built-in Cisco Wireless LAN Controller http or https (http + SSL) Web server, configure parameters, and monitor operational status for the Cisco Wireless LAN Controller and its associated Access Points.

**Note** Cisco recommends that you enable the https: and disable the http: interfaces to ensure more robust security for your Cisco WLAN Solution.

Because the Web User Interface works with one Cisco Wireless LAN Controller at a time, the Web User Interface is especially useful when you wish to configure or monitor a single Cisco Wireless LAN Controller and its associated Cisco 1000 series lightweight access points.

Refer to the ["Using the Web-Browser Interface" section on page 2-1](#page-74-0) for more information on the Web User Interface.

### **Command Line Interface**

The Cisco Wireless LAN Solution command line interface (CLI) is built into each Cisco Wireless LAN Controller. The CLI allows operators to use a VT-100 emulator to locally or remotely configure, monitor and control individual Cisco Wireless LAN Controllers, and to access extensive debugging capabilities.

Because the CLI works with one Cisco Wireless LAN Controller at a time, the command line interface is especially useful when you wish to configure or monitor a single Cisco Wireless LAN Controller.

The Cisco Wireless LAN Controller and its associated Cisco 1000 series lightweight access points can be configured and monitored using the command line interface (CLI), which consists of a simple text-based, tree-structured interface that allows up to five users with Telnet-capable terminal emulators to simultaneously configure and monitor all aspects of the Cisco Wireless LAN Controller and associated Cisco 1000 series lightweight access points.

Refer to ["Using the CLI" section on page 2-4](#page-77-0) and the *Cisco Wireless LAN Solution CLI Reference* for more information.

# **Cisco Wireless Control System**

The Cisco Wireless Control System (Cisco WCS) is the Cisco Wireless LAN Solution network management tool that adds to the capabilities of the Web User interface and the CLI, moving from individual controllers to a network of controllers. WCS runs on Windows 2000, Windows 2003, and Red Hat Enterprise Linux ES servers.

The Cisco WCS includes the same configuration, performance monitoring, security, fault management, and accounting options used at the Cisco Wireless LAN Controller level, but adds a graphical view of multiple controllers and managed access points.

The Cisco WCS is offered in two versions which support different feature levels:

- Cisco WCS Base, which includes wireless client data access, rogue access point containment functions, Cisco Wireless LAN Solution monitoring and control, and which allows client and rogue access point location to the nearest Cisco 1000 series lightweight access point. Refer to the ["Cisco](#page-69-0)  [WCS Base" section on page 1-46](#page-69-0) for more information.
- **•** Cisco WCS Location, which includes all the features in the WCS Base, but which allows high-accuracy rogue access point and client location to within 10 meters. Refer to the ["Cisco WCS](#page-70-0)  [Location" section on page 1-47](#page-70-0) for more information.

[Table 1-3](#page-68-0) lists these features.

#### <span id="page-68-0"></span>*Table 1-3 WCS Base and WCS Location Features*

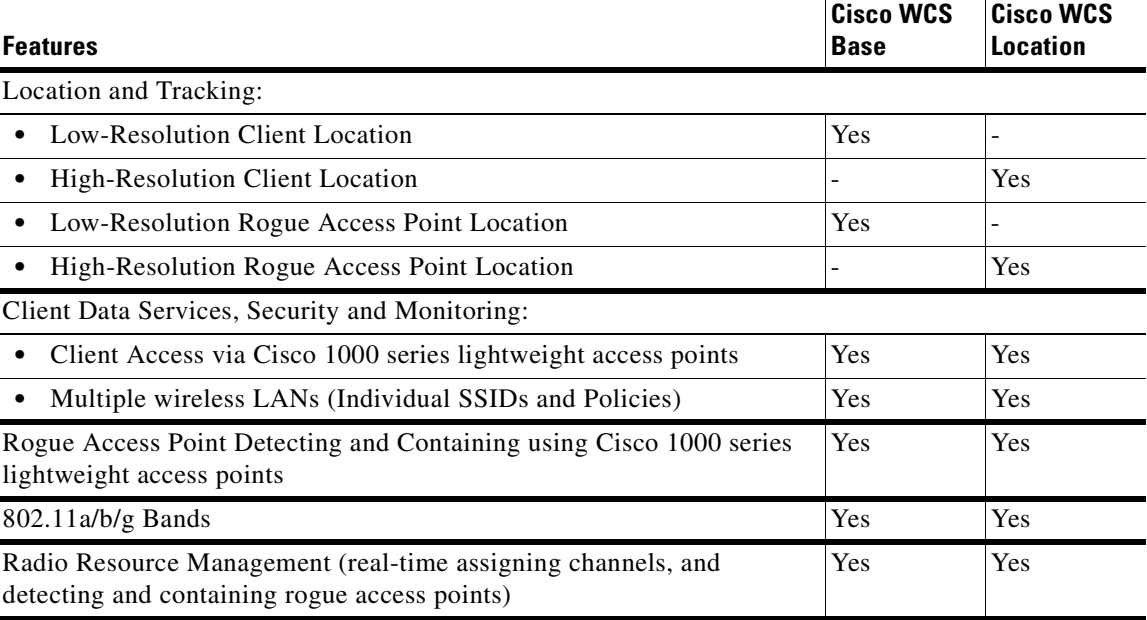

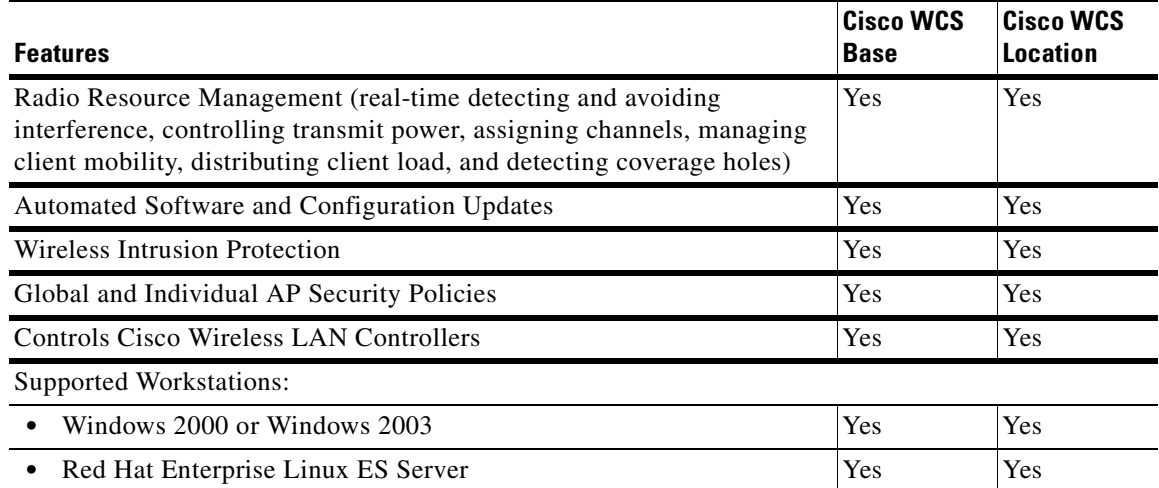

#### *Table 1-3 WCS Base and WCS Location Features*

The Cisco Wireless Control System runs on Windows 2000 or 2003 and Red Hat Enterprise Linux ES servers. The Windows Cisco WCS can run as a normal Windows application, or can be installed as a service, which runs continuously and resumes running after a reboot. The Linux Cisco WCS always runs as a normal Linux application.

The WCS User Interface allows Cisco WCS operators to control all permitted Cisco WLAN Solution configuration, monitoring, and control functions through Internet Explorer 6.0 on a Windows workstation (or other) web browser window. The Cisco WCS operator permissions are defined by the Cisco WCS administrator in the Cisco WCS User Interface using the Cisco WCS User Interface Admin tab, which allows the Cisco WCS administrator to administer user accounts and schedule periodic maintenance tasks.

Cisco WCS simplifies Cisco Wireless LAN Controller configuring and monitoring while decreasing data entry errors with the Cisco WCS Cisco Wireless LAN Controller Autodiscovery algorithm. The Cisco WCS uses industry-standard SNMP protocol to communicate with Cisco Wireless LAN Controllers.

The Cisco WCS also includes the Floor Plan Editor, which allows you to vectorize bitmapped campus, floor plan, and outdoor area maps, add and change wall types, and import the resulting vector wall format maps into the Cisco WCS database. The vector files allow the Cisco WCS RF Prediction Tool to make much better RF predictions based on more accurate wall and window RF attenuation values. Refer to the ["Using Maps" section on page 9-4](#page-151-0) for more information on maps in WCS.

#### <span id="page-69-0"></span>**Cisco WCS Base**

The Cisco WCS Base version supports wireless client data access, rogue access point detection and containment functions, Cisco WLAN Solution monitoring and control, and includes graphical views of the following:

- **•** Auto-discovery of access points as they associate with controllers.
- **•** Auto-discovery, and containment or notification of rogue access points.
- **•** Map-based organization of Access Point coverage areas, helpful when the enterprise spans more than one geographical area. (Refer to [Chapter 9, "Using Cisco WCS,"](#page-148-0) and ["Checking the Network](#page-149-0)  [Summary Page" section on page 9-2](#page-149-0) for more information.)
- **•** User-supplied Campus, Building and Floor graphics, which show the following:
	- **–** Locations and status of managed access points. (Refer to the ["Adding a Cisco Wireless LAN](#page-149-1)  [Controller to Cisco WCS" section on page 9-2.](#page-149-1))
	- **–** Locations of rogue access points, based on signal strength received by the nearest managed Cisco 1000 series lightweight access points. (Refer to the ["Detecting and Locating Rogue](#page-161-0)  [Access Points" section on page 9-14.](#page-161-0))
	- **–** Coverage hole alarm information for Cisco 1000 series lightweight access points is based on received signal strength from clients. This information appears in a tabular rather than map format. (Refer to the ["Finding Coverage Holes" section on page 9-18.](#page-165-0))
	- **–** RF coverage maps.
- **•** System-wide control:
	- **–** Network, Cisco Wireless LAN Controller, and managed Cisco 1000 series lightweight access point configuration is streamlined using customer-defined templates.
	- **–** Network, Cisco Wireless LAN Controller, and managed Cisco 1000 series lightweight access point status and alarm monitoring.
	- **–** Automated and manual data client monitoring and control functions.
	- **–** Automated monitoring: Rogue APs, coverage holes, security violations, Cisco Wireless LAN Controllers, and Cisco 1000 series lightweight access points.
	- **–** Full event logs available for data clients, rogue access points, coverage holes, security violations, Cisco Wireless LAN Controllers, and Cisco 1000 series lightweight access points.
	- **–** Automatic channel and power level assignment by Radio Resource Management (RRM).
	- **–** User-defined automatic Cisco Wireless LAN Controller status audits, missed trap polling, configuration backups, and policy cleanups.
- Real-time location of rogue access points to the nearest Cisco 1000 series lightweight access point.
- **•** Real-time and historical location of clients to the nearest Cisco 1000 series lightweight access point.
- **•** Runs on Windows 2000 or 2003 and Red Hat Enterprise Linux ES Server workstations.

### <span id="page-70-0"></span>**Cisco WCS Location**

In addition to the graphical representations listed in the ["Cisco WCS Base" section on page 1-46,](#page-69-0) Cisco WCS Location adds the following enhancements:

- **•** On-demand location of rogue access points to within 10 meters.
- **•** On-demand location of clients to within 10 meters.
- **•** Runs on Windows 2000 or 2003 and Red Hat Enterprise Linux ES servers.
- **•** Ability to use location appliances to collect and return historical location data viewable in the Cisco WCS Location user interface. See the ["Cisco 2700 Series Location Appliances" section on](#page-72-0)  [page 1-49](#page-72-0) for more information on location appliances.

### **Cisco WCS User Interface**

The Cisco WCS User Interface interface allows the network operator to create and configure Cisco Wireless LAN Solution coverage area layouts, configure system operating parameters, monitor real-time Cisco Wireless LAN Solution operation, and perform troubleshooting tasks using a standard HTTP or

HTTPS web browser window. The Cisco WCS User Interface interface also allows a Cisco WCS administrator to create, modify and delete user accounts, change passwords, assign permissions, and schedule periodic maintenance tasks.

Cisco recommends Internet Explorer 6.0 or later on a Windows workstation web browser for full access to the Cisco WCS functionality.

The HTTPS (SSL over HTTP) interface is enabled by default, and the HTTP interface can be manually activated in the CLI, the GUI, and the WCS User Interface.

The Cisco WCS administrator creates new usernames passwords and assigns them to predefined permissions groups.

Cisco WCS User Interface operators perform their tasks as described in [Chapter 9, "Using Cisco WCS."](#page-148-0)

#### **Floor Plan Editor**

Cisco WCS includes the Floor Plan Editor, which converts architectural, mechanical and technical drawings, graphics, maps and other types of line artwork from raster bitmaps to wall (vector) formats. Operators can use scanners to digitize paper drawings into supported file formats for import into Cisco WCS. The Floor Plan Editor automatically recognizes and represents the data in a wall format which can then be imported into your Cisco WCS program.

Because of its ability to create smooth straight, angled, and semi-angled outlines, the Floor Plan Editor is used to convert floor plan maps, define the wall characteristics, and import the resulting vector wall format maps into the Cisco WCS database. The vector files allow the Cisco WCS RF Prediction Tool to make much better RF predictions based on Cisco 1000 series lightweight access point signal strength, and accurate wall, window and cubicle RF attenuation.

Otherwise, you may want to save raster images in .BMP, .TIFF, .JPEG, or .PNG raster formats. Note that you can also edit existing vector map files.

The output wall files can be saved in vector (Cisco WLAN Solution wall format) for importing directly into the Cisco WCS database. The output wall files can also be saved in the following formats, but Cisco WCS does not recognize these file types: .DXF (AutoCAD), .AI (Adobe Illustrator), .EMF (enhanced metafile), .WMF (Windows metafile), and .TXT (ASCII XY).

Note that there are no restrictions on the input or output image size.

**Tip** The quality of Floor Plan Editor recognition is higher for higher resolution data. Use 400 to 600 dots per inch (dpi) scans whenever possible.

# $\mathcal{Q}$

**Tip** Cisco recommends that you create images with the long axis horizontal (landscape format) to ensure the best viewing in Cisco WCS.

Refer to the ["Using Maps" section on page 9-4](#page-151-0) for information on using maps in WCS.

### **Cisco WCS Cisco Wireless LAN Controller Autodiscovery**

Manually adding Cisco Wireless LAN Controller data to a management database can be time consuming, and is susceptible to data entry errors. Cisco WCS includes a built-in Cisco Wireless LAN Controller configuration upload function that speeds up database creation while eliminating errors.
Cisco Wireless LAN Controller Autodiscovery is limited to the Mobility Group subnets defined by the Cisco Wireless LAN Solution operator.

Cisco Wireless LAN Controller Autodiscovery allows operators to search for a single Cisco Wireless LAN Controller by IP Address. The Autodiscovery function finds the Cisco Wireless LAN Controller on the network with the specified IP Address, and automatically enters the discovered Cisco Wireless LAN Controller information into the Cisco WCS database.

As lightweight access points associate with controller, the controller immediately transmits the access point information to Cisco WCS, which automatically adds the access point to the Cisco WCS database.

After the Cisco 1000 series lightweight access point information is in the Cisco WCS database, operators can add the Cisco 1000 series lightweight access point to the appropriate spot on a Cisco WCS User Interface map, so the topological map of the air space remains current.

### **Cisco WCS Alarm Email Notification**

Cisco WCS includes a built-in email notification function, which can notify network operators when Critical alarms occur.

Refer to the Cisco WCS Monitor All Alarms > Email Notification page to view the current alarm notification settings.

## **Cisco WCS Location Calibration**

Cisco WCS includes a calibration tool which allows Cisco Wireless LAN Solution operators to accurately measure actual signal strength and attenuation in RF coverage areas, which creates an accurate calibration model in the Cisco WCS database. This calibration model allows more precise client and rogue access point location after calibration is completed. To save effort, the calibration model can also be reused for areas with an identical Cisco 1000 series lightweight access point layout and identical wall layout.

The calibration tool is used much like a site survey tool, and allows a technician to take a Cisco WCS-equipped laptop to multiple locations on a floor or outdoor area and measure actual signal strength at selected locations on the floor or outdoor area map. The technician then uses the calibration tool in Cisco WCS to process the collected data points for the floor or outdoor area.

Refer to the Cisco WCS Monitor RF Calibration Models page to view the current calibration models.

## **Cisco 2700 Series Location Appliances**

The Cisco 2700 Series Location Appliance (location appliance) enhances the high-accuracy built-in Cisco WCS Location abilities by computing, collecting and storing historical location data, which can be displayed in Cisco WCS. In this role, the location appliance acts as a server to one or more Cisco WCS Servers, collecting, storing, and passing on data from its associated Cisco Wireless LAN Controllers.

After a quick command-line interface (CLI) configuration, the remaining location appliance configuration can be completed using the Cisco WCS interface.

After it is configured, each location appliance communicates directly with its associated Cisco Wireless LAN Controllers to collect operator-defined location data. The associated Cisco WCS Server operators can then communicate with each location appliance to transfer and display selected data.

Г

The location appliance can be backed up to any Cisco WCS Server into an operator-defined FTP folder, and the location appliance can be restored from that Cisco WCS Server at any time and at defined intervals. Also, the location appliance database can be synchronized with the Cisco WCS Server database at any time.

Operators can use the location appliance features and download new application code to all associated location appliances from any Cisco WCS Server.

When Cisco WCS is enhanced with a location appliance, Cisco WCS can display historical location data for up to 1,500 Laptop Clients, Palmtop Clients, VoIP Telephone Clients, RFID (Radio Frequency IDentifier) Asset Tags, Rogue Access Points, and Rogue Access Point Clients for each location appliance in the Cisco Wireless LAN Solution.

Operators can configure location appliances to collect data for Cisco Wireless LAN Solution clients, rogue access points and clients, RFID Asset Tags, and statistics at separate operator-defined intervals.

The location appliance uses two redundant back-panel 10/100/1000BASE-T ports to connect to one or two network segments. It also features a back-panel power cord and front-panel ON/OFF switch. The location appliance includes a back-panel DB-9 console port for initial configuration using a CLI console.

Note that each location appliance can be installed in any NOC (Network Operations Center) or wiring closet from which it can communicate with its associated Cisco WCS Server(s) and Cisco Wireless LAN Controllers.

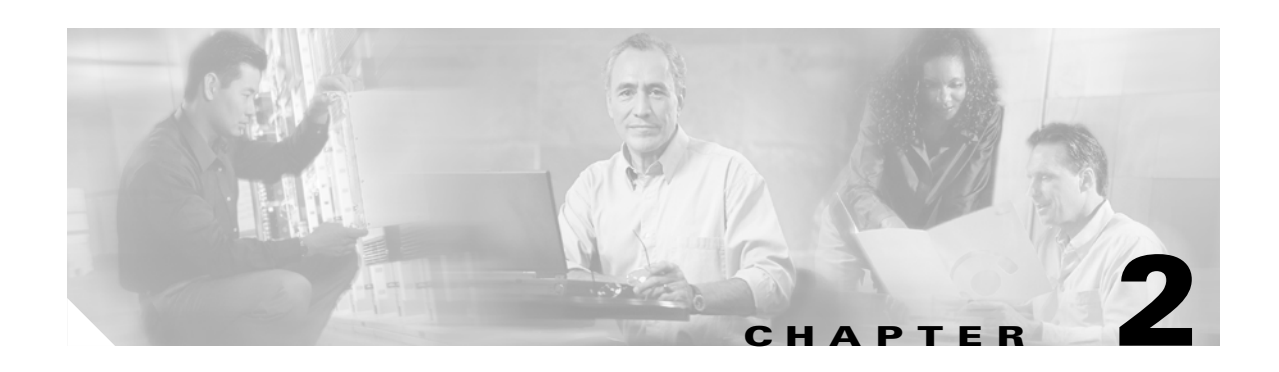

# **Using the Web-Browser and CLI Interfaces**

This chapter describes the web-browser and CLI interfaces that you use to configure WLAN controllers. This chapter contains these sections:

- **•** [Using the Web-Browser Interface, page 2-1](#page-74-0)
- **•** [Using the CLI, page 2-4](#page-77-0)
- **•** [Enabling Wireless Connections to the Web-Browser and CLI Interfaces, page 2-6](#page-79-0)

## <span id="page-74-0"></span>**Using the Web-Browser Interface**

The web-browser interface (hereafter called the GUI) allows up to five users to browse simultaneously into the controller http or https (http + SSL) management pages to configure parameters and monitor operational status for the controller and its associated access points.

## **Guidelines for Using the GUI**

Keep these guidelines in mind when using the GUI:

- **•** The GUI is fully compatible with Microsoft Internet Explorer version 6.0 or later on Windows platforms.
- You can use either the service port interface or the management interface to open the GUI. Cisco recommends that you use the service-port interface. Refer to the Configuring the Service Port section on page x for instructions on configuring the service port interface.
- **•** You might need to disable your browser's pop-up blocker to view the online help.

## **Opening the GUI**

To open the GUI, enter the controller IP address in the browser's address line. For an unsecure connection enter **http://***ip-address*. For a secure connection, enter **https://***ip-address*. See the ["Configuring the GUI for HTTPS" section on page 2-2](#page-75-0) for instructions on setting up HTTPS.

## <span id="page-75-0"></span>**Configuring the GUI for HTTPS**

You can protect communication with the GUI by enabling HTTPS. HTTPS protects HTTP browser sessions by using the Secure Socket Layer (SSL) protocol. When you enable HTTPS, the controller generates its own local Web Administration SSL certificate and automatically applies it to the GUI. You can also load an externally generated certificate. Follow the instructions in the ["Loading an Externally](#page-75-1)  [Generated HTTPS Certificate" section on page 2-2](#page-75-1) for instructions on loading an externally generated certificate.

Using the CLI, follow these steps to enable HTTPS:

**Step 1** Enter **show certificate summary** to verify that the controller has generated a certificate:

>**show certificate summary** Web Administration Certificate................. Locally Generated Web Authentication Certificate................. Locally Generated Certificate compatibility mode:................ off

**Step 2** (Optional) If you need to generate a new certificate, enter this command:

>**config certificate generate webadmin**

After a few seconds the controller verifies that the certificate is generated:

Web Administration certificate has been generated

**Step 3** Enter this command to enable HTTPS:

#### >**config network secureweb enable**

**Step 4** Save the SSL certificate, key, and secure web password to NVRAM (non-volatile RAM) so your changes are retained across reboots:

#### >**save config** Are you sure you want to save? (y/n) **y** Configuration Saved!

**Step 5** Reboot the controller:

#### >**reset system**

Are you sure you would like to reset the system? (y/n) **y** System will now restart!

The controller reboots.

#### <span id="page-75-1"></span>**Loading an Externally Generated HTTPS Certificate**

You use a TFTP server to load the certificate. Follow these guidelines for using TFTP:

- If you load the certificate through the service port, the TFTP server must be on the same subnet as the controller because the service port is not routable. However, if you load the certificate through the distribution system (DS) network port, the TFTP server can be on any subnet.
- **•** The TFTP server cannot run on the same computer as the Cisco Wireless Control System (WCS) because WCS and the TFTP server use the same communication port.

**Note** Every HTTPS certificate contains an embedded RSA Key. The length of the RSA key can vary from 512 bits, which is relatively insecure, through thousands of bits, which is very secure. When you obtain a new certificate from a Certificate Authority, make sure the RSA key embedded in the certificate is at least 768 bits long.

Follow these steps to load an externally generated HTTPS certificate:

- **Step 1** Use a password to encrypt the HTTPS certificate in a .PEM-encoded file. The PEM-encoded file is called a Web Administration Certificate file (*webadmincert\_name*.pem).
- **Step 2** Move the *webadmincert\_name*.pem file to the default directory on your TFTP server.
- **Step 3** In the CLI, enter **transfer download start** and answer **n** to the prompt to view the current download settings:

```
>transfer download start
Mode........................................... TFTP
Data Type...................................... Admin Cert
TETP Server IP................................... xxx.xxx.xxx.xxx
TFTP Path...................................... <directory path>
TFTP Filename..................................
Are you sure you want to start? (y/n) n
Transfer Canceled
```
**Step 4** Use these commands to change the download settings:

```
>transfer download mode tftp
>transfer download datatype webauthcert
>transfer download serverip TFTP server IP address
>transfer download path absolute TFTP server path to the update file
>transfer download filename webadmincert_name.pem
```
**Step 5** Enter the password for the .PEM file so the operating system can decrypt the Web Administration SSL key and certificate:

```
>transfer download certpassword private_key_password
>Setting password to private_key_password
```
**Step 6** Enter **transfer download start** to view the updated settings, and answer **y** to the prompt to confirm the current download settings and start the certificate and key download:

#### >**transfer download start**

Mode........................................... TFTP Data Type...................................... Site Cert TFTP Server IP................................... xxx.xxx.xxx.xxx. TFTP Path...................................... directory path TFTP Filename.................................. webadmincert\_name Are you sure you want to start? (y/n) **y** TFTP Webadmin cert transfer starting. Certificate installed. Please restart the switch (reset system) to use the new certificate.

**Step 7** Enter this command to enable HTTPS:

>**config network secureweb enable**

Г

**Step 8** Save the SSL certificate, key, and secure web password to NVRAM (non-volatile RAM) so your changes are retained across reboots:

>**save config** Are you sure you want to save? (y/n) **y** Configuration Saved!

**Step 9** Reboot the controller:

#### >**reset system**

Are you sure you would like to reset the system? (y/n) **y** System will now restart!

The controller reboots.

### **Disabling the GUI**

To prevent all use of the GUI, select the **Disable Web-Based Management** check box on the Services: HTTP-Web Server page and click **Apply**.

To re-enable the GUI, enter this command on the CLI:

>**ip http server**

### **Using Online Help**

Click the help icon at the top of any page in the GUI to display online help. You might have to disable the browser pop-up blocker to view online help.

## <span id="page-77-0"></span>**Using the CLI**

The CLI allows you to use a VT-100 emulator to locally or remotely configure, monitor, and control a WLAN controller and its associated lightweight access points. The CLI is a simple text-based, tree-structured interface that allows up to five users with Telnet-capable terminal emulators to access the controller.

### **Logging Into the CLI**

You access the CLI using either of two methods:

- **•** A direct ASCII serial connection to the controller console port
- A remote console session over Ethernet through the pre-configured Service Port or through Distribution System Ports

Before you log into the CLI, configure your connectivity and environment variables based on the type of connection you use.

### **Using a Local Serial Connection**

You need these items to connect to the serial port:

- **•** A computer that has a DB-9 serial port and is running a terminal emulation program
- **•** A DB-9 male-to-female null-modem serial cable

Follow these steps to log into the CLI through the serial port:

- **Step 1** Connect your computer to the controller using the DB-9 null-modem serial cable.
- **Step 2** Open a terminal emulator session using these settings:
	- **•** 9600 baud
	- **•** 8 data bits
	- **•** 1 stop bit
	- **•** no parity
	- **•** no hardware flow control
- **Step 3** At the prompt, log into the CLI. The default username is *admin* and the default password is *admin*.

### **Using a Remote Ethernet Connection**

You need these items to connect to a controller remotely:

- **•** A computer with access to the controller over the Ethernet network
- **•** The IP Address of the controller
- **•** A terminal emulation program or a DOS shell for the Telnet session

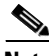

**Note** By default, controllers block Telnet sessions. You must use a local connection to the serial port to enable Telnet sessions.

Follow these steps to log into the CLI through the serial port:

- **Step 1** Verify that your terminal emulator or DOS shell interface is configured with these parameters:
	- **•** Ethernet address
	- **•** Port 23
- **Step 2** Use the controller IP address to Telnet to the CLI.
- **Step 3** At the prompt, log into the CLI. The default username is *admin* and the default password is *admin*.

## **Logging Out of the CLI**

When you finish using the CLI, navigate to the root level and enter **logout**. The system prompts you to save any changes you made to the volatile RAM.

## **Navigating the CLI**

The is organized around five levels:

Root Level Level 2

Level 3

Level 4

Level 5

When you log into the CLI, you are at the root level. From the root level, you can enter any full command without first navigating to the correct command level. [Table 2-1](#page-79-1) lists commands you use to navigate the CLI and to perform common tasks.

| Command      | <b>Action</b>                                                                                                    |
|--------------|----------------------------------------------------------------------------------------------------|
| help         | At the root level, view systemwide navigation<br> commands                                                                                |
| 9            | View commands available at the current level                                                                                              |
| command?     | View parameters for a specific command                                                                                                    |
| exit         | Move down one level                                                                                                    |
| $Ctrl-Z$     | Return from any level to the root level                                                                                                   |
| save config  | At the root level, save configuration changes from<br>active working RAM to non-volatile RAM<br>(NVRAM) so they are retained after reboot |
| reset system | At the root level, reset the controller without<br>logging out                                                                            |

<span id="page-79-1"></span>*Table 2-1 Commands for CLI Navigation and Common Tasks*

## <span id="page-79-0"></span>**Enabling Wireless Connections to the Web-Browser and CLI Interfaces**

You can monitor and configure controllers using a wireless client. This feature is supported for all management tasks except uploads from and downloads to the controller.

Before you can open the GUI or the CLI from a wireless client device you must configure the controller to allow the connection. Follow these steps to enable wireless connections to the GUI or CLI:

- **Step 1** Log into the CLI.
- **Step 2** Enter **config network mgmt-via-wireless enable**
- **Step 3** Use a wireless client to associate to a lightweight access point connected to the controller.
- **Step 4** On the wireless client, open a Telnet session to the controller, or browse to the controller GUI.

Tip To use the controller GUI to enable wireless connections, browse to the Management Via Wireless page and select the **Enable Controller Management to be accessible from Wireless Clients** check box.

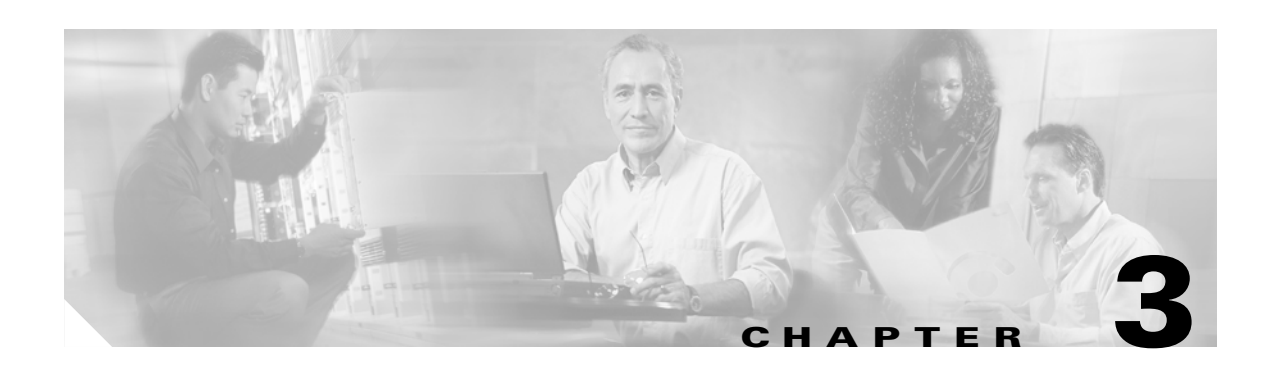

# **Solutions**

This chapter describes application-specific solutions for wireless LANs. Solutions are described in these sections:

- **•** [Cisco WLAN Solution Security, page 3-2](#page-83-0)
- **•** [Converting a Cisco WLAN Solution from Layer 2 to Layer 3 Mode, page 3-5](#page-86-0)
- **•** [Converting a Cisco WLAN Solution from Layer 3 to Layer 2 Mode, page 3-9](#page-90-0)
- **•** [Configuring a Firewall for Cisco WCS, page 3-11](#page-92-0)
- **•** [Configuring the System for SpectraLink NetLink Telephones, page 3-11](#page-92-1)
- **•** [Using Management over Wireless, page 3-14](#page-95-0)
- [Configuring DHCP, page 3-15](#page-96-0)
- **•** [Customizing the Web Auth Login Screen, page 3-16](#page-97-0)
- **•** [Configuring Identity Networking, page 3-24](#page-105-0)

## <span id="page-83-0"></span>**Cisco WLAN Solution Security**

Cisco WLAN Solution Security includes the following sections:

- [Security Overview, page 3-2](#page-83-1)
- **•** [Layer 1 Solutions, page 3-2](#page-83-2)
- **•** [Layer 2 Solutions, page 3-2](#page-83-3)
- **•** [Layer 3 Solutions, page 3-3](#page-84-0)
- **•** [Single Point of Configuration Policy Manager Solutions, page 3-3](#page-84-1)
- **•** [Rogue Access Point Solutions, page 3-3](#page-84-2)
- **•** [Integrated Security Solutions, page 3-4](#page-85-0)

### <span id="page-83-1"></span>**Security Overview**

The Cisco WLAN Solution Security solution bundles potentially complicated Layer 1, Layer 2, and Layer 3 802.11 Access Point security components into a simple policy manager that customizes system-wide security policies on a per-WLAN basis. The Cisco WLAN Solution Security solution provides simple, unified, and systematic security management tools.

One of the biggest hurdles to WLAN deployment in the enterprise is WEP encryption, which is weak standalone encryption method. A newer problem is the availability of low-cost access points, which can be connected to the enterprise network and used to mount man-in-the-middle and denial-of-service attacks. Also, the complexity of add-on security solutions has prevented many IT managers from embracing the benefits of the latest advances in WLAN security.

### <span id="page-83-2"></span>**Layer 1 Solutions**

The Cisco WLAN Solution Operating System Security solution ensures that all clients gain access within an operator-set number of attempts. Should a client fail to gain access within that limit, it is automatically excluded (blocked from access) until the operator-set timer expires. The Operating System can also disable SSID broadcasts on a per-WLAN basis.

### <span id="page-83-3"></span>**Layer 2 Solutions**

If a higher level of security and encryption is required, the network administrator can also implement industry-standard security solutions, such as: 802.1X dynamic keys with EAP (extensible authentication protocol), or WPA (Wi-Fi protected access) dynamic keys. The Cisco WLAN Solution WPA implementation includes AES (advanced encryption standard), TKIP + Michael (temporal key integrity protocol + message integrity code checksum) dynamic keys, or WEP (Wired Equivalent Privacy) static keys. Disabling is also used to automatically block Layer 2 access after an operator-set number of failed authentication attempts.

Regardless of the wireless security solution selected, all Layer 2 wired communications between Cisco Wireless LAN Controllers and Cisco 1000 Series lightweight access points are secured by passing data through LWAPP tunnels.

## <span id="page-84-0"></span>**Layer 3 Solutions**

The WEP problem can be further solved using industry-standard Layer 3 security solutions, such as VPNs (virtual private networks), L2TP (Layer Two Tunneling Protocol), and IPSec (IP security) protocols. The Cisco WLAN Solution L2TP implementation includes IPsec, and the IPSec implementation includes IKE (internet key exchange), DH (Diffie-Hellman) groups, and three optional levels of encryption: DES (ANSI X.3.92 data encryption standard), 3DES (ANSI X9.52-1998 data encryption standard), or AES/CBC (advanced encryption standard/cipher block chaining). Disabling is also used to automatically block Layer 3 access after an operator-set number of failed authentication attempts.

The Cisco WLAN Solution IPSec implementation also includes industry-standard authentication using: MD5 (message digest algorithm), or SHA-1 (secure hash algorithm-1).

The Cisco WLAN Solution supports local and RADIUS MAC (media access control) filtering. This filtering is best suited to smaller client groups with a known list of 802.11 access card MAC addresses.

Finally, the Cisco WLAN Solution supports local and RADIUS user/password authentication. This authentication is best suited to small to medium client groups.

## <span id="page-84-1"></span>**Single Point of Configuration Policy Manager Solutions**

When the Cisco WLAN Solution is equipped with Cisco WCS, you can configure system-wide security policies on a per-WLAN basis. SOHO Access Points force you to individually configure security policies on each access point, or use a third-party appliance to configure security policies across multiple access points.

Because the Cisco WLAN Solution security policies can be applied across the whole system from the Cisco Wireless Control System, errors can be eliminated and the overall effort is greatly reduced.

## <span id="page-84-2"></span>**Rogue Access Point Solutions**

This section describes security solutions for rogue access points.

### **Rogue Access Point Challenges**

Rogue access points can disrupt WLAN operations by hijacking legitimate clients and using plaintext or other denial-of-service or man-in-the-middle attacks. That is, a hacker can use a rogue access point to capture sensitive information, such as passwords and username. The hacker can then transmit a series of clear-to-send (CTS) frames, which mimics an access point informing a particular NIC to transmit and instructing all others to wait, which results in legitimate clients being unable to access the WLAN resources. WLAN service providers thus have a strong interest in banning rogue access points from the air space.

The Operating System Security solution uses the Radio Resource Management (RRM) function to continuously monitor all nearby access points, automatically discover rogue access points, and locate them as described in the ["Tagging and Containing Rogue Access Points" section on page 3-4.](#page-85-1)

### <span id="page-85-1"></span>**Tagging and Containing Rogue Access Points**

When the Cisco WLAN Solution is monitored using WCS, WCS generates the flags as rogue access point traps, and displays the known rogue access points by MAC address. The operator can then display a map showing the location of the Cisco 1000 Series lightweight access points closest to each rogue access point, allowing Known or Acknowledged rogue access points (no further action), marking them as Alert rogue access points (watch for and notify when active), or marking them as Contained rogue access points (have between one and four Cisco 1000 Series lightweight access points discourage rogue access point clients by sending the clients deauthenticate and disassociate messages whenever they associate with the rogue access point).

When the Cisco WLAN Solution is monitored using a GUI or a CLI, the interface displays the known rogue access points by MAC address. The operator then has the option of marking them as Known or Acknowledged rogue access points (no further action), marking them as Alert rogue access points (watch for and notify when active), or marking them as Contained rogue access points (have between one and four Cisco 1000 Series lightweight access points discourage rogue access point clients by sending the clients deauthenticate and disassociate messages whenever they associate with the rogue access point).

## <span id="page-85-0"></span>**Integrated Security Solutions**

- **•** Cisco WLAN Solution Operating System Security is built around a robust 802.1X AAA (authorization, authentication and accounting) engine, which allows operators to rapidly configure and enforce a variety of security policies across the Cisco WLAN Solution.
- The controllers and lightweight access points are equipped with system-wide authentication and authorization protocols across all ports and interfaces, maximizing system security.
- Operating System Security policies are assigned to individual WLANs, and lightweight access points simultaneously broadcast all (up to 16) configured WLANs. This can eliminate the need for additional access points, which can increase interference and degrade system throughput.
- **•** The controllers securely terminates IPSec VPN clients, which can reduce the load on centralized VPN concentrators.
- **•** Operating System Security uses the RRM function to continually monitor the air space for interference and security breaches, and notify the operator when they are detected.
- **•** Operating System Security works with industry-standard aaa (authorization, authentication and accounting) servers, making system integration simple and easy.
- The Operating System Security solution offers comprehensive Layer 2 and Layer 3 encryption algorithms which typically require a large amount of processing power. Rather than assigning the encryption tasks to yet another server, the controller can be equipped with a VPN/Enhanced Security Module that provides extra hardware required for the most demanding security configurations.

## <span id="page-86-0"></span>**Converting a Cisco WLAN Solution from Layer 2 to Layer 3 Mode**

When you need to convert a Cisco WLAN Solution from Layer 2 to Layer 3 Mode, use one of the procedures in this section:

- [Using the Web User Interface to Convert from Layer 2 to Layer 3 Mode, page 3-5](#page-86-1)
- [Using the Cisco WCS User Interface to Convert from Layer 2 to Layer 3 Mode, page 3-7](#page-88-0)

## <span id="page-86-1"></span>**Using the Web User Interface to Convert from Layer 2 to Layer 3 Mode**

Follow the steps in this section to convert a Cisco WLAN Solution from Layer 2 to Layer 3 LWAPP Transport Mode using the GUI on a wireless LAN controller.

**Note** This procedure causes your lightweight access points to go offline until the controller reboots and the associated access points reassociate with the controller. **Note** Layer 3 Mode requires that all subnets that the controllers are connected to include at least one DHCP server. When you have completed this procedure, the controller stores its IP address in its associated access points. When each access point is powered up, it obtains an IP address from the local DHCP server and connects to its Primary, Secondary, or Tertiary controller. a (n. 1 **Note** Layer 3 Mode requires that all subnets that contain controllers and lightweight access points are routable to each other. **Step 1** To use the Cisco WLAN Solution in Layer 3 mode, you must create an AP Manager Interface, which manages communications between each controller and its associated access points. This AP Manager Interface will require a fixed IP address, which must be different from the Management Interface IP address, but which can be on the same subnet as the Management Interface. **Step 2** Make sure that all the controllers and access points are on the same subnet: that they are only connected through Layer 2 devices. **Note** You must configure the controllers and associated lightweight access points to operate in Layer 3 mode before completing the conversion. **Step 3** Verify that the access points are assigned to the correct controller. If you do not complete this step, the access points will fail to associate with the controller after completing the conversion. **a.** In the Web User Interface, select **WIRELESS/Cisco APs** to navigate to the **Cisco APs** page, and click **Detail** to display the **Cisco APs > Details** page. **b.** On the Cisco APs > Details page for each access point, verify that the **Primary, Secondary,** and **Tertiary Controller Names** are correct. If you change the Primary, Secondary, or Tertiary Controller Names, click **Apply** to save the change to the access point. **Step 4** Select **WIRELESS/Cisco APs** to navigate to the **Cisco APs** page, and make sure that all the lightweight

access points are listed before you continue with the next step.

Г

- **Note** If you do not complete this step, the access points might not associate with the controller after completing the conversion.
- **Step 5** Change the LWAPP Transport Mode from Layer 2 to Layer 3:
	- **a.** Select **CONTROLLER/General** to navigate to the General page, and change Layer 2 LWAPP Transport Mode to **Layer 3**.
	- **b.** Click **Apply** to send the changes to the controller and to the associated access points. Click **OK** to continue.
- **Step 6** Select **COMMANDS/Reboot** to navigate to the System Reboot page, and click **Reboot** to display the Reboot System > Save? page.
- **Step 7** In the Reboot System > Save? page, click Save and Reboot to have the Operating System save the new configuration to and reboot the controller. The Cisco Wireless LAN Controller reboots.
- **Step 8** Select **CONTROLLER/Interfaces** to navigate to the **Interfaces** page, and verify that the Operating System has automatically added the **ap-manager** interface.
- **Step 9** Configure the ap-manager interface. In the Interfaces page, click the ap-manager Interface **Edit** button to have the Web User display the **Interfaces > Edit** page. In the Interfaces > Edit page:
	- **•** (Optional) Add a **VLAN Identifier**.
	- **•** Enter the **ap-manager IP Address** and **Netmask** obtained in Step 1.
	- **•** Add a **Gateway IP address**.
	- **•** Enter the **physical port number** for the Distribution System connection to the Cisco Wireless LAN Controller.
	- **•** Enter a **Primary DHCP Server IP address**.
	- **•** Enter a **Secondary DHCP Server IP address**. (This can be the same as the Primary DHCP Server IP address if you do not have a second DHCP server on this subnet.)
	- **•** (Optional) Select an **ACL** (Access Control List) from the drop-down menu.
	- **•** Click **Apply** to add the edited AP Manager Interface definition to the list of interfaces.
- **Step 10** From the **Interfaces** page, verify that the **management** interface is properly configured with a different IP Address than the **ap-manager** interface.
- **Step 11** Save the new configuration and restart the controller:
	- **a.** Select **COMMANDS/Reboot** to navigate to the **System Reboot** page, and select **Reboot**.
	- **b.** On the Reboot System > Save page, click **Save and Reboot** to save the changes to and reboot the Cisco Wireless LAN Controller.
	- **c.** Click **OK** to confirm the save and reboot.
- **Step 12** After the Cisco Wireless LAN Controller has rebooted, select **CONTROLLER/General** to navigate to the **General** page, and verify that the LWAPP Transport Mode is set to **Layer 3**.
- **Step 13** Power down each Cisco 1000 Series lightweight access point to save the Layer 3 configuration to nonvolatile memory.
- **Step 14** Connect each Cisco 1000 Series lightweight access point to its final location in the network. Each Cisco 1000 Series lightweight access point connects to its Primary, Secondary, or Tertiary Cisco Wireless LAN Controller, downloads a copy of the latest Operating System code, and starts reporting its status to the Cisco Wireless LAN Controller. Note that this can take a few minutes for each Cisco 1000 Series lightweight access point.

You have completed the LWAPP Transport Mode conversion from Layer 2 to Layer 3. The **ap-manager** interface now controls all communications between Cisco Wireless LAN Controllers and Cisco 1000 Series lightweight access points on different subnets.

## <span id="page-88-0"></span>**Using the Cisco WCS User Interface to Convert from Layer 2 to Layer 3 Mode**

Follow the steps in this section to convert a Cisco WLAN Solution from Layer 2 to Layer 3 LWAPP Transport Mode using the GUI on the Cisco WCS.

**Note** This procedure causes your lightweight access points to go offline until the controller reboots and the associated access points reassociate with the controller.

**Note** Layer 3 Mode requires that all subnets that the controllers are connected to include at least one DHCP server. When you have completed this procedure, the controller stores its IP address in its associated access points. When each access point is powered up, it obtains an IP address from the local DHCP server and connects to its Primary, Secondary, or Tertiary controller.

**Note** Layer 3 Mode requires that all subnets that contain controllers and lightweight access points are routable to each other.

- **Step 1** To use the Cisco WLAN Solution in Layer 3 mode, you must create an AP Manager Interface, which manages communications between each Cisco Wireless LAN Controller and its associated access points. This AP Manager Interface requires a fixed IP address, which must be different from the Management Interface IP address, but which can be on the same subnet as the Management Interface.
- **Step 2** Make sure that all the Cisco Wireless LAN Controllers and Cisco 1000 Series lightweight access points are on the same subnet: that they are only connected through Layer 2 devices.

**Note** You must configure the Cisco Wireless LAN Controllers and associated Cisco 1000 Series lightweight access points to operate in Layer 3 mode before completing the conversion.

- **Step 3** In the Cisco WCS User Interface, select **CONFIGURE/Access Points** to navigate to the **All Access Points** page, and verify that the **Primary, Secondary,** and **Tertiary Controller Names** are correct for all Cisco 1000 Series lightweight access points. If you change the Primary, Secondary, or Tertiary Controller Names, click **Apply** to save the change to each Cisco 1000 Series lightweight access point.
- **Step 4** Select **CONFIG/Access Points** to navigate to the **All Access Points** page, and MAKE SURE that the access points are associated with the controller before you continue with the next step.

If you do not complete this step, the Cisco 1000 Series lightweight access points might fail to associate with the controller after completing the conversion.

- **Step 5** Change the LWAPP Transport Mode from Layer 2 to Layer 3:
	- **a.** Select **CONFIGURE/Controllers** to navigate to the **All Controllers** page, and select the Cisco Wireless LAN Controller by IP address to have Cisco WCS display the **<IP address> > Controller General** page.

Г

- **b.** From the <IP address> > Controller General page, select **System/Networking** to display the **<IP address> > Networking Setups** page.
- **c.** On the <IP address> > Networking Setups page, change Layer 2 LWAPP Transport Mode to **Layer 3** and click **Save**.
- **d.** Cisco WCS displays a Please reboot the system for the LWAPP Mode change to take effect message; click **OK**.
- **Step 6** Create a new AP Manager Interface:
	- **a.** Select **CONFIGURE/Controllers** to navigate to the **All Controllers** page, and select the desired Cisco Wireless LAN Controller by IP address to have Cisco WCS display the **<IP address> > Controller General** page.
	- **b.** In the <IP address> > Controller General page, select **System/Interfaces** to have Cisco WCS display the **<IP address> > Interface** page.
	- **c.** In the <IP address> > Interface page, select **System/Interfaces** and then click **GO** to have Cisco WCS display a second **<IP address> > Interface** page.
		- **–** Add an Interface Name **ap manager**.
		- **–** Enter the **AP Manager IP Address** obtained in Step 1.
		- **–** (Optional) Add a **VLAN ID**.
		- **–** Add a **Gateway IP address**.
		- **–** Enter the **physical port number** for the Distribution System connection to the controller.
		- **–** Enter a **Primary DHCP Server IP address**.
		- **–** Enter a **Secondary DHCP Server IP address**. (This can be the same as the Primary DHCP Server IP address if you do not have a second DHCP server on this subnet.)
		- **–** (Optional) select an **ACL** (Access Control List) from the drop-down menu.
		- **–** Click **Save** to add the AP Manager Interface to the list of interfaces.
	- **d.** Use the browser **Back** button (ALT-Left Arrow) to return to the first **<IP address> > Interface** page, and verify that Cisco WCS has added the **ap manager** Interface Name to the list of Interfaces.
- **Step 7** From the first **<IP address> > Controller General** page, verify that the **management** interface is properly configured with a different IP Address than the **ap manager** interface.
- **Step 8** Save the new configuration and restart your Cisco Wireless LAN Controller:
	- **a.** Select **CONFIGURE/Controllers** to navigate to the **All Controllers** page.
	- **b.** Select the Cisco Wireless LAN Controller by IP address to have Cisco WCS display the **<IP address> > Controller General** page.
	- **c.** From the <IP address> > Controller General page, select **System/Commands** to display the **<IP address> > Controller Commands** page.
	- **d.** On the <IP address> > Controller Commands page, under Administrative Commands, select **Save Config to Flash** and click **GO** to save the changed configuration to the Cisco Wireless LAN Controller.
	- **e.** On the <IP address> > Controller Commands page, under Administrative Commands, select **Reboot** and click **GO** to reboot the Cisco Wireless LAN Controller. Then click **OK** to confirm the save and reboot.
- **Step 9** After the Cisco Wireless LAN Controller has rebooted, verify that the LWAPP Transport Mode is now Layer 3:
	- **a.** Select **CONFIGURE/Controllers** to navigate to the **All Controllers** page, and select the desired Cisco Wireless LAN Controller by IP address to have Cisco WCS display the **<IP address> > Controller General** page.
	- **b.** From the <IP address> > Controller General page, select **System/Networking** to display the **<IP address> > Networking Setups** page.
	- **c.** On the <IP address> > Networking Setups page, verify that the Current LWAPP Transport Mode is **Layer 3**.
- **Step 10** Select **CONFIGURE > Access Points** to navigate to the **All Access Points** page, and make sure that the access points are associated with the controller before you continue with the next step. If you do not complete this step, the access points might not associate with the desired controller after completing the conversion.
- **Step 11** Power down each access point to save the Layer 3 configuration to nonvolatile memory.
- **Step 12** Connect each access point to its final location in the network. Each access point connects to its Primary, Secondary, or Tertiary controller, downloads a copy of the latest Operating System code, and starts reporting its status to the controller. Note that this can take a few minutes for each access point.

You have completed the LWAPP Transport Mode conversion from Layer 2 to Layer 3. The **ap-manager** interface now controls all communications between controllers and access points on different subnets.

## <span id="page-90-0"></span>**Converting a Cisco WLAN Solution from Layer 3 to Layer 2 Mode**

When you need to convert a Cisco WLAN Solution from Layer 2 to Layer 3 Mode, use one of the procedures in this section:

- **•** [Using the Web User Interface to Convert from Layer 3 to Layer 2 Mode, page 3-9](#page-90-1)
- [Using the Cisco WCS User Interface to Convert from Layer 3 to Layer 2 Mode, page 3-10](#page-91-0)

## <span id="page-90-1"></span>**Using the Web User Interface to Convert from Layer 3 to Layer 2 Mode**

Follow the steps in this section to convert a Cisco WLAN Solution from Layer 3 to Layer 2 LWAPP Transport Mode using the GUI on a wireless LAN controller.

**Note** This procedure causes your lightweight access points to go offline until the controller reboots and the associated access points reassociate with the controller.

**Step 1** Make sure that all the Cisco Wireless LAN Controllers and Cisco 1000 Series lightweight access points are on the same subnet: that they are only connected through Layer 2 devices.

**Note** You must configure the Cisco Wireless LAN Controllers and associated Cisco 1000 Series lightweight access points to operate in Layer 3 mode before completing the conversion.

- **Step 2** In the Web User Interface, select **CONTROLLER/General** to navigate to the **General** page, and change Layer 3 LWAPP Transport Mode to **Layer 2**. Then click **Apply** to send the changes to the Cisco Wireless LAN Controller. Click **OK** to continue.
- **Step 3** Select **COMMANDS/Reboot** to navigate to the **System Reboot** page, and select **Reboot**. On the **Reboot System > Save** page, click **Save and Reboot** to save the changes to and to reboot the Cisco Wireless LAN Controller. Then click **OK** to confirm the save and reboot.
- **Step 4** After the Cisco Wireless LAN Controller has rebooted, select **CONTROLLER/General** to navigate to the General page, and verify that the current LWAPP Transport Mode is set to **Layer 2**.
- **Step 5** Also select **CONTROLLER/Interfaces** to navigate to the Interfaces page, and verify that the **ap-manager** interface is removed from the list of Interface Names.

You have completed the LWAPP Transport Mode conversion from Layer 3 to Layer 2. The Operating System software now controls all communications between controllers and access points on the same subnet.

## <span id="page-91-0"></span>**Using the Cisco WCS User Interface to Convert from Layer 3 to Layer 2 Mode**

Follow the steps in this section to convert a Cisco WLAN Solution from Layer 3 to Layer 2 LWAPP Transport Mode using the GUI on the Cisco WCS.

 $\mathscr{P}$ 

**Note** This procedure causes your lightweight access points to go offline until the controller reboots and the associated access points reassociate with the controller.

**Step 1** Make sure that all the controllers and lightweight access points are on the same subnet: that they are only connected through Layer 2 devices.

**Note** You must configure the Cisco Wireless LAN Controllers and associated Cisco 1000 Series lightweight access points to operate in Layer 3 mode before completing the conversion.

**Step 2** In the Cisco WCS User Interface, change the LWAPP Transport Mode from Layer 3 to Layer 2:

- **a.** Select **CONFIGURE/Controllers** to navigate to the **All Controllers** page, and select the Cisco Wireless LAN Controller by IP address to have Cisco WCS display the **<IP address> > Controller General** page.
- **b.** On the <IP address> > Controller General page, select **System/Networking** to display the **<IP address> > Networking Setups** page.
- **c.** On the <IP address> > Networking Setups page, change Layer 3 LWAPP Transport Mode to **Layer 2** and click **Save**.
- **d.** Cisco WCS may display a Please reboot the system for the LWAPP Mode change to take effect message; if so, click **OK**.
- **Step 3** Restart your Cisco WLAN Solution:
	- **a.** On the <IP address> > Networking Setups page, select **System/Commands** to display the **<IP address> > Controller Commands** page.
- **b.** On the <IP address> > Controller Commands page, under Administrative Commands, select **Save Config to Flash** and click **GO** to save the changed configuration to the Cisco Wireless LAN Controller. Click **OK** to continue.
- **c.** On the <IP address> > Controller Commands page, under Administrative Commands, select **Reboot** and click **GO** to reboot the Cisco Wireless LAN Controller. Then click **OK** to confirm the save and reboot.
- **Step 4** After the Cisco Wireless LAN Controller has rebooted, verify that the LWAPP Transport Mode is now Layer 2:
	- **a.** Select **CONFIGURE/Controllers** to navigate to the **All Controllers** page, and select the Cisco Wireless LAN Controller by IP address to have Cisco WCS display the **<IP address> > Controller General** page.
	- **b.** On the <IP address> > Controller General page, select **System/Networking** to display the **<IP address> > Networking Setups** page.
	- **c.** On the <IP address> > Networking Setups page, verify that the LWAPP Transport Mode is set to **Layer 2**.

You have completed the LWAPP Transport Mode conversion from Layer 3 to Layer 2. The Operating System software now controls all communications between controllers and lightweight access points on the same subnet.

## <span id="page-92-0"></span>**Configuring a Firewall for Cisco WCS**

When a Cisco WCS Server and a Cisco WCS User Interface are on different sides of a firewall, they cannot communicate unless the following ports on the firewall are opened to two-way traffic:

- **•** 80 (TCP)
- **•** 1299 (TCP)
- **•** 4000 (TCP)
- **•** 5009 (TCP)
- **•** 5010 (TCP)
- **•** 6789 (RMI)

Open these ports to configure your firewall to allow communications between a Cisco WCS Server and a Cisco WCS User Interface.

Refer to the *Cisco WCS Software Release Notes* for any other ports that need to be opened for a Cisco WCS Server-to-Cisco WCS User Interface communications.

## <span id="page-92-1"></span>**Configuring the System for SpectraLink NetLink Telephones**

For best integration with the Cisco Wireless LAN Solution, SpectraLink NetLink Telephones require an extra Operating System configuration step: enable long preambles. The radio preamble (sometimes called a header) is a section of data at the head of a packet that contains information that wireless devices need when sending and receiving packets. Short preambles improve throughput performance, so they are enabled by default. However, some wireless devices, such as SpectraLink NetLink phones, require long preambles.

Г

Use one of these methods to enable long preambles:

- **•** [Using the Controller CLI to Enable Long Preambles, page 3-12](#page-93-0)
- **•** [Using the Controller GUI to Enable Long Preambles, page 3-13](#page-94-0)
- **•** [Using WCS to Enable Long Preambles, page 3-13](#page-94-1)

### <span id="page-93-0"></span>**Using the Controller CLI to Enable Long Preambles**

Use this procedure to use the controller CLI to enable long preambles to optimize the operation of SpectraLink NetLink phones on your wireless LAN.

- **Step 1** Log into the controller CLI.
- **Step 2** Enter **show 802.11b** and check the Short preamble mandatory parameter. If the parameter indicates that short preambles are enabled, continue with this procedure. This example shows that short preambles are enabled:

Short Preamble mandatory........................ Enabled

However, if the parameter shows that short preambles are disabled (which means that long preambles are enabled), the controller is already optimized for SpectraLink NetLink phones and you do not need to continue this procedure. This example shows that short preambles are disabled:

Short Preamble mandatory....................... Disabled

- **Step 3** Enter **config 802.11b disable network** to disable the 802.11b/g network. (You cannot enable long preambles on the 802.11a network.)
- **Step 4** Enter **config 802.11b preamble long** to enable long preambles.
- **Step 5** Enter **config 802.11b enable network** to re-enable the 802.11b/g network.
- **Step 6** Enter **reset system** to reboot the controller. Enter **y** when this prompt appears:

The system has unsaved changes. Would you like to save them now?  $(y/n)$ 

The controller reboots.

**Step 7** To verify that the controller is properly configured, log back into the CLI and enter **show 802.11b** to view these parameters:

802.11b Network.................................. Enabled Short Preamble mandatory............................. Disabled

These parameters show that the 802.11b/g network is enabled and that short preambles are disabled.

## <span id="page-94-0"></span>**Using the Controller GUI to Enable Long Preambles**

Use this procedure to use the controller GUI to enable long preambles to optimize the operation of SpectraLink NetLink phones on your wireless LAN.

- **Step 1** Log into the controller GUI.
- **Step 2** Follow this path to navigate to the 802.11b/g Global Parameters page:

Wireless > Global RF > 802.11b/g Network

If the Short Preamble Enabled box is checked, continue with this procedure. However, if the Short Preamble Enabled box is unchecked (which means that long preambles are enabled), the controller is already optimized for SpectraLink NetLink phones and you do not need to continue this procedure.

**Step 3** Uncheck the Short Preamble Enabled check box to enable long preambles.

**Step 4** Click **Apply** to update the controller configuration.

 $\begin{picture}(20,5) \put(0,0) {\line(1,0){15}} \put(0,0) {\line(1,0){15}} \put(0,0) {\line(1,0){15}} \put(0,0) {\line(1,0){15}} \put(0,0) {\line(1,0){15}} \put(0,0) {\line(1,0){15}} \put(0,0) {\line(1,0){15}} \put(0,0) {\line(1,0){15}} \put(0,0) {\line(1,0){15}} \put(0,0) {\line(1,0){15}} \put(0,0) {\line(1,0){15}} \put(0,0) {\line(1,0){15}} \put(0,0$ 

- **Note** If you do not already have an active CLI session to the controller, Cisco recommends that you start a CLI session to reboot the controller and watch the reboot process. A CLI session is also useful because the GUI loses its connection when the controller reboots.
- **Step 5** Reboot the controller using Commands > Reboot > Reboot. Click **OK** in response to this prompt: Configuration will be saved and switch will be rebooted. Click ok to confirm.

The controller reboots.

**Step 6** Log back into the controller GUI and verify that the controller is properly configured. Follow this path to navigate to the 802.11b/g Global Parameters page:

Wireless > Global RF > 802.11b/g Network

If the Short Preamble Enabled box is unchecked, the controller is optimized for SpectraLink NetLink phones.

## <span id="page-94-1"></span>**Using WCS to Enable Long Preambles**

Use this procedure to use WCS to enable long preambles to optimize the operation of SpectraLink NetLink phones on your wireless LAN.

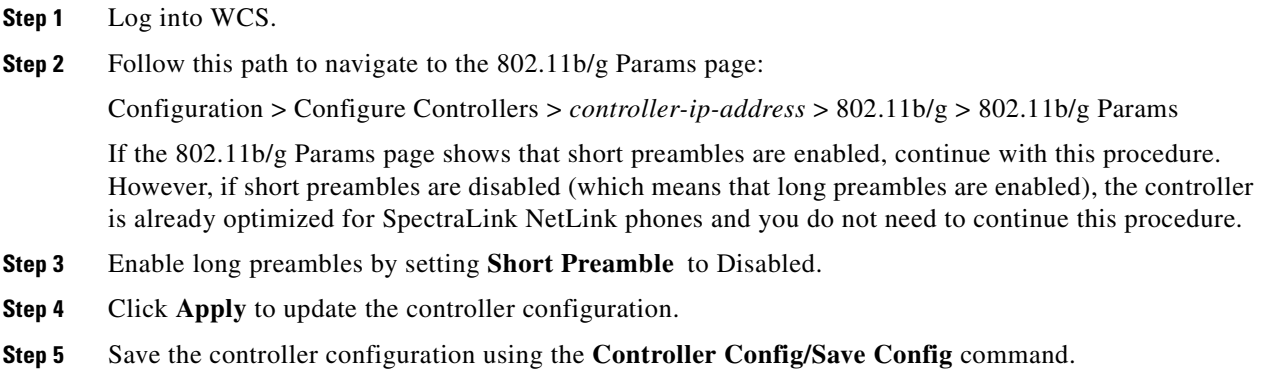

Г

- **Step 6** Reboot the Cisco Wireless LAN Controller using **Controller Commands/Reboot**.
- **Step 7** Click **OK** in response to this prompt:

Please save configuration by clicking 'Save Config' under 'Switch Config' menu. Do you want to continue Rebooting anyway?

The controller reboots. This will take some time, during which Cisco WCS loses its connection to the controller.

 $\begin{picture}(20,20) \put(0,0){\line(1,0){10}} \put(15,0){\line(1,0){10}} \put(15,0){\line(1,0){10}} \put(15,0){\line(1,0){10}} \put(15,0){\line(1,0){10}} \put(15,0){\line(1,0){10}} \put(15,0){\line(1,0){10}} \put(15,0){\line(1,0){10}} \put(15,0){\line(1,0){10}} \put(15,0){\line(1,0){10}} \put(15,0){\line(1,0){10}} \put(15,0){\line(1$ 

**Note** You can use a CLI session to view the controller reboot process. When you can log into the controller CLI, continue with this procedure.

**Step 8** Follow this path to navigate to the the 802.11b/g Stats page:

Monitor > Troubleshoot > Controller Status > controller-ip-address > 802.11b/g/Stats

On the Stats page, verify that Short Preamble Implemented is set to No, which indicates that this controller is optimized for SpectraLink NetLink Telephones.

## <span id="page-95-0"></span>**Using Management over Wireless**

The Cisco WLAN Solution Management over Wireless feature allows Cisco WLAN Solution operators to monitor and configure local controllers using a wireless client. This feature is supported for all management tasks except uploads to and downloads from (transfers to and from) the controller.

Before you can use the Management over Wireless feature, you must properly configure the controller using one of these sections:

- **•** [Using the Controller CLI to Enable Management over Wireless, page 3-14](#page-95-1)
- **•** [Using the the Controller GUI to Enable Management over Wireless, page 3-15](#page-96-1)

### <span id="page-95-1"></span>**Using the Controller CLI to Enable Management over Wireless**

- **Step 1** In the CLI, use the **show network** command to verify whether the Mgmt Via Wireless Interface is Enabled or Disabled. If Mgmt Via Wireless Interface is Disabled, continue with [Step 2](#page-95-2). Otherwise, continue with [Step 3](#page-95-3).
- <span id="page-95-2"></span>**Step 2** To Enable Management over Wireless, enter **config network mgmt-via-wireless enable**.
- <span id="page-95-3"></span>**Step 3** Use a wireless client to associate with an access point connected to the controller that you want to manage.
- **Step 4** Enter **telnet controller-ip-address** and log into the CLI to verify that you can manage the WLAN using a wireless client.

## <span id="page-96-1"></span>**Using the the Controller GUI to Enable Management over Wireless**

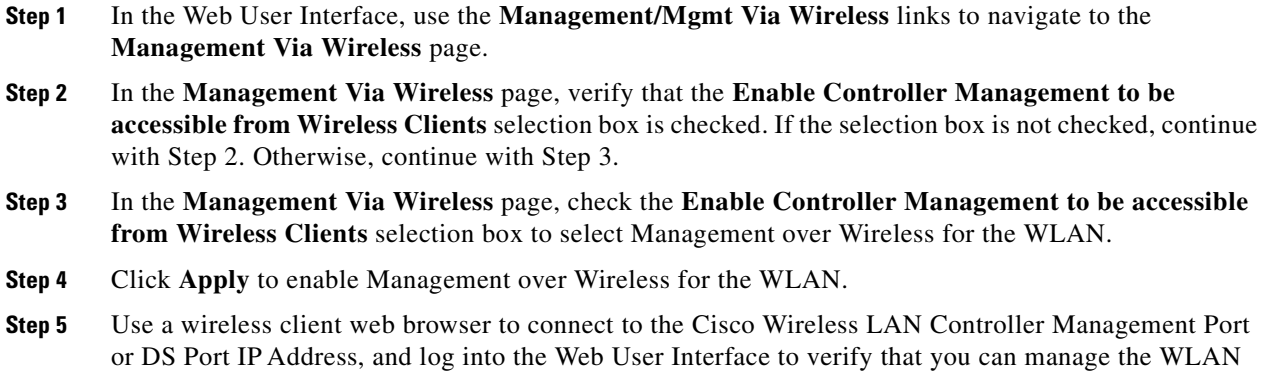

## <span id="page-96-0"></span>**Configuring DHCP**

Follow the steps in one of these sections to configure your Wireless LAN to use a DHCP server:

- **•** [Using the Controller CLI to Configure DHCP, page 3-15](#page-96-4)
- **•** [Using the Controller GUI to Configure DHCP, page 3-16](#page-97-1)

## <span id="page-96-4"></span>**Using the Controller CLI to Configure DHCP**

using a wireless client.

Follow these steps to use the controller CLI to configure DHCP:

- **Step 1** In the CLI, enter **show wlan** to verify whether you have a valid DHCP server assigned to the WLAN. If you have no DHCP server assigned to the WLAN, continue with [Step 2](#page-96-2). Otherwise, continue with [Step 4](#page-96-3).
- <span id="page-96-2"></span>**Step 2** If necessary, use these commands:
	- **• config wlan disable** *wlan-id*
	- **• config wlan** dhcp\_server *wlan-id dhcp-ip-address*
	- **• config wlan enable** *wlan-id*

In these commands, *wlan-id* = 1 through 16 and *dhcp-ip-address* = DHCP server IP Address.

- **Step 3** Enter **show wlan** to verify that you have a DHCP server assigned to the WLAN.
- <span id="page-96-3"></span>**Step 4** Enter **ping** *dhcp-ip-address* to verify that the WLAN can communicate with the DHCP server.

## <span id="page-97-1"></span>**Using the Controller GUI to Configure DHCP**

Follow these steps to use the controller GUI to configure DHCP:

- **Step 1** In the Web User Interface, navigate to the **WLANs** page.
- **Step 2** Locate the WLAN which you wish to configure for a DHCP server, and click the associated **Edit** link to display the **WLANs > Edit** page.
- **Step 3** Under **General Policies**, check the **DHCP Relay/DHCP Server IP Addr** to verify whether you have a valid DHCP server assigned to the WLAN. If you have no DHCP server assigned to the WLAN, continue with [Step 4](#page-97-2). Otherwise, continue with [Step 9](#page-97-3).
- <span id="page-97-2"></span>**Step 4** Under **General Policies**, deselect the **Admin Status Enabled** box.
- **Step 5** Click **Apply** to disable the WLAN.
- **Step 6** In the **DHCP Relay/DHCP Server IP Addr** box, enter a valid DHCP server IP Address for this WLAN.
- **Step 7** Under **General Policies**, select the **Admin Status Enabled** box.
- **Step 8** Click **Apply** to assign the DHCP server to the WLAN and to enable the WLAN. You are returned to the **WLANs** page.
- <span id="page-97-3"></span>**Step 9** In the upper-right corner of the **WLANs** page, click **Ping** and enter the DHCP server IP Address to verify that the WLAN can communicate with the DHCP server.

## <span id="page-97-0"></span>**Customizing the Web Auth Login Screen**

When you use Web Authorization (Web Auth) to authenticate clients, you must define usernames and passwords for each client, and when clients attempt to join the wireless LAN, they must enter a valid username and password when prompted by a login window. These sections describe the default Web Auth operation and how to customize the Web Auth login screen.

- **•** [Default Web Auth Operation, page 3-17](#page-98-0)
- **•** [Customizing Web Auth Operation, page 3-19](#page-100-0)
- **•** [Example: Sample Customized Web Auth Login Page, page 3-23](#page-104-0)

## <span id="page-98-0"></span>**Default Web Auth Operation**

When Web Auth is enabled, clients might receive a web-browser security alert the first time that they attempt to access a URL. [Figure 3-1](#page-98-1) shows a typical security alert.

<span id="page-98-1"></span>*Figure 3-1 Typical Web-browser Security Alert*

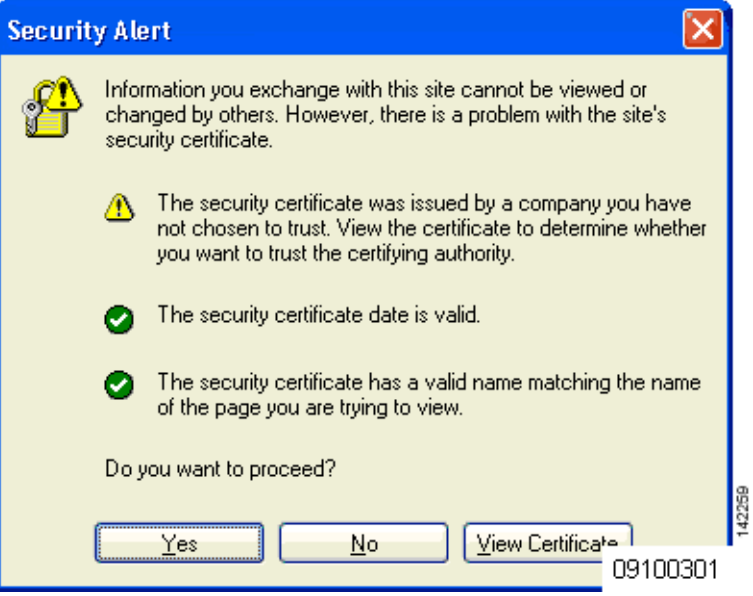

After the client user clicks **Yes** to proceed (or if the client's browser does not display a security alert) the Web Auth system redirects the client to a login window. [Figure 3-2](#page-99-0) shows a typical default Web Auth login window.

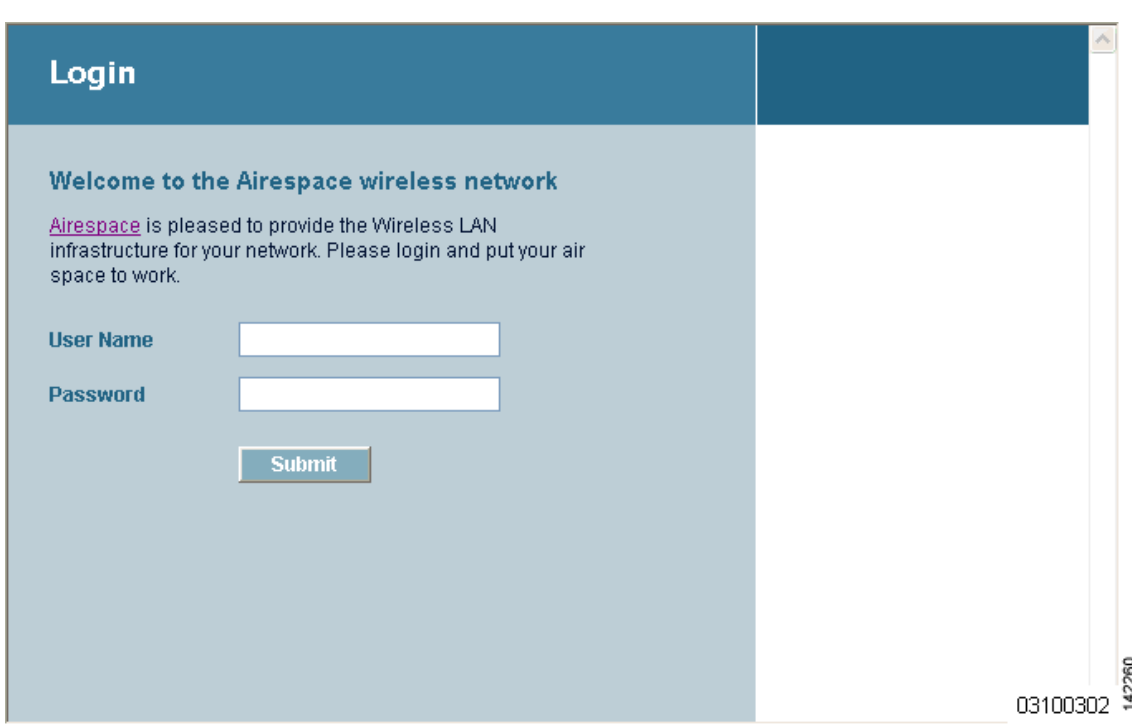

<span id="page-99-0"></span>*Figure 3-2 Typical Web Auth Login Window*

The client must respond with a username and password that you define using the Local Net Users > New Web User page, or using the **config netuser add** CLI command.

The default Web Auth login window contains Cisco WLAN Solution-specific text and a logo in four customizable areas:

- **•** The Cisco WLAN Solution logo in the upper-right corner can be hidden.
- The window title, "Welcome to the Cisco WLAN Solution OmniAccess wireless network."
- The message "Cisco WLAN SolutionOmniAccess is pleased to provide the Wireless LAN infrastructure for your network. Please login and put your air space to work."
- **•** A blank area on the right side of the screen for a logo or other graphic.

The [Customizing Web Auth Operation](#page-100-0) section explains how to customize the Cisco WLAN Solution logo, window title, message, and logo.

When the client enters a valid username and password, the Web Auth system displays a successful login window and redirects the authenticated client to the requested URL. [Figure 3-3](#page-100-1) shows a typical successful login window.

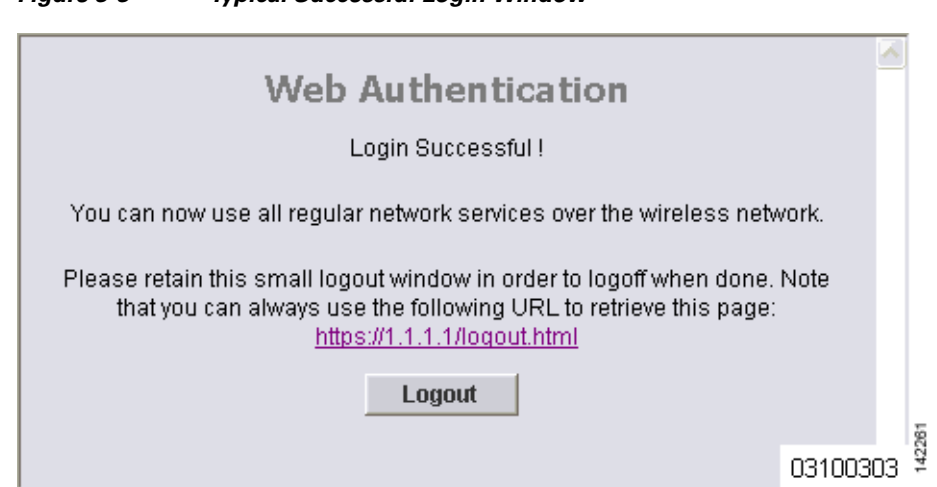

<span id="page-100-1"></span>*Figure 3-3 Typical Successful Login Window*

The default login successful window contains a pointer to a virtual gateway address URL, redirect https://1.1.1.1/logout.html. You define this redirect through the Virtual Gateway IP Address parameter in the configuration wizard, the Virtual Gateway Address parameter on the Interfaces GUI page, or by entering the **config interface create** command in the CLI.

## <span id="page-100-0"></span>**Customizing Web Auth Operation**

This section explains how to customize Web Auth operation using the controller CLI. These sections describe the customization tasks:

- **•** [Hiding and Restoring the Cisco WLAN Solution Logo, page 3-19](#page-100-2)
- **•** [Changing the Web Auth Window Title, page 3-19](#page-100-3)
- **•** [Changing the Web Message, page 3-20](#page-101-0)
- [Changing the Logo, page 3-20](#page-101-1)
- **•** [Creating a Custom URL Redirect, page 3-21](#page-102-0)
- **•** [Verifying your Web Auth Changes, page 3-22](#page-103-0)

#### <span id="page-100-2"></span>**Hiding and Restoring the Cisco WLAN Solution Logo**

Use this command to delete or restore the Cisco WLAN Solution logo: **config custom-web weblogo** {**disable** | **enable**}

### <span id="page-100-3"></span>**Changing the Web Auth Window Title**

Use this command to change the Web Auth window title: **config custom-web webtitle** *title* Use this command to reset the Web Auth window title back to the default setting: **clear webtitle**

### <span id="page-101-0"></span>**Changing the Web Message**

Use this command to change the Web Auth window message:

#### **config custom-web webmessage** *message*

To reset the Web Auth window message to the Cisco WLAN Solution default ("Cisco WLAN Solution is pleased to provide the Wireless LAN infrastructure for your network. Please login and put your air space to work"), use this command:

#### **clear webmessage**

#### <span id="page-101-1"></span>**Changing the Logo**

These sections explain how to change the logo on the right side of the Web Auth login window:

- [Preparing the TFTP Server, page 3-20](#page-101-2)
- **•** [Copying the Logo or Graphic to the TFTP Server, page 3-20](#page-101-3)
- **•** [Downloading the Logo or Graphic, page 3-21](#page-102-1)
- **•** [Hiding the Logo, page 3-21](#page-102-2)

#### <span id="page-101-2"></span>**Preparing the TFTP Server**

Follow thse steps to prepare a TFTP server to load the logo:

**Step 1** Make sure you have a TFTP server available to load the logo.

- If you are downloading through the Service port, the TFTP server MUST be on the same subnet as the Service port, because the Service port is not routable.
- **•** If you are downloading through the DS (Distribution System) network port, the TFTP server can be on the same or a different subnet, because the DS port is routable.

**Step 2** On the CLI, enter **ping ip-address** to ensure that the controller can contact the TFTP server.

 $\overline{\mathscr{C}}$ 

**Note** The TFTP server cannot run on the same computer as WCS. WCS and the TFTP server use the same communication port.

#### <span id="page-101-3"></span>**Copying the Logo or Graphic to the TFTP Server**

Follow these steps to copy the logo to the TFTP server:

- **Step 1** Create a logo in .JPG, .GIF, or .PNG format with a maximum file size of 30 kilobits. For the best fit in the space available, make the logo around 180 pixels wide and 360 pixels high.
- **Step 2** Make sure the image filename does not contain spaces.
- **Step 3** Copy the image file to the default directory on your TFTP server.

#### <span id="page-102-1"></span>**Downloading the Logo or Graphic**

Follow these steps to download the image file to the controller:

**Step 1** On the CLI, enter **transfer download start** and answer **n** to the prompt to view the current download settings:

```
transfer download start
```

```
Mode........................................... TFTP
Data Type...................................... Code
TFTP Server IP.................................. xxx.xxx.xxx.xxx.xxx
TFTP Path...................................... <directory path>
TFTP Filename..................................... <filename.jpg|.gif|.png>
Are you sure you want to start? (y/n) n
Transfer Canceled
```
>

**Step 2** Use these commands to change the download settings:

**transfer download mode tftp**

**transfer download datatype image**

**transfer download serverip** *tftp-server-ip-address*

**transfer download filename** {*filename.gif* | *filename.jpg* | *filename.png*}

**transfer download path** *absolute-tftp-server-path-to-file*

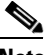

**Note** Some TFTP servers require only a forward slash (/) as the TFTP server IP address, and the TFTP server automatically determines the path to the correct directory.

**Step 3** Enter **transfer download start** to view the updated settings, and answer **y** to the prompt to confirm the current download settings and start the download:

```
transfer download start
```

```
Mode........................................... TFTP
Data Type...................................... Login Image
TFTP Server IP.................................. xxx.xxx.xxx.xxx.xxx
TFTP Path...................................... <directory path>
TFTP Filename.................................. <filename.jpg|.gif|.png>
This may take some time.
Are you sure you want to start? (y/n) y
TFTP Image transfer starting.
Image installed.
```
#### <span id="page-102-2"></span>**Hiding the Logo**

To remove the logo from the Web Auth login window, enter **clear webimage**.

### <span id="page-102-0"></span>**Creating a Custom URL Redirect**

Use this command to redirect all Web Auth clients to a specific URL (including http:// or https://) after they authenticate:

**config custom-web redirecturl** *url*

For example, if you want to redirect all clients to www.AcompanyBC.com, use this command:

#### **config custom-web redirecturl www.AcompanyBC.com**

To change the redirect back to the default setting, enter **clear redirect-url**.

### <span id="page-103-0"></span>**Verifying your Web Auth Changes**

Enter **show custom-web** to verify your Web Auth operation changes. This example shows the output from the command when the Web Auth settings are at defaults:

>**show custom-web**

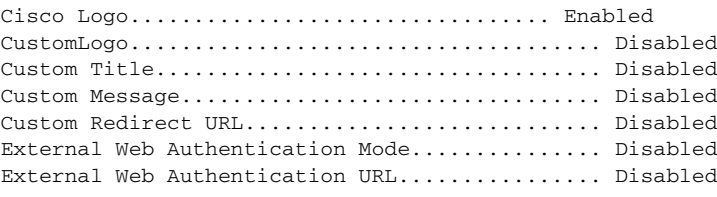

This example shows the output from the command when the Web Auth settings have been modified: >**show custom-web**

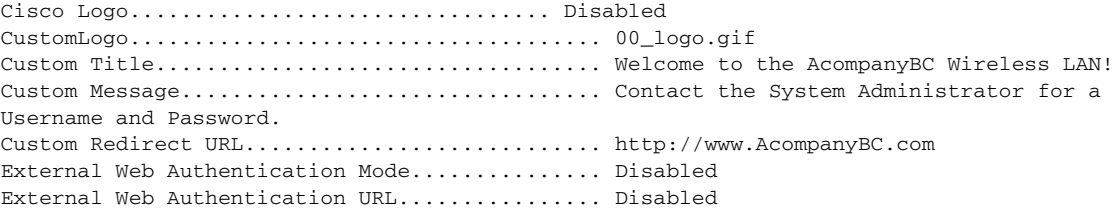

## <span id="page-104-0"></span>**Example: Sample Customized Web Auth Login Page**

This example shows a customized Web Auth login window and the CLI commands used to create it. [Figure 3-4](#page-104-1) shows the example Web Auth login window.

<span id="page-104-1"></span>*Figure 3-4 Example of a Customized Web Auth Login Window*

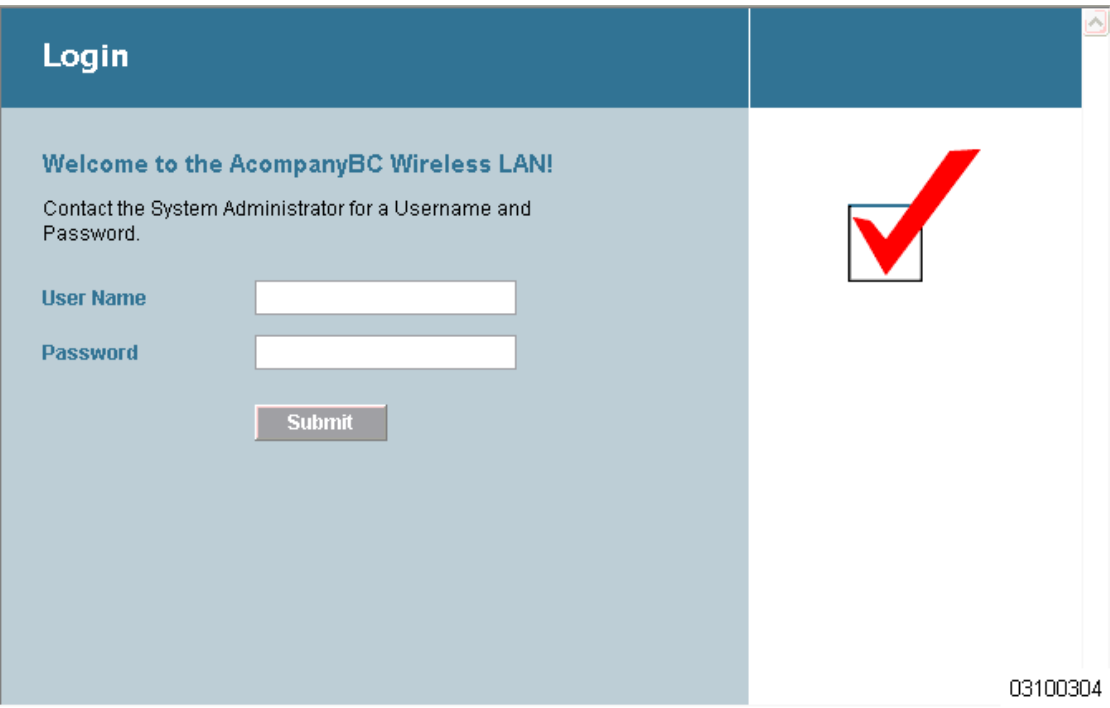

These are the CLI commands used to create the window in [Figure 3-4](#page-104-1):

```
>config custom-web weblogo disable 
>config custom-web webtitle Welcome to the AcompanyBC Wireless LAN! 
>config custom-web webmessage Contact the System Administrator for a Username and 
Password. 
>transfer download start 
Mode........................................... TFTP
Data Type...................................... Login Image
TFTP Server IP.................................. xxx.xxx.xxx.xxx
TFTP Path...................................... /
TFTP Filename.................................. Logo.gif
This may take some time.
Are you sure you want to start? (y/n) y
TFTP Image transfer starting.
Image installed.
>config custom-web redirecturl http://www.AcompanyBC.com
>show custom-web
Cisco Logo................................. Disabled
CustomLogo..................................... 00_logo.gif
Custom Title................................... Welcome to the AcompanyBC Wireless LAN!
Custom Message................................. Contact the System Administrator for a 
Username and Password.
Custom Redirect URL............................ http://www.AcompanyBC.com
External Web Authentication Mode............... Disabled
External Web Authentication URL................ Disabled
```
142262

## <span id="page-105-0"></span>**Configuring Identity Networking**

These sections explain the Identity Networking feature, how it is configured, and the expected behavior for various security policies:

- [Identity Networking Overview, page 3-24](#page-105-1)
- **•** [RADIUS Attributes Used in Identity Networking, page 3-25](#page-106-2)

## <span id="page-105-1"></span>**Identity Networking Overview**

In most wireless LAN systems, each WLAN has a static policy that applies to all clients associated with an SSID. Although powerful, this method has limitations since it requires clients to associate with different SSIDs to inherit different QoS and security policies.

However, the Cisco Wireless LAN Solution supports Identity Networking, which allows the network to advertise a single SSID but allows specific users to inherit different QoS or security policies based on their user profiles. The specific policies that you can control using identity networking include:

- **•** Quality of Service. When present in a RADIUS Access Accept, the [QoS-Level](#page-106-0) value overrides the QoS value specified in the WLAN profile.
- **•** ACL. When the ACL attribute is present in the RADIUS Access Accept, the system applies the [ACL-Name](#page-106-1) to the client station after it authenticates. This overrides any ACLs that are assigned to the interface.
- **•** VLAN. When a VLAN [Interface-Name](#page-107-0) or [VLAN-Tag](#page-107-1) is present in a RADIUS Access Accept, the system places the client on a specific interface.

**Note** The VLAN feature only supports MAC filtering, 802.1X, and WPA. The VLAN feature does not support Web Auth or IPSec.

**•** Tunnel Attributes.

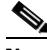

**Note** When any of the other RADIUS attributes in this section are returned, the Tunnel Attributes must also be returned.

In order for this feature to be enabled, on a per WLAN basis, the Enable AAA Override configuration flag must be enabled.

The Operating System's local MAC Filter database has been extended to include the interface name, allowing local MAC filters to specify to which interface the client should be assigned. A separate RADIUS server can also be used, but the RADIUS server must be defined using the Security menus.

## <span id="page-106-2"></span>**RADIUS Attributes Used in Identity Networking**

This section explains the RADIUS attributes used in Identity Networking.

### <span id="page-106-0"></span>**QoS-Level**

This attribute indicates the Quality of Service level to be applied to the mobile client's traffic within the switching fabric, as well as over the air. This example shows a summary of the QoS-Level Attribute format. The fields are transmitted from left to right.

0  $1$   $2$   $3$ 0 1 2 3 4 5 6 7 8 9 0 1 2 3 4 5 6 7 8 9 0 1 2 3 4 5 6 7 8 9 0 1 +-+-+-+-+-+-+-+-+-+-+-+-+-+-+-+-+-+-+-+-+-+-+-+-+-+-+-+-+-+-+-+-+ | Type | Length | Vendor-Id +-+-+-+-+-+-+-+-+-+-+-+-+-+-+-+-+-+-+-+-+-+-+-+-+-+-+-+-+-+-+-+-+ Vendor-Id (cont.) | Vendor type | Vendor length | +-+-+-+-+-+-+-+-+-+-+-+-+-+-+-+-+-+-+-+-+-+-+-+-+-+-+-+-+-+-+-+-+ | QoS Level | +-+-+-+-+-+-+-+-+-+-+-+-+-+-+-+-+-+-+-+-+-+-+-+-+-+-+-+-+-+-+-+-+

- **•** Type 26 for Vendor-Specific
- Length  $-10$
- **•** Vendor-Id 14179
- **•** Vendor type 2
- **•** Vendor length 4
- Value Three octets:
	- **–** 0 Bronze (Background)
	- **–** 1 Silver (Best Effort)
	- **–** 2 Gold (Video)
	- **–** 3 Platinum (Voice)

### <span id="page-106-1"></span>**ACL-Name**

This attribute indicates the ACL name to be applied to the client. A summary of the ACL-Name Attribute format is shown below. The fields are transmitted from left to right.

0  $1$   $2$   $3$ 0 1 2 3 4 5 6 7 8 9 0 1 2 3 4 5 6 7 8 9 0 1 2 3 4 5 6 7 8 9 0 1 +-+-+-+-+-+-+-+-+-+-+-+-+-+-+-+-+-+-+-+-+-+-+-+-+-+-+-+-+-+-+-+-+ | Type | Length | Vendor-Id +-+-+-+-+-+-+-+-+-+-+-+-+-+-+-+-+-+-+-+-+-+-+-+-+-+-+-+-+-+-+-+-+ Vendor-Id (cont.) | Vendor type | Vendor length | +-+-+-+-+-+-+-+-+-+-+-+-+-+-+-+-+-+-+-+-+-+-+-+-+-+-+-+-+-+-+-+-+ ACL Name... +-+-+-+-+-+-+-+-+-+-+-+-+-+-+- **•** Type – 26 for Vendor-Specific • Length  $>7$ **•** Vendor-Id – 14179

- **•** Vendor type 6
- Vendor length  $>$ 0
- **•** Value A string that includes the name of the ACL to use for the client

### <span id="page-107-0"></span>**Interface-Name**

This attribute indicates the VLAN Interface a client is to be associated to. A summary of the Interface-Name Attribute format is shown below. The fields are transmitted from left to right.

```
0 1 2 30 1 2 3 4 5 6 7 8 9 0 1 2 3 4 5 6 7 8 9 0 1 2 3 4 5 6 7 8 9 0 1 
+-+-+-+-+-+-+-+-+-+-+-+-+-+-+-+-+-+-+-+-+-+-+-+-+-+-+-+-+-+-+-+-+ 
    | Type | Length | Vendor-Id 
+-+-+-+-+-+-+-+-+-+-+-+-+-+-+-+-+-+-+-+-+-+-+-+-+-+-+-+-+-+-+-+-+ 
   Vendor-Id (cont.) | Vendor type | Vendor length | 
+-+-+-+-+-+-+-+-+-+-+-+-+-+-+-+-+-+-+-+-+-+-+-+-+-+-+-+-+-+-+-+-+ 
   | Interface Name... 
+-+-+-+-+-+-+-+-+-+-+-+-+-+-+- 
• Type – 26 for Vendor-Specific
• Length - >7
```
- **•** Vendor-Id 14179
- **•** Vendor type 5

**Santa Contract Contract Contract Contract Contract Contract Contract Contract Contract Contract Contract Contract Contract Contract Contract Contract Contract Contract Contract Contract Contract Contract Contract Contract** 

- **•** Vendor length  $-$  >0
- **•** Value A string that includes the name of the interface the client is to be assigned to.

**Note** This Attribute only works when MAC Filtering is enabled, or if 802.1X or WPA is used as the security policy.

### <span id="page-107-1"></span>**VLAN-Tag**

This attribute indicates the group ID for a particular tunneled session, and is also known as the Tunnel-Private-Group-ID attribute.

This attribute might be included in the Access-Request packet if the tunnel initiator can predetermine the group resulting from a particular connection and should be included in the Access-Accept packet if this tunnel session is to be treated as belonging to a particular private group. Private groups may be used to associate a tunneled session with a particular group of users. For example, it may be used to facilitate routing of unregistered IP addresses through a particular interface. It should be included in Accounting-Request packets which contain Acct-Status-Type attributes with values of either Start or Stop and which pertain to a tunneled session.

A summary of the Tunnel-Private-Group-ID Attribute format is shown below. The fields are transmitted from left to right.

0  $1$   $2$   $3$ 0 1 2 3 4 5 6 7 8 9 0 1 2 3 4 5 6 7 8 9 0 1 2 3 4 5 6 7 8 9 0 1 +-+-+-+-+-+-+-+-+-+-+-+-+-+-+-+-+-+-+-+-+-+-+-+-+-+-+-+-+-+-+-+-+ Type | Length | Tag | String... +-+-+-+-+-+-+-+-+-+-+-+-+-+-+-+-+-+-+-+-+-+-+-+-+-+-+-+-+-+-+-+-+

- **•** Type 81 for Tunnel-Private-Group-ID.
- Length  $-\geq 3$
- Tag The Tag field is one octet in length and is intended to provide a means of grouping attributes in the same packet which refer to the same tunnel. If the value of the Tag field is greater than 0x00 and less than or equal to 0x1F, it should be interpreted as indicating which tunnel (of several alternatives) this attribute pertains. If the Tag field is greater than  $0x1F$ , it should be interpreted as the first byte of the following String field.
**•** String – This field must be present. The group is represented by the String field. There is no restriction on the format of group IDs.

#### **Tunnel Attributes**

**Note** When any of the other RADIUS attributes in this section are returned, the Tunnel Attributes must also be returned.

Reference RFC2868 defines RADIUS tunnel attributes used for authentication and authorization, and RFC2867 defines tunnel attributes used for accounting. Where the IEEE 802.1X Authenticator supports tunneling, a compulsory tunnel may be set up for the Supplicant as a result of the authentication.

In particular, it may be desirable to allow a port to be placed into a particular Virtual LAN (VLAN), defined in IEEE8021Q, based on the result of the authentication. This can be used, for example, to allow a wireless host to remain on the same VLAN as it moves within a campus network.

The RADIUS server typically indicates the desired VLAN by including tunnel attributes within the Access-Accept. However, the IEEE 802.1X Authenticator may also provide a hint as to the VLAN to be assigned to the Supplicant by including Tunnel attributes within the Access- Request.

For use in VLAN assignment, the following tunnel attributes are used:

- Tunnel-Type=VLAN (13)
- **•** Tunnel-Medium-Type=802
- **•** Tunnel-Private-Group-ID=VLANID

Note that the VLANID is 12-bits, taking a value between 1 and 4094, inclusive. Since the Tunnel-Private-Group-ID is of type String as defined in RFC2868, for use with IEEE 802.1X, the VLANID integer value is encoded as a string.

When Tunnel attributes are sent, it is necessary to fill in the Tag field. As noted in RFC2868, section 3.1:

- The Tag field is one octet in length and is intended to provide a means of grouping attributes in the same packet which refer to the same tunnel. Valid values for this field are 0x01 through 0x1F, inclusive. If the Tag field is unused, it must be zero (0x00).
- **•** For use with Tunnel-Client-Endpoint, Tunnel-Server-Endpoint, Tunnel-Private-Group-ID, Tunnel-Assignment-ID, Tunnel-Client-Auth-ID or Tunnel-Server-Auth-ID attributes (but not Tunnel-Type, Tunnel-Medium-Type, Tunnel-Password, or Tunnel-Preference), a tag field of greater than 0x1F is interpreted as the first octet of the following field.
- **•** Unless alternative tunnel types are provided, (e.g. for IEEE 802.1X Authenticators that may support tunneling but not VLANs), it is only necessary for tunnel attributes to specify a single tunnel. As a result, where it is only desired to specify the VLANID, the tag field should be set to zero  $(0x00)$  in all tunnel attributes. Where alternative tunnel types are to be provided, tag values between 0x01 and 0x1F should be chosen.

Г

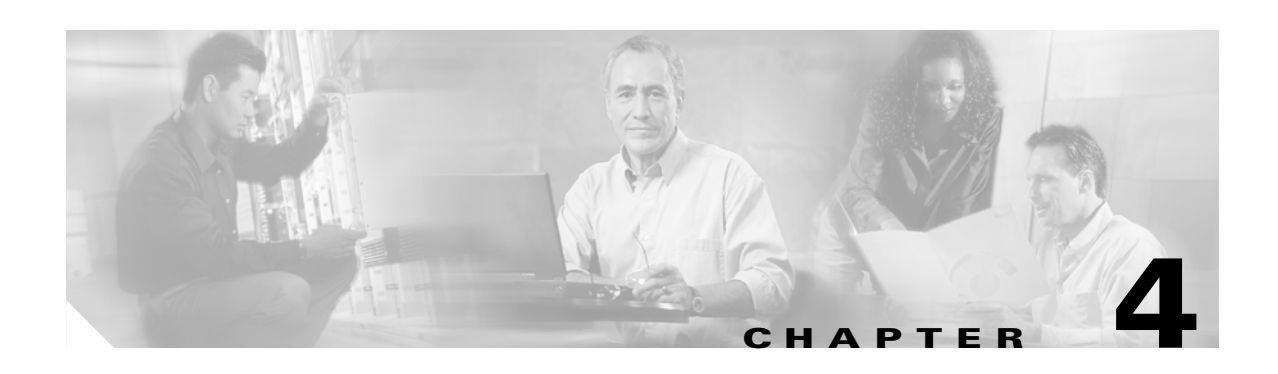

# **Configuring Controller Settings**

This chapter describes how to configure settings on controllers. This chapter contains these sections:

- **•** [Using the Configuration Wizard, page 4-2](#page-111-0)
- [Managing the System Time and Date, page 4-5](#page-114-0)
- **•** [Configuring a Country Code, page 4-5](#page-114-1)
- **•** [Enabling and Disabling 802.11 Bands, page 4-6](#page-115-0)
- **•** [Configuring Administrator Usernames and Passwords, page 4-7](#page-116-2)
- **•** [Configuring RADIUS Settings, page 4-7](#page-116-0)
- **•** [Configuring SNMP Settings, page 4-7](#page-116-1)
- **•** [Configuring Mobility Groups, page 4-8](#page-117-0)
- **•** [Configuring RADIUS Settings, page 4-9](#page-118-0)
- **•** [Configuring the Service Port, page 4-9](#page-118-1)
- **•** [Configuring Radio Resource Management \(RRM\), page 4-9](#page-118-2)
- **•** [Configuring the Serial \(CLI Console\) Port, page 4-10](#page-119-0)
- **•** [Enabling 802.3x Flow Control, page 4-10](#page-119-1)
- [Enabling System Logging, page 4-10](#page-119-2)
- **•** [Enabling Dynamic Transmit Power Control, page 4-10](#page-119-3)

# <span id="page-111-2"></span><span id="page-111-0"></span>**Using the Configuration Wizard**

This section describes how to configure basic settings on a controller for the first time or after the configuration has been reset to factory defaults. The contents of this chapter are similar to the instructions in the quick start guide that shipped with your controller.

You use the configuration wizard to configure basic settings. You can run the wizard on the CLI or the GUI. This section explains how to run the wizard on the CLI.

This section contains these sections:

- **•** [Before You Start, page 4-2](#page-111-1)
- **•** [Resetting the Device to Default Settings, page 4-3](#page-112-0)
- **•** [Running the Configuration Wizard on the CLI, page 4-4](#page-113-0)

### <span id="page-111-1"></span>**Before You Start**

You should collect these basic configuration parameters before configuring the controller:

- **•** System name for the controller
- **•** 802.11 protocols supported: 802.11a and/or 802.11b/g
- **•** Administrator usernames and passwords (optional)
- **•** Distribution System (network) port static IP Address, netmask, and optional default gateway IP Address
- **•** Service port static IP Address and netmask (optional).
- **•** Distribution System physical port (1000BASE-T, 1000BASE-SX, or 10/100BASE-T)

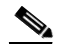

**Note** Each 1000BASE-SX connector provides a 100/1000 Mbps wired connection to a network through an 850nM (SX) fiber-optic link using an LC physical connector.

- **•** Distribution System port VLAN assignment (optional)
- **•** Distribution System port Web and Secure Web mode settings: enabled or disabled
- **•** Distribution System port Spanning Tree Protocol: enabled/disabled, 802.1D/fast/off mode per port, path cost per port, priority per port, bridge priority, forward delay, hello time, maximum age
- **•** WLAN Configuration: SSID, VLAN assignments, Layer 2 Security settings, Layer 3 Security settings, QoS assignments
- **•** Mobility Settings: Mobility Group Name (optional)
- **•** RADIUS Settings
- **•** SNMP Settings
- **•** Other port and parameter settings: service port, Radio Resource Management (RRM), third-party access points, console port, 802.3x flow control, and system logging

### <span id="page-112-0"></span>**Resetting the Device to Default Settings**

If you need to start over during the initial setup process, you can reset the controller to factory default settings.

$$
\alpha
$$

**Note** After resetting the configuration to defaults, you need a serial connection to the controller to use the configuration wizard.

#### **Resetting to Default Settings Using the CLI**

Follow these steps to reset the configuration to factory default settings using the CLI:

- **Step 1** Enter **reset system**. At the prompt that asks whether you need to save changes to the configuration, enter **Y** or **N**. The unit reboots.
- **Step 2** When you are prompted for a username, enter **recover-config** to restore the factory default configuration. The Cisco Wireless LAN Controller reboots and displays this message:

Welcome to the Cisco WLAN Solution Wizard Configuration Tool

**Step 3** Use the configuration wizard to enter configuration settings.

#### **Resetting to Default Settings Using the GUI**

Follow these steps to return to default settings using the GUI:

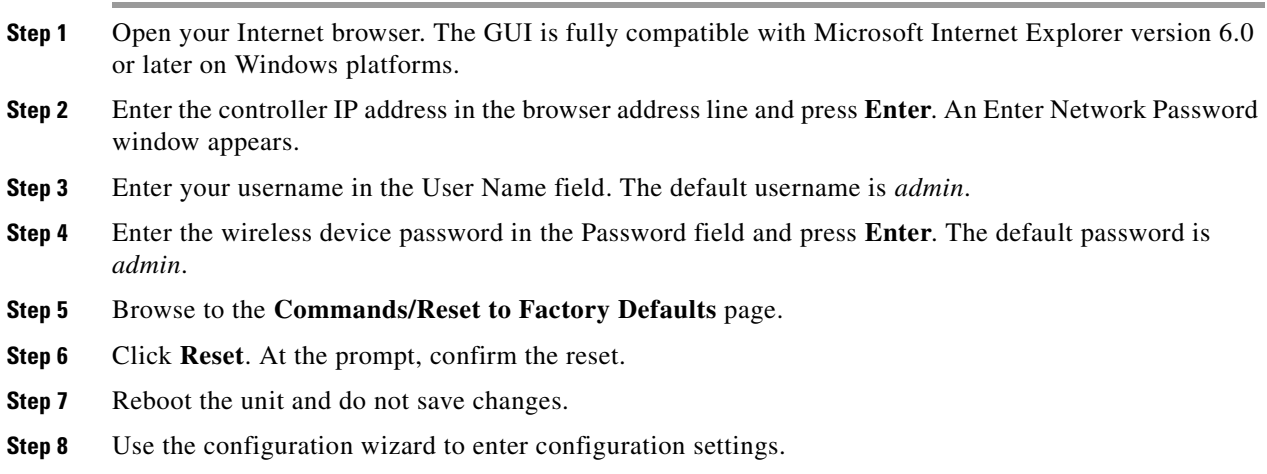

### <span id="page-113-0"></span>**Running the Configuration Wizard on the CLI**

When the controller boots at factory defaults, the bootup script runs the configuration wizard, which prompts the installer for initial configuration settings. Follow these steps to enter settings using the wizard on the CLI:

**Step 1** Connect your computer to the controller using a DB-9 null-modem serial cable.

**Step 2** Open a terminal emulator session using these settings:

- **•** 9600 baud
- **•** 8 data bits
- **•** 1 stop bit
- **•** no parity
- **•** no hardware flow control
- **Step 3** At the prompt, log into the CLI. The default username is *admin* and the default password is *admin*.
- **Step 4** If necessary, enter **reset system** to reboot the unit and start the wizard.
- **Step 5** The first wizard prompt is for the system name. Enter up to 32 printable ASCII characters.
- **Step 6** Enter an administrator username and password, each up to 24 printable ASCII characters.
- **Step 7** Enter the service-port interface IP configuration protocol: **none** or **DHCP**. If you do not want to use the service port or if you want to assign a static IP Address to the service port, enter **none**.
- **Step 8** If you entered **none** in step 7 and need to enter a static IP address for the service port, enter the service-port interface IP address and netmask for the next two prompts. If you do not want to use the service port, enter **0.0.0.0** for the IP address and netmask.
- **Step 9** Enter the management interface IP Address, netmask, default router IP address, and optional VLAN identifier (a valid VLAN identifier, or **0** for untagged).
- **Step 10** Enter the Network Interface (Distribution System) Physical Port number.
- **Step 11** Enter the IP address of the default DHCP Server that will supply IP Addresses to clients, the management interface, and the service port interface if you use one.
- **Step 12** Enter the LWAPP Transport Mode, **LAYER2** or **LAYER3** (refer to the Layer 2 and Layer 3 LWAPP Operation chapter for an explanation of this setting).
- **Step 13** Enter the Virtual Gateway IP Address. This address can be any fictitious, unassigned IP address (such as 1.1.1.1) to be used by Layer 3 Security and Mobility managers.
- **Step 14** Enter the Cisco WLAN Solution Mobility Group (RF group) name.
- **Step 15** Enter the WLAN 1 SSID, or network name. This is the default SSID that lightweight access points use to associate to a controller.
- **Step 16** Allow or disallow Static IP Addresses for clients. Enter **yes** to allow clients to supply their own IP addresses. Enter **no** to require clients to request an IP Address from a DHCP server.
- **Step 17** If you need to configure a RADIUS Server, enter **yes**, and enter the RADIUS server IP address, the communication port, and the shared secret. If you do not need to configure a RADIUS server or you want to configure the server later, enter **no**.
- **Step 18** Enter a country code for the unit. Enter help to list the supported countries, or refer to Appendix x, Country Codes.
- **Step 19** Enable and disable support for 802.11b, 802.11a, and 802.11g.

**Step 20** Enable or disable Radio Resource Management (RRM) (auto RF). Refer to chapter x for a complete description of RRM.

When you answer the last prompt, the controller saves the configuration, reboots with your changes, and prompts you to log in or to enter **recover-config** to reset to the factory default configuration and return to the wizard.

# <span id="page-114-0"></span>**Managing the System Time and Date**

You can configure the controller to obtain the time and date from an NTP server or you can configure the time and date manually.

## **Configuring Time and Date Manually**

On the CLI, enter **show time** to check the system time and date. If necessary, enter **config time** *mm/dd/yy hh:mm:ss* to set the time and date.

To enable Daylight Saving Time, enter **config time timezone enable**.

### **Configuring NTP**

On the CLI, enter **config time ntp** *server-ip-address* to specify the NTP server for the controller. Enter **config time ntp** *interval* to specify, in seconds, the polling interval.

# <span id="page-114-1"></span>**Configuring a Country Code**

Controllers are designed for use in many countries with varying regulatory requirements. You can configure a country code for the controller to ensure that it complies with your country's regulations.

On the CLI, enter **config country** *code* to configure the country code. Enter **show country** to check the configuration.

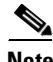

**Note** The controller must be installed by a network administrator or qualified IT professional and the proper country code must be selected. Following installation, access to the unit should be password protected by the installer to maintain compliance with regulatory requirements and to ensure proper unit functionality.

[Table 4-1](#page-115-1) lists commonly used country codes and the 802.11 bands that they allow. For a complete list of country codes, refer to [Appendix D, "Cisco WLAN Solution Supported Country Codes."](#page-236-0)

Г

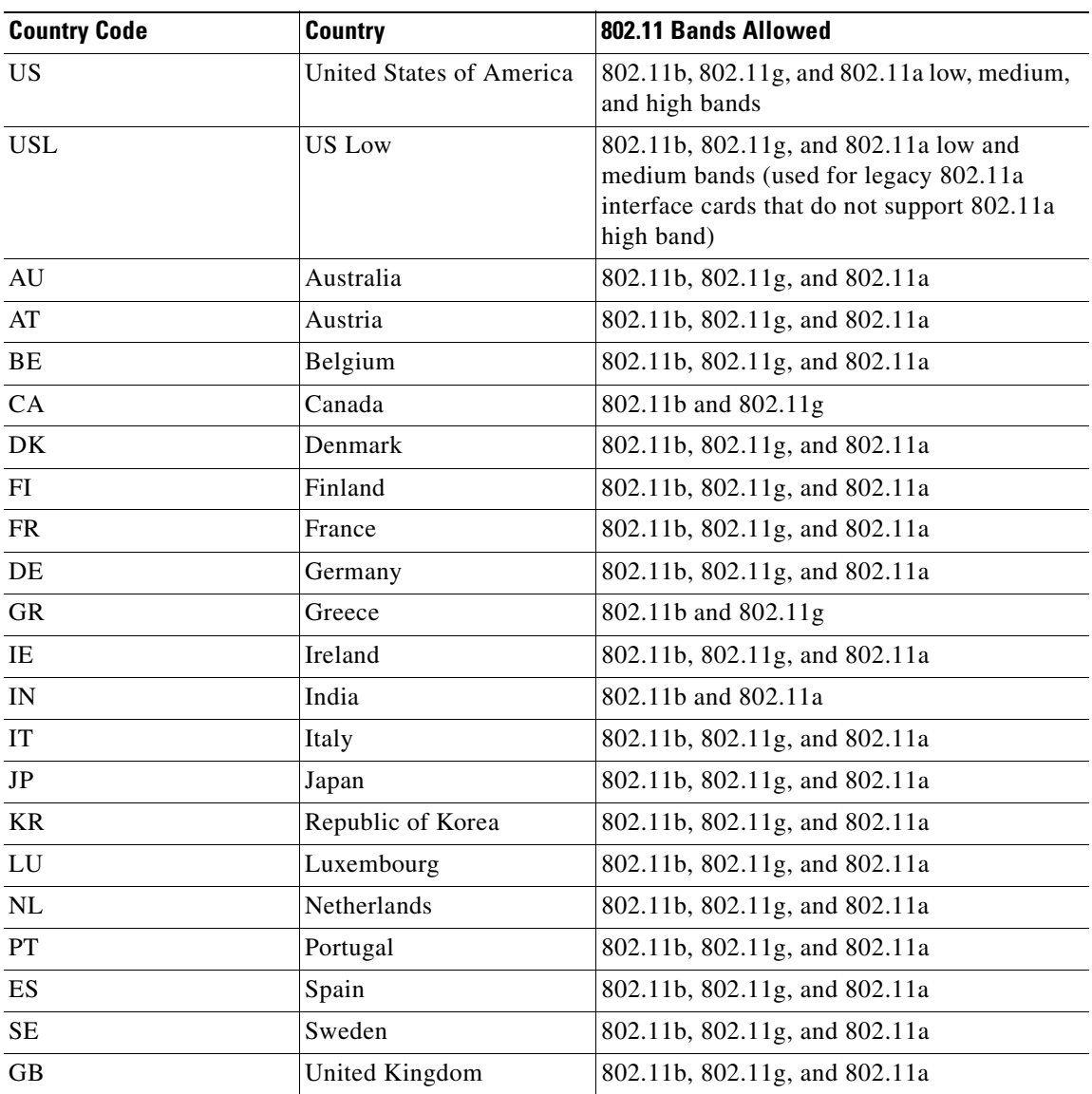

<span id="page-115-1"></span>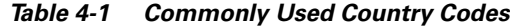

# <span id="page-115-0"></span>**Enabling and Disabling 802.11 Bands**

You can enable or disable the 802.11b/g (2.4-GHz) and the 802.11a (5-GHz) bands for the controller to comply with the regulatory requirements in your country. By default, both 802.11b/g and 802.11a are enabled.

On the CLI, enter **config 80211b disable network** to disable 802.11b/g operation on the controller. Enter **config 80211b enable network** to re-enable 802.11b/g operation.

Enter **config 80211a disable network** to disable 802.11a operation on the controller. Enter **config 80211a enable network** to re-enable 802.11a operation.

# <span id="page-116-2"></span>**Configuring Administrator Usernames and Passwords**

You can configure administrator usernames and passwords to prevent unauthorized users from reconfiguring the controller and viewing configuration information.

On the CLI, enter **config mgmtuser add** *username password* **read-write** to create a username-password pair with read-write privileges. Enter **config mgmtuser add** *username password* **read-only** to create a username-password pair with read-only privileges. Usernames and passwords are case-sensitive and can contain up to 24 ASCII characters. Usernames and passwords cannot contain spaces.

To change the password for an existing username, enter **config mgmtuser password** *username new\_password*

To list configured users, enter **show mgmtuser**.

# <span id="page-116-0"></span>**Configuring RADIUS Settings**

If you need to use a RADIUS server for accounting or authentication, follow these steps on the CLI to configure RADIUS settings for the controller:

- **Step 1** Enter **config radius acct** *ip-address* to configure a RADIUS server for accounting.
- **Step 2** Enter **config radius acct** *port* to specify the UDP port for accounting.
- **Step 3** Enter **config radius acct** *secret* to configure the shared secret.
- **Step 4** Enter **config radius acct** *enable* to enable accounting. Enter **config radius acct** *disable* to disable accounting. Accounting is disabled by default.
- **Step 5** Enter **config radius auth** *ip-address* to configure a RADIUS server for authentication.
- **Step 6** Enter **config radius auth** *port* to specify the UDP port for authentication.
- **Step 7** Enter **config radius auth** *secret* to configure the shared secret.
- **Step 8** Enter **config radius auth** *enable* to enable authentication. Enter **config radius acct** *disable* to disable authentication. Authentication is disabled by default.

Use the **show radius acct statistics**, **show radius auth statistics**, and **show radius summary** commands to verify that the RADIUS settings are correctly configured.

# <span id="page-116-1"></span>**Configuring SNMP Settings**

Cisco recommends that you use the GUI to configure SNMP settings on the controller. To use the CLI, follow these steps:

- **Step 1** Enter **config snmp community create** *name* to create an SNMP community name.
- **Step 2** Enter **config snmp community delete** *name* to delete an SNMP community name.
- **Step 3** Enter **config snmp community accessmode ro** *name* to configure an SNMP community name with read-only privileges. Enter **config snmp community accessmode rw** *name* to configure an SNMP community name with read-write privileges.
- **Step 4** Enter **config snmp community ipaddr** *ip-address ip-mask name* to configure an IP address and subnet mask for an SNMP community.
- **Step 5** Enter **config snmp community mode enable** to enable a community name. Enter **config snmp community mode disable** to disable a community name.
- **Step 6** Enter **config snmp trapreceiver create** *name ip-address* to configure a destination for a trap.
- **Step 7** Enter **config snmp trapreceiver delete** *name* to delete a trap.
- **Step 8** Enter **config snmp trapreceiver ipaddr** *old-ip-address name new-ip-address* to change the destination for a trap.
- **Step 9** Enter **config snmp trapreceiver mode enable** to enable traps. Enter **config snmp trapreceiver mode disable** to disable traps.
- **Step 10** Enter **config snmp syscontact** *syscontact-name* to configure the name of the SNMP contact. Enter up to 31 alphanumeric characters for the contact name.
- **Step 11** Enter **config snmp syslocation** *syslocation-name* to configure the SNMP system location. Enter up to 31 alphanumeric characters for the location.

Use the **show snmpcommunity** and **show snmptrap** commands to verify that the SNMP traps and communities are correctly configured.

Use the **show trapflags** command to see the enabled and disabled trapflags. If necessary, use the **config trapflags** commands to enable or disable trapflags.

# <span id="page-117-1"></span><span id="page-117-0"></span>**Configuring Mobility Groups**

All Cisco Wireless LAN Controllers that can communicate with each other through their Distribution System (network) ports can automatically discover each other and form themselves into groups. After they are grouped, the Radio Resource Management (RRM) function maximizes its inter-controller processing efficiency and mobility processing.

Cisco Wireless LAN Controller group discovery is automatically enabled when two or more members are assigned to the same mobility group name. Note that this feature must be enabled on each Cisco Wireless LAN Controller to be included in the discovery process.

Follow these steps to configure mobility groups:

- **Step 1** Enter **show mobility summary** to check the current mobility settings.
- **Step 2** Enter **config mobility group name** *group\_name* to create a mobility group. Enter up to 31 case-sensitive ASCII characters for the group name. Spaces are not allowed in mobility group names.
- **Step 3** Enter **config mobility group member add** *mac-address ip-addr* to add a group member. Enter **config mobility group member delete** *mac-address ip-addr* to delete a group member.
- **Step 4** Enter **show mobility summary** to verify the mobility configuration.

# <span id="page-118-0"></span>**Configuring RADIUS Settings**

When your Cisco WLAN Solution is to use an external RADIUS server for accounting and/or authentication, set up the links using these commands.

- **• config radius acct** *address*
- **• config radius acct** *port*
- **• config radius acct** *secret*
- **• config radius acct** {**disable** | **enable**}
- **• config radius auth** *address*
- **• config radius auth** *port*
- **• config radius auth** *secret*
- **• config radius auth** {**disable** | **enable**}

For *address*, enter the server name or IP Address. For *port*, enter the UDP port number. For *secret*, enter the RADIUS server's secret.

When you complete the configuration, enter **show radius acct statistics**, **show radius auth statistics**, and **show radius summary** to verify that the RADIUS links are correctly configured.

## <span id="page-118-1"></span>**Configuring the Service Port**

The service port on 4100 and 4400 series controllers can be configured with a separate IP Address, subnet mask, and IP assignment protocol from the Distribution System (network) port. To display and configure the service port parameters, use these commands:

- **• show serviceport**
- **• config serviceport params**
- **• config serviceport protocol**

# <span id="page-118-2"></span>**Configuring Radio Resource Management (RRM)**

The Radio Resource Management (RRM) function automatically recognizes lightweight access points on your network, and when they are part of the same mobility group, automatically configures them for optimal operation in their respective frequency bands.

Typically, you will not need to manually configure anything after enabling and/or disabling the 802.11a and 802.11b/g networks. However, you might want to fine-tune the network operation using these command sets:

- **• config 802.11a**
- **• config 802.11b**
- **• config advanced 802.11a**
- **• config advanced 802.11b**
- **• config cell**

**• config load balancing**

# <span id="page-119-0"></span>**Configuring the Serial (CLI Console) Port**

The controller serial port is set for a 9600 baud rate and a short timeout. If you would like to change either of these values, enter **config serial baudrate** and **config serial timeout** to make your changes. If you enter **config serial timeout 0**, serial sessions never time out.

# <span id="page-119-1"></span>**Enabling 802.3x Flow Control**

802.3x Flow Control is disabled by default. To enable it, enter **config switchconfig flowcontrol enable**.

# <span id="page-119-2"></span>**Enabling System Logging**

System logging is disabled by default. Enter **show syslog** to view the current syslog status. Enter **config syslog** to send a controller log to a remote IP Address or hostname.

# <span id="page-119-3"></span>**Enabling Dynamic Transmit Power Control**

When you enable Dynamic Transmit Power Control (DTPC), access points add channel and transmit power information to beacons. (On access points that run Cisco IOS software, this feature is called world mode.) Client devices using DTPC receive the information and adjust their settings automatically. For example, a client device used primarily in Japan could rely on DTPC to adjust its channel and power settings automatically when it travels to Italy and joins a network there. DTPC is enabled by default.

Enter this command to disable or enable DTPC:

**config** {**802.11a** | **802.11bg**} **dtpc** {**enable** | **disable**}

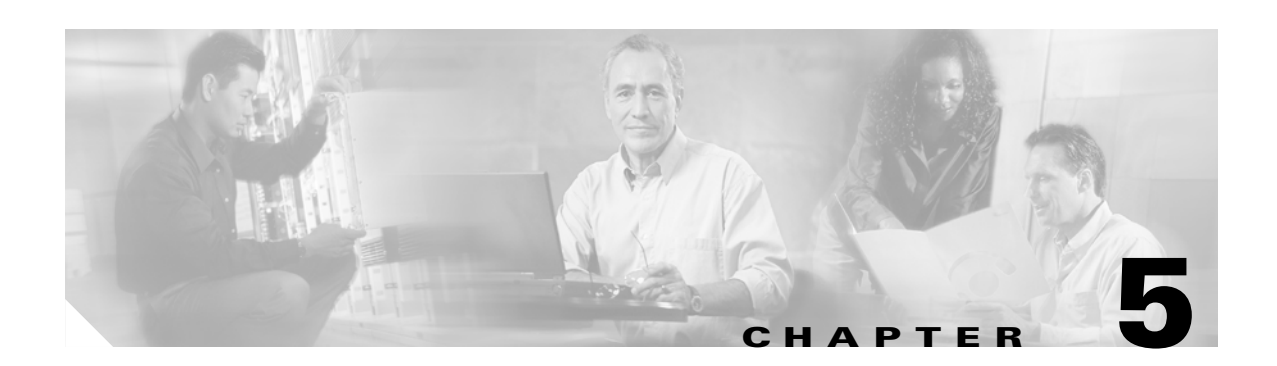

# **Configuring Wireless LANs**

This chapter describes how to configure up to 16 wireless LANs for your Cisco Wireless LAN Solution. This chapter contains these sections:

- **•** [Wireless LAN Overview, page 5-2](#page-121-1)
- **•** [Configuring Wireless LANs, page 5-2](#page-121-0)

# <span id="page-121-1"></span>**Wireless LAN Overview**

The Cisco WLAN Solution can control up to 16 wireless LANs for lightweight access points. Each wireless LAN has a separate wireless LAN ID (1 through 16), a separate wireless LAN SSID (wireless LAN name), and can be assigned unique security policies.

Lightweight access points broadcast all active Cisco WLAN Solution wireless LAN SSIDs and enforce the policies that you define for each wireless LAN.

**Note** Cisco recommends that you assign one set of VLANs for wireless LANs and a different set of VLANs for Management Interfaces to ensure that controllers properly route VLAN traffic.

# <span id="page-121-0"></span>**Configuring Wireless LANs**

These sections describe how to configure wireless LANs:

- **•** [Displaying, Creating, Disabling, and Deleting Wireless LANs, page 5-2](#page-121-2)
- **•** [Activating Wireless LANs, page 5-3](#page-122-2)
- **•** [Assigning a Wireless LAN to a DHCP Server, page 5-3](#page-122-0)
- **•** [Configuring MAC Filtering for Wireless LANs, page 5-3](#page-122-1)
- **•** [Assigning Wireless LANs to VLANs, page 5-4](#page-123-0)
- **•** [Configuring Layer 2 Security, page 5-4](#page-123-1)
- **•** [Configuring Layer 3 Security, page 5-6](#page-125-0)
- **•** [Configuring Quality of Service, page 5-8](#page-127-0)
- **•** [Configuring Auto Anchoring, page 5-9](#page-128-0)

### <span id="page-121-2"></span>**Displaying, Creating, Disabling, and Deleting Wireless LANs**

On the controller CLI, enter these commands to display, create, disable, and delete wireless LANs:

- **•** Enter **show wlan summary** to display existing wireless LANs and whether they are enabled or disabled. Note that each wireless LAN is assigned a wireless LAN ID from 1 to 16.
- **•** Enter **config wlan create** *wlan-id wlan-name* to create a new wireless LAN. For *wlan-id*, enter an ID from 1 to 16. For *wlan-name*, enter an SSID of up to 31 alphanumeric characters.

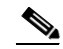

**Note** When wireless LAN 1 is created in the Configuration Wizard, it is created in enabled mode; disable it until you have finished configuring it. When you create a new wireless LAN using the **config wlan create** command, it is created in disabled mode; leave it disabled until you have finished configuring it.

- **•** If you need to modify an enabled wireless LAN, disable it first using the **config wlan disable** *wlan-id* command. Leave wireless LANs in disabled mode until you finish configuring them.
- **•** Enter **config wlan enable** *wlan-id* to enable a wireless LAN.
- **•** Enter **config wlan delete** *wlan-id* to delete a wireless LAN.

## <span id="page-122-2"></span>**Activating Wireless LANs**

After you have completely configured your wireless LAN settings, enter **config wlan enable** *wlan-id* to activate the wireless LAN.

## <span id="page-122-0"></span>**Assigning a Wireless LAN to a DHCP Server**

Each wireless LAN can be assigned to a DHCP server. Any or all wireless LANs can be assigned to the same DHCP server, and each wireless LAN can be assigned to different DHCP servers.

**Note** DHCP servers must be assigned for wireless LANs that allow management through a wireless connection.

**•** Enter this command to assign a wireless LAN to a DHCP server:

**config wlan dhcp\_server** *wlan-id dhcp-server-ip-address*

• Enter **show wlan** to verify that the wireless LAN is assigned to the DHCP server.

## <span id="page-122-1"></span>**Configuring MAC Filtering for Wireless LANs**

When you use MAC filtering for client or administrator authorization, you need to enable it at the wireless LAN level first. If you plan to use local MAC address filtering for any wireless LAN, use the commands in this section to configure MAC filtering for a wireless LAN.

#### **Enabling MAC Filtering**

Use these commands to enable MAC filtering on a wireless LAN:

- **•** Enter **config wlan mac-filtering enable** *wlan-id* to enable MAC filtering.
- **•** Enter **show wlan** to verify that you have MAC filtering enabled for the wireless LAN.

When you enable MAC filtering, only the MAC addresses that you add to the wireless LAN are allowed to join the wireless LAN. MAC addresses that have not been added are not allowed to join the wireless LAN.

#### **Creating a Local MAC Filter**

Cisco Wireless LAN Controllers have built-in MAC filtering capability, similar to that provided by a RADIUS authorization server.

Use these commands to add MAC addresses to a wireless LAN MAC filter:

- **•** Enter **show macfilter** to view MAC addresses assigned to wireless LANs.
- **•** Enter **config macfilter add** *mac-addr wlan-id* to assign a MAC address to a wireless LAN MAC filter.
- **•** Enter **show macfilter** to verify that MAC addresses are assigned to the wireless LAN.

#### **Configuring a Timeout for Disabled Clients**

You can configure a timeout for disabled clients. Clients who fail to authenticate three times when attempting to associate are automatically disabled from further association attempts. After the timeout period expires, the client is allowed to retry authentication until it associates or fails authentication and is excluded again. Use these commands to configure a timeout for disabled clients:

- **•** Enter **config wlan blacklist** *wlan-id timeout* to configure the timeout for disabled clients. Enter a timeout from **1** to **65535** seconds, or enter **0** to permanently disable the client.
- **•** Use the **show wlan** command to verify the current timeout.

## <span id="page-123-0"></span>**Assigning Wireless LANs to VLANs**

Use these commands to assign a wireless LAN to a VLAN:

**•** Enter this command to assign a wireless LAN to a VLAN:

**config wlan vlan** *wlan-id* { **default** | **untagged** | *vlan-id controller-vlan-ip-address vlan-netmask vlan-gateway* }

- **–** Use the **default** option to assign the wireless LAN to the VLAN configured on the network port.
- **–** Use the **untagged** option to assign the wireless LAN to VLAN 0.
- **–** Use the *vlan-id, controller-vlan-ip-address, vlan-netmask,* and *vlan-gateway* options to assign the wireless LAN to a specific VLAN and to specify the controller VLAN IP address, the local IP netmask for the VLAN, and the local IP gateway for the VLAN.
- **•** Enter **show wlan** to verify VLAN assignment status.

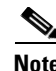

**Note** Cisco recommends that you assign one set of VLANs for wireless LANs and a different set of VLANs for Management Interfaces to ensure that controllers properly route VLAN traffic.

**•** To remove a VLAN assignment from a wireless LAN, use this command:

**config wlan vlan** *wlan-id* **untagged**

## <span id="page-123-1"></span>**Configuring Layer 2 Security**

This section explains how to assign Layer 2 security settings to wireless LANs.

#### **Dynamic 802.1X Keys and Authorization**

Cisco Wireless LAN Controllers can control 802.1X dynamic WEP keys using EAP (extensible authentication protocol) across access points, and support 802.1X dynamic key settings for wireless LANs.

- **•** Enter **show wlan** *wlan-id* to check the security settings of each wireless LAN. The default security setting for new wireless LANs is 802.1X with dynamic keys enabled. To maintain robust Layer 2 security, leave  $802.1X$  configured on your wireless LANs.
- To disable or enable the 802.1X configuration, use this command:

**config wlan security 802.1X** {**enable** | **disable**} *wlan-id*

- **•** If you want to change the 802.1X encryption level for a wireless LAN, use this command: **config wlan security 802.1X encryption** *wlan-id* [**40** | **104** | **128**]
	- **–** Use the 40 option to specify 40/64-bit encryption.
	- **–** Use the 104 option to specify 104/128-bit encryption. (This is the default encryption setting.)
	- **–** Use the 128 option to specify 128/152-bit encryption.

#### **WEP Keys**

Cisco Wireless LAN Controllers can control static WEP keys across access points. Use these commands to configure static WEP for wireless LANs:

**•** Enter this command to disable 802.1X encryption:

**config wlan security 802.1X disable** *wlan-id*

**•** Enter this command to configure 40/64, 104/128, or 128/152-bit WEP keys:

**config wlan security static-wep-key encryption** *wlan-id* {**40** | **104** | **128**} {**hex** | **ascii**} *key key-index*

- **–** Use the **40**, **104**, or **128** options to specify 40/64-bit, 104/128-bit, or 128/152-bit encryption. The default setting is 104/128.
- **–** Use the **hex** or **ascii** option to specify the character format for the WEP key.
- **–** Enter 10 hexadecimal digits (any combination of 0-9, a-f, or A-F) or five printable ASCII characters for 40-bit/64-bit WEP keys; enter 26 hexadecimal or 13 ASCII characters for 104-bit/128-bit keys; enter 32 hexadecimal or 16 ASCII characters for 128-bit/152-bit keys.
- **–** Enter a key index (sometimes called a key slot) **1** through **4**.

P,

**Note** One unique WEP key index must be applied to each wireless LAN that uses static WEP. Because there are only four key indexes, only four wireless LANs can be configured for static WEP Layer 2 encryption. Also note that some legacy clients can only access key index 1 through 3 but cannot access key index 4.

#### **Dynamic WPA Keys and Encryption**

Cisco Wireless LAN Controllers can control WPA (Wi-Fi Protected Access) across access points. Enter these commands to configure WPA for a wireless LAN:

• Enter this command to disable 802.1X encryption:

**config wlan security 802.1X disable** *wlan-id*

- Enter these commands to configure authorization and dynamic key exchange on a wireless LAN:
	- **– config wlan security wpa enable** *wlan-id*
	- **– config wlan security wpa encryption aes-ocb** *wlan-id*
	- **– config wlan security wpa encryption tkip** *wlan-id*
	- **– config wlan security wpa encryption wep** *wlan-id* {**40** | **104** | **128**}
- **•** Enter **show wlan** to verify that you have WPA enabled.

## <span id="page-125-0"></span>**Configuring Layer 3 Security**

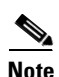

This section explains how to assign Layer 3 security settings to wireless LANs.

**Note** To use Layer 3 security on a Cisco 4100 Series Wireless LAN Controller, the controller must be equipped with a VPN/Enhanced Security Module (Crypto Module). The module plugs into the back of the controller and provides the extra processing power needed for processor-intensive security algorithms.

#### **IPSec**

IPSec (Internet Protocol Security) supports many Layer 3 security protocols. Enter these commands to enable IPSec on a wireless LAN:

- **• config wlan security ipsec** {**enable** | **disable**} *wlan-id*
- **•** Enter **show wlan** to verify that IPSec is enabled.

#### **IPSec Authentication**

IPSec uses hmac-sha-1 authentication as the default for encrypting wireless LAN data, but can also use hmac-md5, or no authentication. Enter this command to configure the IPSec IP authentication method:

- **• config wlan security ipsec authentication** {**hmac-md5** | **hmac-sha-1** | **none**} *wlan-id*
- **•** Enter **show wlan** to verify that the IPSec authentication method is configured.

#### **IPSec Encryption**

IPSec uses 3DES encryption as the default for encrypting wireless LAN data, but can also use AES, DES, or no encryption. Enter this command to configure the IPSec encryption method:

- **•** config wlan security ipsec encryption {3des | aes | des | none} *wlan-id*
- **•** Enter **show wlan** to verify that the IPSec encryption method is configured.

#### **IKE Authentication**

IPSec IKE (Internet Key Exchange) uses pre-shared key exchanges, x.509 (RSA Signatures) certificates, and XAuth-psk for authentication. Enter these commands to enable IPSec IKE on a wireless LAN that uses IPSec:

- **• config wlan security ipsec ike authentication certificates** *wlan-id*
	- **–** Use the **certificates** option to specify RSA signatures.
- **• config wlan security ipsec ike authentication xauth-psk** *wlan-id key*
	- **–** Use the **xauth-psk** option to specify XAuth pre-shared key.
	- **–** For key, enter a pre-shared key from 8 to 255 case-sensitive ASCII characters.
- **• config wlan security ipsec ike authentication pre-shared-key** *wlan-id key*
- **•** Enter **show wlan** to verify that IPSec IKE is enabled.

#### **IKE Diffie-Hellman Group**

IPSec IKE uses Diffie-Hellman groups to block easily-decrypted keys. Enter these commands to configure the Diffie-Hellman group on a wireless LAN with IPSec enabled:

- **• config wlan security ipsec ike DH-Group** *wlan-id group-id*
	- **–** For *group-id*, enter **group-1**, **group-2** (this is the default setting), or **group-5**.
- **•** Enter **show wlan** to verify that IPSec IKE DH group is configured.

#### **IKE Phase 1 Aggressive and Main Modes**

IPSec IKE uses the Phase 1 Aggressive (faster) or Main (more secure) mode to set up encryption between clients and the controller. Enter these commands to specify the Phase 1 encryption mode for a wireless LAN with IPSec enabled:

- **• config wlan security ipsec ike phase1** {**aggressive** | **main**} *wlan-id*
- **•** Enter **show wlan** to verify that the Phase 1 encryption mode is configured.

#### **IKE Lifetime Timeout**

IPSec IKE uses its timeout to limit the time that an IKE key is active. Enter these commands to configure an IKE lifetime timeout:

- **• config wlan security ipsec ike lifetime** *wlan-id seconds*
	- **–** For seconds, enter a number of seconds from 1800 to 345600 seconds. The default timeout is 28800 seconds.
- **•** Enter **show wlan** to verify that the key timeout is configured.

#### **IPSec Passthrough**

IPSec IKE uses IPSec Passthrough to allow IPSec-capable clients to communicate directly with other IPSec equipment. IPSec Passthrough is also known as VPN Passthrough. Enter this command to enable IPSec Passthrough for a wireless LAN:

- **•** config wlan security passthru {enable | disable} *wlan-id gateway*
	- **–** For *gateway*, enter the IP address of the IPSec (VPN) passthrough gateway.
- **•** Enter **show wlan** to verify that the passthrough is enabled.

#### **Web-Based Authentication**

Wireless LANs can use web authentication if IPSec is not enabled on the controller. Web Authentication is simple to set up and use, and can be used with SSL to improve the overall security of the wireless LAN. Enter these commands to enable web authentication for a wireless LAN:

- **• config wlan security web** {**enable** | **disable**} *wlan-id*
- **•** Enter **show wlan** to verify that web authentication is enabled.

#### **Local Netuser**

Cisco Wireless LAN Controllers have built-in network client authentication capability, similar to that provided by a RADIUS authentication server. Enter these commands to create a list of usernames and passwords allowed access to the wireless LAN:

- **•** Enter **show netuser** to display client names assigned to wireless LANs.
- **•** Enter **config netuser add** *username password wlan-id* to add a user to a wireless LAN.
- **•** Enter **config netuser wlan-id** *username wlan-id* to add a user to a wireless LAN without specifying a password for the user.
- **•** Enter **config netuser password** *username password* to create or change a password for a particular user.
- **•** Enter **config netuser delete** *username* to delete a user from the wireless LAN.

## <span id="page-127-0"></span>**Configuring Quality of Service**

Cisco WLAN Solution wireless LANs support four levels of QoS: Platinum/Voice, Gold/Video, Silver/Best Effort (default), and Bronze/Background. You can configure the voice traffic wireless LAN to use Platinum QoS, assign the low-bandwidth wireless LAN to use Bronze QoS, and assign all other traffic between the remaining QoS levels. Enter these commands to assign a QoS level to a wireless LAN:

- **• config wlan qos** *wlan-id* {**bronze** | **silver** | **gold** | **platinum**}
- **•** Enter **show wlan** to verify that you have QoS properly set for each wireless LAN.

#### **Configuring QoS Enhanced BSS (QBSS)**

You can enable QBSS in these two modes:

- **•** Wireless Multimedia (WMM) mode, which supports devices that meet the 802.11E QBSS standard
- **•** 7920 support mode, which supports Cisco 7920 IP telephones on your 802.11b/g network

QBSS is disabled by default.

#### **Enabling WMM Mode**

Enter this command to enable WMM mode:

**config wlan wmm** {**disabled** | **allowed** | **required**} *wlan-id*

- **•** The **allowed** option allows client devices to use WMM on the wireless LAN.
- **•** The **required** option requires client devices to use WMM; devices that do not support WMM cannot join the wireless LAN.

#### **Enabling 7920 Support Mode**

The 7920 support mode contains two options:

- Support for 7920 phones that require call admission control (CAC) to be configured on and advertised by the client device (these are typically older 7920 phones)
- Support for 7920 phones that require CAC to be configured on and advertised by the access point (these are typically newer 7920 phones)

**Note** When access-point-controlled CAC is enabled, the access point sends out a Cisco proprietary CAC Information Element (IE) and does not send out the standard QBSS IE.

Enter this command to enable 7920 support mode for phones that require client-controlled CAC:

**config wlan 7920-support client-cac-limit** {**enabled** | **disabled**} *wlan-id*

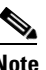

**Note** You cannot enable both WMM mode and client-controlled CAC mode on the same wireless LAN.

Enter this command to enable 7920 support mode for phones that require access-point-controlled CAC: **config wlan 7920-support ap-cac-limit** {**enabled** | **disabled**} *wlan-id*

### <span id="page-128-0"></span>**Configuring Auto Anchoring**

Use auto anchoring to improve load balancing and security for roaming clients on your wireless LANs. Under normal roaming conditions, client devices join a wireless LAN and are anchored to the first controller that they contact. If a client roams to a different subnet, the controller to which the client roamed sets up a foreign session for the client with the anchor controller. However, using the auto-anchor feature, you can specify a controller or set of controllers as the anchor points for clients on a wireless LAN.

You can use auto anchoring to restrict a wireless LAN to a single subnet, regardless of a client's entry point into the network. Clients can then access a guest wireless LAN throughout an enterprise but still be restricted to a specific subnet. Auto anchoring can also provide geographic load balancing because the wireless LANs can represent a particular section of a building (such as engineering or marketing), effectively creating a set of home controllers for a wireless LAN. Instead of being anchored on the first controller that they happen to contact, mobile clients can be anchored on controllers that control access points in a particular vicinity and to which the mobile clients normally associate.

#### **Guidelines for Using Auto Anchoring**

Keep these guidelines in mind when you configure auto anchoring:

- **•** You can configure multiple controllers as anchors for a wireless LAN.
- **•** You must disable a wireless LAN before configuring anchors for it.
- Controllers must be added to the mobility member list before you can designate them as anchors for a wireless LAN.
- Auto anchoring supports web authorization but does not support other Layer 3 security types.
- **•** The wireless LANs on both the foreign controller and the anchor controller must be configured with anchors. On the anchor controller, configure the anchor controller itself as a mobility anchor. On the foreign controller, configure the anchor as a mobility anchor.

 $\mathbf \Gamma$ 

#### **Adding Anchors for a Wireless LAN**

Follow these steps to configure auto anchoring:

- **Step 1** Add controllers to the mobility member list. Enter **config mobility group member add** *mac-address ip-addr* to add a controller to a mobility group. Refer to the "Configuring Mobility Groups" section on [page 4-8](#page-117-1) for more information on creating mobility groups.
- **Step 2** Enter **config wlan disable** *wlan-id* to disable the wireless LAN for which you are configuring anchor controllers.
- **Step 3** Enter **config mobility group anchor add** *wlan-id anchor-controller-ip-address* to specify an anchor controller for a wireless LAN. The wireless LAN must already be configured but must not be enabled. Auto anchoring is enabled for the wireless LAN when you configure the first anchor controller.

To complete this step on the controller GUI, browse to the WLAN > Mobility Anchors page, select a controller IP address, and click **Mobility Anchor Create**.

#### **Deleting Anchors for a Wireless LAN and Disabling Auto Anchoring**

To delete an anchor controller for a wireless LAN, disable the wireless LAN and enter this command:

**config mobility group anchor delete** *wlan-id anchor-controller-ip-address*

When you delete all the anchor controllers for a wireless LAN, auto anchoring is disabled for that wireless LAN.

#### **Displaying Auto Anchor Controllers**

Enter **show mobility anchor** [*wlan-id*] to display a list of controllers configured as anchors for a specific wireless LAN. To display all anchor controllers on your system, enter **show mobility anchor**.

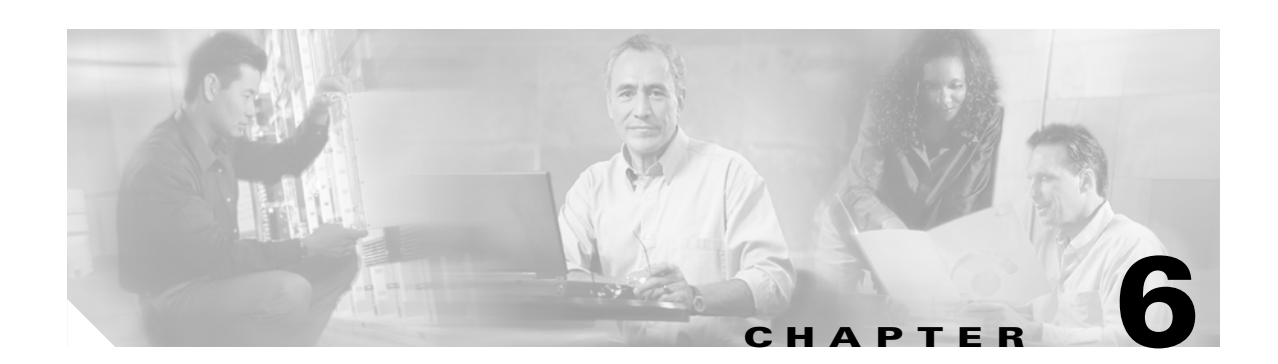

# **Managing Controller Software and Configurations**

This chapter describes how to manage configurations and software versions on WLAN controllers. This chapter contains these sections:

- [Transferring Files to and from a Controller, page 6-2](#page-131-0)
- **•** [Upgrading Controller Software, page 6-2](#page-131-1)
- **•** [Saving Configurations, page 6-4](#page-133-0)
- **•** [Clearing the Controller Configuration, page 6-4](#page-133-1)
- **•** [Erasing the Controller Configuration, page 6-4](#page-133-2)
- **•** [Resetting the Controller, page 6-5](#page-134-0)

# <span id="page-131-0"></span>**Transferring Files to and from a Controller**

Controllers have built-in utilities for uploading and downloading software, certificates, and configuration files.

Use these **transfer** commands:

- **• transfer download datatype**
- **• transfer download filename**
- **• transfer download mode**
- **• transfer download path**
- **• transfer download serverip**
- **• transfer download start**
- **• transfer upload datatype**
- **• transfer upload filename**
- **• transfer upload mode**
- **• transfer upload path**
- **• transfer upload serverip**
- **• transfer upload start**

# <span id="page-131-1"></span>**Upgrading Controller Software**

Complete these steps to upgrade the controller software using the CLI.

**Note** You can also update the controller software using the GUI or through a wireless connection. However, in these cases, you will lose your connection to the controller sometime during the update process. For this reason, Cisco recommends that you use a direct CLI console port connection to update controller software.

#### **Step 1** Make sure you have a TFTP server available for the Operating System software download. Keep these guidelines in mind when setting up a TFTP server:

- **•** If you are downloading through the Service port, the TFTP server must be on the same subnet as the service port, because the service port is not routable.
- **•** If you are downloading through the DS (Distribution System) network port, the TFTP server can be on the same or a different subnet, because the DS port is routable.
- The TFTP server cannot run on the same computer as WCS because WCS and the TFTP server use the same communication port.
- **Step 2** Download the desired Operating System software update file from the Cisco website to the default directory on your TFTP server.
- **Step 3** Log into the controller CLI.
- **Step 4** Enter **ping** *server-ip-address* to verify that the controller can contact the TFTP server.

**Step 5** Enter **transfer download start** and answer **n** to the prompt to view the current download settings. This example shows the command output:

#### >**transfer download start**

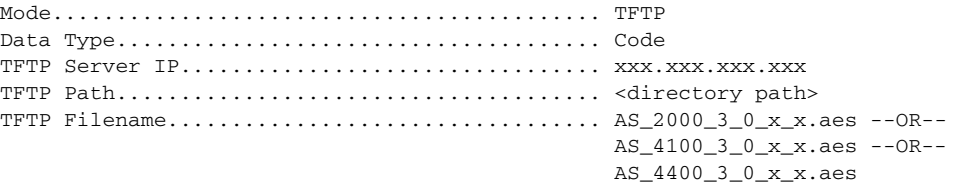

```
Are you sure you want to start? (y/n) n
Transfer Canceled
>
```
**Step 6** Enter these commands to change the download settings:

**transfer download mode tftp**

**transfer download datatype code**

**transfer download serverip** *tftp-server-ip-address*

**transfer download filename** *filename*

**transfer download path** *absolute-tftp-server-path-to-file*

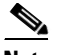

**Note** All TFTP servers require the full pathname. For example, in Windows, the path is C:\TFTP-Root. (In UNIX forward slashes "/" are required.)

**Step 7** Enter **transfer download start** to view the updated settings, and answer **y** to the prompt to confirm the current download settings and start the Operating System code download. This example shows the download command output:

#### **transfer download start**

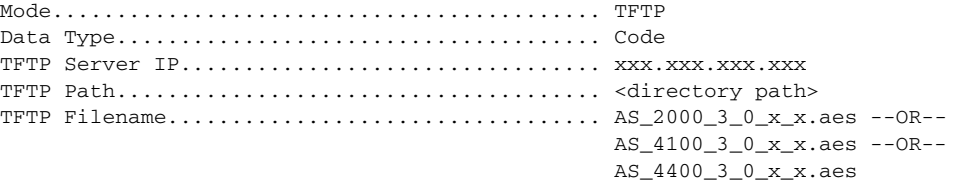

Are you sure you want to start? (y/n) **y** TFTP Code transfer starting. TFTP receive complete... extracting components. Writing new bootloader to flash. Making backup copy of RTOS. Writing new RTOS to flash. Making backup copy of Code. Writing new Code to flash. TFTP File transfer operation completed successfully. Please restart the switch (reset system) for update to complete. **Step 8** The controller now has the code update in active volatile RAM, but you must enter **reset system** to save the code update to non-volatile NVRAM and reboot the Cisco Wireless LAN Controller:

```
reset system
The system has unsaved changes.
Would you like to save them now? (y/n) y
```
The controller completes the bootup process.

# <span id="page-133-0"></span>**Saving Configurations**

Controllers contain two kinds of memory: volatile RAM and NVRAM. At any time, you can save the configuration changes from active volatile RAM to non-volatile RAM (NVRAM) using one of these commands:

- **•** Use the **save config** command. This command saves the configuration from volatile RAM to NVRAM without resetting the controller.
- **•** Use the **reset system** command. The CLI prompts you to confirm that you want to save configuration changes before the controller reboots.
- **•** Use the **logout** command. The CLI prompts you to confirm that you want to save configuration changes before you log out.

## <span id="page-133-1"></span>**Clearing the Controller Configuration**

Follow these steps to clear the active configuration in NVRAM:

- **Step 1** Enter **clear config** and enter **y** at the confirmation prompt to confirm the action.
- **Step 2** Enter **reset system**. At the confirmation prompt, enter **n** to reboot without saving configuration changes. When the controller reboots, the configuration wizard starts automatically.
- **Step 3** Follow the instructions in the ["Using the Configuration Wizard" section on page 4-2](#page-111-2) to complete the initial configuration.

## <span id="page-133-2"></span>**Erasing the Controller Configuration**

Follow these steps to reset the controller configuration to default settings:

- **Step 1** Enter **reset system**. At the confirmation prompt, enter **y** to save configuration changes to NVRAM. The controller reboots.
- **Step 2** When you are prompted for a username, enter **recover-config** to restore the factory default configuration. The controller reboots and the configuration wizard starts automatically.

**Step 3** Follow the instructions in the ["Using the Configuration Wizard" section on page 4-2](#page-111-2) to complete the initial configuration.

# <span id="page-134-0"></span>**Resetting the Controller**

You can reset the controller and view the reboot process on the CLI console using one of the following two methods:

- **•** Turn the controller off and then turn it back on.
- **•** On the CLI, enter **reset system**. At the confirmation prompt, enter **y** to save configuration changes to NVRAM. The controller reboots.

When the controller reboots, the CLI console displays the following reboot information:

- **•** Initializing the system.
- **•** Verifying the hardware configuration.
- **•** Loading microcode into memory.
- **•** Verifying the Operating System software load.
- **•** Initializing with its stored configurations.
- **•** Displaying the login prompt.

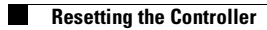

 $\blacksquare$ 

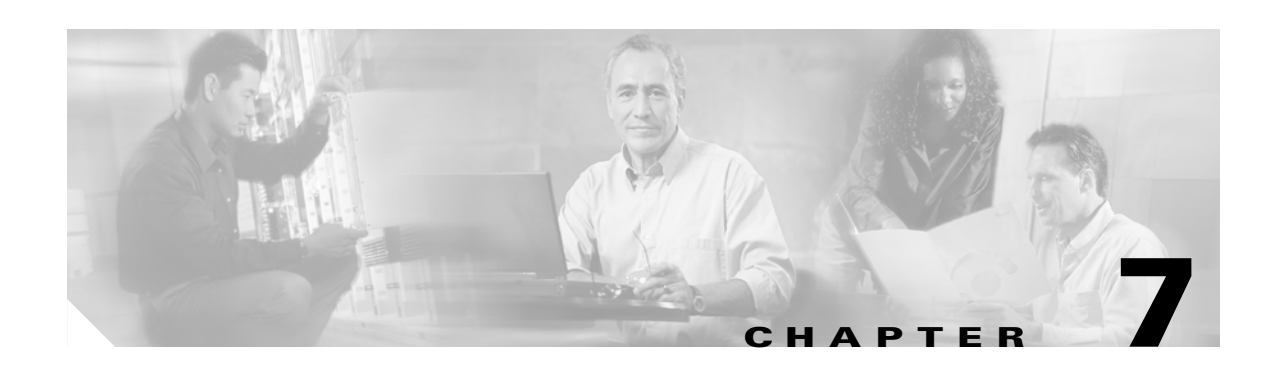

# **Configuring Management Interfaces and Ports**

This chapter describes how to configure the management interfaces and physical ports on the controller. This chapter contains these sections:

- **•** [Overview of Interfaces and Ports, page 7-2](#page-137-0)
- **•** [Verifying and Changing the Management Interfaces, page 7-2](#page-137-1)
- **•** [Creating and Assigning the AP-Manager Interface, page 7-3](#page-138-0)
- **•** [Creating, Assigning, and Deleting Operator-Defined Interfaces, page 7-3](#page-138-1)
- **•** [Verifying and Changing the Virtual Interface, page 7-4](#page-139-0)
- **•** [Enabling Web and Secure Web Modes, page 7-5](#page-140-0)
- **•** [Configuring Spanning Tree Protocol, page 7-5](#page-140-1)

## <span id="page-137-0"></span>**Overview of Interfaces and Ports**

The Cisco 2000 Series Wireless LAN Controller has up to four physical ports, the Cisco 4100 Series Wireless LAN Controller has two redundant physical ports, and the Cisco 4400 Series Wireless LAN Controller has one (4402) or two (4404) pairs of redundant physical ports. This means that the Cisco 4100 Series Wireless LAN Controller can physically connect to one subnet, and the Cisco 2000 Series Wireless LAN Controller and Cisco 4400 Series Wireless LAN Controllers can physically connect to multiple subnets.

Each of the physical ports can have multiple Interfaces applied to it:

**•** The Management Interface controls communications with network equipment for all physical ports in all cases.

When the Cisco WLAN Solution is operated in Layer 2 Mode the Management Interface also controls communications between the controller and lightweight access points.

When the Cisco WLAN Solution is operated in Layer 3 Mode, the Management Interface no longer controls communications between the controller and lightweight access points.

- **•** When the Cisco WLAN Solution is operated in Layer 3 Mode the AP-Manager Interface controls all communications between the controller and lightweight access points.
- **•** Each physical port can also have between one and 512 Operator-Defined Interfaces, also known as VLAN Interfaces, assigned to it. Each Operator-Defined Interface is individually configured, and allows separate communication streams to exist on any or all of the physical port(s).
- **•** The Virtual Interface controls Layer 3 Security and Mobility manager communications for controllers for all physical Ports. It also maintains the DNS Gateway hostname used by Layer 3 Security and Mobility managers to verify the source of certificates when Layer 3 Web Authorization is enabled.
- Controllers also have a Service-Port Interface, but that Interface can only be applied to the Service Port. The Cisco 2000 Series Wireless LAN Controller, which has no Service Port, also has no Service-Port Interface.

If you have not already done so, you must decide which physical port(s) you want to use, and then follow the instructions in this chapter to assign interfaces to the ports.

# <span id="page-137-1"></span>**Verifying and Changing the Management Interfaces**

You can define static management interface parameters using the configuration wizard. You can also verify or change management interface parameters by following these steps:

- **Step 1** Enter **show interface detailed management** to view the current management interface settings. Note that the Management Interface uses the controller's burned-in MAC address.
- **Step 2** Enter **config wlan disable** *wlan-number* to disable each WLAN that is enabled.
- **Step 3** Enter these commands to define management interfaces:
	- **• config interface address management** *ip-addr ip-netmask* [*gateway*]
	- **• config interface vlan management** {*vlan-id* | **0**}
		- **–** Enter **0** for untagged.
	- **• config interface port management** *physical-ds-port-number*
- **• config interface dhcp management** *ip-address-of-primary-dhcp-server* [*ip-address-of-secondary-dhcp-server*]
- **• config interface acl management** *access-control-list-name*

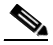

**Note** To create ACLs, follow the instructions in the controller online help.

**Step 4** Enter **show interface detailed management** to verify that the controller saved your changes.

# <span id="page-138-0"></span>**Creating and Assigning the AP-Manager Interface**

The static AP-Manager Interface only exists when the Cisco WLAN Solution is operating in LWAPP Layer 3 Mode. Follow these steps to define the AP-Manager interface:

- **Step 1** Enter **show interface summary** to view the current interfaces. If the system is operating in Layer 2 mode, the AP-Manager interface is not listed.
- **Step 2** Enter **show interface detailed ap-manager** to view the current AP-Manager interface settings.
- **Step 3** Enter **config wlan disable** *wlan-number* to disable each WLAN that is enabled.
- **Step 4** Enter these commands to define the AP-Manager interface:
	- **• config interface address ap-manager** *ip-addr ip-netmask* [*gateway*]
	- **• config interface vlan ap-manager** {*vlan-id* | **0**}
		- **–** Enter **0** for untagged.
	- **• config interface port ap-manager** *physical-ds-port-number*
	- **• config interface dhcp ap-manager** *ip-address-of-primary-dhcp-server* [*ip-address-of-secondary-dhcp-server*]
	- **• config interface acl ap-manager** *access-control-list-name*

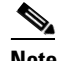

**Note** To create ACLs, follow the instructions in the controller online help.

**Step 5** Enter **show interface detailed ap-manager** to verify that the controller saved your changes.

## <span id="page-138-1"></span>**Creating, Assigning, and Deleting Operator-Defined Interfaces**

Each Cisco Wireless LAN Controller can support up to 512 dynamic Operator-Defined Interfaces (VLANs). Each Operator-Defined Interface controls VLAN and other communications between controllers and all other network devices. You can assign Operator-Defined Interfaces to WLANs, physical Distribution System Ports, the Layer 2 management interface, and the Layer 3 AP-manager interface.

Г

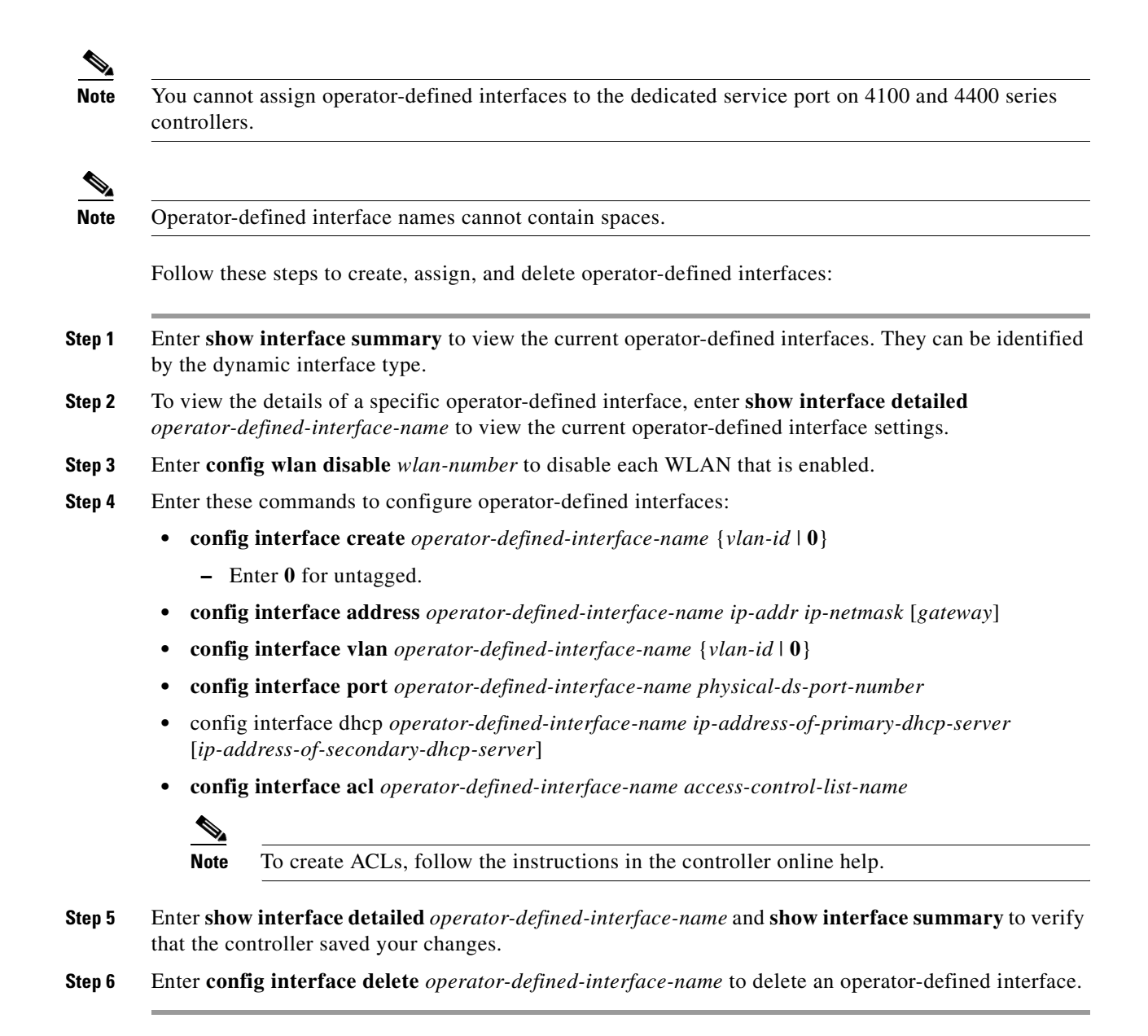

# <span id="page-139-0"></span>**Verifying and Changing the Virtual Interface**

The static virtual interface controls Layer 3 security and mobility manager communications for controller, and it maintains the DNS Gateway hostname used by Layer 3 security and mobility managers to verify the source of certificates when Layer 3 web authorization is enabled. Follow these steps to verify and change the virtual interface:

- **Step 1** Enter **show interface detailed virtual** to view the currently configured virtual interfaces.
- **Step 2** Enter **config wlan disable** *wlan-number* to disable each WLAN that is enabled.
- **Step 3** Enter these commands to configure the virtual interface:
- **• config interface address virtual** *ip-address*
	- **–** For *ip-address*, enter any fictitious, unassigned, unused gateway IP address.
- **• config interface hostname virtual** *dns-host-name*
- **Step 4** Enter **reset system**. At the confirmation prompt, enter **y** to save configuration changes to NVRAM. The controller reboots.
- **Step 5** Enter **show interface detailed virtual** to verify that the controller saved your changes.

## <span id="page-140-0"></span>**Enabling Web and Secure Web Modes**

Use these commands to enable or disable the distribution system port as a web port or as a secure web port:

- **• config network webmode** {**enable** | **disable**}
- **• config network secureweb** {**enable** | **disable**}

Web and secure web modes are enabled by default.

# <span id="page-140-1"></span>**Configuring Spanning Tree Protocol**

Spanning Tree Protocol (STP) is disabled for the distribution system (network) ports by default. Use these commands to enable STP on the controller for all physical ports:

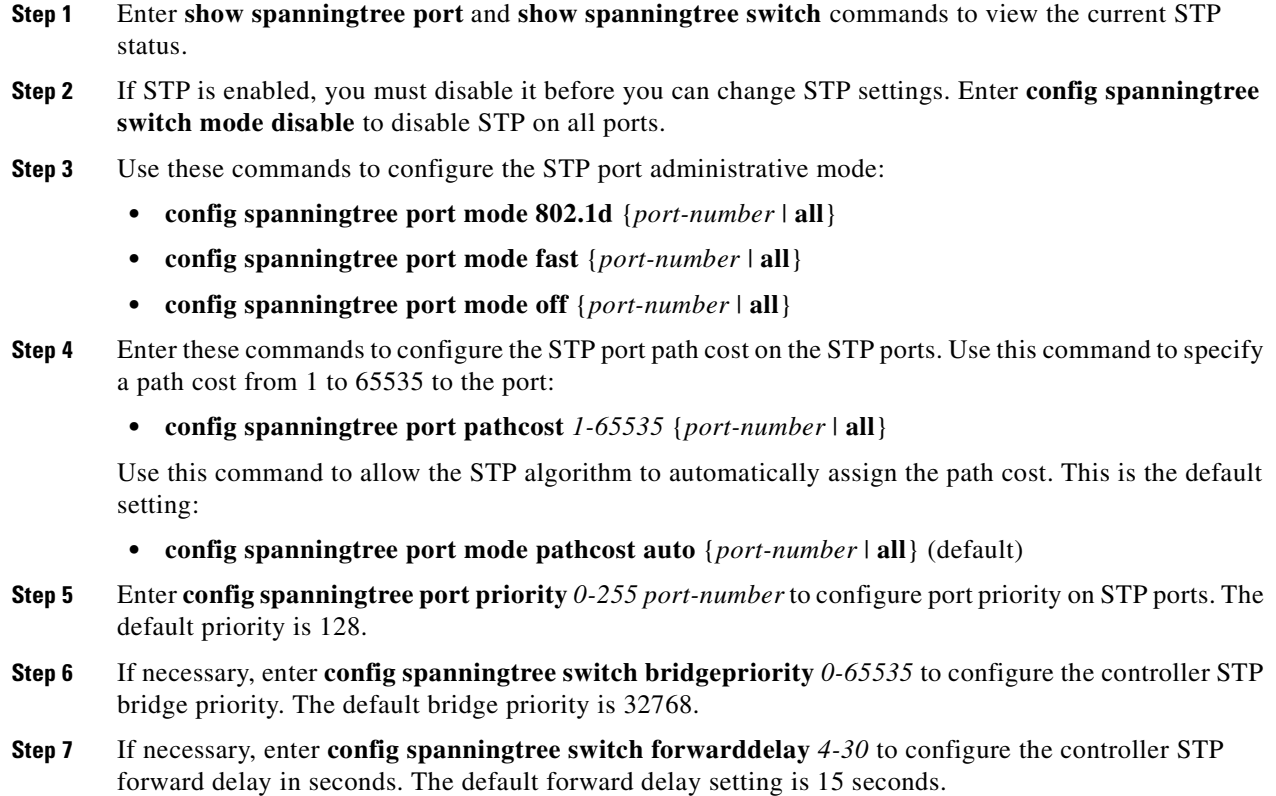

- **Step 8** If necessary, enter **config spanningtree switch hellotime** *1-10* to configure the controller STP hello time in seconds. The default hello time is 2 seconds.
- **Step 9** If necessary, enter **config spanningtree switch maxage** *6-40* to configure the controller STP maximum age. The default maximum age setting is 20 seconds.
- **Step 10** After you configure STP settings for the ports, enter **config spanningtree switch mode enable** to enable STP. The controller automatically detects logical network loops, places redundant ports on standby, and builds a network with the most efficient pathways.
- **Step 11** Enter **show spanningtree port** and **show spanningtree switch** to verify that the controller saved your changes.

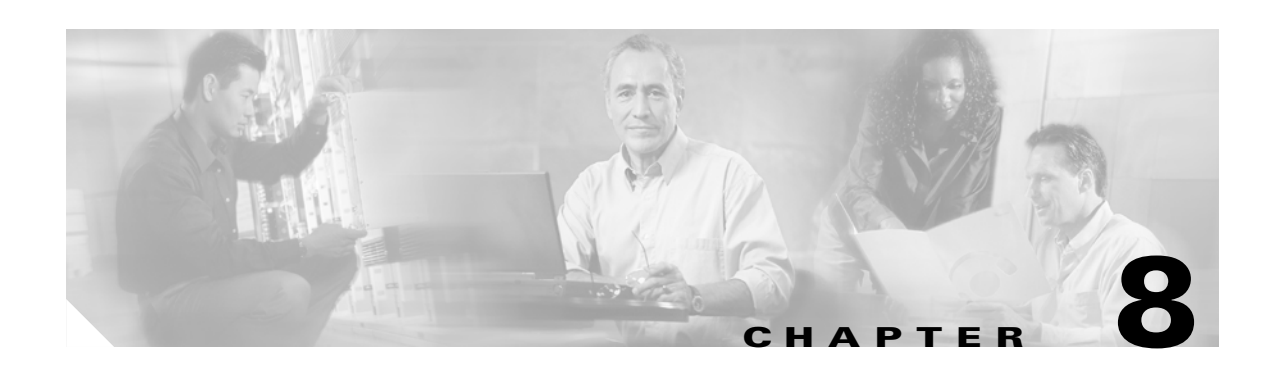

# **Starting and Stopping WCS**

This chapter describes how to start and stop the Cisco Wireless Control System (WCS). This chapter contains these sections:

- **•** [Starting and Stopping Cisco WCS for Windows, page 8-2](#page-143-0)
- **•** [Starting and Stopping Cisco WCS for Linux, page 8-4](#page-145-0)
- **•** [Starting and Stopping the Cisco WCS Web Interface, page 8-5](#page-146-0)

# <span id="page-143-0"></span>**Starting and Stopping Cisco WCS for Windows**

Follow the instructions in these sections to start and stop Cisco WCS for Windows:

- [Starting Cisco WCS as a Windows Application, page 8-2](#page-143-1)
- **•** [Starting Cisco WCS as a Windows Service, page 8-2](#page-143-2)
- **•** [Stopping the Cisco WCS Application for Windows, page 8-3](#page-144-0)
- **•** [Stopping the Cisco WCS Service for Windows, page 8-3](#page-144-1)
- **•** [Checking the Cisco WCS for Windows Service Status, page 8-3](#page-144-2)

### <span id="page-143-1"></span>**Starting Cisco WCS as a Windows Application**

When Cisco WCS is installed as a Windows application, follow these steps to start Cisco WCS as a Windows application:

**Step 1** From the Windows **START** button, select the **Programs** menu.

**Step 2** Click **Wireless Control System/Start WCS**.

The start Cisco WCS script opens a Start WCS DOS window, which displays many Created table and Process: Started messages. When the **Start WCS** DOS window displays Please connect your client to the web server on port 80, Cisco WCS has started and is ready to host Cisco WCS User Interfaces (clients).

**Note** Cisco WCS might display Start Cisco WCS Server, Solid Database, and Apache windows, which you can minimize. DO NOT CLOSE any of these windows, or you might abnormally halt Cisco WCS.

### <span id="page-143-2"></span>**Starting Cisco WCS as a Windows Service**

When Cisco WCS is installed as a service, follow these steps to start Cisco WCS:

- **Step 1** From the Windows **START** button, select the **Programs** menu.
- **Step 2** Select **Wireless Control System/Start WCS**. The start Cisco WCS script opens a **Start WCS** DOS window, which displays these messages:

The Nms Server service is starting. . The Nms Server service was started successfully. Launching Server Status Window

The Start WCS DOS window displays the WCS Status window.

**Step 3** Close the Start WCS DOS window and view the current Cisco WCS Service status in the Wireless Control System Status window. When the WCS Status window displays the Wireless Control System Server is Up message, the Cisco WCS service has started and is ready to host Cisco WCS User Interfaces (clients).
You can close the Wireless Control System Status window at any time. When you want to view the current Cisco WCS status, select the Programs menu from the Windows START button and select **Wireless Control System/Check Server Status** to view the Wireless Control System Status window again.

### **Stopping the Cisco WCS Application for Windows**

You can stop the Cisco WCS application at any time.

**Note** If there are any Cisco WCS users logged in when you stop Cisco WCS, the WCS sessions stop functioning.

Follow these steps to stop Cisco WCS as a Windows application:

**Step 1** From the Windows **START** button, select the **Programs** menu, and select **Wireless Control System/Stop WCS**.

The stop Cisco WCS script opens a Stop WCS DOS window, which displays the Shutdown Web NMS Server window.

**Step 2** The Stop WCS window prompts you to press any key. Press any key to stop WCS.

#### **Stopping the Cisco WCS Service for Windows**

You can stop the Cisco WCS service at any time.

**Note** If there are any WCS users logged in when you stop WCS, the WCS sessions stop functioning.

To stop WCS as a Windows service, select the **Programs** menu from the Windows Start button and select **Wireless Control System/Stop WCS**.

#### **Checking the Cisco WCS for Windows Service Status**

When Cisco WCS is installed as a Service, it runs in the background. That is, it has no windows open, so you cannot directly view its current status. To allow you to check the Cisco WCS Service status, the Cisco WLAN Solution has a convenient Cisco WCS Status utility.

To activate the Cisco WCS Status utility, from the Windows **START** button, select the **Programs** menu, and select **Wireless Control System/Check Server Status**.

The Check Server Status script launches the Check Server Status DOS window, which in turn launches the Wireless Control System Server Status window.

When the Cisco WCS Service is active, the Wireless Control System Server Status window reports that the Wireless Control System Server is Up. When the Cisco WCS Service is inactive, the **Wireless Control System Server Status** window reports that the Wireless Control System Server is down.

## <span id="page-145-2"></span>**Starting and Stopping Cisco WCS for Linux**

Follow the instructions in these sections to start and stop Cisco WCS for Linux:

- **•** [Starting the Cisco WCS for Linux Application, page 8-4](#page-145-0)
- **•** [Stopping the Cisco WCS for Linux Application, page 8-4](#page-145-1)
- [Checking the Cisco WCS for Linux Status, page 8-5](#page-146-0)

### <span id="page-145-0"></span>**Starting the Cisco WCS for Linux Application**

Cisco WCS for Linux is always installed as an application, and you can start the Cisco WCS for Linux application at any time. When Cisco WCS has been installed on the Linux server, you can start Cisco WCS at any time. Follow these steps to start Cisco WCS for Linux:

- **Step 1** Log into the system as root.
- **Step 2** Using the Linux CLI, navigate to the default **/opt/WCS30** directory (or the directory chosen during installation).
- **Step 3** Enter **./StartWCS** to start WCS.
- **Step 4** Enter **./CheckServerStatus** to open the Wireless Control System Server Status window.

WCS is started and is ready to host users when the Start Wireless Control System Server Status window displays this message:

Wireless Control System Server is up. Please connect your clients (Cisco WCS User Interfaces) using Http Port: 80 or Https Port: 443

## <span id="page-145-1"></span>**Stopping the Cisco WCS for Linux Application**

You can stop the Cisco WCS for Linux application at any time.

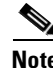

**Note** If there are any WCS users logged in when you stop WCS, the WCS sessions stop functioning.

Follow these steps to stop Cisco WCS for Linux:

**Step 1** Log into the system as root.

- **Step 2** Using the Linux CLI, navigate to the default **/opt/WCS30** directory (or the directory chosen during installation).
- **Step 3** Enter **./StartWCS** to start Cisco WCS.

### <span id="page-146-0"></span>**Checking the Cisco WCS for Linux Status**

You can check the status of the Cisco WCS for Linux at any time. Follow these steps to check the Cisco WCS for Linux status:

- **Step 1** Log into the system as root.
- **Step 2** Using the Linux CLI, navigate to the default **/opt/WCS30** directory (or the directory chosen during installation).
- **Step 3** Enter **./CheckServerStatus** to view the Wireless Control System Server Status window. When WCS is running, the WCS Server Status window shows this message:

Wireless Control System Server is up. Please connect your clients using Http Port: 80 or Https Port: 443

When WCS is not running, the WCS Server Status window usually shows this message:

Wireless Control System Server is down. Checking if database has started...

**Step 4** To close the Wireless Control System Server Status window, click **Close** in the Wireless Control System Server Status window or enter **CTRL-C** in the ./StartWCS window.

## **Starting and Stopping the Cisco WCS Web Interface**

This section describes how to start and stop a user session on the Cisco WCS GUI.

### **Starting a Cisco WCS User Interface**

Follow these steps to start a session on the Cisco WCS GUI:

- **Step 1** Start Cisco WCS as described in the ["Starting and Stopping Cisco WCS for Windows" section on](#page-143-0)  [page 8-2](#page-143-0) or in the ["Starting and Stopping Cisco WCS for Linux" section on page 8-4.](#page-145-2)
- **Step 2** Launch Microsoft Internet Explorer version 6.0 or later.

### $\begin{picture}(120,20) \put(0,0){\line(1,0){10}} \put(15,0){\line(1,0){10}} \put(15,0){\line(1,0){10}} \put(15,0){\line(1,0){10}} \put(15,0){\line(1,0){10}} \put(15,0){\line(1,0){10}} \put(15,0){\line(1,0){10}} \put(15,0){\line(1,0){10}} \put(15,0){\line(1,0){10}} \put(15,0){\line(1,0){10}} \put(15,0){\line(1,0){10}} \put(15,0){\line($

**Note** Some Cisco WCS features might not function properly if you use a Web browser other than Internet Explorer 6.0 on a Windows workstation.

**Step 3** In the browser's address line, enter **https://***localhost* when the Cisco WCS user interface is on a WCS server. Enter **https://***wcs-ip-address* when the Cisco WCS interface is on any other workstation.

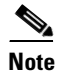

**Note** Cisco recommends that you install Cisco WCS on a different machine than the Cisco WCS user interface.

**Step 4** The Cisco WCS User Interface displays the **Cisco WCS Login** page. On the login page, enter your username and password. The default username is **root** and the default password is **public**.

The Cisco WCS User Interface is now active and available for use, and displays the Network Summary (Network Dashboard), which provides a summary of the Cisco WLAN Solution, including reported coverage holes, access point operational data, most recent detected rogue access points, and client distribution over time. [Figure 8-1](#page-147-0) shows a typical Network Summary page.

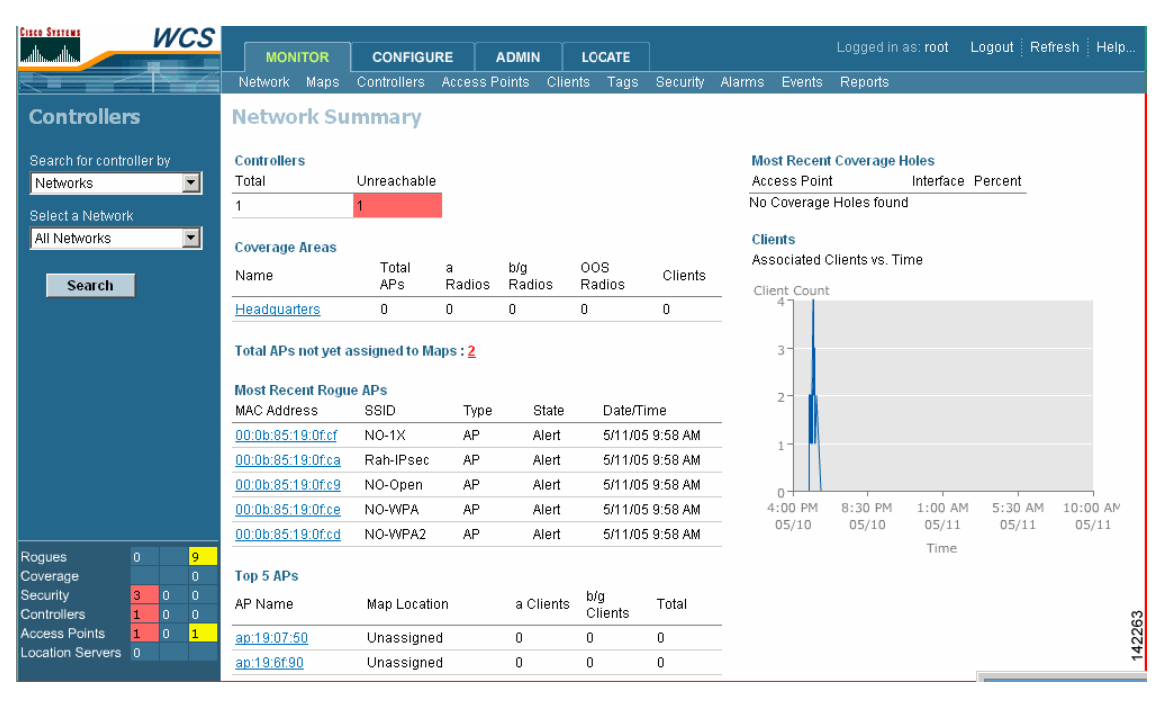

<span id="page-147-0"></span>*Figure 8-1 Network Summary Page*

#### **Stopping a Cisco WCS User Interface**

To exit the WCS user interface, click **Logout** in the upper right corner of the page. The Cisco WCS User Interface displays the Cisco WCS Login page. You can use the browser's Back button to return to the previous cached page in the web browser, but if you attempt to access any of the parameters the **Cisco WCS Login** page appears.

You can also exit the Cisco WCS user interface by simply closing the browser window.

Exiting a Cisco WCS user interface session does not shut down Cisco WCS.

#### **User Interface Session Stops When Cisco WCS is Shut Down**

When a system administrator stops Cisco WCS during your Cisco WCS session, your session ends and the web browser displays this message: The page cannot be displayed.

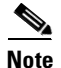

**Note** When your Cisco WCS session is stopped by a WCS server shutdown, your session does not reassociate with Cisco WCS when the server restarts. You must restart the WCS session.

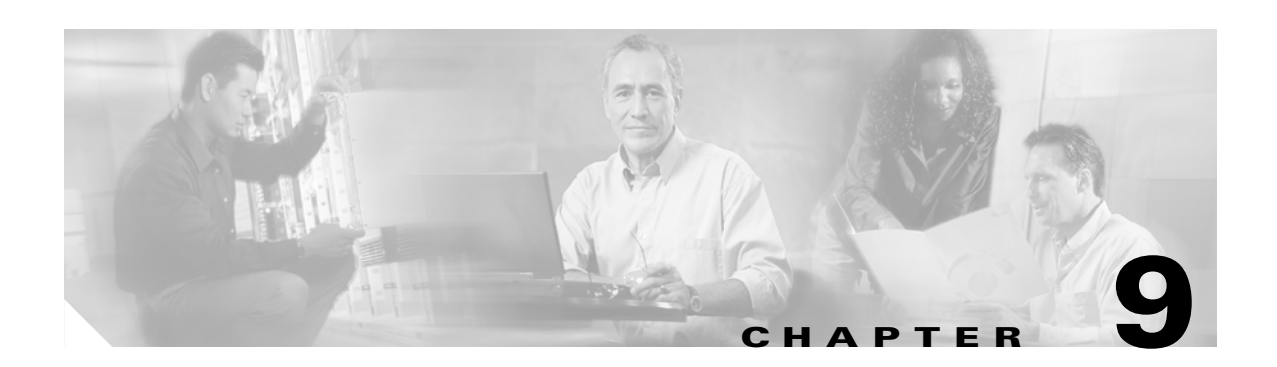

# **Using Cisco WCS**

This chapter describes how to use the Cisco Wireless Control System (WCS). This chapter contains these sections:

- **•** [Checking the Network Summary Page, page 9-2](#page-149-0)
- **•** [Adding a Cisco Wireless LAN Controller to Cisco WCS, page 9-2](#page-149-1)
- **•** [Creating an RF Calibration Model, page 9-3](#page-150-0)
- **•** [Using Maps, page 9-4](#page-151-0)
- **•** [Monitoring WLANs with Cisco WCS, page 9-14](#page-161-0)
- **•** [Using Cisco WCS to Update System Software, page 9-19](#page-166-0)
- **•** [Managing Cisco WCS and the Cisco WCS Database, page 9-20](#page-167-0)

## <span id="page-149-0"></span>**Checking the Network Summary Page**

When you use Cisco WCS for the first time, the Network Summary page shows that the Cisco Wireless LAN Controllers, Coverage Areas, Most Recent Rogue Access Points, Top Five Cisco 1000 Series lightweight access points, and the Most Recent Coverage Holes database is empty. It also shows that no client devices are connected to the system. After you configure the Cisco WCS database with one or more controllers, the Network Summary page shows that the controllers, Coverage Areas, Most Recent Rogue Access Points, the Top Five lightweight access points, and the Top Five Coverage Holes databases are updated. [Figure 9-1](#page-149-2) shows a typical Network Summary page.

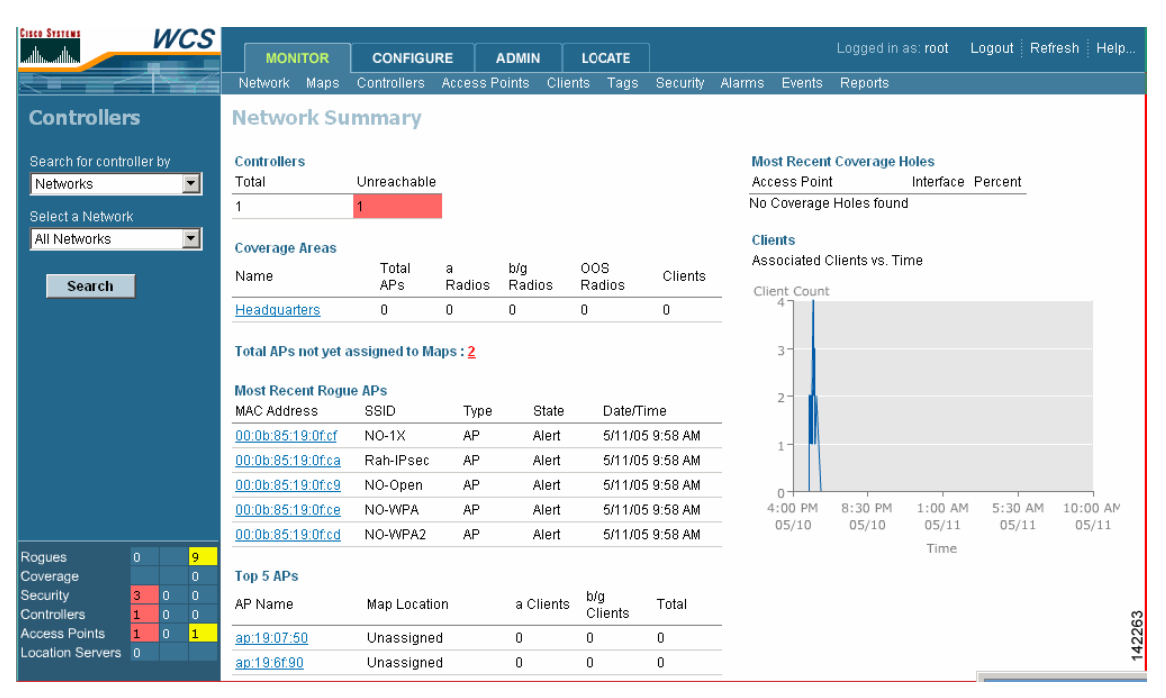

<span id="page-149-2"></span>*Figure 9-1 Network Summary Page*

## <span id="page-149-1"></span>**Adding a Cisco Wireless LAN Controller to Cisco WCS**

When you know the IP address of controller service port or controller name, follow the steps in this section to add the controller to the Cisco WCS database.

I.

**Note** Cisco recommends that you manage controllers through the controller dedicated service port for improved security. However, when you manage controllers on which the service port is disabled, or when you manage a controller that does not have a service port (such as a 2000 series controller), you must manage those controllers through the controller management interface.

- **Step 1** Log into the Cisco WCS user interface.
- **Step 2** Select **Configure/Controllers** to display the All Controllers page.
- **Step 3** From the Select a command drop-down menu, select **Add Controller** and click **GO** to display the Add Controller page.
- **Step 4** Enter the controller IP address, network mask, and required SNMP settings in the Add Controller entry fields.
- **Step 5** Click OK. Cisco WCS displays the Please wait. . . dialog box while it contacts the controller, adds the current controller configuration to the Cisco WCS database, and then returns you to the Add Controller page.

If Cisco WCS does not find a controller at the IP address that you entered for the controller, the Discovery Status dialog displays this message: No response from device, check SNMP. Check these settings to correct the problem:

- The controller service port IP Address might be set incorrectly. Check the service port setting on the controller.
- **•** Cisco WCS might not have been able to contact the controller. Make sure that you can ping the controller from the WCS server.
- The SNMP settings on the controller might not match the SNMP settings that you entered in Cisco WCS. Make sure that the SNMP settings configured on the controller match the settings that you enter in Cisco WCS.
- **Step 6** Add additional controllers in the **Add Controller** page, or click the Configure tab to display the All Controllers page.

## <span id="page-150-0"></span>**Creating an RF Calibration Model**

When you use Cisco WCS with Location Services and you need to improve client and rogue access point location accuracy across one or more floors of a building, you can create an RF Calibration Model that uses manually-collected RF measurements to calibrate the location algorithm.

When you have multiple floors in a building with the same physical layout as the calibrated floor, you can save time calibrating the remaining floors by applying the same RF Calibration Model to the remaining floors.

Follow the RF Calibration procedures included in the *Cisco WCS Web Interface Online Help* to create an RF Prediction Model.

## <span id="page-151-0"></span>**Using Maps**

This section describes how to add, change, and use maps in the Cisco WCS database. These sections explain how to work with maps in Cisco WCS:

- **•** [Adding a Campus Map to the Cisco WCS Database, page 9-4](#page-151-1)
- **•** [Adding a Building to a Campus, page 9-5](#page-152-0)
- **•** [Adding a Standalone Building to the Cisco WCS Database, page 9-5](#page-152-1)
- **•** [Adding an Outdoor Area to a Campus, page 9-6](#page-153-0)
- **•** [Adding Floor Plans to a Campus Building, page 9-7](#page-154-0)
- **•** [Using the Map Editor, page 9-8](#page-155-0)
- **•** [Adding Floor Plans to a Standalone Building, page 9-8](#page-155-1)
- **•** [Adding Access Points to Floor Plan and Outdoor Area Maps, page 9-9](#page-156-0)
- **•** [Monitoring Predicted Coverage \(RSSI\), page 9-11](#page-158-0)

### <span id="page-151-1"></span>**Adding a Campus Map to the Cisco WCS Database**

When you add maps to Cisco WCS, you can view your managed system on realistic campus, building, and floor plan maps. This section describes how to add a single campus map to the Cisco WCS database.

- **Step 1** Save the map in .PNG, .JPG, .JPEG, or .GIF format. The map can be any size because Cisco WCS automatically resizes the map to fit its working areas.
- **Step 2** Browse to and import the map from anywhere in your file system.
- **Step 3** Select the **Monitor** tab.
- **Step 4** Click **Maps** to display the Maps page.
- **Step 5** From the Select a command drop-down menu, select **New Campus** and click **GO** to display the **Maps > New Campus** page.
- **Step 6** On the Maps > New Campus page, enter the Campus Name and Campus Contact Information.
- **Step 7** Click **Browse** to search for and select the Campus graphic name.
- **Step 8** Select Maintain Aspect Ratio to prevent length and width distortion when Cisco WCS resizes the map.
- **Step 9** Enter the Horizontal Span and the Vertical Span of the map in feet. The Campus Horizontal Span and the Vertical Span should be larger than any building or floor plan to be added to the campus.
- **Step 10** Click **OK** to add the campus map to the Cisco WCS database. Cisco WCS displays the **Maps** page, which lists maps in the database, map types, and campus status.

### <span id="page-152-0"></span>**Adding a Building to a Campus**

You can add buildings to the Cisco WCS database whether or not you have added maps or campuses to the database.

Follow these steps to add a building to a campus in the Cisco WCS database:

- **Step 1** Select the **Monitor** tab.
- **Step 2** Click **Maps** to display the **Maps** page.
- **Step 3** On the Maps Page, select the desired **Campus**. Cisco WCS displays the Maps > Campus page.
- **Step 4** From the Select a Command drop-down menu, select **New Building** and click **GO** to display the Campus Name > New Building page.
- **Step 5** On the Campus Name > New Building page, follow these steps to create a virtual building to organize related floor plan maps:
	- **a.** Enter the building name.
	- **b.** Enter the building contact name.
	- **c.** Enter the number of floors and basements.
	- **d.** Enter an approximate building horizontal span and vertical span (width and depth on the map) in feet. Note that these numbers should be larger than or the same size as any floors that you might add later.

**Tip** You can also use CTRL-left-click to resize the bounding area in the upper left corner of the campus map. As you change the size of the bounding area, the Building Horizontal Span and Vertical Span parameters vary to match your changes.

- **e.** Click **Place** to put the building on the campus map. Cisco WCS creates a building rectangle scaled to the size of the campus map.
- **f.** Click on the building rectangle and drag it to the desired position on the campus map.
- **g.** Click **Save** to save the building definition and its campus location in the database. Cisco WCS saves the building name in the building rectangle on the campus map. Note that there will be a hyperlink associated with the building that takes you to the corresponding Map page.

#### <span id="page-152-1"></span>**Adding a Standalone Building to the Cisco WCS Database**

Follow these steps to add a standalone building to the Cisco WCS database:

- **Step 1** Select the **Monitor** tab.
- **Step 2** Click **Maps** to display the **Maps** page.
- **Step 3** From the Select a Command drop-down menu, select **New Building** and click **GO** to display the Maps > New Building page.

- **Step 4** On the Maps > New Building page, follow these steps to create a virtual building to organize related floor plan maps:
	- **a.** Enter the building name.
	- **b.** Enter the building contact name.
	- **c.** Enter the number of floors and basements.
	- **d.** Enter an approximate building horizontal span and vertical span (width and depth on the map) in feet. Note that these numbers should be larger than or the same size as any floors that you might add later.
	- **e.** Click **OK** to save the building definition in the database.

#### <span id="page-153-0"></span>**Adding an Outdoor Area to a Campus**

You can add outdoor areas to a campus in the Cisco WCS database whether or not you have added outdoor area maps to the database. Follow these steps to add an outdoor area to a campus:

- **Step 1** If you need to add a map of the outdoor area to the database, save the map in .PNG, .JPG, .JPEG, or .GIF format. (You do not need a map to add an outdoor area; you can simply define the dimensions of the area to add it to the database.) The map can be any size because Cisco WCS automatically resizes the map to fit the workspace.
- **Step 2** If you need to add a map of the outdoor area, browse to and import the map from anywhere in your file system.
- **Step 3** Highlight the **Monitor** tab.
- **Step 4** Click **Maps** to display the Maps page.
- **Step 5** On the Maps page, select the desired **Campus**.
- **Step 6** Cisco WCS displays the Maps > Campus Name page.
- **Step 7** From the Select a Command drop-down menu, select **New Outdoor Area**.
- **Step 8** Click **GO** to display the Campus Name > New Outdoor Area page.
- **Step 9** On the Campus Name > New Outdoor Area page, follow these steps to create a manageable outdoor area:
	- **a.** Enter the outdoor area name.
	- **b.** Enter the outdoor area contact name.
	- **c.** (Optional) Enter the filename of the outdoor area map.
	- **d.** Enter an approximate outdoor horizontal span and vertical span (width and depth on the map) in feet.

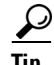

**Tip** You can also use CTRL-left-click to resize the bounding area in the upper left corner of the campus map. As you change the size of the bounding area, the Building Horizontal Span and Vertical Span parameters vary to match your changes.

- **e.** Click **Place** to put the outdoor area on the campus map. Cisco WCS creates an outdoor area rectangle scaled to the size of the campus map.
- **f.** Click on the outdoor area rectangle and drag it to the desired position on the campus map.

**g.** Click **Save** to save the outdoor area definition and its campus location in the database. Cisco WCS saves the outdoor area name in the outdoor area rectangle on the campus map. Note that there will be a hyperlink associated with the outdoor area.

## <span id="page-154-0"></span>**Adding Floor Plans to a Campus Building**

After you add a building to a campus you can add individual floor plan and basement maps to the building. Follow these steps to add floor plans to a building:

**Step 1** Save your floor plan maps in .FPE, .PNG, .JPG, or .GIF format. They can be any size because Cisco WCS automatically resizes the maps to fit working areas.

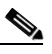

**Note** When you import a floor plan map in .FPE format, you also must import a corresponding floor plan map in .PNG, .JPG, or .GIF format. Cisco WCS uses the .PNG, .JPG, or .GIF format map to correctly display the floor plan and uses the .FPE floor plan map to adjust the RF signal strengths as modified by the walls and other RF obstructions.

- **Step 2** Browse to and import the floor plan maps from anywhere in your file system.
- **Step 3** Select the **Monitor** tab.
- **Step 4** Click **Maps** to display the Maps page.
- **Step 5** On the Maps page, select the desired campus. Cisco WCS displays the Maps > Campus Name page.
- **Step 6** On the Maps > Campus Name page button area, move the cursor over an existing building rectangle to highlight it. Note that when you highlight the building rectangle, the building description appears in the sidebar area.
- **Step 7** Left-click on the **Building** rectangle to display the Maps > Campus Name > Building Name page.
- **Step 8** From the Select a Command drop-down menu, select **New Floor Area** and click **GO** to display the Building Name > New Floor page.
- **Step 9** On the Building Name > New Floor page, follow these steps to add floors to a building to organize related floor plan maps:
	- **a.** Enter the floor or basement name.
	- **b.** Enter the floor or basement contact name.
	- **c.** Select the floor or basement number.
	- **d.** Enter the floor-to-floor height in feet.
	- **e.** Click **Browse** to search for and select the desired floor or basement graphic name. Note that when you select the floor or basement graphic, Cisco WCS displays the graphic in the building-sized grid.
	- **f.** Enter an approximate floor or basement horizontal span and vertical span (width and depth on the map) in feet. Note that these numbers should be smaller than or the same as the building horizontal span and vertical span in the Cisco WCS database.
	- **g.** If necessary, click **Place** to locate the floor or basement graphic on the building grid.

**Tip** You can use CTRL-left-click to resize the graphic within the building-sized grid. Leave **Maintain Aspect Ratio** checked to preserve the original graphic aspect ratio, or uncheck the Maintain Aspect Ratio box to change the graphic aspect ratio. **h.** Click **Save** to save the building definition to the database. Cisco WCS displays the floor plan graphic in the Maps > Campus Name > Building Name page. **Step 10** On the Maps > Campus Name > Building Name page, left-click any of the floor or basement images to view the floor plan or basement map. Note that you can zoom in and out to view the map at different sizes, and you can add access points.

### <span id="page-155-0"></span>**Using the Map Editor**

You use the Cisco WCS Map Editor to define, draw, and enhance floor plan information. The map editor allows you to create obstacles so that they can be taken into consideration while computing RF prediction heatmaps for access points. You can also add coverage areas for location appliances that locate clients and tags in that particular area. Follow these steps to use the map editor:

- **Step 1** Highlight the **Monitor** tab and click **Maps** to display the Maps page.
- **Step 2** Click the desired campus under the Name list.
- **Step 3** Click on a building on the campus.
- **Step 4** Click on the desired floor area to display the Maps > Campus name > Building name > Floor area name page.
- **Step 5** From the Select a command drop-down menu, select **Map Editor** and click **GO** to display the Map Editor page. For detailed instructions on using the map editor, refer to the *Cisco WCS User Interface Online Help*.

### <span id="page-155-1"></span>**Adding Floor Plans to a Standalone Building**

After you have added a standalone building to the Cisco WCS database you can add individual floor plan maps to the building. Follow these steps to add floor plan maps to a building:

**Step 1** Save your floor plan maps in .FPE, .PNG, .JPG, or .GIF format. They can be any size because Cisco WCS automatically resizes the maps to fit working areas.

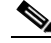

**Note** When you import a floor plan map in .FPE format, you also must import a corresponding floor plan map in .PNG, .JPG, or .GIF format. Cisco WCS uses the .PNG, .JPG, or .GIF format map to correctly display the floor plan and uses the .FPE floor plan map to adjust the RF signal strengths as modified by the walls and other RF obstructions.

- **Step 2** Browse to and import the floor plan maps from anywhere in your file system.
- **Step 3** Select the **Monitor** tab.
- **Step 4** Click **Maps** to display the Maps page.
- **Step 5** On the Main Data page, select the desired building. The Cisco WCS User Interface displays the Maps > Building Name page.
- **Step 6** From the Select a Command drop-down menu, select **New Floor Area**.
- **Step 7** Click **GO** to display the Building Name > New Floor page.
- **Step 8** On the Building Name > New Floor page, follow these steps to add floors to a building to organize related floor plan maps:
	- **a.** Enter the floor or basement name.
	- **b.** Enter the floor or basement contact name.
	- **c.** Select the floor or basement number.
	- **d.** Enter the floor-to-floor height in feet.
	- **e.** When you import a floor plan map in .FPE format from the Floor Plan Editor, check the **Import FPE File** box. Otherwise, leave this box unchecked.
	- **f.** Click **Browse** to search for and select the desired floor or basement graphic name. Note that when you select the floor or basement graphic, Cisco WCS displays the graphic in the building-sized grid.
	- **g.** Enter an approximate floor or basement horizontal span and vertical span (width and depth on the map) in feet. Note that these numbers should be smaller than or the same as the building horizontal span and vertical span in the Cisco WCS database.
	- **h.** If necessary, click **Place** to locate the floor or basement graphic on the building grid.

 $\mathcal{L}$ 

**Tip** You can use CTRL-left-click to resize the graphic within the building-sized grid. Leave **Maintain Aspect Ratio** checked to preserve the original graphic aspect ratio, or uncheck the Maintain Aspect Ratio box to change the graphic aspect ratio.

- **i.** Click **Save** to save the building definition to the database. Cisco WCS displays the floor plan graphic in the Maps > Building Name page.
- **Step 9** On the Maps > Building Name page, left-click any of the floor or basement images to view the floor plan or basement map. Note that you can zoom in and out to view the map at different sizes, and you can add access points.

### <span id="page-156-0"></span>**Adding Access Points to Floor Plan and Outdoor Area Maps**

After you add the .FPE and/or .PNG, .JPG, or .GIF format floor plan and outdoor area (coverage area) maps and controllers to the Cisco WCS database, you can position lightweight access point icons on the maps to show where they are installed in the buildings. Follow these steps to add access points to maps:

- **Step 1** Select the **Monitor** tab.
- **Step 2** Click **Network** to display the Network Summary page.
- **Step 3** On the Network Summary page, click the desired floor plan or outdoor area map. Cisco WCS displays the associated coverage area map.
- **Step 4** From the Select a Command drop-down menu, select **Add Access Points** and click **GO** to display the Add Access Points page.

- **Step 5** On the Add Access Points page, check the access points to add to the map.
- **Step 6** Click **OK** to add the access points to the map and display the Position Access Points map. Note that the access point icons appear in the upper left area of the map.
- **Step 7** Left-click and drag the icons to indicate their physical locations.
- **Step 8** Highlight each icon and select the antenna angle.

**Note** The antenna angle is relative to the map X axis. Because the origin of the X and Y axes is at the upper left corner of the map, 0 degrees points side A of the access point to the right, 90 degrees points side A down, 180 degrees points side A to the left, and so on.

[Figure 9-2](#page-157-0) shows a first-order RF prediction map. In this example, AP1 and AP3 are set to 90 degrees and AP2 is set to 0 degrees, so the three access points provide maximum coverage for the inside of the building and not the loading dock.

Also note that this display is only an approximation of the actual RF signal intensity, because it does not take into account the attenuation of various building materials, such as drywall or metal objects, nor does it display the effects of RF signals bouncing off obstructions.

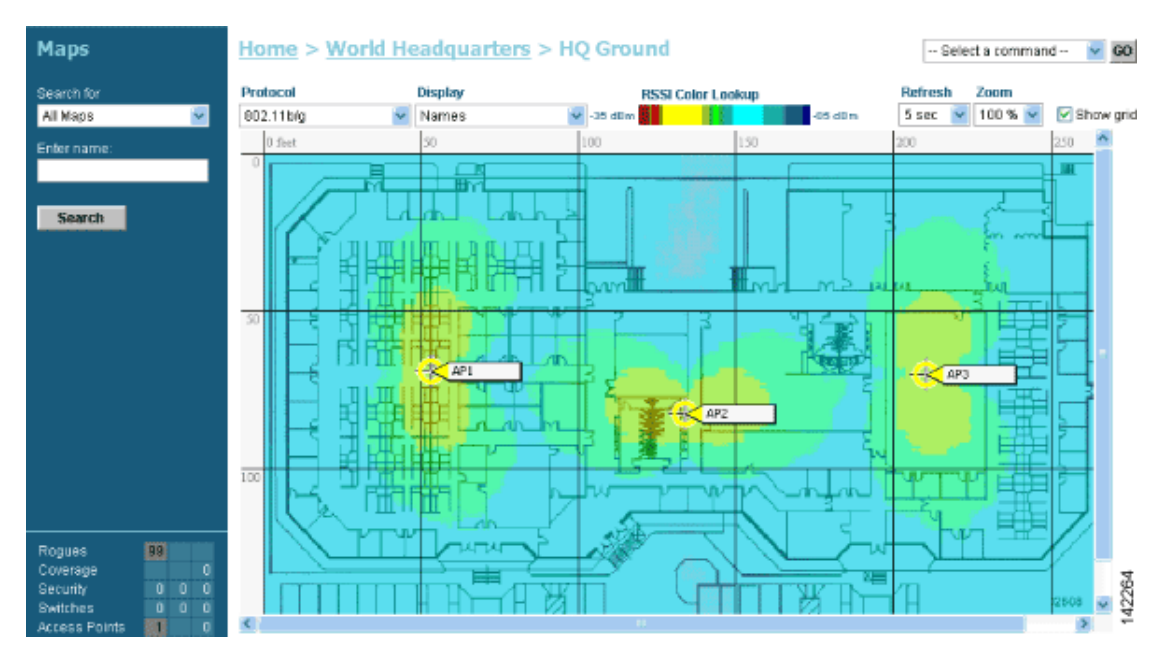

#### <span id="page-157-0"></span>*Figure 9-2 First-Order RF Prediction Map*

- **Step 9** When you have imported a .PNG, .JPG, or .GIF format Coverage Area map, click **Save** to store the access point locations and orientations. Cisco WCS computes the first-order RF prediction for the coverage area. These RF predictions are popularly known as *heat maps* because they show the relative intensity of the RF signals on the coverage area map.
- **Step 10** When you have imported a .FPE and a .PNG, .JPG, or .GIF format Coverage Area map, click **Save** to store the access point locations and orientations. Cisco WCS computes the second-order RF prediction for the coverage area.

[Figure 9-3](#page-158-1) shows a second-order RF prediction. In this example, AP1 is set to 0 degrees, and AP2 and AP3 are set to 90 degrees, so the three access points provide maximum coverage for the right wing of the building. The access points in this prediction cover a smaller area because of the wall attenuation factored in by the RF prediction algorithm.

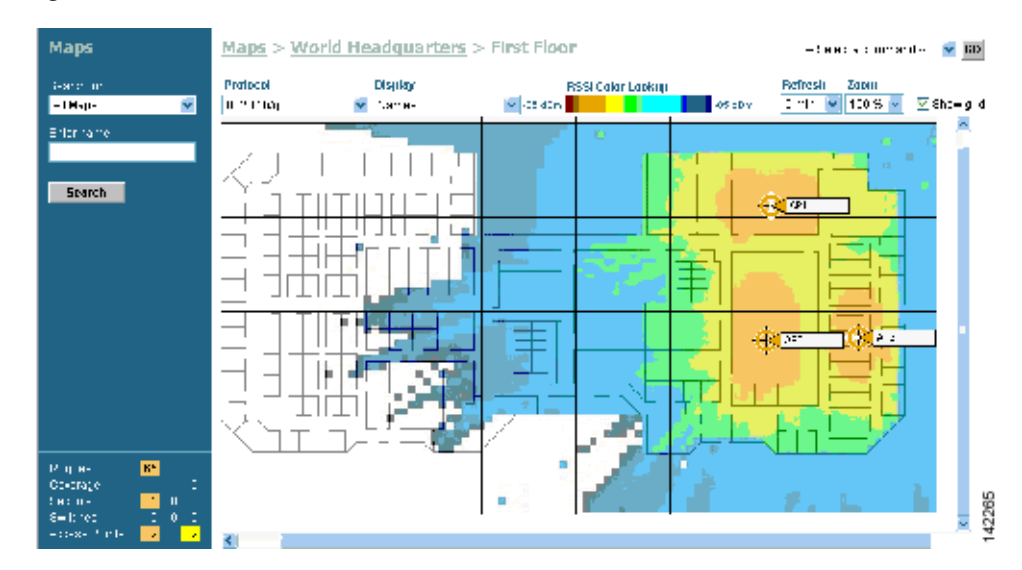

#### <span id="page-158-1"></span>*Figure 9-3 Second-order RF Prediction*

**Note** Make sure you have the correct access point in each location on the map with the correct antenna angle. Accurate access point positioning is critical when you use the maps to finding coverage holes and to detect and locate rogue access points.

#### **Monitoring Maps**

These sections describe how to use maps to monitor your WLANs:

#### <span id="page-158-0"></span>**Monitoring Predicted Coverage (RSSI)**

Follow these steps to monitor the predicted WLAN coverage on a map:

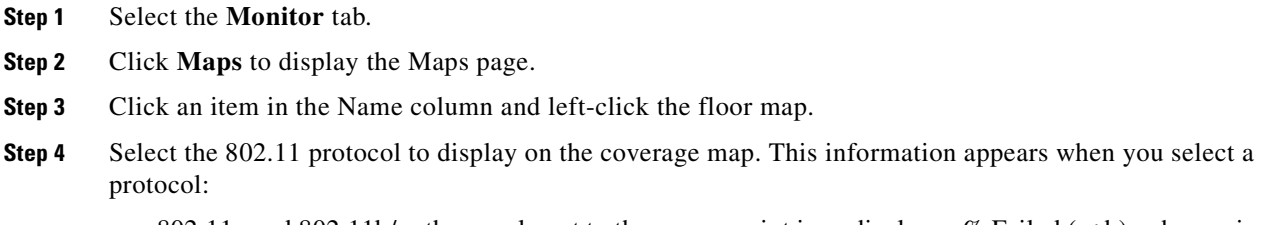

**•** 802.11a and 802.11b/g: the panel next to the access point icon displays n% Failed (a+b), where n is the percentage of radios that failed.

- 802.11a: A colored overlay appears on the map displaying the coverage patterns for the 802.11a radios. A Received Signal Strength Indicator (RSSI) Color Lookup appears at the top of the map indicating the meaning of the colors. The colors show the signal strength form RED (-35 dBm) through DARK BLUE (-85 dBm). A failure percentage appears next to each access point.
- **•** 802.11b/g: A colored overlay appears on the map displaying the coverage patterns for the 802.11b/g radios. Received Signal Strength Indicator (RSSI) Color Lookup appears at the top of the map indicating the meaning of the colors. The colors show the signal strength from RED (-35 dBm) through DARK BLUE (-85 dBm). A failure percentage appears next to each access point.

[Figure 9-4](#page-159-0) shows a typical RF prediction heat map with access points covering one end of a building.

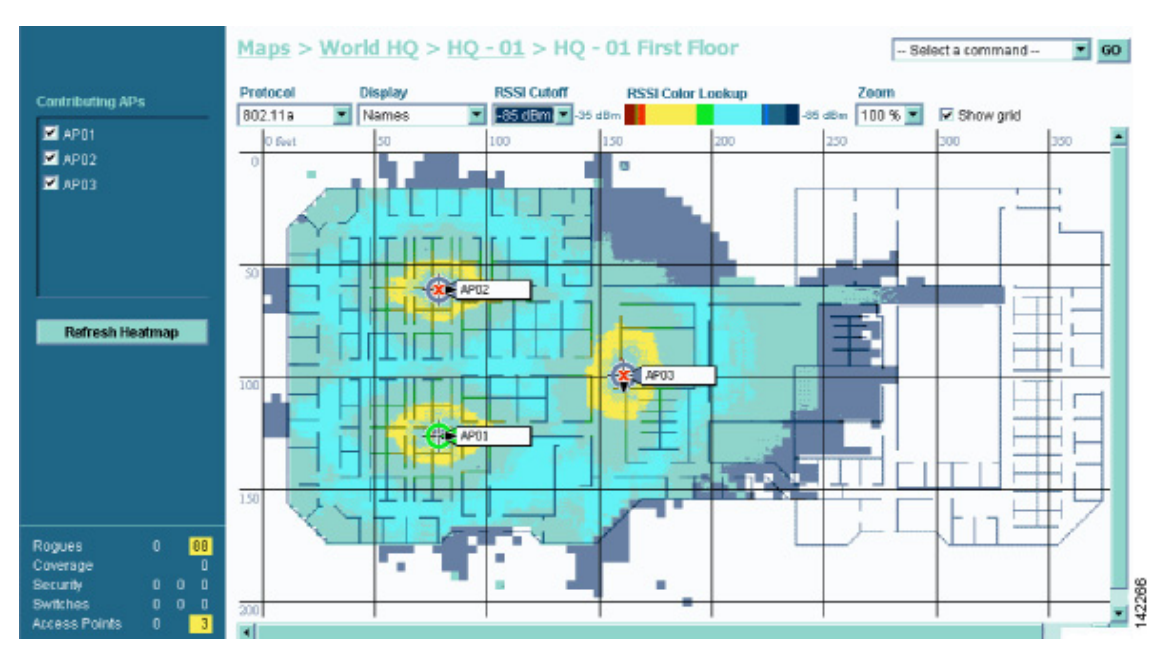

#### <span id="page-159-0"></span>*Figure 9-4 RF Prediction Heat Map*

#### **Monitoring Channels on a Floor Map**

Follow these steps to monitor channels on a floor map:

- **Step 1** Select the **Monitor** tab.
- **Step 2** Click **Maps** to display the Maps page.
- **Step 3** Click an item in the Name column and double-click the floor map.
- **Step 4** Select **Channel** from the Display drop-down menu. The channel number being used by each radio appears on the panel next to each access point.

#### **Monitoring Transmit Power Levels on a Floor Map**

Follow these steps to monitor transmit power levels on a floor map:

- **Step 1** Select the **Monitor** tab.
- **Step 2** Click **Maps** to display the Maps page.
- **Step 3** Click an item in the Name column and double-click the floor map.
- **Step 4** Select **Tx Power Level** from the Display drop-down menu. The transmit power level used by each radio appears on the panel next to each access point. The power level numbers correspond to these power settings:
	- **•** 1 = Maximum power allowed per Country Code setting
	- $2 = 50\%$  power
	- $3 = 25%$  power
	- $4 = 6.25$  to 12.5% power
	- $5 = 0.195$  to 6.25% power

The power levels and available channels are defined by the country code setting and are regulated on a country by country basis. Refer to the Country Code appendix for the maximum transmit power levels for each country.

#### **Monitoring Coverage Holes on a Floor Map**

Coverage holes are areas where clients cannot receive a signal from the wireless network. When deploying wireless networks, there is a trade-off between the cost of the initial network deployment and the percentage of coverage hole areas. A reasonable coverage hole criterion for launch is between 2 and 10 percent. This means that between two and ten test locations out of 100 random test locations might receive marginal service. After launch, the Cisco WLAN Solution Radio Resource Management (RRM) identifies these coverage areas and reports them to the IT manager, allowing the IT manager to fill holes based on user demand.

Follow these steps to monitor coverage holes on a floor map:

- **Step 1** Select the **Monitor** tab.
- **Step 2** Click **Maps** to display the Maps page.
- **Step 3** Click an item in the Name column and double-click the floor map.
- **Step 4** Select **Coverage Holes** from the Display drop-down menu.
- **Step 5** In the Alarm Monitor, click on a coverage alarm. The coverage hole percentage for each radio appears in the panel beside each access point.

#### **Monitoring Users on a Floor Map**

Follow these steps to monitor client devices on a floor map:

- **Step 1** Select the **Monitor** tab.
- **Step 2** Click **Maps** to display the Maps page.
- **Step 3** Click an item in the Name column and double-click the floor map.
- **Step 4** Select **Users** from the Display drop-down menu. The number of client devices associated to each radio appears in the panel beside each access point. Click the number of clients to display a list of specific client devices and parameters. Table x lists the parameters that appear.

*Table 9-1 Client Paramaters Dsiplayed*

| <b>Parameter</b>  | <b>Description</b>                                                    |
|-------------------|-----------------------------------------------------------------------|
| Check Box         | Click to select, so that a command can be applied.                    |
| User Name         | Username for the client device.                                       |
| <b>IP</b> Address | IP Address of the client.                                             |
| MAC Address       | MAC address of the client.                                            |
| Access Point      | Name of the access point to which this client is associated.          |
| Controller        | IP Address of controller to which this access point is attached.      |
| Port              | Port number of the controller to which this access point is attached. |
| <b>Status</b>     | Associated or not associated.                                         |
| <b>SSID</b>       | Service Set Identifier being broadcast by the access point radio.     |
| Auth              | Authentication enabled or disabled.                                   |
| Protocol          | $802.11a$ or $802.11b/g$ .                                            |

## <span id="page-161-0"></span>**Monitoring WLANs with Cisco WCS**

The se sections describe how to use Cisco WCS to monitor your WLANs:

- **•** [Detecting and Locating Rogue Access Points, page 9-14](#page-161-1)
- **•** [Acknowledging Rogue Access Points, page 9-16](#page-163-0)

### <span id="page-161-1"></span>**Detecting and Locating Rogue Access Points**

When the lightweight access points on your WLAN are powered up and associated with controllers, Cisco WCS immediately starts listening for rogue access points. When a controller detects a rogue access point, it immediately notifies Cisco WCS, which creates a rogue access point alarm.

When Cisco WCS receives a rogue access point message from controller, an alarm indicator appears in the lower left corner of all Cisco WCS user interface pages. The alarm indicator in [Figure 9-5](#page-162-0) shows 72 rogue access point alarms.

<span id="page-162-0"></span>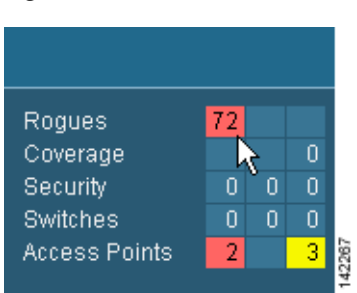

*Figure 9-5 Alarm Indicator for Rogue Access Points*

Click the **Rogues** indicator to display the Rogue AP Alarms page. The Rogue AP Alarms page lists the severity of the alarms, the rogue access point MAC addresses, the rogue access point types, the owners (WCS operators), the date and time when the rogue access points were first detected, the channel numbers they are broadcasting on, and their SSIDs.

Also on this page, you can highlight one or more entries by checking the desired check boxes and apply the following commands to all selected rogue access point alarms: **Assign to me**, **Unassign**, **Delete**, **Clear**, or configure **Email Notification**.

To see more rogue access point information, click any **Rogue MAC Address** link to display the associated Alarms > Rogue AP MAC address page.

The Alarms > Rogue AP MAC address page shows detailed information about the rogue access point alarm, and allows you to modify the rogue access point alarm with these commands:

- **• Assign to me**.
- **• Unassign**.
- **• Delete**.
- **•** Show the **Event History**.
- **•** Display the **Detecting APs** (with Radio Band, Location, SSID, Channel Number, WEP state, short or long preamble, RSSI and SNR).
- **•** Show a high-resolution **Map** with the current calculated location, or a low-resolution **Map** with the rogue access point located at the access point that detects strongest RSSI transmissions.
- **•** Show a **Trend** of recent RSSI signal strength.
- **•** Set the State to **Unknown**, **Known-Internal**, or **Known-External**.
- **•** Set up **Level 1** through **Level 4 Containment**. When you select level 1 containment, one access point in the vicinity of the rogue unit sends deauthenticate and disassociate messages to the client devices that are associated to the rogue unit. When you select level 2 containment, two access points in the vicinity of the rogue unit send deauthenticate and disassociate messages to the rogue's clients, and so on up to level four.

On the Alarms > Rogue AP MAC address page, select **Map** to display the current calculated rogue access point location on the Maps > Building name > Floor name page. If you are using Cisco WCS with Location, Cisco WCS compares RSSI signal strength from two or more access points to find the most probable location of the rogue access point, and places a small skull-and-crossbones indicator at its most likely location. The Cisco WCS Base (that is, without Location) function relies on RSSI signal strength from the rogue access point, and places a small skull-and-crossbones indicator next to the access point receiving the strongest RSSI signal from the rogue unit. [Figure 9-6](#page-163-1) shows a map that indicates a rogue unit's location.

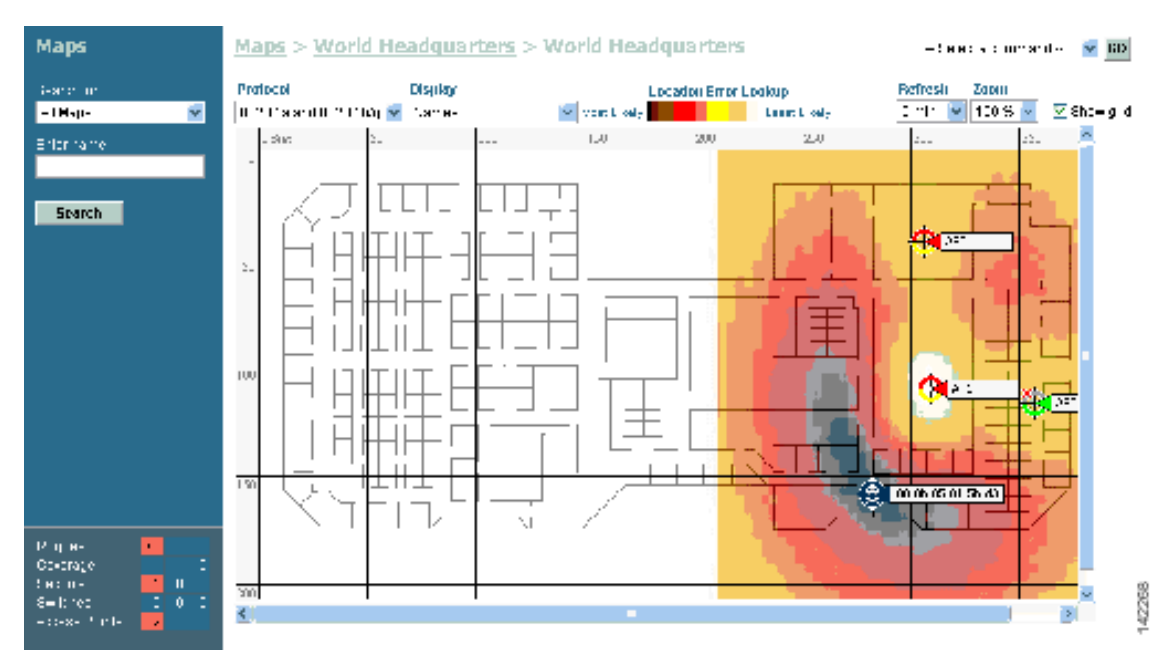

<span id="page-163-1"></span>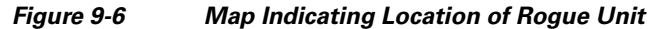

### <span id="page-163-0"></span>**Acknowledging Rogue Access Points**

To acknowledge known rogue access points, navigate to the Rogue AP Alarms page. Right-click the rogue access point (red, unknown) to be acknowledged, and select **Set State to 'Known Internal'** or **Set State to 'Known External'**. In either case, Cisco WCS removes the red rogue access point entry from the Alarms page.

### **Locating Clients**

You can use Cisco WCS to locate clients on your WLAN. Follow these steps to locate clients:

- **Step 1** Click the **Monitor** tab and select **Clients** to navigate to the Clients Summary page.
- **Step 2** In the left sidebar, select **Search for All Clients** to display the Clients page.
- **Step 3** Click the **User Name** of the client you want to locate. Cisco WCS displays the corresponding Clients *client name* page.
- **Step 4** On the Clients *client name* page, select a method for locating the client:
	- **•** In the drop-down menu, select **Recent Map (high/low resolution)** to locate the client without disassociating it.
	- **•** In the drop-down menu, select **Present Map (high/low resolution)** to disassociate and then locate the client after reassociation. When you select this method Cisco WCS displays a warning message and asks you to confirm that you want to continue.

If you are using Cisco WCS with Location, Cisco WCS compares RSSI signal strength from two or more access points to find the most probable location of the client, and places a small laptop icon at its most likely location. The Cisco WCS Base (that is, without Location) function relies on RSSI signal strength from the client, and places a small laptop icon next to the access point that receives the strongest RSSI signal from the client. [Figure 9-7](#page-164-0) shows a heat map that includes client locations.

#### <span id="page-164-0"></span>*Figure 9-7 Map With Client Locations*

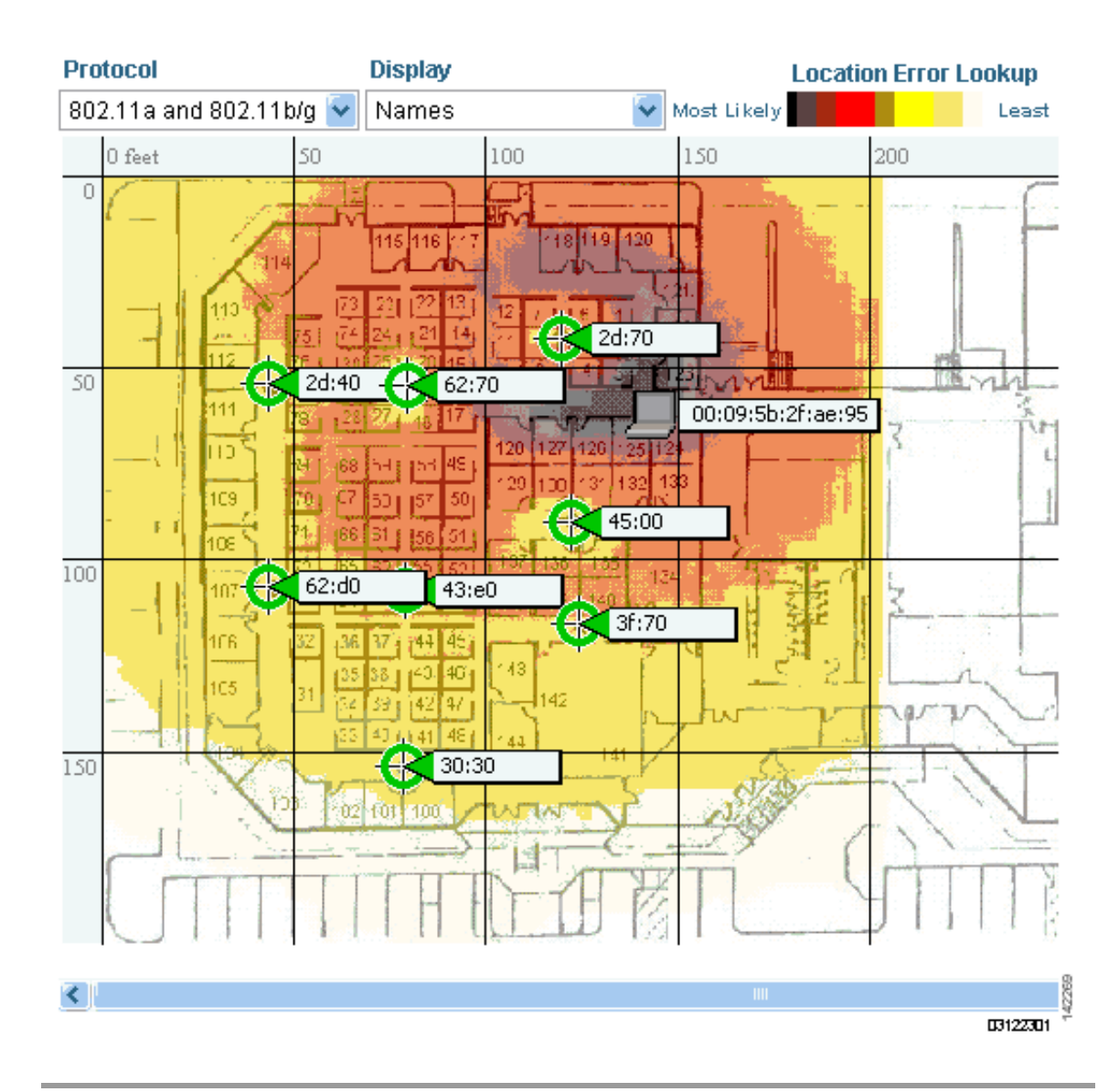

### **Finding Coverage Holes**

Coverage holes are areas where clients cannot receive a signal from the wireless network. The Operating System Radio Resource Management (RRM) identifies these coverage hole areas and reports them to Cisco WCS, allowing the IT manager to fill holes based on user demand. Follow these steps to find coverage holes on your WLANs:

- **Step 1** When Cisco WCS displays the Top 5 Coverage Holes, click the **Coverage** indicator on the bottom left of the Cisco WCS User Interface page (or click **MONITOR/Alarms** and search for Alarm Category Coverage) to display the Coverage Hole Alarms page.
- **Step 2** On the Coverage Hole Alarms page, click **MONITOR/Maps** and search for **Access Points** by **Name** (this search tool is case-sensitive). Cisco WCS displays the Maps > Search Results page, which lists the Floor or Outdoor Area where the access point is located.
- **Step 3** Click the floor or area link to display the related Maps > Building name > Floor name page.
- **Step 4** Look for areas of low signal strength near the access point that reported the coverage hole--those areas are the most likely locations of coverage holes. If there do not appear to be any areas of weak signal strength, make sure that the floor plan map is accurate, and if you have used the Floor Plan Editor to create .FPE files, that you have not left out any metal obstructions, such as walls, elevator shafts, stairwells, or bookcases. If so, add them to the .FPE floor plan file and replace the old floor plan with the new floor plan.

#### **Pinging a Network Device from a Controller**

Follow these steps to ping other devices from a controller:

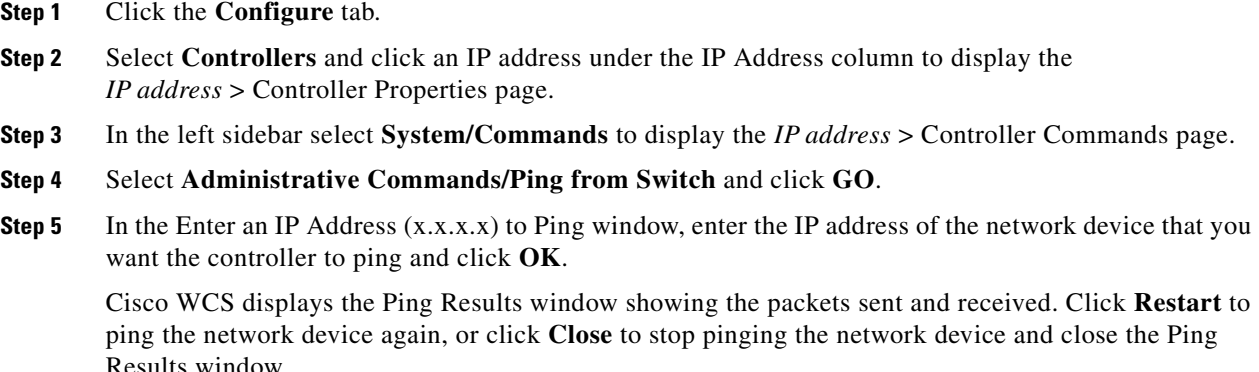

#### **Viewing Current Controller Status and Configurations**

After you add controllers and lightweight access points to the Cisco WCS database you can view the Cisco WLAN Solution status. To view the system status, click the Monitor tab and select **Network** to display the Network Summary page. [Figure 9-8](#page-166-1) shows the Network Summary page.

 $\sim$ 

| <b>Cisco Systems</b><br><b>WCS</b>                                                           |                                       |                    |               |              |                        |                 |                         |                                   |               |                         |          |
|----------------------------------------------------------------------------------------------|---------------------------------------|--------------------|---------------|--------------|------------------------|-----------------|-------------------------|-----------------------------------|---------------|-------------------------|----------|
|                                                                                              | <b>MONITOR</b>                        | <b>CONFIGURE</b>   |               | <b>ADMIN</b> | <b>LOCATE</b>          |                 |                         | Logged in as: root                |               | Logout   Refresh   Help |          |
|                                                                                              | Network Maps                          | <b>Controllers</b> | Access Points |              | <b>Clients</b><br>Tags | Security        | <b>Alarms</b><br>Events | Reports                           |               |                         |          |
| <b>Controllers</b>                                                                           | <b>Network Summary</b>                |                    |               |              |                        |                 |                         |                                   |               |                         |          |
| Search for controller by                                                                     | <b>Controllers</b>                    |                    |               |              |                        |                 |                         | <b>Most Recent Coverage Holes</b> |               |                         |          |
| ᆀ<br>Networks                                                                                | Total                                 | Unreachable        |               |              |                        |                 | Access Point            |                                   |               | Interface Percent       |          |
| Select a Network                                                                             | $\mathbf{1}$                          |                    |               |              |                        |                 | No Coverage Holes found |                                   |               |                         |          |
| ⊒<br>All Networks                                                                            | <b>Coverage Areas</b>                 |                    |               |              |                        |                 | <b>Clients</b>          |                                   |               |                         |          |
|                                                                                              |                                       | Total              | a             | b/g          | 00S                    |                 |                         | Associated Clients vs. Time       |               |                         |          |
| Search                                                                                       | Name                                  | APs                | Radios        | Radios       | Radios                 | Clients         | Client Count            |                                   |               |                         |          |
|                                                                                              | <b>Headquarters</b>                   | 0                  | $\Omega$      | $\Omega$     | 0.                     | 0               | 4-                      |                                   |               |                         |          |
|                                                                                              | Total APs not yet assigned to Maps: 2 |                    |               |              |                        |                 | $3 -$                   |                                   |               |                         |          |
|                                                                                              | <b>Most Recent Rogue APs</b>          |                    |               |              |                        |                 | $2 -$                   |                                   |               |                         |          |
|                                                                                              | MAC Address                           | SSID               | Type          | State        | Date/Time              |                 |                         |                                   |               |                         |          |
|                                                                                              | 00:0b:85:19:0f:cf                     | $NO-1X$            | AP            | Alert        |                        | 5/11/05 9:58 AM | $1 -$                   |                                   |               |                         |          |
|                                                                                              | 00:0b:85:19:0f.ca                     | Rah-IPsec          | AP            | Alert        |                        | 5/11/05 9:58 AM |                         |                                   |               |                         |          |
|                                                                                              | 00:0b:85:19:0f:c9                     | NO-Open            | AP            | Alert        |                        | 5/11/05 9:58 AM | $\circ$                 |                                   |               |                         |          |
|                                                                                              | 00:0b:85:19:0f.ce                     | NO-WPA             | AP            | Alert        |                        | 5/11/05 9:58 AM | 4:00 PM                 | 8:30 PM                           | 1:00 AM       | 5:30 AM                 | 10:00 AM |
|                                                                                              | 00:0b:85:19:0f.cd                     | NO-WPA2            | AP            | Alert        |                        | 5/11/05 9:58 AM | 05/10                   | 05/10                             | 05/11<br>Time | 05/11                   | 05/11    |
| 9.<br>$\overline{0}$<br>Rogues<br>Coverage<br>$\mathbf{0}$                                   | <b>Top 5 APs</b>                      |                    |               |              |                        |                 |                         |                                   |               |                         |          |
| Security<br>$\overline{0}$<br>3<br>0<br>$\overline{0}$<br>Controllers<br>l O<br>$\mathbf{1}$ | AP Name                               | Map Location       |               | a Clients    | b/g<br>Clients         | Total           |                         |                                   |               |                         |          |
| $\vert$ 1<br><b>Access Points</b><br>1.<br>lo.                                               | ap:19:07:50                           | Unassigned         |               | 0            | 0                      | 0               |                         |                                   |               |                         | 142263   |
| Location Servers 0                                                                           | ap:19:6f:90                           | Unassigned         |               | 0            | 0                      | 0               |                         |                                   |               |                         |          |

<span id="page-166-1"></span>*Figure 9-8 Network Summary Page*

#### **Viewing Cisco WCS Statistics Reports**

Cisco WCS periodically collects statistics such as RSSI, SNR, profile failures, client counts, rogue access point trend, and busy clients, and organizes them into reports. To view these reports, use the Monitor > Reports pages.

## <span id="page-166-0"></span>**Using Cisco WCS to Update System Software**

Follow the steps in this section to update controller (and access point) software using Cisco WCS.

 $\begin{picture}(20,5) \put(0,0) {\line(1,0){15}} \put(0,0) {\line(1,0){15}} \put(0,0) {\line(1,0){15}} \put(0,0) {\line(1,0){15}} \put(0,0) {\line(1,0){15}} \put(0,0) {\line(1,0){15}} \put(0,0) {\line(1,0){15}} \put(0,0) {\line(1,0){15}} \put(0,0) {\line(1,0){15}} \put(0,0) {\line(1,0){15}} \put(0,0) {\line(1,0){15}} \put(0,0) {\line(1,0){15}} \put(0,0$ 

**Note** When you use Cisco WCS to update the software on a 2000, 4100, or 4400 series controller the Cisco WCS server must be on the same subnet as the controller management interface because these controllers either do not have a service port or the service port is not routable.

**Step 1** Enter **ping** *ip-address* to be sure that the Cisco WCS server can contact the controller. If you use an external TFTP server, enter **ping** *ip-address* to be sure that the WCS server can contact the TFTP server.

When you are downloading through a 2000, 4100, or 4400 controller DS (Distribution System) network port, the TFTP server can be on the same or a different subnet, because the DS port is routable.

- **Step 2** Click the **Configure** tab.
- **Step 3** Select **Switches** to navigate to the **All Switches** page.
- **Step 4** Select the check box for the controller, select the **Download Software**, and click **GO**. Cisco WCS displays the **Download Software to Switch** page.

- **Step 5** When you use the built-in Cisco WCS TFTP server, select the **TFTP Server on Cisco WCS System** check box. When you use an external TFTP server, uncheck this check box and add the external TFTP server IP address.
- **Step 6** Click **Browse** and navigate to the software update file (for example, AS\_2000\_*release-number*.aes for 2000 series controllers). The path and filename of the software appear in the File Name box.

Be sure you have to correct software file for your controller:

- **•** Software files for 2000 seres controllers are named AS\_2000\_*release*.aes
- **•** Software files for 4100 seres controllers are named AS\_4100\_*release*.aes
- **•** Software files for 4400 seres controllers are named AS\_4400\_*release*.aes
- **Step 7** Click **Download**. Cisco WCS downloads the software to the Cisco WCS Server /aes-tftp directory, then downloads the software to the controller. The controller writes the code to flash RAM. As Cisco WCS performs these functions, it displays its progress in the Status box.

## <span id="page-167-0"></span>**Managing Cisco WCS and the Cisco WCS Database**

This section describes how to manage Cisco WCS and its database. This section contains these sections:

- [Installing Cisco WCS, page 9-20](#page-167-1)
- **•** [Updating the Cisco WCS for Windows, page 9-20](#page-167-2)
- **•** [Updating Cisco WCS for Linux, page 9-21](#page-168-0)
- **•** [Reinitializing the Cisco WCS for Windows Database, page 9-22](#page-169-0)
- **•** [Reinitializing the Cisco WCS for Linux Database, page 9-23](#page-170-0)
- **•** [Administering Cisco WCS Users and Passwords, page 9-23](#page-170-1)

#### <span id="page-167-1"></span>**Installing Cisco WCS**

Refer to the *Windows Cisco WCS Quick Start Guide* or the *Linux Cisco WCS Quick Start Guide* for instructions on installing Cisco WCS on a server.

#### <span id="page-167-2"></span>**Updating the Cisco WCS for Windows**

Follow these steps to upgrade Cisco WCS for Windows:

- **Step 1** If possible, stop all Cisco WCS User Interfaces to stabilize the database.
- **Step 2** Stop Cisco WCS. Refer to the ["Starting and Stopping Cisco WCS for Windows" section on page 8-2](#page-143-1) for instructions on stopping Cisco WCS.
- **Step 3** Create a backup directory with no spaces in the name, such as C:\WCS30\_Backup\. Be sure that the directory name does not contain spaces. Spaces cause errors when Cisco WCS runs the backup script.
- **Step 4** From the Windows **START** button, select the **Programs** menu, and then select **Wireless Control System /Backup**. The backup script opens the Backup DOS window and the Select Backup directory window.
- **Step 5** In the Select Backup directory window, highlight the backup directory you created and click **OK**. The backup script creates subdirectories in the C:\WCS30\_Backup\ directory, and backs up the Cisco WCS database and the floor plan, building, and area maps to the C:\WCS30\_Backup\conf and C:\WCS30\_Backup\mapimages directories.
- **Step 6** Click **OK** when the Backup Status window opens and displays this message:

Backup Succeeded. You may restart the Cisco WCS Server now.

- **Step 7** Uninstall the Cisco WCS application using the **Control Panel/Add or Remove Programs** application.
- **Step 8** When the JExpress Uninstaller window displays Program uninstalled, click **Finished** to close the JExpress Uninstaller window.
- **Step 9** If any part of the **C:\Program Files\WCS30** folder remains on the hard drive, manually delete the folder and all contents.

- **Note** If you fail to delete the previous Cisco WCS installation, this error message appears when you reinstall Cisco WCS: Cisco WCS already installed. Please uninstall the older version before installing this version.
- **Step 10** Reinstall the Cisco WCS application.
- **Step 11** From the Windows **START** button, select the **Programs** menu, and then select **Cisco Wireless Control System/Restore**.
- **Step 12** In the Select Backup directory window, highlight the backup directory you created and click **OK**. The restore database script restores the Cisco WCS database and the floor plan, building, and area maps to the new Cisco WCS installation.
- **Step 13** Click **OK** when the Restore Status page opens and displays this message:

Restore Succeeded. You may restart the Cisco WCS Server now.

If you receive an error message, scroll down the page to find the error. Normally, the only error that will halt a backup is if an incorrect directory is specified; if this is the case, repeat this procedure with the correct directory to complete the backup.

### <span id="page-168-0"></span>**Updating Cisco WCS for Linux**

Follow these steps to upgrade Cisco WCS for Linux:

- **Step 1** If possible, stop all Cisco WCS User Interfaces to stabilize the database.
- **Step 2** Log into the system as root.
- **Step 3** Using the Linux CLI, navigate to the default **/opt/WCS 30/** directory (or any other directory).
- **Step 4** Create a backup directory for the Cisco WCS database with no spaces in the name; for example, **mkdir WCS30BAK**.
- **Step 5** Navigate to the default **/opt/WCS30** directory (or the directory chosen during installation).
- **Step 6** Enter **./StopWCS** to stop the Cisco WCS application.
- **Step 7** Enter ./Backup to start the Cisco WCS database backup. The Backup script displays the Select Backup directory window.

- **Step 8** In the Select Backup directory window, navigate to the NAME of the backup directory you created above (not IN the directory), and click **OK**.
- **Step 9** Click **OK** when the Backup script displays this message: Backup Succeeded. You may restart the Cisco WCS Server now.
- **Step 10** Enter **./uninstallAirespaceControlSystem** to uninstall the Cisco WCS application.
- **Step 11** Click **Yes** to continue with the uninstallation.
- **Step 12** Click **Finished** when the uninstallation is completed.
- **Step 13** Navigate to the default **/opt/WCS30** directory (or the directory chosen during installation).
- **Step 14** Enter **./Restore** to start the Cisco WCS database backup. The Backup script displays the Select Backup directory window.
- **Step 15** In the Select Backup directory window, navigate to the NAME of the backup directory you created above (not IN the directory), and click **OK**.
- **Step 16** Click **OK** when the Backup script displays this message:

You may restart the Cisco WCS Server now.

- **Step 17** In the **/opt/WCS30** directory (or the directory chosen during installation), enter **./StartWCS** to start th e Cisco WCS application.
- **Step 18** Enter **./CheckServerStatus** to open the Wireless Control System Server Status window. Cisco WCS has started and is ready to host Cisco WCS User Interfaces when the Start Wireless Control System Server Status window displays this message:

Wireless Control System Server is up. Please connect your clients (Cisco WCS User Interfaces) using Http Port: 80 or Https Port: 433.

### <span id="page-169-0"></span>**Reinitializing the Cisco WCS for Windows Database**

You only have to reinitialize the Cisco WCS for Windows database when the Cisco WCS database becomes corrupted.

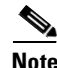

**Note** If you reinitialize the Cisco WCS database after you have been working in the Cisco WCS application, you will delete all your saved Cisco WCS data!

Follow these steps to reinitialize the Cisco WCS for Windows database:

- **Step 1** Navigate to the *WCS30 directory*.
- **Step 2** Navigate to the \bin subdirectory.
- **Step 3** In the \bin subdirectory, double-click the reinitDatabase.bat file. The database reinitialize script displays the startdb.bat DOS window.
- **Step 4** Select the **startdb.bat** window, and press any key to continue. The startdb.bat script displays the Reinitialize Web NMS Database window.
- **Step 5** Select **Yes** when the Reinitialize Web NMS Database window displays this message:

Do you want to Reinitialize Web NMS?

The startdb.bat window displays many accomplished messages. When the Cisco WCS database is reinitialized, the Reinitialize Web NMS Database window reappears.

**Step 6** Select OK when the Reinitialize Web NMS Database window displays this message: Successfully reinitialized the Database.

> The Reinitialize Web NMS Database window closes, and the startdb.bat window displays this message: Press any key to continue.

**Step 7** Press any key. The startdb.bat window closes.

### <span id="page-170-0"></span>**Reinitializing the Cisco WCS for Linux Database**

You only have to reinitialize the Cisco WCS for Linux database when the Cisco WCS database becomes corrupted.

**Note** If you reinitialize the Cisco WCS database after you have been working in the Cisco WCS application, you will delete all your saved Cisco WCS data!

- **Step 1** Log into the system as root.
- **Step 2** Using the Linux CLI, navigate to the default **/opt/WCS30/** directory (or the directory chosen during installation).
- **Step 3** Enter **./reinitDatabase.sh** to reinitialize the Cisco WCS database.

#### <span id="page-170-1"></span>**Administering Cisco WCS Users and Passwords**

This section describes how to add user accounts and assign them to a user group, change passwords, and delete user accounts using the Cisco WCS administration function. Cisco WCS supports four user groups:

- **•** The System Monitoring group, which allows users to monitor Cisco WCS operations.
- **•** The ConfigManagers group, which allows users to monitor and configure Cisco WCS operations.
- The Admin group, which allows users to monitor and configure Cisco WCS operations and perform all system administration tasks except administering Cisco WCS users and passwords.
- The SuperUsers group, which allows users to monitor and configure Cisco WCS operations and perform all system administration tasks including administering Cisco WCS users and passwords.

#### **Adding WCS User Accounts**

Follow these steps to add user accounts to WCS:

**Step 1** Start WCS as described in the ["Starting Cisco WCS as a Windows Application" section on page 8-2](#page-143-2) or in the ["Starting Cisco WCS as a Windows Service" section on page 8-2.](#page-143-3)

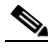

**Note** When you log into the Cisco WCS User Interface as Super1, Cisco recommends that you create a new superuser assigned to the Super Users group and delete Super1 to prevent unauthorized access to the system.

- **Step 2** Select **User Admin/Security Administration** to display the Security Administration page.
- **Step 3** Click **Add User** (single person) to display the User Administration page.
- **Step 4** Add the new username and password. Click **Next** to display the User account expiry and Password expiry parameters.

**Step 5** Accept or change the expiration times for the user account and password. Click **Next** to display the Group based permissions, Direct Assignment, and Assign groups for the user parameters. You are assigning the new user account to a group which already has permissions assigned, so make sure the **Group based permissions** and **Direct Assignment** boxes are checked.

- **Step 6** In the **Assign groups for the user** section, assign the new user account to one of the four user group names: **System Monitoring**, **ConfigManagers**, **Admin**, or **SuperUsers**.
- **Step 7** Click **Finish** to complete adding the new user account. You do not need to fill in the other fields on this page.
- **Step 8** Close the Security Administration page.
- **Step 9** Close the Cisco Wireless Control System Release 3.0 page. The new User Account has been added and can be used immediately.

#### **Changing Passwords**

Follow these steps to change the password on a user account:

- **Step 1** Start WCS as described in the ["Starting Cisco WCS as a Windows Application" section on page 8-2](#page-143-2) or in the ["Starting Cisco WCS as a Windows Service" section on page 8-2.](#page-143-3)
- **Step 2** Log into Cisco WCS Administration as a user assigned to the SuperUsers group.
- **Step 3** Select **User Admin/Security Administration** to display the Security Administration page.
- **Step 4** Highlight a user account and select **Edit/Change Password** to display the Change Password window.
- **Step 5** In the Change Password window, enter the new password and click **Ok** to change the password for the selected user account.
- **Step 6** Close the Security Administration page.
- **Step 7** Close the Cisco Wireless Control System Release 3.0 page. The user account has been changed and can be used immediately.

#### **Deleting User Accounts**

Follow these steps to delete a user account:

- **Step 1** Start WCS as described in the ["Starting Cisco WCS as a Windows Application" section on page 8-2](#page-143-2) or in the ["Starting Cisco WCS as a Windows Service" section on page 8-2](#page-143-3).
- **Step 2** Log into Cisco WCS Administration as a user assigned to the SuperUsers group.
- **Step 3** Select **User Admin/Security Administration** to display the Security Administration page.
- **Step 4** Highlight the user account to delete and select **Edit/Delete**. This warning appears:

**Warning! On deleting this user you would no longer be able to log on with this user name, are you sure you want to do this?**

- **Step 5** Click **Yes** to delete the selected user account.
- **Step 6** Close the Security Administration page.
- **Step 7** Close the Cisco Wireless Control System Release 3.0 page. The deleted user account can no longer be used.

 $\blacksquare$ 

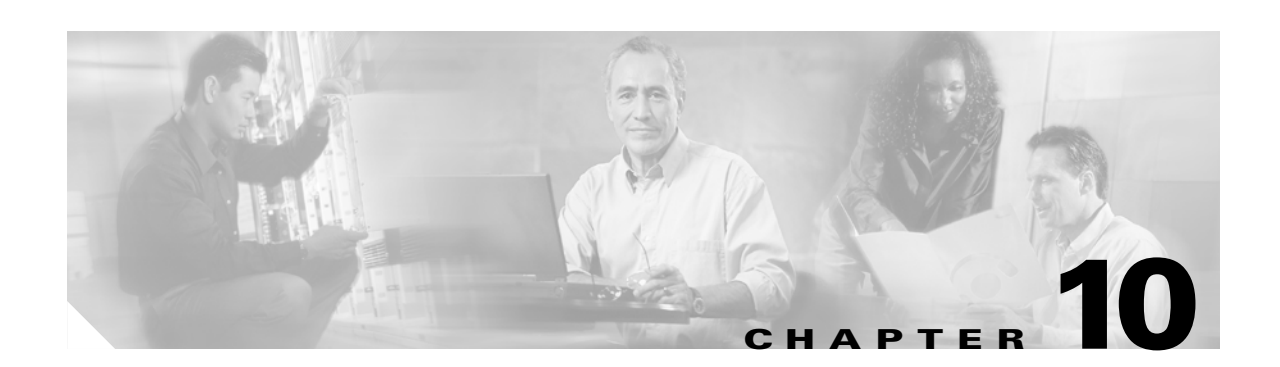

# **Configuring and Using Location Appliances**

Cisco 2700 Series Location Appliances are servers that collect and store up to 30 days of historical location data for up to 1,500 laptop clients, palmtop clients, VoIP telephone clients, Radio Frequency Identifier (RFID) asset tags, rogue access points, and rogue access point clients.

Each location appliance must be initially configured using a CLI console session as described in the *Cisco 2700 Series Location Appliance Quick Start Guide*. After the location appliance is initially configured, the rest of the configuration and operation tasks are controlled using Cisco WCS.

This chapter describes how to configure and use location appliances. This chapter contains these sections:

- **•** [Configuring Location Appliances, page 10-2](#page-175-0)
- **•** [Operating Location Appliances, page 10-12](#page-185-0)

## <span id="page-175-0"></span>**Configuring Location Appliances**

After initial configuration, location appliances are easy to configure using Cisco WCS version 3.0 or later. These sections describe the tasks required to complete the location appliance configuration:

- [Adding a Location Appliance to the Cisco WCS Database, page 10-2](#page-175-1)
- [Editing a Contact, User Name, Password, and HTTP/HTTPS Selection, page 10-3](#page-176-0)
- **•** [Synchronizing Location Appliance and Cisco WCS Network Designs, page 10-3](#page-176-1)
- **•** [Synchronizing Controllers and Location Appliances, page 10-4](#page-177-0)
- **•** [Editing Location Appliance Polling Parameters, page 10-5](#page-178-0)
- **•** [Editing Location Appliance History Parameters, page 10-6](#page-179-0)
- **•** [Editing Location Appliance Location Parameters, page 10-7](#page-180-0)
- [Managing Location Appliance User Groups, page 10-7](#page-180-1)
- **•** [Adding Location Appliance Host Access, page 10-9](#page-182-0)
- **•** [Deleting Location Appliance Host Access, page 10-10](#page-183-0)
- **•** [Editing Location Appliance Advanced Parameters, page 10-10](#page-183-1)
- **•** [Clearing Location Appliance Configurations, page 10-11](#page-184-0)
- [Deleting a Location Appliance from the Cisco WCS Database, page 10-11](#page-184-1)

#### <span id="page-175-1"></span>**Adding a Location Appliance to the Cisco WCS Database**

Log into WCS and follow these steps to add a location appliance to the WCS database:

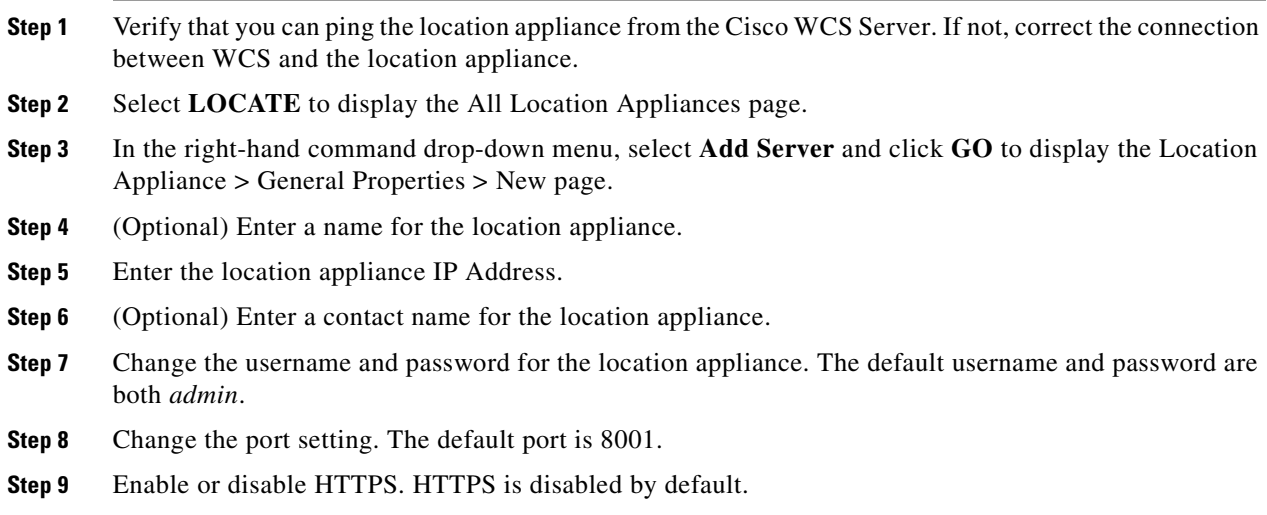

**Step 10** Click **Save**. Cisco WCS searches for the location appliance and adds it to the Cisco WCS database.

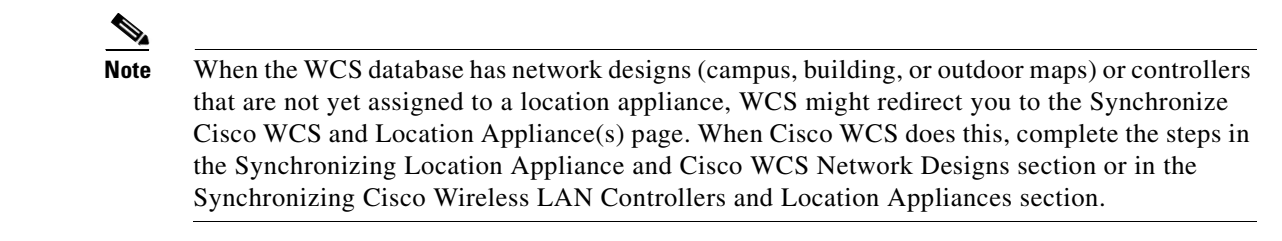

**Step 11** Navigate to the All Location Appliances page and click **Refresh**. Verify that the location appliance appears on the page.

### <span id="page-176-0"></span>**Editing a Contact, User Name, Password, and HTTP/HTTPS Selection**

After you add a location server to the WCS database, follow these steps in the Cisco WCS interface to edit the general properties of the location server:

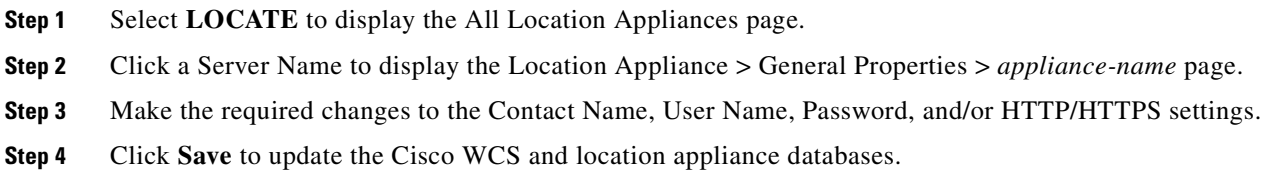

### <span id="page-176-1"></span>**Synchronizing Location Appliance and Cisco WCS Network Designs**

After you add a location appliance to the WCS database you can add (synchronize) Cisco WCS campus, building, and outdoor maps (Network Designs) to the location appliance database. After the Network Designs are stored in the Cisco WCS and location appliance databases, you can re-synchronize the two databases at any time.

Follow these steps to synchronize the WCS network designs with the location server network designs:

- **Step 1** Select **LOCATE** to display the All Location Appliances page.
- **Step 2** In the right-hand command drop-down menu, select **Synchronize Servers** and click **GO** to display the Synchronize Cisco WCS and Location Appliance(s) page.
- **Step 3** Select **Synchronize Network Designs**.
- **Step 4** In the required Network Design row, click **Assign** to display the Assign to servers popup window.
- **Step 5** In the Assign to servers window, check the required location appliance(s).
- **Step 6** Click **OK** to return to the **Synchronize Cisco WCS and Location Appliance(s)** page. The Assign button in the assigned Network Design row now has a star next to it.
- **Step 7** Click **Synchronize** to update the Cisco WCS and location appliance databases. When the Controller and location appliance databases are synchronized, the **Sync. Status** shows a green two-arrow icon.

### <span id="page-177-0"></span>**Synchronizing Controllers and Location Appliances**

After you add location appliances and controllers to the Cisco WCS database, you can synchronize controller databases with location appliance databases. After the controllers and location appliances are synchronized, you can re-synchronize any two databases at any time.

**Note** Before a location appliance can collect any data, it must be associated with one or more controllers.

#### **Assigning Location Appliances to Controllers**

Follow these steps to assign a location server to a controller:

- **Step 1** In the Cisco WCS interface, select **LOCATE** to display the All Location Appliances page.
- **Step 2** In the right-hand command drop-down menu, select **Synchronize Servers** and then click **GO** to display the Synchronize Cisco WCS and Location Appliance(s) page.
- **Step 3** In the Synchronize Cisco WCS and Location Appliance(s) page, select **Synchronize Switches**.
- **Step 4** Highlight the controller name and select the required location appliance name.
- **Step 5** Click **Synchronize** to associate (assign) the Controller and location appliance databases. When the Controller and location appliance databases are synchronized the **Sync. Status** shows a green two-arrow icon.

#### **Unassigning Location Appliances to Controllers**

Follow these steps to disassociate a location appliance from a controller:

- **Step 1** In the Cisco WCS interface, select **LOCATE** to display the All Location Appliances page.
- **Step 2** In the right-hand command drop-down menu, select **Synchronize Servers** and click **GO** to display the Synchronize Cisco WCS and Location Appliance(s) page.
- **Step 3** Select **Synchronize Switches**.
- **Step 4** Highlight the controller name and select **--Unassigned--** for the location appliance name.
- **Step 5** Click **Synchronize** to unassign (disassociate) the Controller and location appliance databases. When you have successfully unassigned the Controller and location appliance databases, the **Sync. Status** shows a red two-arrow icon.

Г

is ten minutes, the time between the start of polling cycles is fifteen minutes.

**• Rogue AP Polling and Interval**: Select the check box to turn Polling on, and enter the number of seconds between rogue access point polling attempts between 1 and 99999. Polling is disabled by default with a 600-second interval. You might want to leave rogue access point Polling off, and you might want to change the Polling Interval to a shorter or longer value for more or less granular data collection, respectively.

next polling cycle. That is, if the polling cycles take five minutes to complete, and the Polling Interval

- **• Asset Tag Polling and Interval**: Select the check box to turn Polling on, and enter the number of seconds between Asset Tag polling attempts between 1 and 99999. Polling is disabled by default with a 600-second interval. You might want to leave Asset Tag Polling off, and you might want to change the Polling Interval to a shorter or longer value for more or less granular data collection, respectively.
- 

**Note** Before the location appliance can collect asset tag data, the controllers to which it is associated must have RFID status enabled through this CLI command: **config rfid status enable**.

**• Statistics Polling and Interval**: Select the check box to turn Polling on, and enter the number of seconds between Statistics polling attempts between 1 and 99999. Polling is disabled by default with a 900-second interval. You might want to leave Statistics Polling off, and you might want to change the Polling Interval to a shorter or longer value for more or less granular data collection, respectively.

<span id="page-178-0"></span>After you add a location appliance to the WCS database you can modify the independent Client, Rogue Access Point, Asset Tag, and Statistics polling periods that the location appliance uses to poll its associated controllers. Note that these polling periods are independent of the number of times that WCS users request a data refresh from the location appliance.

- **Step 1** In the Cisco WCS interface, select **LOCATE** to display the All Location Appliances page.
- **Step 2** Click the server name to display the Location Appliance > General Properties > *appliance-name* page.
- **Step 3** In the left navigation bar, click **Polling Parameters** to display the Location Appliance > Polling Parameters > *appliance-name* page.
- **Step 4** Configure these settings:
	- **• Retry Count**: Enter the number of times to retry a polling cycle between 1 and 99999. The default setting is 3. The Retry Count generally does not need to be changed from the default.
	- **• Timeout**: Enter the number of seconds for a polling timeout between 1 and 99999. The default setting is 5 seconds. The Timeout generally does not need to be changed from the default.
	- **• Client Station Polling and Interval**: Select the check box to turn Polling on, and enter the number of seconds between Client polling attempts between 1 and 99999. Polling is disabled by default with a 300-second interval. You might want to leave Client Polling disabled, and you might want to change the Polling Interval to a shorter value for more granular data collection or to a longer value for less granular data collection.

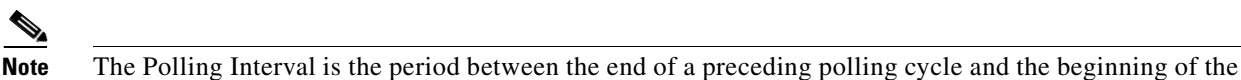

**Step 5** When you have made the required selections, click **Save** to store your selections in the Cisco WCS and location appliance databases.

### <span id="page-179-0"></span>**Editing Location Appliance History Parameters**

After you add a location appliance to the Cisco WCS database you can modify the client, rogue access point, and asset tag histories that the location appliance collects from its associated controllers. You can also program the location appliance to periodically prune duplicate data from its historical files to reduce the amount of data stored on its hard drive. WCS users can display the location appliance historical data at any time. Follow these steps to modify location appliance history settings:

- **Step 1** In the Cisco WCS interface, select **LOCATE** to display the All Location Appliances page.
- **Step 2** Click the desired Server Name to have Cisco WCS display the Location Appliance > General Properties > *appliance-name* page.
- **Step 3** In the left navigation bar, click **History Parameters** to have Cisco WCS display the Location Appliance > History Parameters > *appliance-name* page.
- **Step 4** Configure these settings:
	- **• Archive for**: Enter the number of days for the location appliance to retain a history of each enabled category between 1 and 30 days. The default setting is 30 days.
	- **• Prune data starting at**: Enter the number of hours and minutes (between 0 and 23 hours, and between 1 and 59 minutes) for the location appliance to collect historical data before starting pruning, and enter the number of minutes between each pruning operation. Enter a setting between 0 (never) and 99900000. The default setting is 23 hours and 50 minutes, and the default interval is 1440 minutes.
	- **• Client Station History and Interval**: Select the check box to turn historical data collection on, and enter the number of minutes between historical data storage events between 1 and 99999. History collection is disabled by default, and the default interval is 360 minutes.
	- **• Rogue AP History and Interval**: Select the check box to turn historical data collection on, and enter the number of minutes between historical data storage events between 1 and 99999. History collection is disabled by default, and the default interval is 720 minutes.
	- **• Asset Tag History and Interval**: Select the check box to turn Historical data collection on, and enter the number of minutes between historical data storage events between 1 and 99999. History collection is disabled by default, and the default interval is 720 minutes.

a (n.

**Note** Before the location appliance can collect asset tag data, the controllers to which it is associated must have RFID status enabled through this CLI command: **config rfid status enable**.

**Step 5** Click **Save** to store your selections in the Cisco WCS and location appliance databases.
Г

### **Editing Location Appliance Location Parameters**

After you add a location appliance to the Cisco WCS database you can specify whether the location appliance retains its heatmap persistence, whether the location appliance retains its calculation times, and how soon the location appliance deletes its collected RSSI measurement times. WCS users can display the location appliance historical data at any time.

- **Step 1** In the Cisco WCS interface, select **LOCATE** to display the All Location Appliances page.
- **Step 2** Click the server name to display the Location Appliance > General Properties > *appliance-name* page.
- **Step 3** In the left navigation bar, click **Location Parameters** to have Cisco WCS display the Location Appliance > Location Parameters > *appliance-name* page.
- **Step 4** Configure these settings:
	- **• Enable heatmap persistence**: Select the check box to have the location appliance retain its heatmap persistence. Heatmap persistence is disabled by default.
	- **• Enable calculation time**: Select the check box to have the location appliance retain its calculation times. Calculation time retention is disabled by default.
	- **• Discard RSSI measurement time**: Enter the number of minutes (between 0 and 99999 minutes) for the location appliance to retain its collected RSSI values. The default setting is 480 minutes. When the retention time elapses the location appliance purges its older RSSI values.
- **Step 5** Click **Save** to store your selections in the Cisco WCS and location appliance databases.

## **Managing Location Appliance User Groups**

This section describes how to add, change, and delete users and user groups on location appliances.

#### **Adding Location Appliance User Groups**

WCS SuperUsers can add or delete user groups for location appliances. Follow these steps to add or delete a user group:

- **Step 1** In the Cisco WCS interface, select **LOCATE** to display the All Location Appliances page.
- **Step 2** Click the server name to display the Location Appliance > General Properties > *appliance-name* page.
- **Step 3** Click **Groups** to display the Location Appliance > Groups > *appliance-name* page.
- **Step 4** In the right-hand command drop-down menu, select **Add Group** and click **GO** to display the New Group page.
- **Step 5** Enter the new group name and assign a Read Access, Write Access, or Full Access permission for the group.
- **Step 6** Click **Save** to add the new group to the location appliance.

### **Changing Location Appliance User Group Permissions**

WCS SuperUsers can change existing user group permissions on location appliances.

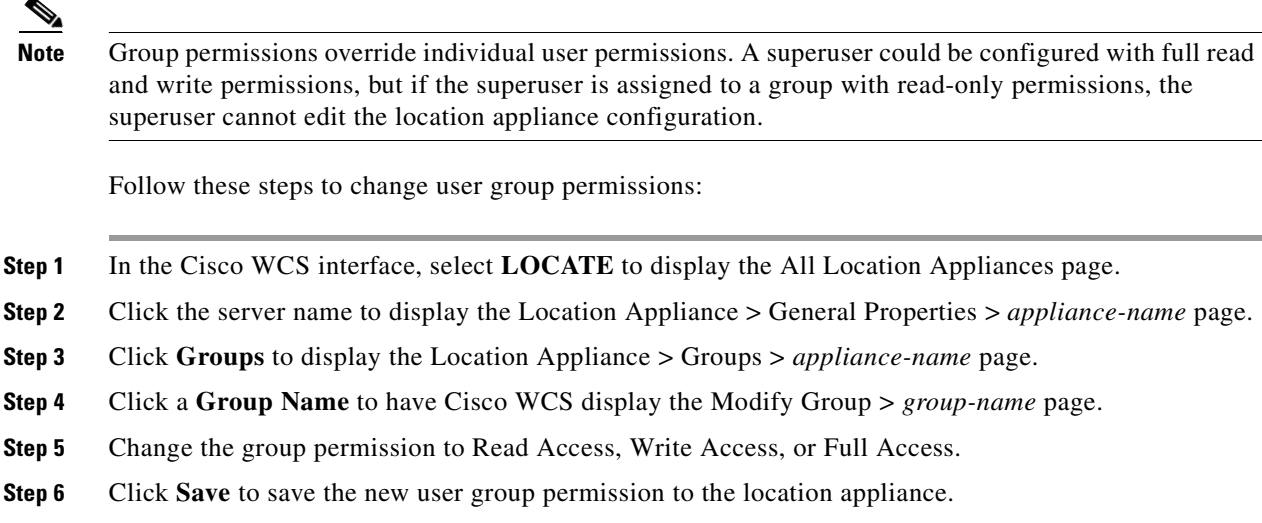

### **Deleting Location Appliance User Groups**

Log into WCS as a SuperUser and follow these steps to delete an existing user group from a location appliance:

**Step 1** In the Cisco WCS interface, select **LOCATE** to display the All Location Appliances page.

**Step 2** Click the server name to display the Location Appliance > General Properties > *appliance-name* page.

- **Step 3** Click **Groups** to display the Location Appliance > Groups > *appliance-name* page.
- **Step 4** Check the desired Group.
- **Step 5** In the right-hand command drop-down menu, select **Delete Group** and click **GO** to delete the group.

**Step 6** Click **OK** to complete the deletion.

#### **Adding Location Appliance Users**

Log into WCS as a SuperUser and follow these steps to add a new user to the location appliance:

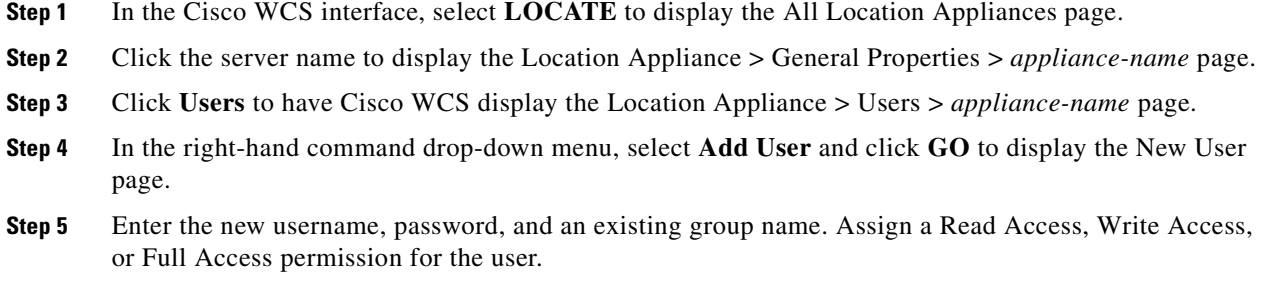

**Note** Group permissions override individual user permissions. A superuser could be configured with full read and write permissions, but if the superuser is assigned to a group with read-only permissions, the superuser cannot edit the location appliance configuration. **Step 6** Click **Save** to add the new user to the location appliance.

#### **Changing Location Appliance User Passwords, Group Names, and Permissions**

Log into WCS as a SuperUser and follow these steps to change user values on the location appliance:

- **Step 1** In the Cisco WCS interface, select **LOCATE** to display the All Location Appliances page.
- **Step 2** Click the server name to display the Location Appliance > General Properties > *appliance-name* page.
- **Step 3** Click **Users** to have Cisco WCS display the Location Appliance > Users > *appliance-name* page.
- **Step 4** Click a **Username** to display the Modify User > *username* page.
- **Step 5** Change the User Password, the Group Name, or the user permission.
- **Step 6** Click **Save** to save the new user values to the location appliance.

#### **Deleting Location Appliance Users**

Log into WCS as a SuperUser and follow these steps to delete an existing user from the location appliance:

- **Step 1** In the Cisco WCS interface, select **LOCATE** to display the All Location Appliances page.
- **Step 2** Click the server name to display the Location Appliance > General Properties > *appliance-name* page.
- **Step 3** Click **Users** to have Cisco WCS display the Location Appliance > Users > *appliance-name* page.
- **Step 4** Select a user.
- **Step 5** In the right-hand command drop-down menu, select **Delete User** and click **GO** to delete the user.
- **Step 6** Click **OK** to complete the deletion.

### **Adding Location Appliance Host Access**

WCS SuperUsers can add and delete host access on location appliances. Follow these steps to add a new host access:

**Step 1** In the Cisco WCS interface, select **LOCATE** to display the All Location Appliances page.

**Step 2** Click the server name to display the Location Appliance > General Properties > *appliance-name* page.

**Step 3** Click **Host Access** to display the Location Appliance > Host Access > *appliance-name* page.

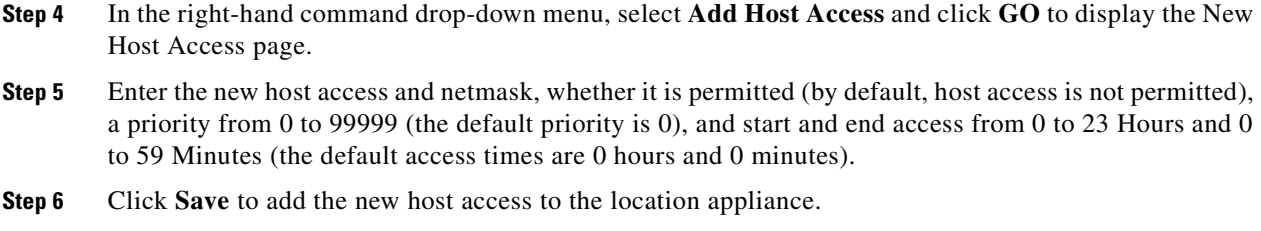

### **Deleting Location Appliance Host Access**

Log into WCS as a SuperUser and follow these steps to delete an existing host access:

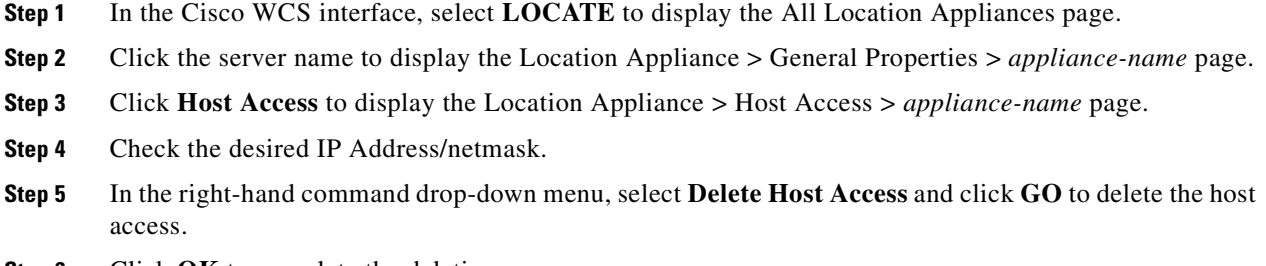

**Step 6** Click **OK** to complete the deletion.

### **Editing Location Appliance Advanced Parameters**

Follow these steps to change these advanced parameters on the location appliance:

- **Step 1** In the Cisco WCS interface, select **LOCATE** to display the All Location Appliances page.
- **Step 2** Click the server name to display the Location Appliance > General Properties > *appliance-name* page.
- **Step 3** In the left navigation bar, click **Advanced Parameters** to display the Location Appliance > Advanced Parameters > *appliance-name* page.
- **Step 4** Change these settings as required:
	- **•** Current Logging Level (**Trace**, **Information**, **Error**, or **Off**). The default setting is Information. Leave this setting as **Information** unless directed to do otherwise by Cisco Technical Assistance Center (TAC).
	- **•** Enable or Disable Advanced Debugging. The default setting is Disabled. Leave this setting as **Disabled** unless directed to do otherwise by Cisco Technical Assistance Center (TAC).
	- **•** Current Number of Days to Keep Events. The default setting is 7 days. Change this value as required for monitoring and troubleshooting.
	- **•** Current Session Timeout in minutes. The default setting is 30 minutes. Change this value as required for monitoring and troubleshooting.
- Current Cleanup Data Interval in minutes. The default setting is 7 days. Change this value as required for monitoring and troubleshooting.
- **Step 5** Click **Save** to update the Cisco WCS and location appliance databases.

## **Clearing Location Appliance Configurations**

Follow these steps to clear the location appliance configuration and restore the factory defaults:

- **Step 1** In the Cisco WCS interface, select **LOCATE** to display the All Location Appliances page.
- **Step 2** Click the server name to display the Location Appliance > General Properties > *appliance-name* page.
- **Step 3** In the left navigation bar, click **Advanced Parameters** to display the Location Appliance > Advanced Parameters > *appliance-name* page.

**Step 4** Select **Clear Configuration**.

**Step 5** Click **OK** to clear the location appliance configurations.

### **Deleting a Location Appliance from the Cisco WCS Database**

Follow these steps in the Cisco WCS interface to delete a location appliance:

- **Step 1** In the Cisco WCS interface, select **LOCATE** to display the All Location Appliances page.
- **Step 2** Select the desired location appliance check boxes.
- **Step 3** Select **Delete Server(s)** and click **GO**. WCS displays this message:

Are you sure you want to delete the selected Location Appliance(s)?

**Step 4** Click **OK** to delete the location appliance(s) from the WCS database.

# **Operating Location Appliances**

This section describes how to operate the location appliance. This section contains these sections:

- [Managing Location Appliance Alarms and Events, page 10-12](#page-185-0)
- **•** [Backing Up Location Appliance Historical Data, page 10-14](#page-187-0)
- **•** [Restoring Location Appliance Historical Data, page 10-14](#page-187-1)
- **•** [Viewing Controller and Location Appliance Synchronization Status, page 10-15](#page-188-0)
- **•** [Re-Synchronizing Controller and Location Appliance Databases, page 10-15](#page-188-1)
- **•** [Viewing Location Appliance Current Status, page 10-15](#page-188-2)
- **•** [Downloading Location Appliance Log Files to Your Cisco WCS Terminal, page 10-16](#page-189-0)
- **•** [Downloading Application Code to a Location Appliance using Cisco WCS, page 10-16](#page-189-1)
- **•** [Defragmenting the Location Appliance Database, page 10-17](#page-190-0)
- **•** [Running Java GC on the Location Appliance Memory, page 10-17](#page-190-1)
- [Restarting the Location Appliance Application Software, page 10-18](#page-191-0)
- **•** [Rebooting the Location Appliance, page 10-18](#page-191-1)

## <span id="page-185-0"></span>**Managing Location Appliance Alarms and Events**

This section describes how to view, assign, and clear alarms and events on the location appliance.

### **Viewing Location Appliance Alarms**

Follow these steps to view location appliance alarms:

- **Step 1** In the Cisco WCS interface, select **LOCATE** to display the All Location Appliances page.
- **Step 2** Click the server name to display the Location Appliance > General Properties > *appliance-name* page.
- **Step 3** Click **Alarms** to display the Alarms page.
- **Step 4** In the Alarms page left navigation bar, select the required **Alarm Severity** and **Alarm Category**, and click **Search** to display the selected alarms page.

### **Assigning and Unassigning Location Appliance Alarms**

Follow these steps to assign and unassign an alarm to yourself:

- **Step 1** In the Cisco WCS interface, select **LOCATE** to display the All Location Appliances page.
- **Step 2** Click the server name to display the Location Appliance > General Properties > *appliance-name* page.
- **Step 3** Click **Alarms** to display the Alarms page.
- **Step 4** In the left navigation bar, select the required **Alarm Severity** and **Alarm Category**, and click **Search** to display the selected alarms page.
- **Step 5** Select the check box(es) of the alarm(s) you are assigning to or unassigning from yourself.
- **Step 6** In the selected Alarms page right drop-down menu, select **Assign to Me** or **Unassign**.

#### **Deleting and Clearing Location Appliance Alarms**

Follow these steps to delete or clear an alarm from a location appliance:

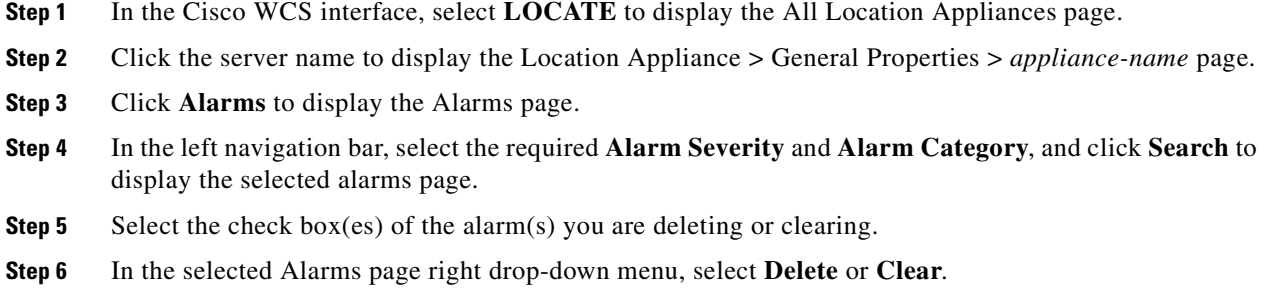

#### **Viewing Location Appliance Alarm Events**

The location appliance database retains up to 1000 alarm events, so you can view the most recent 1000 events on the appliance. Follow these steps to view alarm events:

- **Step 1** In the Cisco WCS interface, select **LOCATE** to display the All Location Appliances page.
- **Step 2** Click the server name to display the Location Appliance > General Properties > *appliance-name* page.
- **Step 3** Click **Events** to display the Alarm > Events page.
- **Step 4** In the left navigation bar, select the required **Event Severity** and **Event Category**, and click **Search** to display the selected Alarm > Events page.
- **Step 5** To view more detail for an event, click on a **Failure Object** name to display the selected Alarm > Events > Location Appliance *appliance-name* page.

#### **Viewing Location Appliance Events**

Follow these steps to download a zipped log file from a location appliance:

- **Step 1** In the Cisco WCS interface, select **LOCATE** to display the All Location Appliances page.
- **Step 2** Click the server name to display the Location Appliance > General Properties > *appliance-name* page.
- **Step 3** In the left navigation bar, click **Events** to display the Location Appliance > Events > *appliance-name* page. The Events include a Timestamp, Severity, the Event, and associated Facility.

### <span id="page-187-0"></span>**Backing Up Location Appliance Historical Data**

Follow these steps to back up the historical data from location appliance:

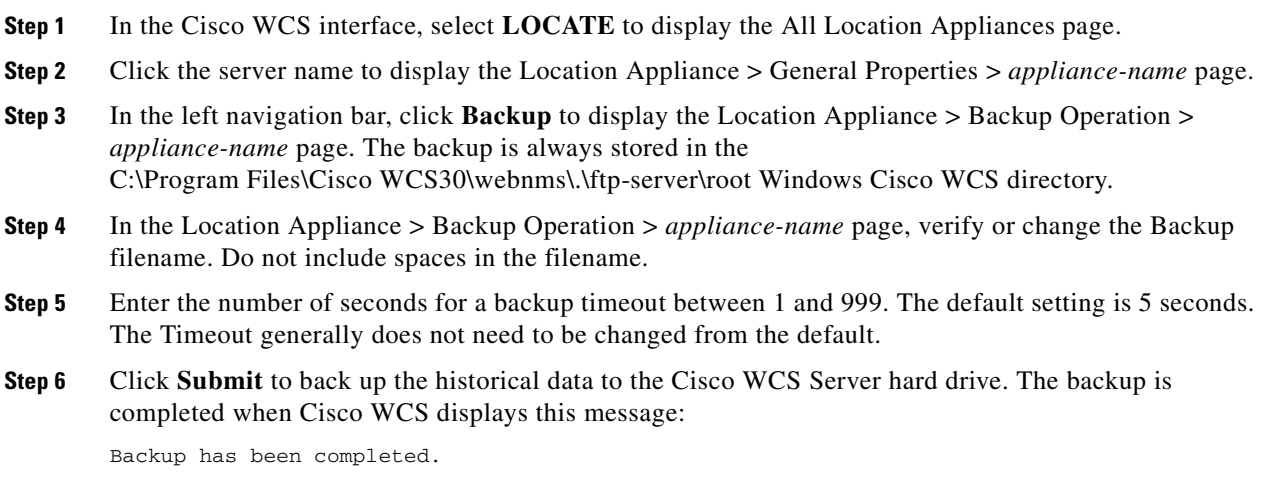

## <span id="page-187-1"></span>**Restoring Location Appliance Historical Data**

You can restore backed-up historical data from Cisco WCS to location appliance. Follow these steps to restore historical data to a location appliance:

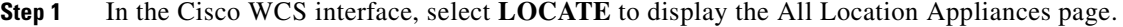

- **Step 2** Click the server name to display the Location Appliance > General Properties > *appliance-name* page.
- **Step 3** In the left navigation bar, click **Restore** to display the Location Appliance > Restore Operation > *appliance-name* page. The backup is always stored in the C:\Program Files\Cisco WCS30\webnms\.\ftp-server\root Windows Cisco WCS directory.
- **Step 4** In the Location Appliance > Backup Operation > *appliance-name* page, select the backed-up historical data file to restore.
- **Step 5** Enter the number of seconds for a restore timeout between 1 and 999. The default timeout is 5 seconds. The Timeout generally does not need to be changed from the default.
- **Step 6** Click **Submit** to start the restore process.
- **Step 7** Click **OK** to restore the historical data from the Cisco WCS Server hard drive.

The restoration is complete is task is completed when Cisco WCS displays this message:

Restore has been completed.

### <span id="page-188-0"></span>**Viewing Controller and Location Appliance Synchronization Status**

After synchronizing (associating) controller and location appliance databases you can follow these steps to view their synchronization status:

- **Step 1** In the Cisco WCS interface, select **LOCATE** to display the All Location Appliances page.
- **Step 2** In the right-hand command drop-down menu, select **Synchronize Servers** and click **GO** to display the Synchronize Cisco WCS and Location Appliance(s) page.
- **Step 3** Select **Synchronize Switches**. When the Controller and location appliance databases are synchronized, the Sync. Status shows a green two-arrow icon. When the Controller and location appliance databases are not synchronized, the Sync. Status shows a red two-arrow icon.

### <span id="page-188-1"></span>**Re-Synchronizing Controller and Location Appliance Databases**

After synchronizing (associating) controller and location appliance databases, follow these steps to re-synchronize them:

- **Step 1** In the Cisco WCS interface, select **LOCATE** to display the All Location Appliances page.
- **Step 2** In the right-hand command drop-down menu, select **Synchronize Servers** and click **GO** to display the Synchronize Cisco WCS and Location Appliance(s) page.
- **Step 3** Select **Synchronize Switches**.
- **Step 4** Highlight the controller name and select the required location appliance name.
- **Step 5** Click **Synchronize** to synchronize the Controller and location appliance databases.

When the Controller and location appliance databases are synchronized, the Sync. Status shows a green two-arrow icon. When the Controller and location appliance databases are unsynchronized, the Sync. Status shows a red two-arrow icon.

## <span id="page-188-2"></span>**Viewing Location Appliance Current Status**

Follow these steps to view the current status of a location appliance:

- **Step 1** In the Cisco WCS interface, select **LOCATE** to display the All Location Appliances page.
- **Step 2** Click the server name to display the Location Appliance > General Properties > *appliance-name* page.
- **Step 3** In the left navigation bar, click **Advanced Parameters** to display the Location Appliance > Advanced Parameters > *appliance-name* page. You can view these settings:
	- **•** Product Name
	- **•** Application Code Release

**Note** After you upgrade the location appliance software the old release version might show in the Cisco WCS User Interface. However, the version is refreshed when WCS contacts the location appliance at the next refresh interval.

- **•** Time the location appliance Started
- **•** Current location appliance Time
- **•** Number of location appliance Restarts
- **•** Number of active User Sessions
- **•** Current Logging Level (Trace, Information, Error, or Off)
- **•** Current Number of Days to Keep Events
- **•** Whether or not Advanced Debugging is Enabled or Disabled
- **•** Current Session Timeout in minutes
- **•** Current Cleanup Data Interval in minutes
- **•** Memory Used by the location appliance
- **•** Memory Allocated to the location appliance
- **•** Maximum Memory in the location appliance
- **•** Database Virtual Memory Allocated to the location appliance

### <span id="page-189-0"></span>**Downloading Location Appliance Log Files to Your Cisco WCS Terminal**

Follow these steps to download a zipped log file from a location appliance:

**Step 1** In the Cisco WCS interface, select **LOCATE** to display the All Location Appliances page.

- **Step 2** Click the server name to display the Location Appliance > General Properties > *appliance-name* page.
- **Step 3** In the left navigation bar, click **Logs** to display the Location Appliance > Log Files > *appliance-name* page.
- **Step 4** Click **Download Logs** to start the download process. To view the downloaded file, click **Open**.
- **Step 5** Click **Save** to download the zipped log files to your Cisco WCS terminal. To view the downloaded file, click **Open**.

### <span id="page-189-1"></span>**Downloading Application Code to a Location Appliance using Cisco WCS**

Follow these steps to download software to a location appliance:

**Step 1** Verify that you can ping the location appliance from the Cisco WCS Server or an external FTP server, whichever you are going to use for the application code download. If not, correct the connection between Cisco WCS or the FTP server and the location appliance.

- **Step 2** In the Cisco WCS interface, select **LOCATE** to display the All Location Appliances page.
- **Step 3** Click the server to display the Location Appliance > General Properties > *appliance-name* page.
- **Step 4** In the left navigation bar, click **Download Software** to display the Location Appliance > Transfer Software > *appliance-name* page.
- **Step 5** To use software in the WCS directory, select the **Select from uploaded images to transfer into the Location Appliance** radio button and use the drop-down menu to select the required location appliance application code (**ls-install-x-x-x-x.bin**, where **x-x-x-x** is the application code revision) from those already in the Windows Cisco WCS C:\Program Files\Cisco WCS30\webnms\ftp-server\root directory or the Linux Cisco WCS directory.

To use software in an FTP directory, select the **Browse a new software image to transfer into the Location Appliance** radio button and use the drop-down menu to select the required location appliance application code (**ls-install-x-x-x-x.bin**, where **x-x-x-x** is the application code revision) from those already in an FTP server root directory.

- **Step 6** Enter the number of seconds for a restore timeout between 1 and 999. The default timeout is 5 seconds. The timeout generally does not need to be changed from the default.
- **Step 7** Click **Download** to send the application code to the location appliance /opt/locserver/installers directory.

### <span id="page-190-0"></span>**Defragmenting the Location Appliance Database**

Follow these steps to defragment the location appliance database:

- **Step 1** In the Cisco WCS interface, select **LOCATE** to display the All Location Appliances page.
- **Step 2** Click the server name to display the Location Appliance > General Properties > *appliance-name* page.
- **Step 3** In the left navigation bar, click **Advanced Parameters** to display the Location Appliance > Advanced Parameters > *appliance-name* page.
- **Step 4** Select **Defragment Database**.
- **Step 5** Click **OK** to defrag the location appliance database.

### <span id="page-190-1"></span>**Running Java GC on the Location Appliance Memory**

Follow these steps to run Java General Cleanup to free up memory on a location appliance:

- **Step 1** In the Cisco WCS interface, select **LOCATE** to display the All Location Appliances page.
- **Step 2** Click the server name to display the Location Appliance > General Properties > *appliance-name* page.
- **Step 3** In the left navigation bar, click **Advanced Parameters** to display the Location Appliance > Advanced Parameters > *appliance-name* page.
- **Step 4** Select **Run Java GC**.

Г

### <span id="page-191-0"></span>**Restarting the Location Appliance Application Software**

Follow these steps to restart the location appliance software at any time:

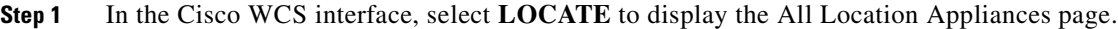

- **Step 2** Click the server name to display the Location Appliance > General Properties > *appliance-name* page.
- **Step 3** In the left navigation bar, click **Advanced Parameters** to display the Location Appliance > Advanced Parameters > *appliance-name* page.
- **Step 4** Select **Restart Server**.
- **Step 5** Click **OK** to restart the location appliance application software. The reboot takes a few minutes to complete.

### <span id="page-191-1"></span>**Rebooting the Location Appliance**

Follow these steps to reboot the location appliance:

- **Step 1** In the Cisco WCS interface, select **LOCATE** to display the All Location Appliances page.
- **Step 2** Click the server name to display the Location Appliance > General Properties > *appliance-name* page.
- **Step 3** In the left navigation bar, click **Advanced Parameters** to display the Location Appliance > Advanced Parameters > *appliance-name* page.
- **Step 4** Select **Reboot Hardware**.
- **Step 5** Click **OK** to reboot the location appliance. The reboot takes a few minutes to complete.

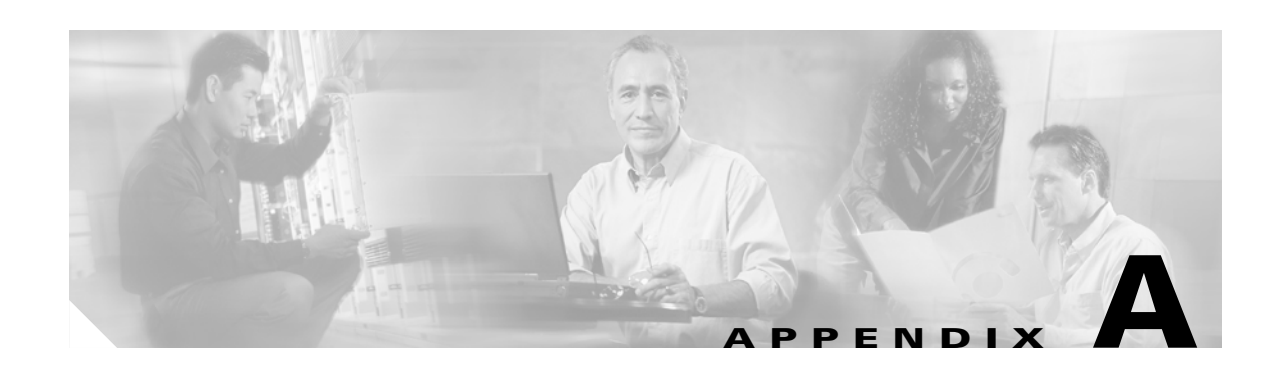

# **Safety Considerations and Translated Safety Warnings**

This appendix lists safety considerations and translations of the safety warnings that apply to the Cisco Wireless LAN Solution products. The following safety considerations and safety warnings appear in this appendix:

- [Safety Considerations, page A-2](#page-193-0)
- **•** [Warning Definition, page A-2](#page-193-1)
- **•** [Class 1 Laser Product Warning, page A-5](#page-196-0)
- **•** [Ground Conductor Warning, page A-7](#page-198-0)
- **•** [Chassis Warning for Rack-Mounting and Servicing, page A-9](#page-200-0)
- **•** [Battery Handling Warning for 4400 Series Controllers, page A-18](#page-209-0)
- **•** [Equipment Installation Warning, page A-20](#page-211-0)
- **•** [More Than One Power Supply Warning for 4400 Series Controllers, page A-23](#page-214-0)

## <span id="page-193-0"></span>**Safety Considerations**

Keep these guidelines in mind when installing Cisco Wireless LAN Solution products:

- The Cisco 1000 Series lightweight access points with or without external antenna ports are only intended for installation in Environment A as defined in IEEE 802.3af. All interconnected equipment must be contained within the same building including the interconnected equipment's associated LAN connections.
- For AP1020 and AP1030 Cisco 1000 Series lightweight access points provided with optional external antenna ports, make sure that all external antennas and their associated wiring are located entirely indoors. Cisco 1000 Series lightweight access points and their optional external antennas are not suitable for outdoor use.
- Make sure that plenum-mounted Cisco 1000 Series lightweight access points are powered using Power over Ethernet (PoE) to comply with safety regulations.
- For all Cisco Wireless LAN Controllers, verify that the ambient temperature remains between 0 and  $40^{\circ}$  C (32 and 104 $^{\circ}$  F), taking into account the elevated temperatures that occur when they are installed in a rack.
- When multiple Cisco Wireless LAN Controllers are mounted in an equipment rack, be sure that the power source is sufficiently rated to safely run all of the equipment in the rack.
- **•** Verify the integrity of the ground before installing Cisco Wireless LAN Controllers in an equipment rack.
- Lightweight access points are suitable for use in environmental air space in accordance with Section 300.22.C of the National Electrical Code, and Sections 2-128, 12-010(3) and 12-100 of the Canadian Electrical Code, Part 1, C22.1.

# <span id="page-193-1"></span>**Warning Definition**

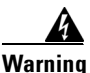

#### **Warning IMPORTANT SAFETY INSTRUCTIONS**

**This warning symbol means danger. You are in a situation that could cause bodily injury. Before you work on any equipment, be aware of the hazards involved with electrical circuitry and be familiar with standard practices for preventing accidents. Use the statement number provided at the end of each warning to locate its translation in the translated safety warnings that accompanied this device.** Statement 1071

**SAVE THESE INSTRUCTIONS**

**Waarschuwing BELANGRIJKE VEILIGHEIDSINSTRUCTIES**

**Dit waarschuwingssymbool betekent gevaar. U verkeert in een situatie die lichamelijk letsel kan veroorzaken. Voordat u aan enige apparatuur gaat werken, dient u zich bewust te zijn van de bij elektrische schakelingen betrokken risico's en dient u op de hoogte te zijn van de standaard praktijken om ongelukken te voorkomen. Gebruik het nummer van de verklaring onderaan de waarschuwing als u een vertaling van de waarschuwing die bij het apparaat wordt geleverd, wilt raadplegen.**

**BEWAAR DEZE INSTRUCTIES**

#### **Varoitus TÄRKEITÄ TURVALLISUUSOHJEITA**

**Tämä varoitusmerkki merkitsee vaaraa. Tilanne voi aiheuttaa ruumiillisia vammoja. Ennen kuin käsittelet laitteistoa, huomioi sähköpiirien käsittelemiseen liittyvät riskit ja tutustu onnettomuuksien yleisiin ehkäisytapoihin. Turvallisuusvaroitusten käännökset löytyvät laitteen mukana toimitettujen käännettyjen turvallisuusvaroitusten joukosta varoitusten lopussa näkyvien lausuntonumeroiden avulla.**

#### **SÄILYTÄ NÄMÄ OHJEET**

#### **Attention IMPORTANTES INFORMATIONS DE SÉCURITÉ**

**Ce symbole d'avertissement indique un danger. Vous vous trouvez dans une situation pouvant entraîner des blessures ou des dommages corporels. Avant de travailler sur un équipement, soyez conscient des dangers liés aux circuits électriques et familiarisez-vous avec les procédures couramment utilisées pour éviter les accidents. Pour prendre connaissance des traductions des avertissements figurant dans les consignes de sécurité traduites qui accompagnent cet appareil, référez-vous au numéro de l'instruction situé à la fin de chaque avertissement.**

#### **CONSERVEZ CES INFORMATIONS**

#### **Warnung WICHTIGE SICHERHEITSHINWEISE**

**Dieses Warnsymbol bedeutet Gefahr. Sie befinden sich in einer Situation, die zu Verletzungen führen kann. Machen Sie sich vor der Arbeit mit Geräten mit den Gefahren elektrischer Schaltungen und den üblichen Verfahren zur Vorbeugung vor Unfällen vertraut. Suchen Sie mit der am Ende jeder Warnung angegebenen Anweisungsnummer nach der jeweiligen Übersetzung in den übersetzten Sicherheitshinweisen, die zusammen mit diesem Gerät ausgeliefert wurden.**

**BEWAHREN SIE DIESE HINWEISE GUT AUF.**

#### **Avvertenza IMPORTANTI ISTRUZIONI SULLA SICUREZZA**

**Questo simbolo di avvertenza indica un pericolo. La situazione potrebbe causare infortuni alle persone. Prima di intervenire su qualsiasi apparecchiatura, occorre essere al corrente dei pericoli relativi ai circuiti elettrici e conoscere le procedure standard per la prevenzione di incidenti. Utilizzare il numero di istruzione presente alla fine di ciascuna avvertenza per individuare le traduzioni delle avvertenze riportate in questo documento.** 

**CONSERVARE QUESTE ISTRUZIONI**

#### **Advarsel VIKTIGE SIKKERHETSINSTRUKSJONER**

**Dette advarselssymbolet betyr fare. Du er i en situasjon som kan føre til skade på person. Før du begynner å arbeide med noe av utstyret, må du være oppmerksom på farene forbundet med elektriske kretser, og kjenne til standardprosedyrer for å forhindre ulykker. Bruk nummeret i slutten av hver advarsel for å finne oversettelsen i de oversatte sikkerhetsadvarslene som fulgte med denne enheten.**

**TA VARE PÅ DISSE INSTRUKSJONENE**

#### **Aviso INSTRUÇÕES IMPORTANTES DE SEGURANÇA**

**Este símbolo de aviso significa perigo. Você está em uma situação que poderá ser causadora de lesões corporais. Antes de iniciar a utilização de qualquer equipamento, tenha conhecimento dos perigos envolvidos no manuseio de circuitos elétricos e familiarize-se com as práticas habituais de prevenção de acidentes. Utilize o número da instrução fornecido ao final de cada aviso para localizar sua tradução nos avisos de segurança traduzidos que acompanham este dispositivo.**

**GUARDE ESTAS INSTRUÇÕES** 

#### **¡Advertencia! INSTRUCCIONES IMPORTANTES DE SEGURIDAD**

**Este símbolo de aviso indica peligro. Existe riesgo para su integridad física. Antes de manipular cualquier equipo, considere los riesgos de la corriente eléctrica y familiarícese con los procedimientos estándar de prevención de accidentes. Al final de cada advertencia encontrará el número que le ayudará a encontrar el texto traducido en el apartado de traducciones que acompaña a este dispositivo.** 

**GUARDE ESTAS INSTRUCCIONES**

**Varning! VIKTIGA SÄKERHETSANVISNINGAR**

**Denna varningssignal signalerar fara. Du befinner dig i en situation som kan leda till personskada. Innan du utför arbete på någon utrustning måste du vara medveten om farorna med elkretsar och känna till vanliga förfaranden för att förebygga olyckor. Använd det nummer som finns i slutet av varje varning för att hitta dess översättning i de översatta säkerhetsvarningar som medföljer denna anordning.**

**SPARA DESSA ANVISNINGAR**

#### Figyelem **FONTOS BIZTONSÁGI ELOÍRÁSOK**

Ez a figyelmezeto jel veszélyre utal. Sérülésveszélyt rejto helyzetben van. Mielott bármely berendezésen munkát végezte, legyen figyelemmel az elektromos áramkörök okozta kockázatokra, és ismerkedjen meg a szokásos balesetvédelmi eljárásokkal. A kiadványban szereplo figyelmeztetések fordítása a készülékhez mellékelt biztonsági figyelmeztetések között található; a fordítás az egyes figyelmeztetések végén látható szám alapján keresheto meg.

ORIZZE MEG EZEKET AZ UTASÍTÁSOKAT!

Предупреждение ВАЖНЫЕ ИНСТРУКЦИИ ПО СОБЛЮДЕНИЮ ТЕХНИКИ БЕЗОПАСНОСТИ

> Этот символ предупреждения обозначает опасность. То есть имеет место ситуация, в которой следует опасаться телесных повреждений. Перед эксплуатацией оборудования выясните, каким опасностям может подвергаться пользователь при использовании электрических цепей, и ознакомьтесь с правилами техники безопасности для предотвращения возможных несчастных случаев. Воспользуйтесь номером заявления, приведенным в конце каждого предупреждения, чтобы найти его переведенный вариант в переводе предупреждений по безопасности, прилагаемом к данному устройству.

СОХРАНИТЕ ЭТИ ИНСТРУКЦИИ

#### 警告 重要的安全性说明

此警告符号代表危险。您正处于可能受到严重伤害的工作环境中。在您使用设备开始工作之前,必须充分意 识到触电的危险,并熟练掌握防止事故发生的标准工作程序。请根据每项警告结尾提供的声明号码来找到此 设备的安全性警告说明的翻译文本。

请保存这些安全性说明

#### 警告 安全上の重要な注意事項

「危険」の意味です。人身事故を予防するための注意事項が記述されています。装置の取り扱い作業を 行うときは、電気回路の危険性に注意し、一般的な事故防止策に留意してください。警告の各国語版は、 各注意事項の番号を基に、装置に付属の「Translated Safety Warnings」を参照してください。

これらの注意事項を保管しておいてください。

## <span id="page-196-0"></span>**Class 1 Laser Product Warning**

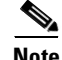

**Note** The 1000BASE-SX and 1000BASE-LX SFP modules and AIR-WLC4112-K9, AIR-WLC4124-K9, and AIR-WLC4136-K9 Cisco 4100 Series Wireless LAN Controllers contain Class 1 Lasers (Laser Klasse 1) according to EN 60825-1+A1+A2.

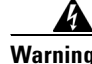

**Warning Class 1 laser product.** Statement 1008

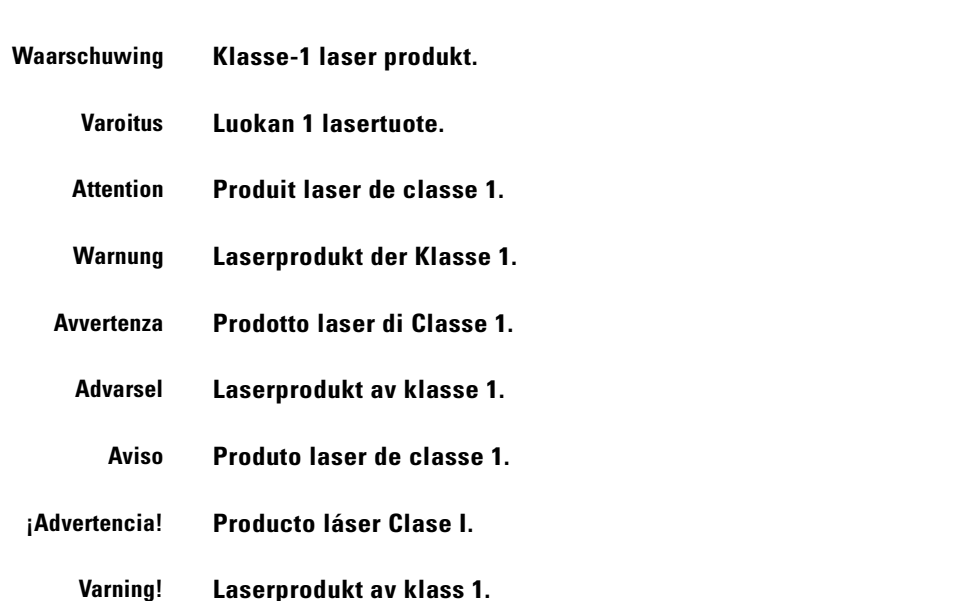

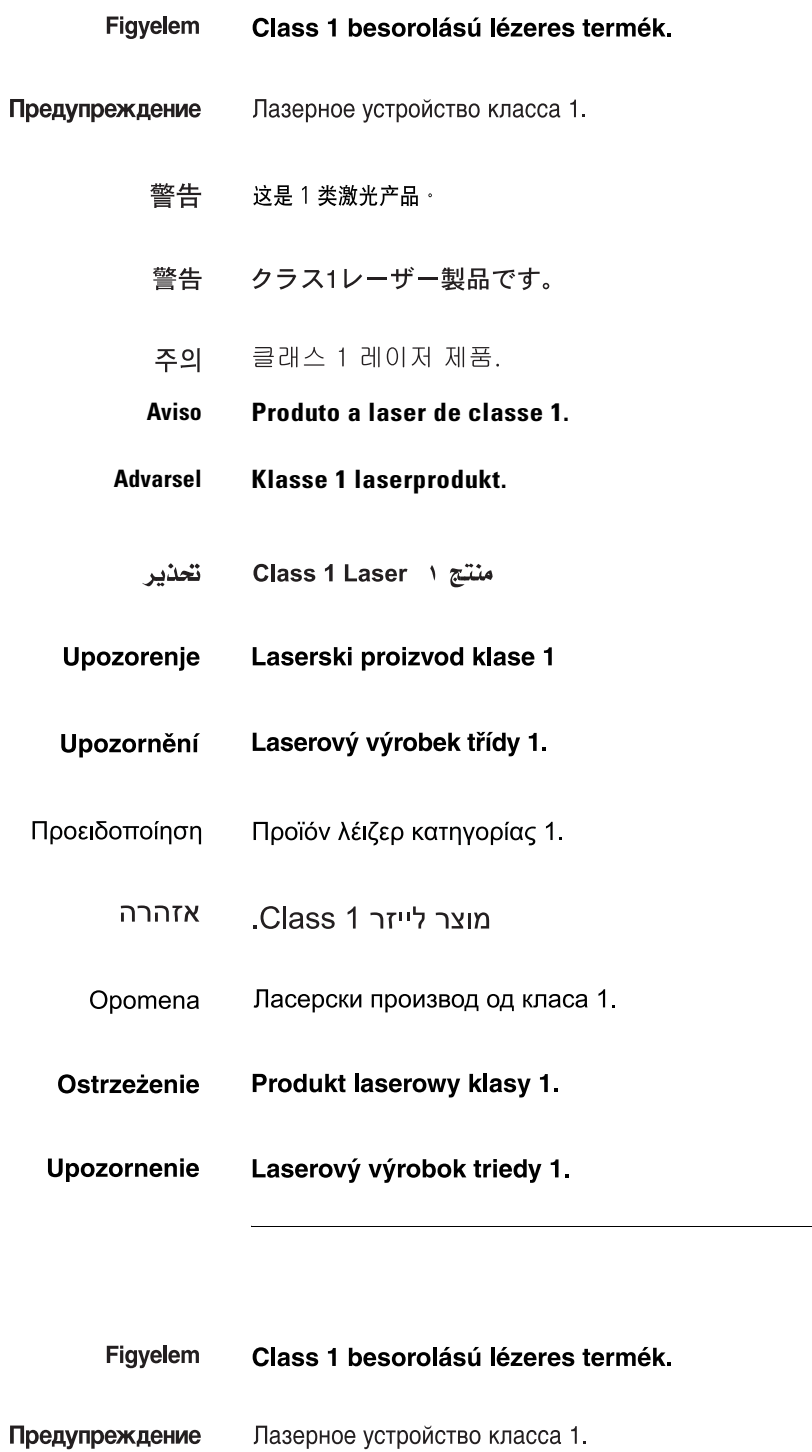

警告 这是 1 类激光产品。

クラス1レーザー製品です。 警告

주의 클래스 1 레이저 제품.

- تحذير منتج ۱ Class 1 Laser
- Upozorenje Laserski proizvod klase 1
- Upozornění Laserový výrobek třídy 1.
- Προειδοποίηση Προϊόν λέιζερ κατηγορίας 1.
	- מוצר לייזר Class 1. אזהרה
	- Opomena Ласерски производ од класа 1.
	- Ostrzeżenie Produkt laserowy klasy 1.
- **Upozornenie** Laserový výrobok triedy 1.

# <span id="page-198-0"></span>**Ground Conductor Warning**

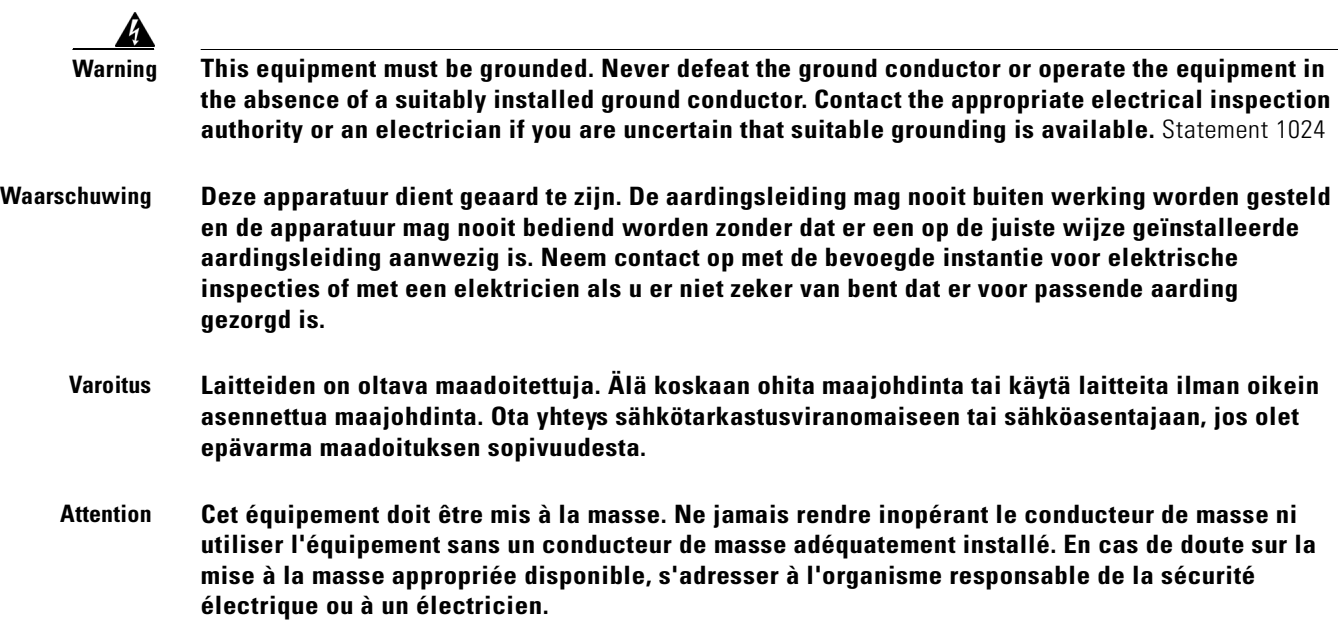

**Warnung Dieses Gerät muss geerdet sein. Auf keinen Fall den Erdungsleiter unwirksam machen oder das Gerät ohne einen sachgerecht installierten Erdungsleiter verwenden. Wenn Sie sich nicht sicher sind, ob eine sachgerechte Erdung vorhanden ist, wenden Sie sich an die zuständige Inspektionsbehörde oder einen Elektriker. Avvertenza Questa apparecchiatura deve essere dotata di messa a terra. Non escludere mai il conduttore di protezione né usare l'apparecchiatura in assenza di un conduttore di protezione installato in modo corretto. Se non si è certi della disponibilità di un adeguato collegamento di messa a terra, richiedere un controllo elettrico presso le autorità competenti o rivolgersi a un elettricista. Advarsel Dette utstyret må jordes. Omgå aldri jordingslederen og bruk aldri utstyret uten riktig montert jordingsleder. Ta kontakt med fagfolk innen elektrisk inspeksjon eller med en elektriker hvis du er usikker på om det finnes velegnet jordning. Aviso Este equipamento deve ser aterrado. Nunca anule o fio terra nem opere o equipamento sem um aterramento adequadamente instalado. Em caso de dúvida com relação ao sistema de aterramento disponível, entre em contato com os serviços locais de inspeção elétrica ou um eletricista qualificado. ¡Advertencia! Este equipo debe estar conectado a tierra. No inhabilite el conductor de tierra ni haga funcionar el equipo si no hay un conductor de tierra instalado correctamente. Póngase en contacto con la autoridad correspondiente de inspección eléctrica o con un electricista si no está seguro de que haya una conexión a tierra adecuada. Varning! Denna utrustning måste jordas. Koppla aldrig från jordledningen och använd aldrig utrustningen utan en på lämpligt sätt installerad jordledning. Om det föreligger osäkerhet huruvida lämplig jordning finns skall elektrisk besiktningsauktoritet eller elektriker kontaktas.**Figyelem A berendezés csak megfelelő védőföldeléssel működtethető. Ne iktassa ki a földelés csatlakozóját, és ne üzemeltesse a berendezést szabályosan felszerelt földelő vezeték nélkül! Ha nem biztos benne, hogy megfelelő földelés áll rendelkezésbe, forduljon a helyi elektromos hatóságokhoz vagy egy villanyszerelőhöz. Данное устройство должно быть заземлено. Никогда не отключайте провод заземления и не Предупреждение пользуйтесь оборудованием при отсутствии правильно подключенного провода заземления. За сведениями об имеющихся возможностях заземления обратитесь к соответствующим контролирующим организациям по энергоснабжению или к инженеру-электрику. 警告 此设备必须接地 · 切勿使接地导体失效 · 或者在没有正确安装接地导体的情况下操作该设备 · 如果您不能肯定接地导体是否正 常发挥作用,请咨询有关电路检测方面的权威人士或电工。 警告 この装置はアース接続する必要があります。アース導体を破損しないよう注意し、アース導体を正 しく取り付けないまま装置を稼働させないでください。アース接続が適正であるかどうか分からな い場合には、電気検査機関または電気技術者に相談してください。

Figyelem A berendezés csak megfelelő védőföldeléssel működtethető. Ne iktassa ki a földelés csatlakozóját, és ne üzemeltesse a berendezést szabályosan felszerelt földelő vezeték nélkül! Ha nem biztos benne, hogy megfelelő földelés áll rendelkezésbe, forduljon a helyi elektromos hatóságokhoz vagy egy villanyszerelőhöz.

- Данное устройство должно быть заземлено. Никогда не отключайте Предупреждение провод заземления и не пользуйтесь оборудованием при отсутствии правильно подключенного провода заземления. За сведениями об имеющихся возможностях заземления обратитесь к соответствующим контролирующим организациям по энергоснабжению или к инженеруэлектрику.
	- 警告 此设备必须接地<sup>,</sup>切勿使接地导体失效<sup>,</sup>或者在没有正确安装接地导体的情况下操作该设备<sup>,</sup>如 果您不能肯定接地导体是否正常发挥作用,请咨询有关电路检测方面的权威人士或电工。
	- この装置はアース接続する必要があります。アース導体を破損しないよう注 警告 意し、アース導体を正しく取り付けないまま装置を稼働させないでください。 アース接続が適正であるかどうか分からない場合には、電気検査機関または 電気技術者に相談してください。

## <span id="page-200-0"></span>**Chassis Warning for Rack-Mounting and Servicing**

**Warning To prevent bodily injury when mounting or servicing this unit in a rack, you must take special precautions to ensure that the system remains stable. The following guidelines are provided to ensure your safety:**

- **This unit should be mounted at the bottom of the rack if it is the only unit in the rack.**
- **When mounting this unit in a partially filled rack, load the rack from the bottom to the top with the heaviest component at the bottom of the rack.**
- **If the rack is provided with stabilizing devices, install the stabilizers before mounting or servicing the unit in the rack.** Statement 1006

**Waarschuwing Om lichamelijk letsel te voorkomen wanneer u dit toestel in een rek monteert of het daar een servicebeurt geeft, moet u speciale voorzorgsmaatregelen nemen om ervoor te zorgen dat het toestel stabiel blijft. De onderstaande richtlijnen worden verstrekt om uw veiligheid te verzekeren:**

- **Dit toestel dient onderaan in het rek gemonteerd te worden als het toestel het enige in het rek is.**
- **Wanneer u dit toestel in een gedeeltelijk gevuld rek monteert, dient u het rek van onderen naar boven te laden met het zwaarste onderdeel onderaan in het rek.**
- **Als het rek voorzien is van stabiliseringshulpmiddelen, dient u de stabilisatoren te monteren voordat u het toestel in het rek monteert of het daar een servicebeurt geeft.**
- **Varoitus Kun laite asetetaan telineeseen tai huolletaan sen ollessa telineessä, on noudatettava erityisiä varotoimia järjestelmän vakavuuden säilyttämiseksi, jotta vältytään loukkaantumiselta. Noudata seuraavia turvallisuusohjeita:**
	- **Jos telineessä ei ole muita laitteita, aseta laite telineen alaosaan.**
	- **Jos laite asetetaan osaksi täytettyyn telineeseen, aloita kuormittaminen sen alaosasta kaikkein raskaimmalla esineellä ja siirry sitten sen yläosaan.**
	- **Jos telinettä varten on vakaimet, asenna ne ennen laitteen asettamista telineeseen tai sen huoltamista siinä.**
- **Attention Pour éviter toute blessure corporelle pendant les opérations de montage ou de réparation de cette unité en casier, il convient de prendre des précautions spéciales afin de maintenir la stabilité du système. Les directives ci-dessous sont destinées à assurer la protection du personnelþ:**
	- **Si cette unité constitue la seule unité montée en casier, elle doit être placée dans le bas.**
	- **Si cette unité est montée dans un casier partiellement rempli, charger le casier de bas en haut en plaçant l'élément le plus lourd dans le bas.**
	- **Si le casier est équipé de dispositifs stabilisateurs, installer les stabilisateurs avant de monter ou de réparer l'unité en casier.**
- **Warnung Zur Vermeidung von Körperverletzung beim Anbringen oder Warten dieser Einheit in einem Gestell müssen Sie besondere Vorkehrungen treffen, um sicherzustellen, daß das System stabil bleibt. Die folgenden Richtlinien sollen zur Gewährleistung Ihrer Sicherheit dienen:**
	- **Wenn diese Einheit die einzige im Gestell ist, sollte sie unten im Gestell angebracht werden.**
	- **Bei Anbringung dieser Einheit in einem zum Teil gefüllten Gestell ist das Gestell von unten nach oben zu laden, wobei das schwerste Bauteil unten im Gestell anzubringen ist.**
	- **Wird das Gestell mit Stabilisierungszubehör geliefert, sind zuerst die Stabilisatoren zu installieren, bevor Sie die Einheit im Gestell anbringen oder sie warten.**
- **Avvertenza Per evitare infortuni fisici durante il montaggio o la manutenzione di questa unità in un supporto, occorre osservare speciali precauzioni per garantire che il sistema rimanga stabile. Le seguenti direttive vengono fornite per garantire la sicurezza personale:**
	- **Questa unità deve venire montata sul fondo del supporto, se si tratta dell'unica unità da montare nel supporto.**
	- **Quando questa unità viene montata in un supporto parzialmente pieno, caricare il supporto dal basso all'alto, con il componente più pesante sistemato sul fondo del supporto.**
	- **Se il supporto è dotato di dispositivi stabilizzanti, installare tali dispositivi prima di montare o di procedere alla manutenzione dell'unità nel supporto.**
	- **Advarsel Unngå fysiske skader under montering eller reparasjonsarbeid på denne enheten når den befinner seg i et kabinett. Vær nøye med at systemet er stabilt. Følgende retningslinjer er gitt for å verne om sikkerheten:**
		- **Denne enheten bør monteres nederst i kabinettet hvis dette er den eneste enheten i kabinettet.**
		- **Ved montering av denne enheten i et kabinett som er delvis fylt, skal kabinettet lastes fra bunnen og opp med den tyngste komponenten nederst i kabinettet.**
		- **Hvis kabinettet er utstyrt med stabiliseringsutstyr, skal stabilisatorene installeres før montering eller utføring av reparasjonsarbeid på enheten i kabinettet.**
- **Aviso Para se prevenir contra danos corporais ao montar ou reparar esta unidade numa estante, deverá tomar precauções especiais para se certificar de que o sistema possui um suporte estável. As seguintes directrizes ajudá-lo-ão a efectuar o seu trabalho com segurança:**
	- **Esta unidade deverá ser montada na parte inferior da estante, caso seja esta a única unidade a ser montada.**
	- **Ao montar esta unidade numa estante parcialmente ocupada, coloque os itens mais pesados na parte inferior da estante, arrumando-os de baixo para cima.**
	- **Se a estante possuir um dispositivo de estabilização, instale-o antes de montar ou reparar a unidade.**
- **¡Advertencia! Para evitar lesiones durante el montaje de este equipo sobre un bastidor, o posteriormente durante su mantenimiento, se debe poner mucho cuidado en que el sistema quede bien estable. Para garantizar su seguridad, proceda según las siguientes instrucciones:**
	- **Colocar el equipo en la parte inferior del bastidor, cuando sea la única unidad en el mismo.**
	- **Cuando este equipo se vaya a instalar en un bastidor parcialmente ocupado, comenzar la instalación desde la parte inferior hacia la superior colocando el equipo más pesado en la parte inferior.**
	- **Si el bastidor dispone de dispositivos estabilizadores, instalar éstos antes de montar o proceder al mantenimiento del equipo instalado en el bastidor.**
	- **Varning! För att undvika kroppsskada när du installerar eller utför underhållsarbete på denna enhet på en ställning måste du vidta särskilda försiktighetsåtgärder för att försäkra dig om att systemet står stadigt. Följande riktlinjer ges för att trygga din säkerhet:** 
		- **Om denna enhet är den enda enheten på ställningen skall den installeras längst ned på ställningen.**
		- **Om denna enhet installeras på en delvis fylld ställning skall ställningen fyllas nedifrån och upp, med de tyngsta enheterna längst ned på ställningen.**
		- **Om ställningen är försedd med stabiliseringsdon skall dessa monteras fast innan enheten installeras eller underhålls på ställningen.**
	- **Figvelem** A készülék rackbe történő beszerelése és karbantartása során bekövetkező sérülések elkerülése végett speciális óvintézkedésekkel meg kell őrizni a rendszer stabilitását. A személyes biztonsága érdekében tartsa be a következő szabályokat:
		- Ha a rackben csak ez az egy készülék található, a rack aljába kell beszerelni.
		- Ha nincs teljesen tele az a rack, amelybe beszerelik a készüléket, alulról fölfelé haladva töltse fel a racket úgy, hogy a legnehezebb készülék kerüljön a rack aljába.
		- Ha stabilizáló eszközök is tartoznak a rackhez, szerelje fel a stabilizátorokat, mielőtt beszerelné az egységet a rackbe, vagy karbantartást végezne rajta.

Предупреждение

Во избежание травм при монтаже и обслуживании устройства в стойке следует принять особые меры предосторожности, чтобы убедиться в устойчивости оборудования.

Для обеспечения безопасности работ необходимо соблюдать следующие правила.

- Если в стойке находится одно устройство, оно должно быть установлено в нижней части.
- При монтаже устройств в частично заполненную стойку устанавливайте оборудование снизу вверх, размещая наиболее тяжелые устройства в нижней части.
- Если стойка снабжена приспособлениями для стабилизации, их необходимо установить до начала монтажа или обслуживания оборудования.

警告 为避免在机架中安装或维修该部件时使身体受伤,您必须采取特殊的预防措施确保系统固定。以下是确保安全的原则:

- 如果此部件是机架中唯一的部件,应将其安装在机架的底部。 **•**
- **•** 如果在部分装满的机架中安装此部件,请按从下往上的顺序安装各个部件,并且最重的组件应安装在机架的底部。
	- 如果机架配有固定装置,请先装好固定装置,然后再在机架中安装或维修部件。

**•**

- この装置をラックに設置したり保守作業を行ったりするときは、人身事故を防ぐため、システムが 警告 安定しているかどうかを十分に確認する必要があります。次の注意事項に従ってください。
	- ラックにこの装置を単独で設置する場合は、ラックの一番下に設置します。
	- ラックに別の装置がすでに設置されている場合は、最も重量のある装置を一番下にして、重い 順に下から上へ設置します。
	- ラックに安定器具が付属している場合は、その安定器具を取り付けてから、装置をラックに設 置するか、またはラック内の装置の保守作業を行ってください。
- 주의 이 장치를 랙에 장착하거나 서비스할 때 신체 부상을 방지하려면, 시스템이 안정된 상태를 유지하도 록 특별히 주의해야 합니다. 사용자의 안전을 위해 다음 지침 사항을 준수하십시오.
	- 이 장치가 랙에 장착되는 유일한 것일 경우, 랙의 맨 아래 부분에 장착되어야 합니다.
	- 부분적으로 차 있는 랙에 이 장치를 장착할 경우, 가장 무거운 장치를 랙의 맨 아래 부분부터 차례 로 장착하십시오.
	- 안정기가 랙과 함께 제공되는 경우, 이 안정기를 설치한 후 이 장치를 랙에 장착하거나 서비스하십 시오
- **Aviso Para evitar lesões corporais ao montar ou dar manutenção a esta unidade em um rack, é necessário tomar todas as precauções para garantir a estabilidade do sistema. As seguintes orientações são fornecidas para garantir a sua segurança:**
	- **Se esta for a única unidade, ela deverá ser montada na parte inferior do rack.**
	- **Ao montar esta unidade em um rack parcialmente preenchido, carregue-o de baixo para cima com o componente mais pesado em sua parte inferior.**
	- **Se o rack contiver dispositivos estabilizadores, instale-os antes de montar ou dar manutenção à unidade existente.**
- **Advarsel For at forhindre legemesbeskadigelse ved montering eller service af denne enhed i et rack, skal du sikre at systemet står stabilt. Følgende retningslinjer er også for din sikkerheds skyld:**
	- **Enheden skal monteres i bunden af dit rack, hvis det er den eneste enhed i racket.**
	- **Ved montering af denne enhed i et delvist fyldt rack, skal enhederne installeres fra bunden og opad med den tungeste enhed nederst.**
	- **Hvis racket leveres med stabiliseringsenheder, skal disse installeres for enheden monteres eller serviceres i racket.**
	- تحذير لتجنب حدوث أي إصابات عند تركيب هذه الوحدة، يجب اتباع بعض الاحتياطات لضمان عمل النظام بشكل سليم. يتم ذكر الإرشادات التالية لضمان الأمان.

يجِب تركيب هذه الوحدة في الجزءِ السفلي من الدولاب المتضمن قضبان إذا كانت هذه الوحدة هي الوحدة الوحيدة في الدولاب الذي يحتوي على قضيان.

عند تركيب هذه الوحدة في دولاب شبه ممتلئ، فم برفع الدولاب من الجزء السفلي لأعلى بحيث يكون الجزء الأثقل وزناً أسطل الدولات.

إذا كان الدولاب التضمن فضباناً يحتوي على أجهزة حفظ التوازن، فم بتثبيت هذه الأجهزة فبل تركيب الوحدة في الدولاب.

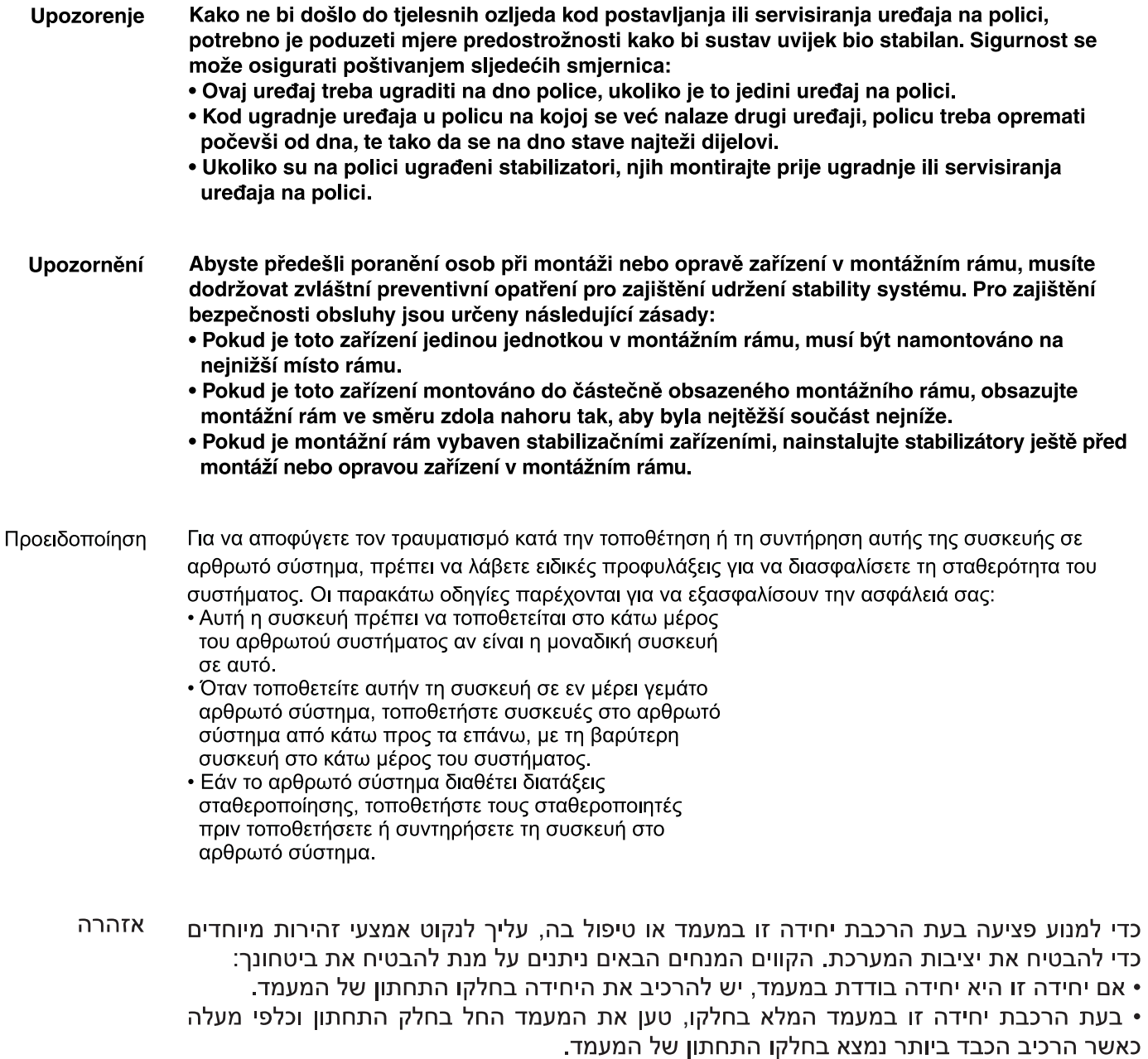

• אם המעמד מסופק עם התקני ייצוב, התקן את המייצבים לפני הרכבה היחידה במעמד או טיפול בה.

Opomena За да се не повредите кога го монтирате или го сервисирате уредот на полица, мора да бидете особено претпазливи за да ја обезбедите стабилноста на системот. Следите напатствија се дадени за да ја осигураат Вашата безбедност:

• Уредот треба да се монтира најдолу на полицата ако е единствен уред на полицата.

- Кога го монтирате уредот на делумно пополнета полица, полнете ја полицата од дното кон врвот со најтешката компонента на дното на полицата.
- Ако полицата има стабилизаторски делови, наместете ги стабилизаторите пред да го монтирате или сервисирате уредот на полицата.

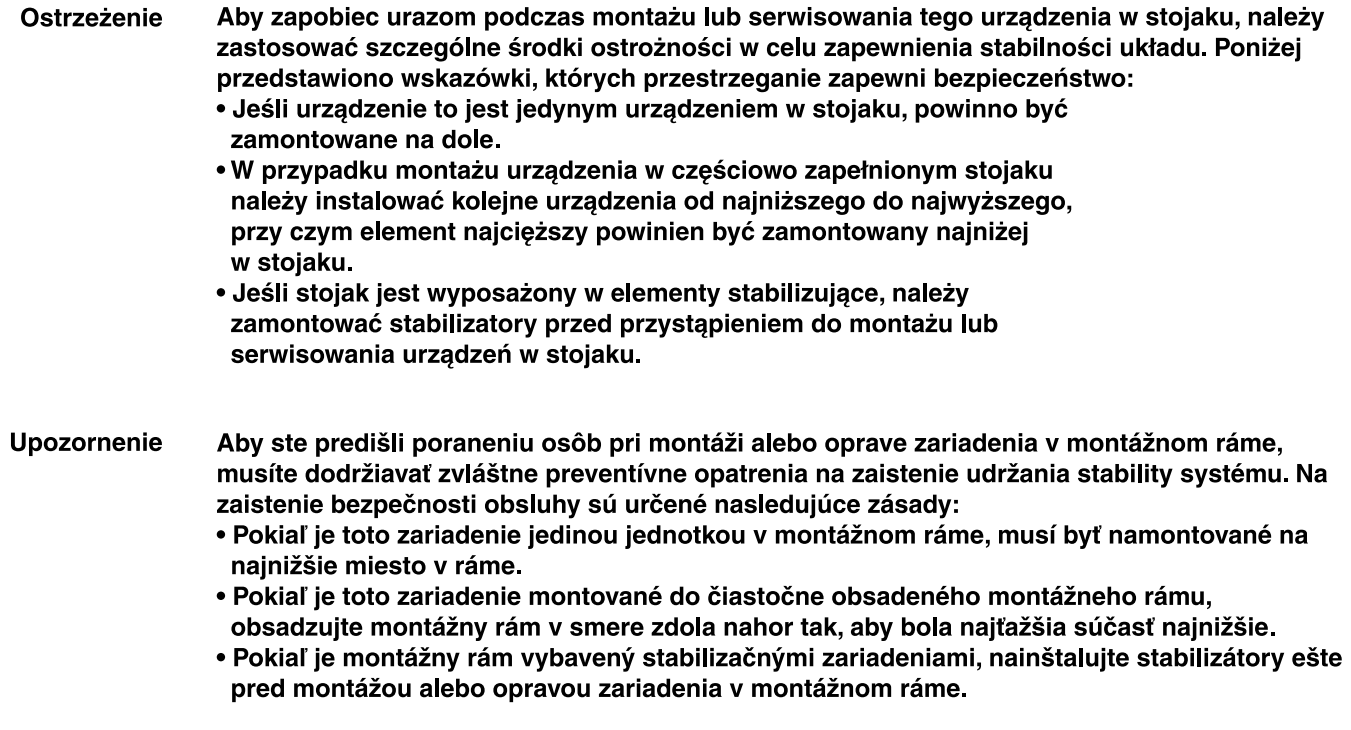

 $\blacksquare$ 

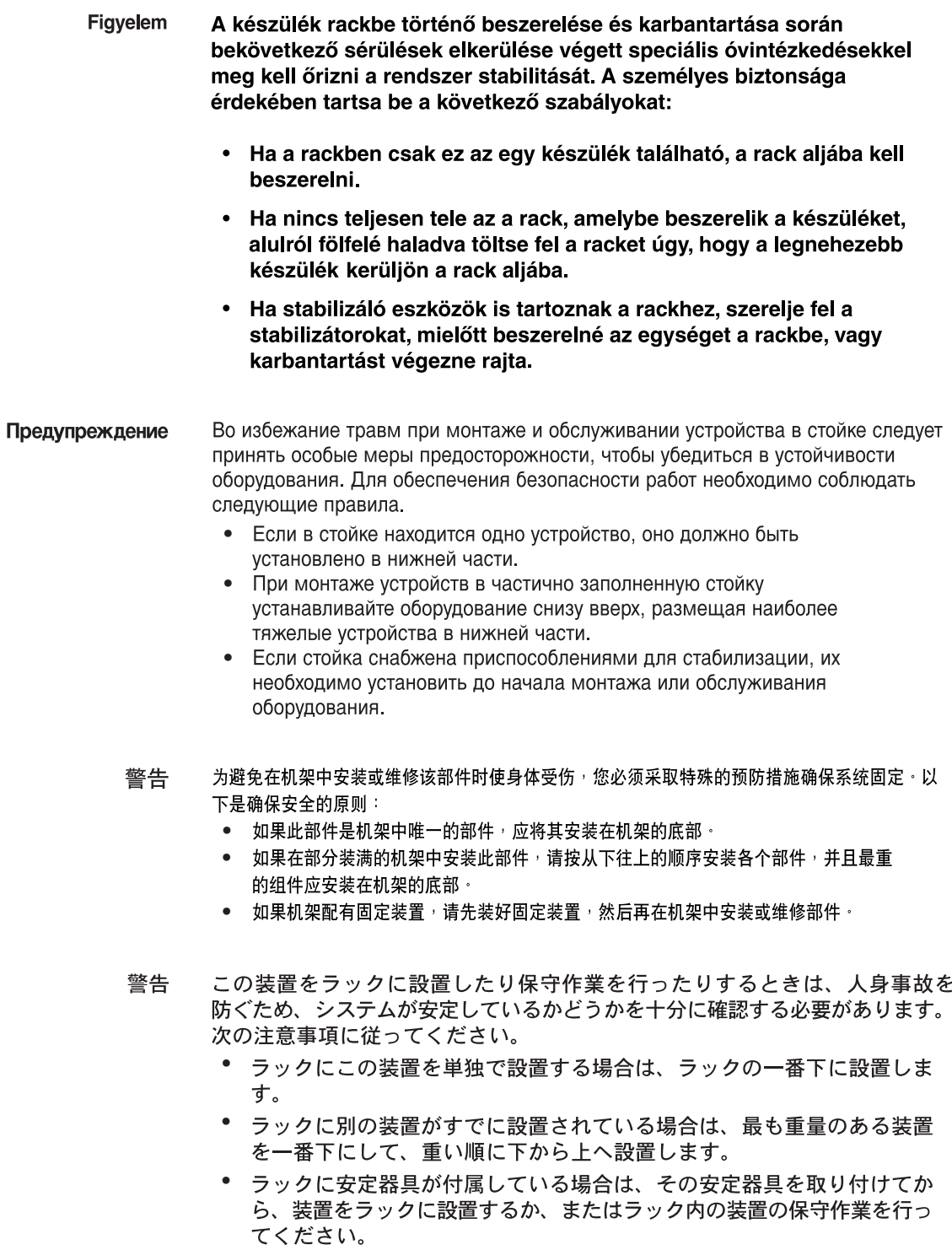

 $\blacksquare$ 

- 주의 이 장치를 랙에 장착하거나 서비스할 때 신체 부상을 방지하려면, 시스템이 안 정된 상태를 유지하도록 특별히 주의해야 합니다. 사용자의 안전을 위해 다음 지침 사항을 준수하십시오.
	- 이 장치가 랙에 장착되는 유일한 것일 경우. 랙의 맨 아래 부분에 장착되어야 합니다.
	- 부분적으로 차 있는 랙에 이 장치를 장착할 경우. 가장 무거운 장치를 랙의 맨 아래 부분부터 차례로 장착하십시오.
	- 안정기가 랙과 함께 제공되는 경우, 이 안정기를 설치한 후 이 장치를 랙에 장착하거나 서비스하십시오
- تحذير لتجنب حدوث أي إصابات عند تركيب هذه الوحدة، يجب اتباع بعض الاحتياطات لضمان عمل النظام بشكل سليم. يتم ذكر الإرشادات التالية لضمان الأمان.

يجِب تركيب هذه الوحدة في الجزءِ السفلي من الدولاب المتضمن قضبان إذا كانت هذه الوحدة هي الوحدة الوحيدة في الدولاب الذي بحتوى على قضبان.

عند تركيب هذه الوحدة في دولاب شبه ممتلئ، فم برفع الدولاب من الجزءِ السفلي لأعلى بحيث يكون الجزء الأثقل وزناً أسفل الدولاب.

إذا كان الدولاب المتضمن فضباناً يحتوي على أجهزة حفظ التوازن، فم بتثبيت هذه الأجهزة قبل تركيب الوحدة في الدولاب.

**Upozorenie** Kako ne bi došlo do tielesnih ozlieda kod postavljanja ili servisiranja uređaja na polici, potrebno je poduzeti mjere predostrožnosti kako bi sustav uvijek bio stabilan. Sigurnost se može osigurati poštivanjem sliedećih smiernica:

- · Ovaj uređaj treba ugraditi na dno police, ukoliko je to jedini uređaj na polici.
- Kod ugradnje uređaja u policu na kojoj se već nalaze drugi uređaji, policu treba opremati počevši od dna, te tako da se na dno stave najteži dijelovi.
- Ukoliko su na polici ugrađeni stabilizatori, njih montirajte prije ugradnje ili servisiranja uređaja na polici.
- Upozornění Abyste předešli poranění osob při montáži nebo opravě zařízení v montážním rámu, musíte dodržovat zvláštní preventivní opatření pro zajištění udržení stability systému. Pro zajištění bezpečnosti obsluhy isou určeny následující zásady:
	- · Pokud je toto zařízení jedinou jednotkou v montážním rámu, musí být namontováno na nejnižší místo rámu.
	- · Pokud je toto zařízení montováno do částečně obsazeného montážního rámu, obsazujte montážní rám ve směru zdola nahoru tak, aby byla nejtěžší součást nejníže.
	- Pokud je montážní rám vybaven stabilizačními zařízeními, nainstalujte stabilizátory ještě před montáží nebo opravou zařízení v montážním rámu.

Προειδοποίηση Για να αποφύγετε τον τραυματισμό κατά την τοποθέτηση ή τη συντήρηση αυτής της συσκευής σε αρθρωτό σύστημα, πρέπει να λάβετε ειδικές προφυλάξεις για να διασφαλίσετε τη σταθερότητα του συστήματος. Οι παρακάτω οδηγίες παρέχονται για να εξασφαλίσουν την ασφάλειά σας:

- Αυτή η συσκευή πρέπει να τοποθετείται στο κάτω μέρος του αρθρωτού συστήματος αν είναι η μοναδική συσκευή σε αυτό.
- Όταν τοποθετείτε αυτήν τη συσκευή σε εν μέρει γεμάτο αρθρωτό σύστημα, τοποθετήστε συσκευές στο αρθρωτό σύστημα από κάτω προς τα επάνω, με τη βαρύτερη συσκευή στο κάτω μέρος του συστήματος.
- Εάν το αρθρωτό σύστημα διαθέτει διατάξεις σταθεροποίησης, τοποθετήστε τους σταθεροποιητές πριν τοποθετήσετε ή συντηρήσετε τη συσκευή στο αρθρωτό σύστημα.

אזהרה כדי למנוע פציעה בעת הרכבת יחידה זו במעמד או טיפול בה, עליך לנקוט אמצעי זהירות מיוחדים כדי להבטיח את יציבות המערכת. הקווים המנחים הבאים ניתנים על מנת להבטיח את ביטחונר:

> • אם יחידה זו היא יחידה בודדת במעמד, יש להרכיב את היחידה בחלקו התחתון של המעמד.

• בעת הרכבת יחידה זו במעמד המלא בחלקו, טען את המעמד החל בחלק התחתון וכלפי מעלה כאשר הרכיב

הכבד ביותר נמצא בחלקו התחתון של המעמד.

• אם המעמד מסופק עם התקני ייצוב, התקן את המייצבים לפני הרכבה היחידה במעמד או טיפול בה.

- Opomena За да се не повредите кога го монтирате или го сервисирате уредот на полица, мора да бидете особено претпазливи за да ја обезбедите стабилноста на системот. Следите напатствија се дадени за да ја осигураат Вашата безбедност:
	- Уредот треба да се монтира најдолу на полицата ако е единствен уред на полицата.
	- Кога го монтирате уредот на делумно пополнета полица, полнете ја полицата од дното кон врвот со најтешката компонента на дното на полината
	- Ако полицата има стабилизаторски делови, наместете ги стабилизаторите пред да го монтирате или сервисирате уредот на полицата.

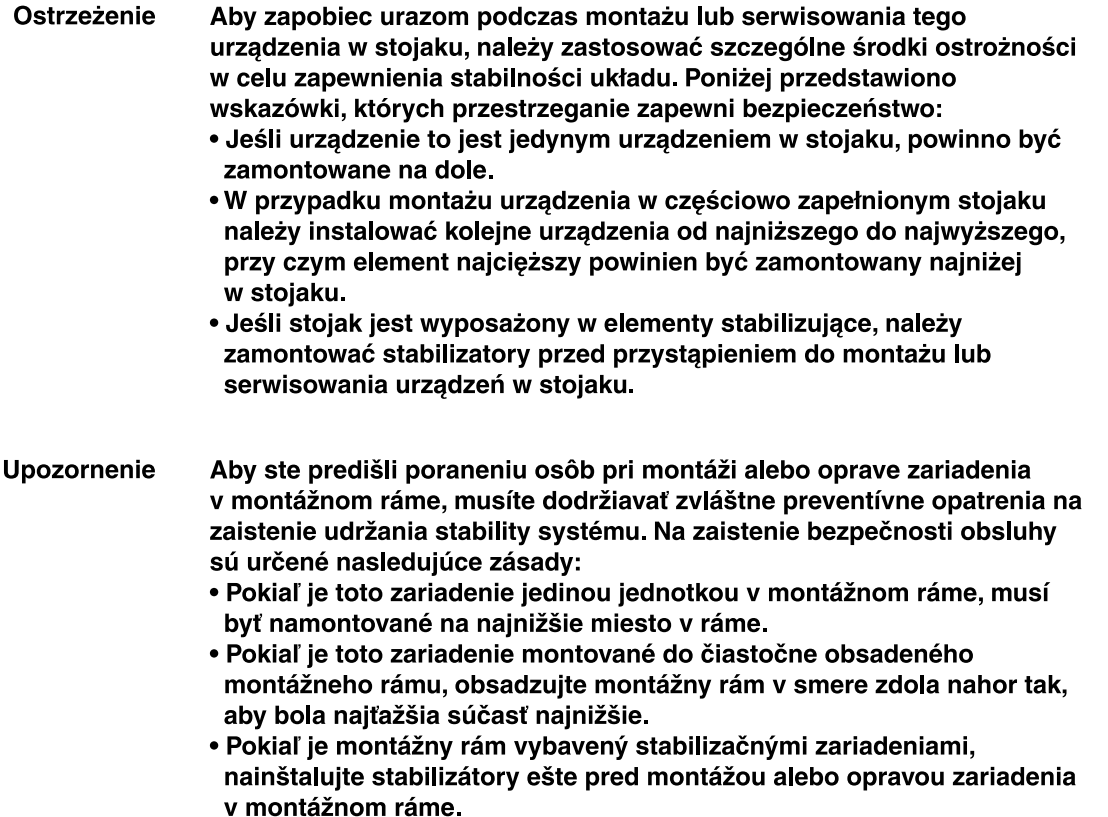

# <span id="page-209-0"></span>**Battery Handling Warning for 4400 Series Controllers**

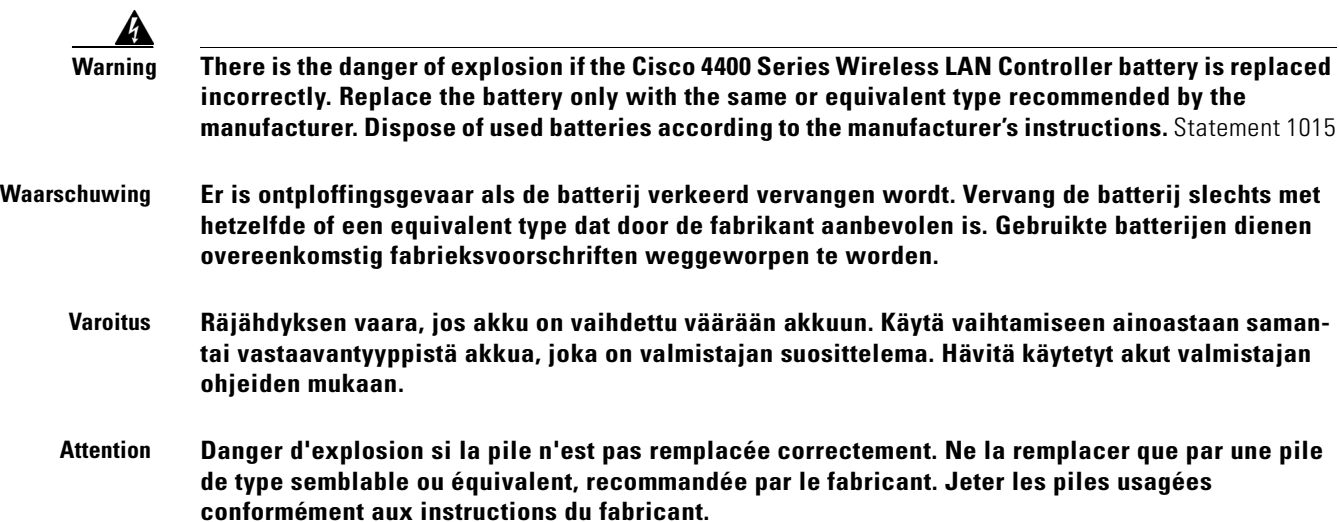

- **Warnung Bei Einsetzen einer falschen Batterie besteht Explosionsgefahr. Ersetzen Sie die Batterie nur durch den gleichen oder vom Hersteller empfohlenen Batterietyp. Entsorgen Sie die benutzten Batterien nach den Anweisungen des Herstellers.**
- **Avvertenza Pericolo di esplosione se la batteria non è installata correttamente. Sostituire solo con una di tipo uguale o equivalente, consigliata dal produttore. Eliminare le batterie usate secondo le istruzioni del produttore.**
	- **Advarsel Det kan være fare for eksplosjon hvis batteriet skiftes på feil måte. Skift kun med samme eller tilsvarende type som er anbefalt av produsenten. Kasser brukte batterier i henhold til produsentens instruksjoner.**
		- **Aviso Existe perigo de explosão se a bateria for substituída incorrectamente. Substitua a bateria por uma bateria igual ou de um tipo equivalente recomendado pelo fabricante. Destrua as baterias usadas conforme as instruções do fabricante.**
- **¡Advertencia! Existe peligro de explosión si la batería se reemplaza de manera incorrecta. Reemplazar la batería exclusivamente con el mismo tipo o el equivalente recomendado por el fabricante. Desechar las baterías gastadas según las instrucciones del fabricante.**
	- **Varning! Explosionsfara vid felaktigt batteribyte. Ersätt endast batteriet med samma batterityp som rekommenderas av tillverkaren eller motsvarande. Följ tillverkarens anvisningar vid kassering av använda batterier.**
	- **Figyelem** Robbanásveszélyt idézhet elő, ha helytelenül cserélik ki az akkumulátort. Csak a gyártó által javasolttal megegyező vagy azzal egyenértékű típusúra cserélje ki az akkumulátort! A használt akkumulátorok kidobásakor tartsa be a gyártó előírásait!
- Предупреждение При неправильной замене батареи возможен взрыв. Для замены следует использовать батарею того же или аналогичного типа, рекомендованного изготовителем. Утилизацию батареи необходимо производить в соответствии с указаниями изготовителя.
	- 警告 电池更换不当会有爆炸危险 · 请只用同类电池或制造商推荐的功能相当的电池更换原有电池 · 请按制造商的说明处理废旧电池 ·
	- 警告 不適切なバッテリに交換すると、爆発の危険性があります。製造元が推奨するものと同じまたは同 等のバッテリだけを使用してください。使用済みのバッテリは、製造元が指示する方法に従って処 分してください。

Г

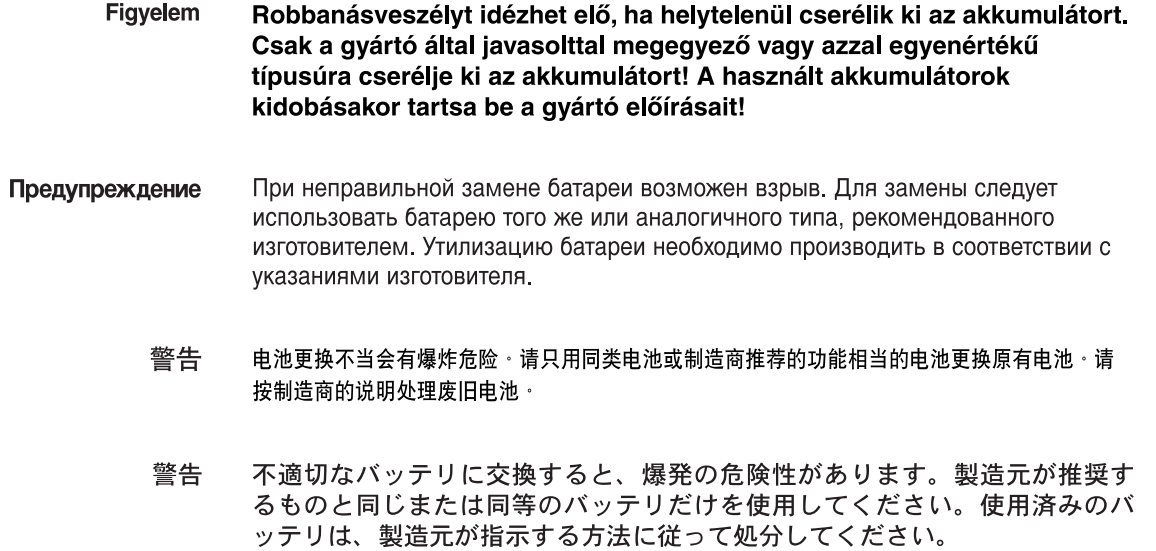

# <span id="page-211-0"></span>**Equipment Installation Warning**

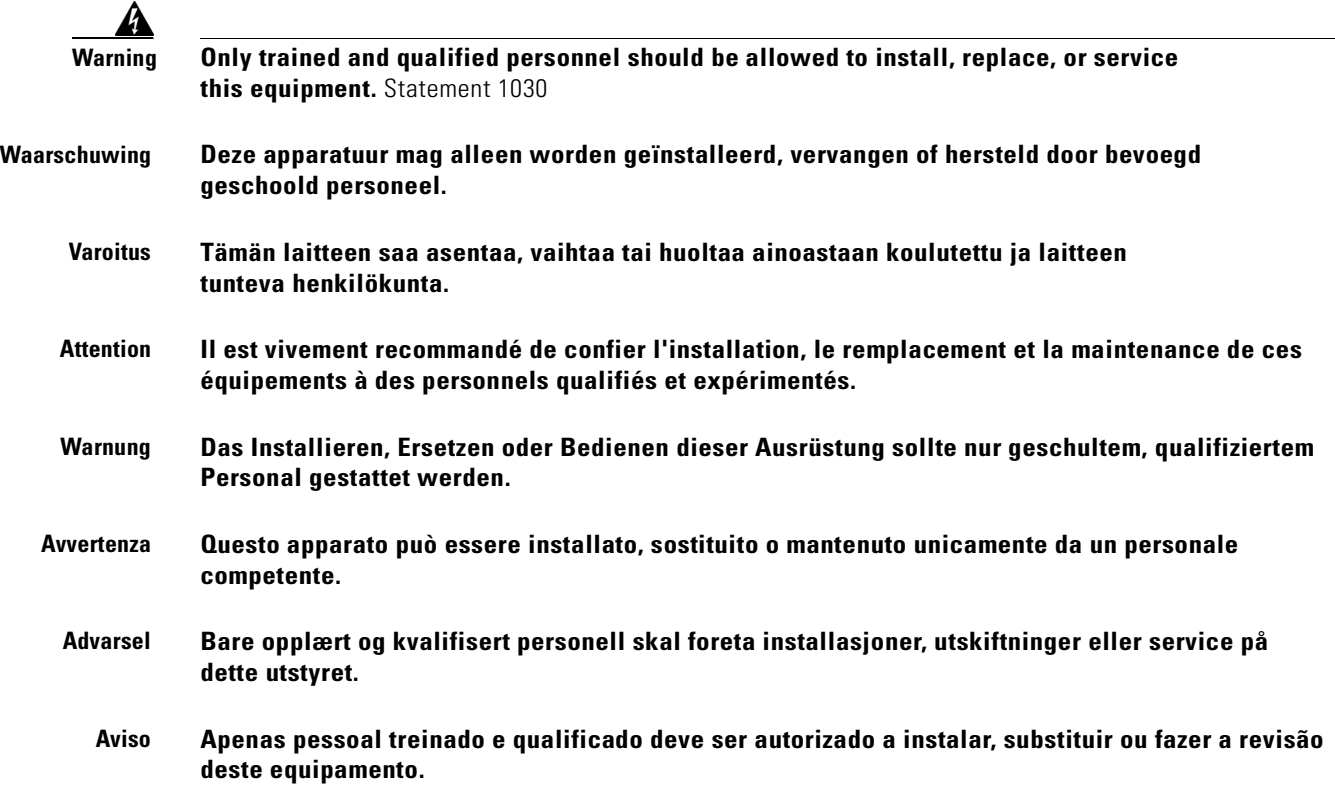

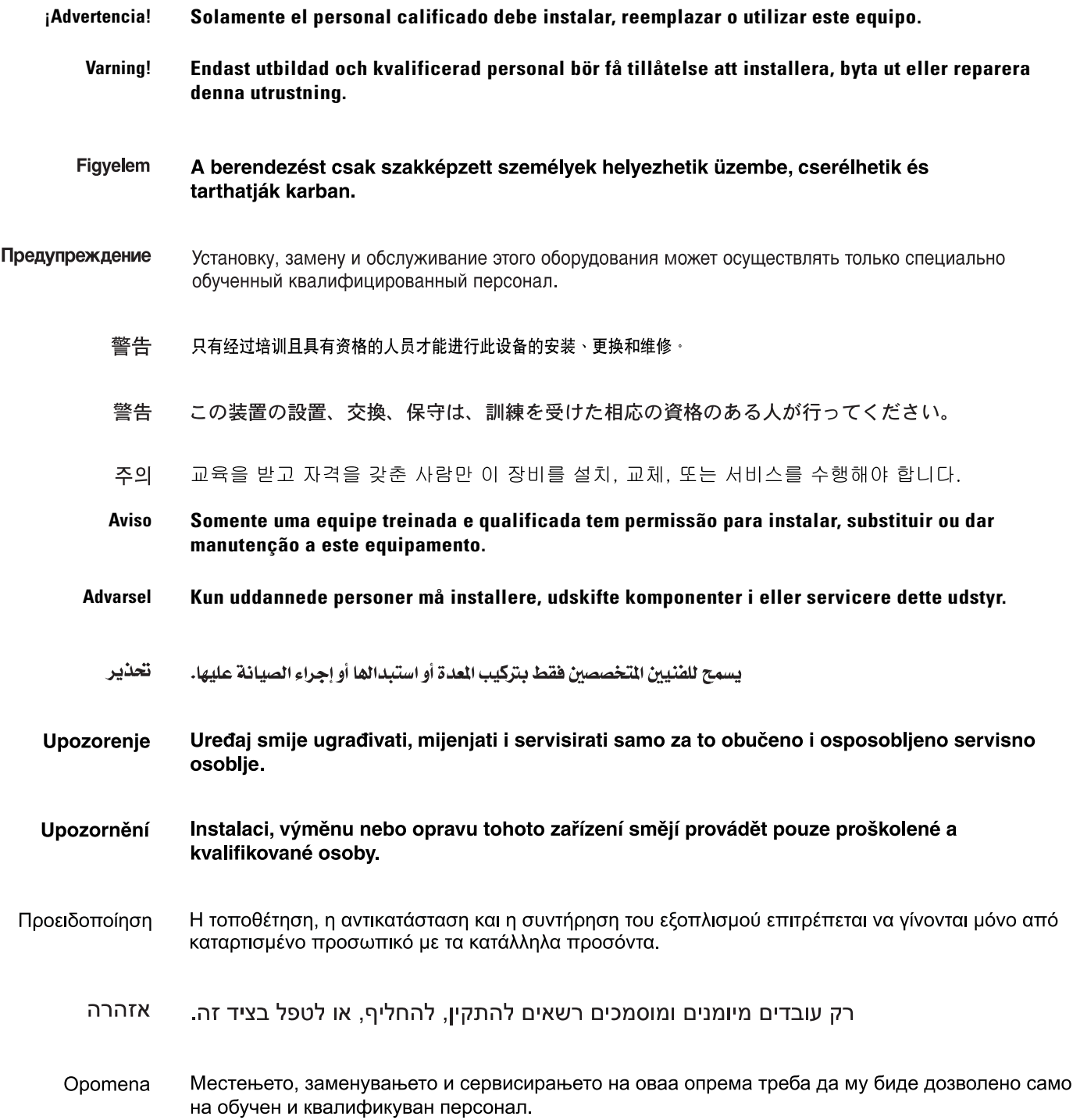

 $\blacksquare$ 

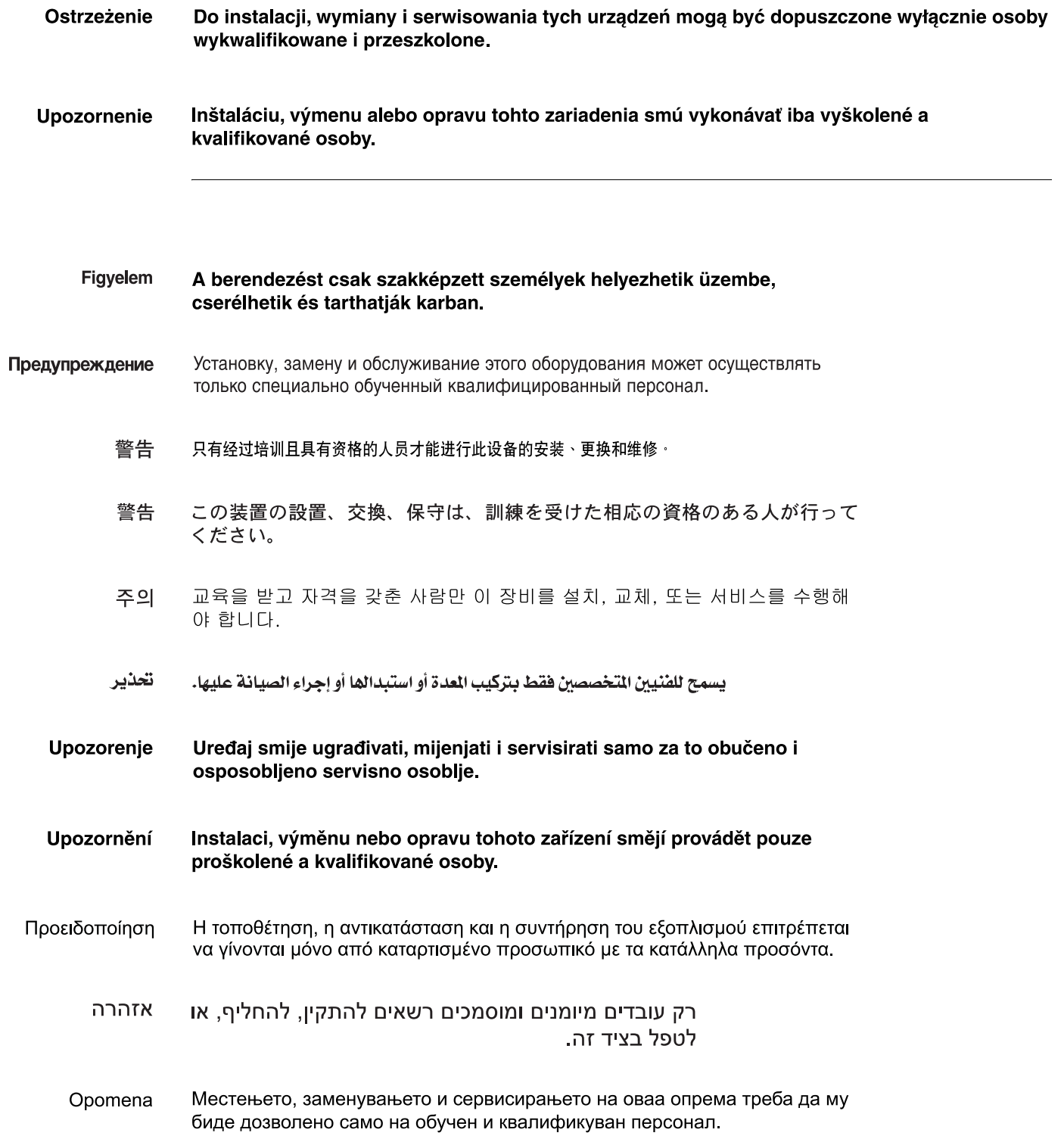

 $\blacksquare$ 

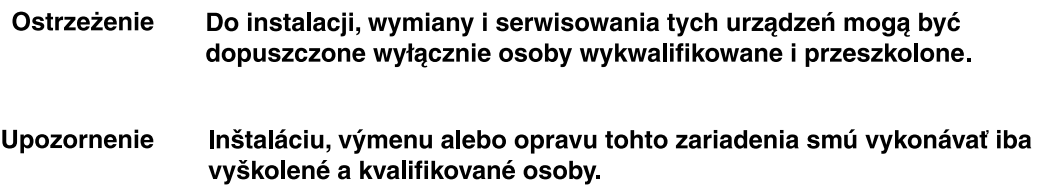

## <span id="page-214-0"></span>**More Than One Power Supply Warning for 4400 Series Controllers**

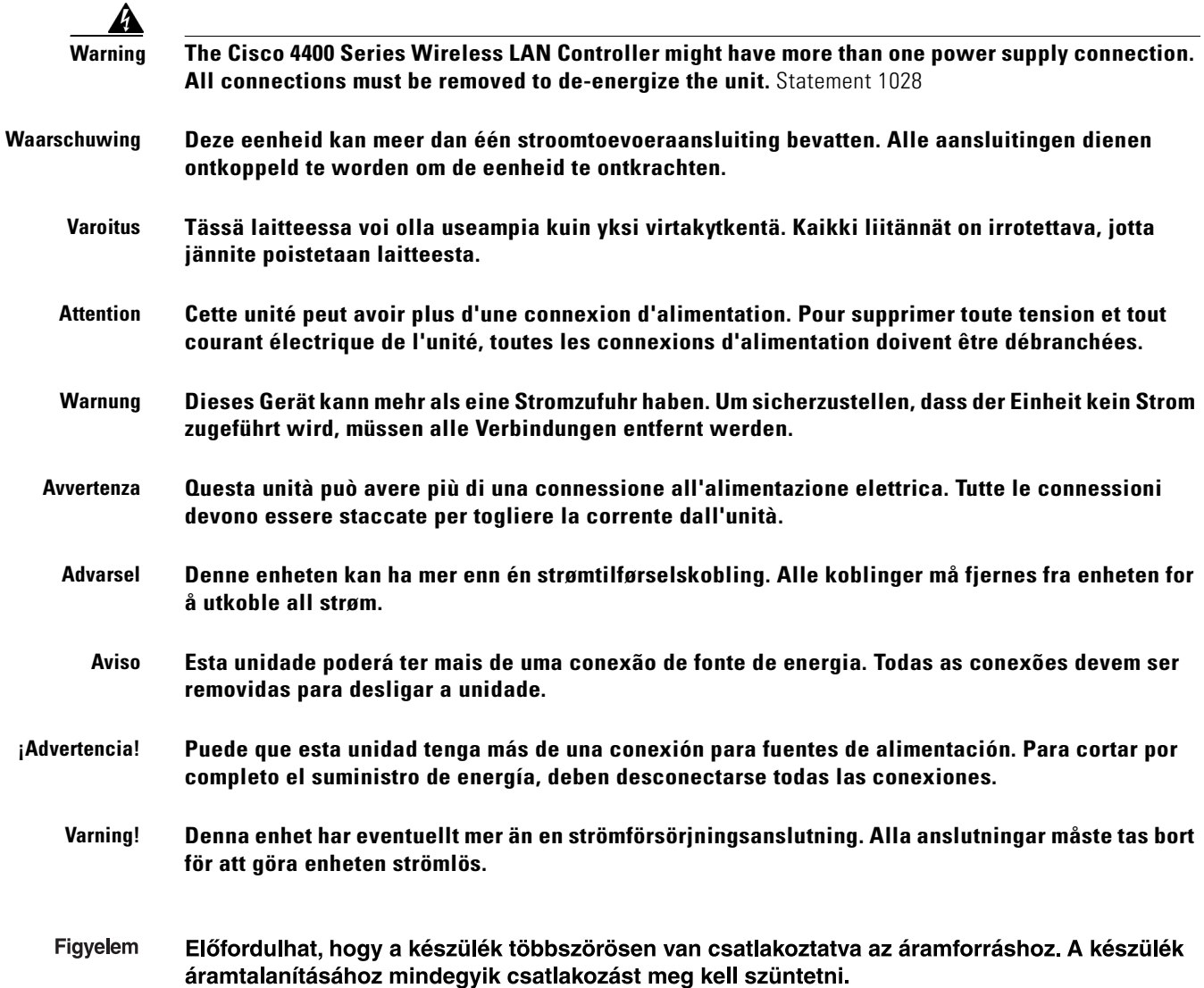

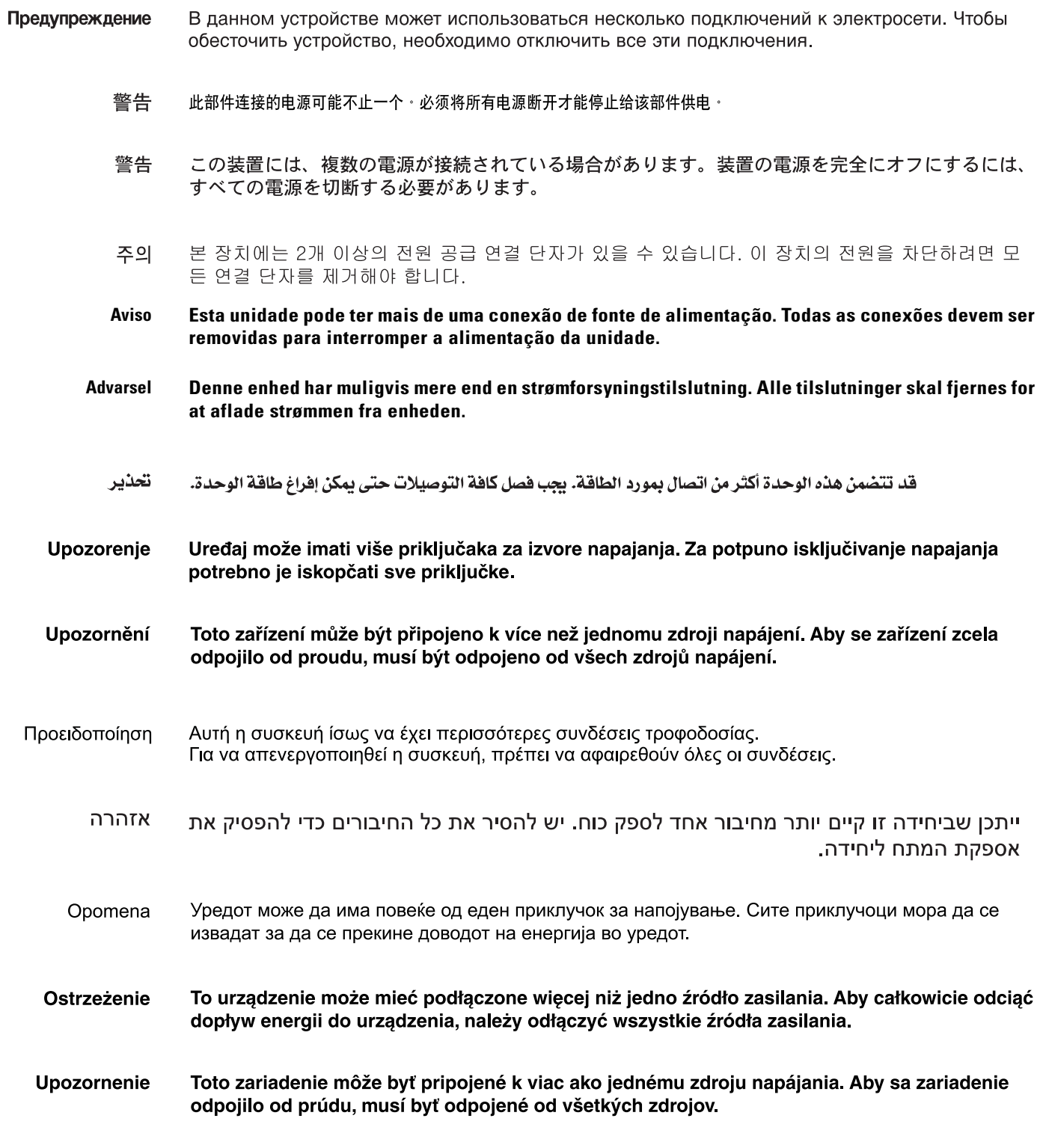

 $\blacksquare$
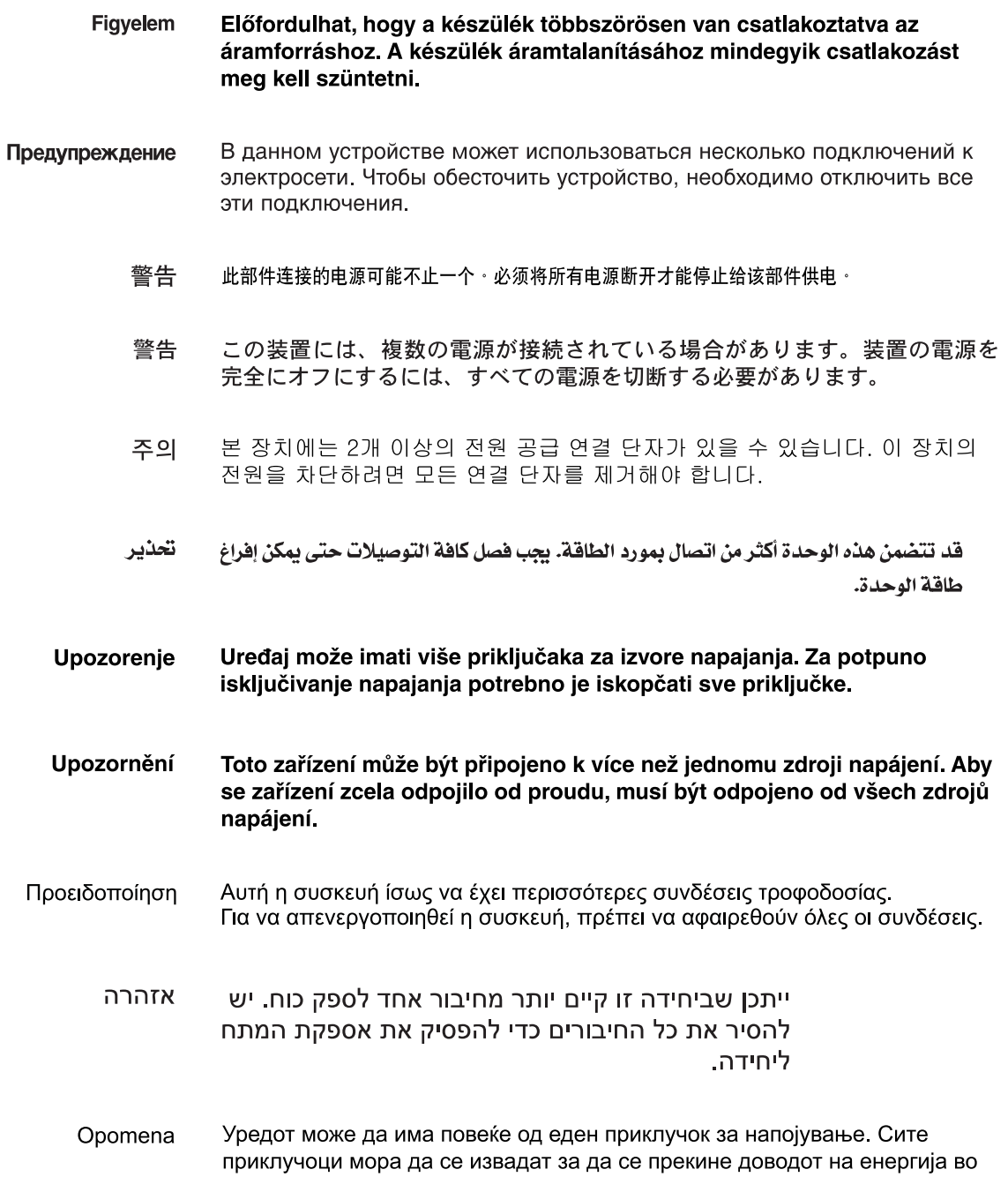

уредот.

- Ostrzeżenie To urządzenie może mieć podłączone więcej niż jedno źródło zasilania. Aby całkowicie odciąć dopływ energii do urządzenia, należy odłączyć wszystkie źródła zasilania.
- Toto zariadenie môže byť pripojené k viac ako jednému zdroju napájania. **Upozornenie** Aby sa zariadenie odpojilo od prúdu, musí byť odpojené od všetkých zdrojov

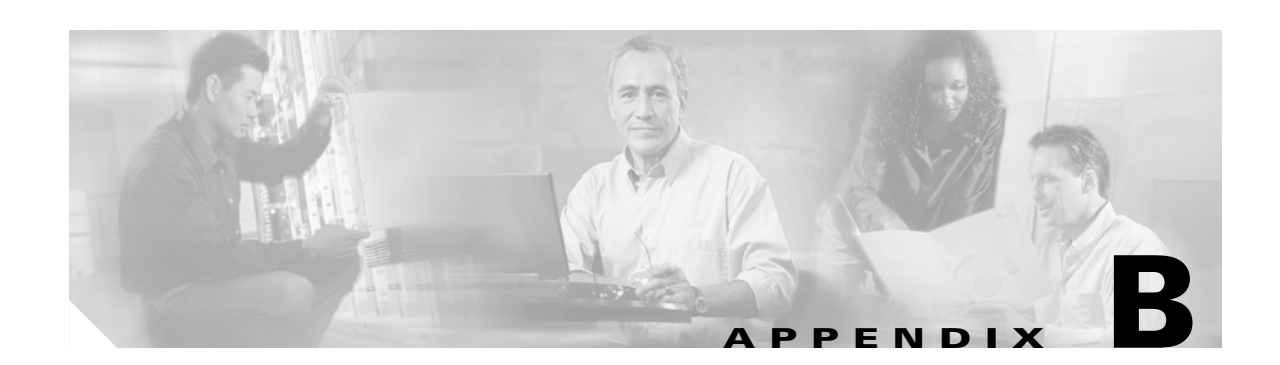

### **Declarations of Conformity and Regulatory Information**

This appendix provides declarations of conformity and regulatory information for the products in the Cisco Wireless LAN Solution.

This appendix contains these sections:

- **•** [Regulatory Information for 1000 Series Access Points, page B-2](#page-219-0)
- **•** [FCC Statements for Cisco 2000 Series Wireless LAN Controllers, page B-9](#page-226-0)
- **•** [FCC Statements for Cisco 4100 Series Wireless LAN Controllers and Cisco 4400 Series Wireless](#page-227-0)  [LAN Controllers, page B-10](#page-227-0)

### <span id="page-219-0"></span>**Regulatory Information for 1000 Series Access Points**

This section contains regulatory information for 1000 series access points. The information is in these sections:

- **•** [Manufacturers Federal Communication Commission Declaration of Conformity Statement, page](#page-219-1)  [B-2](#page-219-1)
- [Department of Communications—Canada, page B-3](#page-220-0)
- **•** [European Community, Switzerland, Norway, Iceland, and Liechtenstein, page B-4](#page-221-0)
- **•** [Declaration of Conformity for RF Exposure, page B-5](#page-222-0)
- **•** [Guidelines for Operating Cisco Aironet Access Points in Japan, page B-5](#page-222-1)
- **•** [Administrative Rules for Cisco Aironet Access Points in Taiwan, page B-6](#page-223-0)
- **•** [Declaration of Conformity Statements, page B-8](#page-225-0)

### <span id="page-219-1"></span>**Manufacturers Federal Communication Commission Declaration of Conformity Statement**

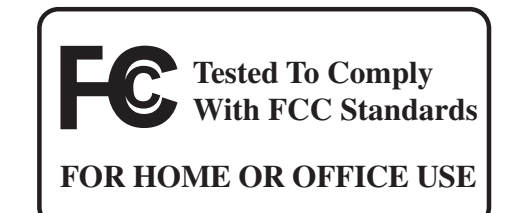

#### **Model:**

AIR-AP1010-A-K9, AIR-AP1020-A-K9, AIR-AP1030-A-K9

#### **FCC Certification number:**

LDK102057

#### **Manufacturer:**

Cisco Systems, Inc. 170 West Tasman Drive San Jose, CA 95134-1706 USA

This device complies with Part 15 rules. Operation is subject to the following two conditions:

- **1.** This device may not cause harmful interference, and
- **2.** This device must accept any interference received, including interference that may cause undesired operation.

This equipment has been tested and found to comply with the limits of a Class B digital device, pursuant to Part 15 of the FCC Rules. These limits are designed to provide reasonable protection against harmful interference when the equipment is operated in a residential environment. This equipment generates, uses, and radiates radio frequency energy, and if not installed and used in accordance with the instructions, may cause harmful interference. However, there is no guarantee that interference will not

occur. If this equipment does cause interference to radio or television reception, which can be determined by turning the equipment off and on, the user is encouraged to correct the interference by one of the following measures:

- **•** Reorient or relocate the receiving antenna.
- **•** Increase separation between the equipment and receiver.
- Connect the equipment to an outlet on a circuit different from which the receiver is connected.
- **•** Consult the dealer or an experienced radio/TV technician.

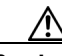

**Caution** The Part 15 radio device operates on a non-interference basis with other devices operating at this frequency when using the integrated antennas. Any changes or modification to the product not expressly approved by Cisco could void the user's authority to operate this device.

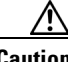

**Caution** Within the 5.15 to 5.25 GHz band (5 GHz radio channels 34 to 48) the U-NII devices are restricted to indoor operations to reduce any potential for harmful interference to co-channel Mobile Satellite System (MSS) operations.

### <span id="page-220-0"></span>**Department of Communications—Canada**

#### **Model:**

AIR-AP1010-A-K9, AIR-AP1020-A-K9, AIR-AP1030-A-K9

**Certification number:**

2461B-102057

#### **Canadian Compliance Statement**

This Class B Digital apparatus meets all the requirements of the Canadian Interference-Causing Equipment Regulations.

Cet appareil numerique de la classe B respecte les exigences du Reglement sur le material broilleur du Canada.

This device complies with Class B Limits of Industry Canada. Operation is subject to the following two conditions:

- **1.** This device may not cause harmful interference, and
- **2.** This device must accept any interference received, including interference that may cause undesired operation.

Cisco Aironet 2.4-GHz Access Points are certified to the requirements of RSS-210 for 2.4-GHz spread spectrum devices, and Cisco Aironet 54-Mbps, 5-GHz Access Points are certified to the requirements of RSS-210 for 5-GHz spread spectrum devices.The use of this device in a system operating either partially or completely outdoors may require the user to obtain a license for the system according to the Canadian regulations. For further information, contact your local Industry Canada office.

Г

### <span id="page-221-0"></span>**European Community, Switzerland, Norway, Iceland, and Liechtenstein**

**Model:**

AIR-AP1010-E-K9, AIR-AP1020-E-K9, AIR-AP1030-E-K9

#### **Declaration of Conformity with Regard to the R&TTE Directive 1999/5/EC**

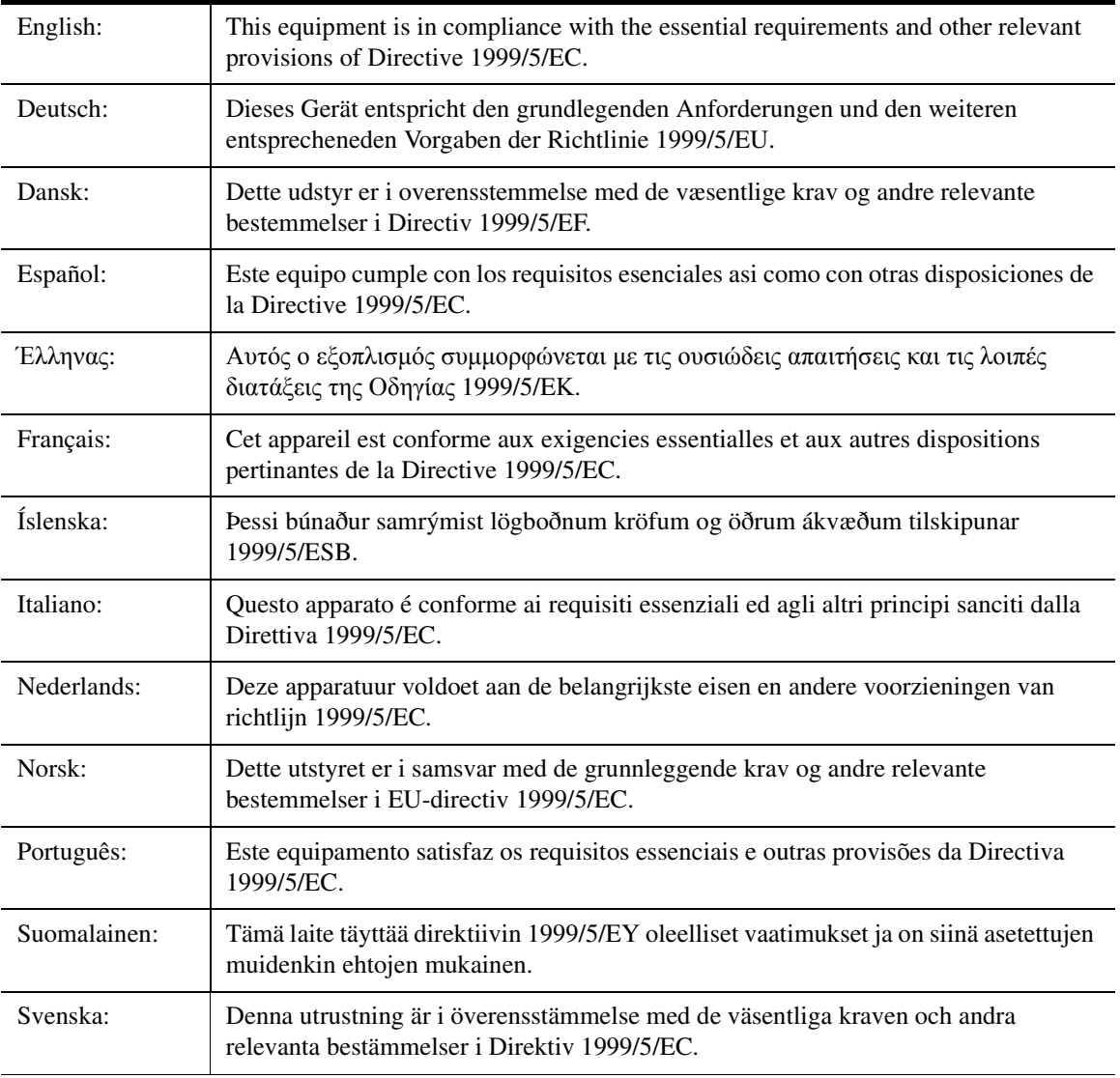

For 2.4 GHz radios, the following standards were applied:

- **•** Radio: EN 300.328-1, EN 300.328-2
- **•** EMC: EN 301.489-1, EN 301.489-17
- **•** Safety: EN 60950

**Note** This equipment is intended to be used in all EU and EFTA countries. Outdoor use may be restricted to certain frequencies and/or may require a license for operation. For more details, contact Cisco Corporate Compliance.

For 54 Mbps, 5 GHz access points, the following standards were applied:

- **•** Radio: EN 301.893
- **•** EMC: EN 301.489-1, EN 301.489-17
- **•** Safety: EN 60950

The following CE mark is affixed to the access point with a 2.4 GHz radio and a 54 Mbps, 5 GHz radio:

# $C \in \mathbb{O}$

### <span id="page-222-0"></span>**Declaration of Conformity for RF Exposure**

The radio has been found to be compliant to the requirements set forth in CFR 47 Sections 2.1091, and 15.247 (b) (4) addressing RF Exposure from radio frequency devices as defined in Evaluating Compliance with FCC Guidelines for Human Exposure to Radio Frequency Electromagnetic Fields. The equipment shoud be installed more than 20 cm (7.9 in.) from your body or nearby persons.

The access point must be installed to maintain a minimum 20 cm (7.9 in.) co-located separation distance from other FCC approved indoor/outdoor antennas used with the access point. Any antennas or transmitters not approved by the FCC cannot be co-located with the access point. The access point's co-located 2.4 GHz and 5 GHz integrated antennas support a minimum separation distance of 8 cm (3.2 in.) and are compliant with the applicable FCC RF exposure limit when transmitting simultaneously.

Note Dual antennas used for diversity operation are not considered co-located.

### <span id="page-222-1"></span>**Guidelines for Operating Cisco Aironet Access Points in Japan**

This section provides guidelines for avoiding interference when operating Cisco Aironet access points in Japan. These guidelines are provided in both Japanese and English.

#### **Model:**

AIR-AP1010-J-K9, AIR-AP1020-J-K9, AIR-AP1030-J-K9

Г

#### **Japanese Translation**

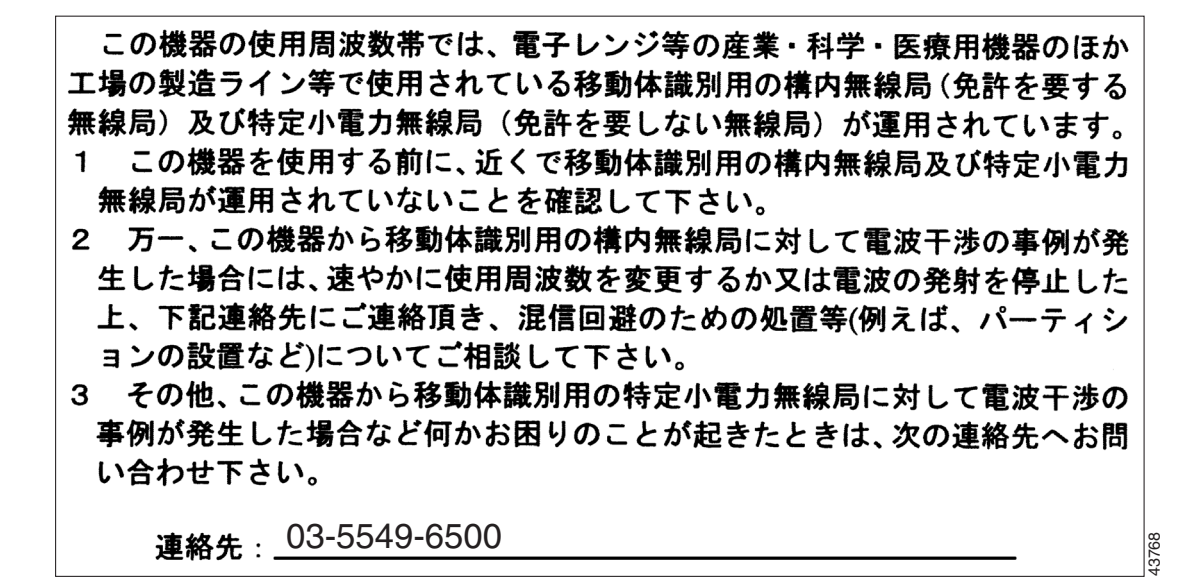

#### **English Translation**

This equipment operates in the same frequency bandwidth as industrial, scientific, and medical devices such as microwave ovens and mobile object identification (RF-ID) systems (licensed premises radio stations and unlicensed specified low-power radio stations) used in factory production lines.

- **1.** Before using this equipment, make sure that no premises radio stations or specified low-power radio stations of RF-ID are used in the vicinity.
- **2.** If this equipment causes RF interference to a premises radio station of RF-ID, promptly change the frequency or stop using the device; contact the number below and ask for recommendations on avoiding radio interference, such as setting partitions.
- **3.** If this equipment causes RF interference to a specified low-power radio station of RF-ID, contact the number below.

Contact Number: 03-5549-6500

### <span id="page-223-0"></span>**Administrative Rules for Cisco Aironet Access Points in Taiwan**

This section provides administrative rules for operatingCisco Aironet access points inTaiwan. The rules are provided in both Chinese and English.

#### **Access Points with IEEE 802.11a Radios**

**Chinese Translation**

本設備限於室內使用

#### **English Translation**

This equipment is limited for indoor use.

#### **All Access Points**

**Chinese Translation**

#### 低功率雷波輻射性雷機管理辦法

- 第十二條 經型式認證合格之低功率射頻雷機,非經許 可, 公司、商號或使用者均不得擅自變更煩 率、加大功率或變更原設計之特性及功能。
- 第十四條 低功率射頻電機之使用不得影響飛航安全及干 擾合法通信;經發現有干擾現象時,應立即停 用, 並改善至無干擾時方得繼續使用。

前項合法通信,指依電信法規定作業之無線電 信。

低功率射頻電機須忍受合法通信或工業、科學 及醫療用電波輻射性電機設備之干擾。

#### **English Translation**

Administrative Rules for Low-power Radio-Frequency Devices

Article 12

For those low-power radio-frequency devices that have already received a type-approval, companies, business units or users should not change its frequencies, increase its power or change its original features and functions.

Article 14

The operation of the low-power radio-frequency devices is subject to the conditions that no harmful interference is caused to aviation safety and authorized radio station; and if interference is caused, the user must stop operating the device immediately and can't re-operate it until the harmful interference is clear.

The authorized radio station means a radio-communication service operating in accordance with the Communication Act.

The operation of the low-power radio-frequency devices is subject to the interference caused by the operation of an authorized radio station, by another intentional or unintentional radiator, by industrial, scientific and medical (ISM) equipment, or by an incidental radiator.

### <span id="page-225-0"></span>**Declaration of Conformity Statements**

All the Declaration of Conformity statements related to this product can be found at the following URL:

<http://www.ciscofax.com>

### <span id="page-226-0"></span>**FCC Statements for Cisco 2000 Series Wireless LAN Controllers**

This equipment has been tested and found to comply with the limits for a Class B digital device, pursuant to Part 15 of the FCC Rules. These limits are designed to provide reasonable protection against harmful interference in a residential installation. This equipment generates, uses and can radiate radio frequency energy and, if not installed and used in accordance with the instructions, may cause harmful interference to radio communications. However, there is no guarantee that interference will not occur in a particular installation. If this equipment does cause harmful interference to radio or television reception, which can be determined by turning the equipment off and on, the user is encouraged to try to correct the interference by one or more of the following measures:

- **•** Reorient or relocate the receiving antenna.
- **•** Increase the separation between the equipment and receiver.
- Connect the equipment into an outlet on a circuit different from that to which the receiver is connected.
- Consult the dealer or an experienced radio/TV technician for help. [cfr reference 15.105]

### <span id="page-227-0"></span>**FCC Statements for Cisco 4100 Series Wireless LAN Controllers and Cisco 4400 Series Wireless LAN Controllers**

FCC Statements for Cisco 4100 Series Wireless LAN Controllers and Cisco 4400 Series Wireless LAN Controllers

The Cisco 4100 Series Wireless LAN Controller and Cisco 4400 Series Wireless LAN Controller equipment has been tested and found to comply with the limits for a Class A digital device, pursuant to Part 15 of the FCC Rules. These limits are designed to provide reasonable protection against harmful interference when the equipment is operated in a commercial environment. This equipment generates, uses, and can radiate radio frequency energy and, if not installed and used in accordance with the instruction manual, may cause harmful interference to radio communications. Operation of this equipment in a residential area is likely to cause harmful interference in which case the user will be required to correct the interference at his own expense.

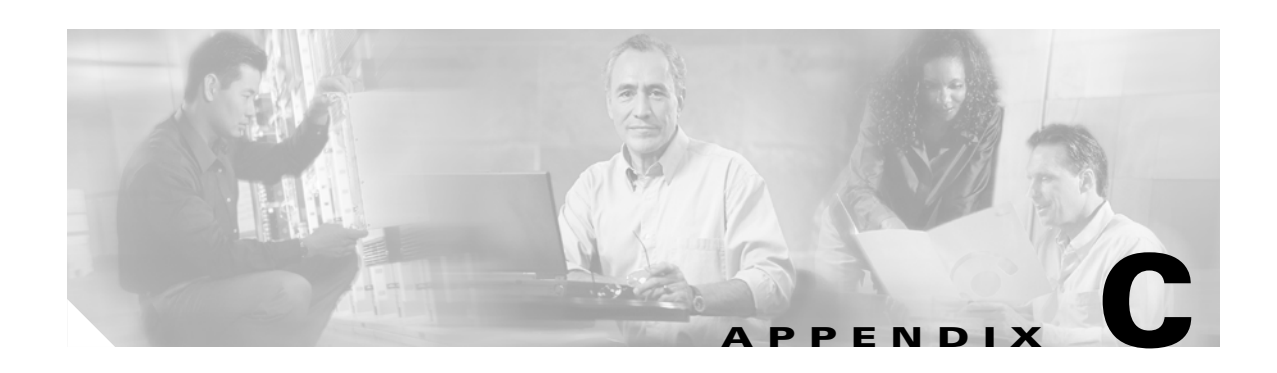

### **End User License and Warranty**

This appendix describes the end user license and warranty that apply to the Cisco Wireless LAN Solution products:

- **•** Cisco 1000 Series Lightweight Access Points
- **•** Cisco 2000 Series Wireless LAN Controllers
- **•** Cisco 2700 Series Location Appliances
- **•** Cisco 4100 Series Wireless LAN Controllers
- **•** Cisco 4400 Series Wireless LAN Controllers
- **•** Cisco Wireless Services Modules

This appendix contains these sections:

- **•** [End User License Agreement, page C-2](#page-229-0)
- **•** [Limited Warranty, page C-4](#page-231-0)
- **•** [General Terms Applicable to the Limited Warranty Statement and End User License Agreement,](#page-233-0)  [page C-6](#page-233-0)
- [Additional Open Source Terms, page C-7](#page-234-0)

### <span id="page-229-0"></span>**End User License Agreement**

**IMPORTANT: PLEASE READ THIS END USER LICENSE AGREEMENT CAREFULLY. DOWNLOADING, INSTALLING OR USING CISCO OR CISCO-SUPPLIED SOFTWARE CONSTITUTES ACCEPTANCE OF THIS AGREEMENT.**

CISCO IS WILLING TO LICENSE THE SOFTWARE TO YOU ONLY UPON THE CONDITION THAT YOU ACCEPT ALL OF THE TERMS CONTAINED IN THIS LICENSE AGREEMENT. BY DOWNLOADING OR INSTALLING THE SOFTWARE, OR USING THE EQUIPMENT THAT CONTAINS THIS SOFTWARE, YOU ARE BINDING YOURSELF AND THE BUSINESS ENTITY THAT YOU REPRESENT (COLLECTIVELY, "CUSTOMER") TO THIS AGREEMENT. IF YOU DO NOT AGREE TO ALL OF THE TERMS OF THIS AGREEMENT, THEN CISCO IS UNWILLING TO LICENSE THE SOFTWARE TO YOU AND (A) DO NOT DOWNLOAD, INSTALL OR USE THE SOFTWARE, AND (B) YOU MAY RETURN THE SOFTWARE FOR A FULL REFUND, OR, IF THE SOFTWARE IS SUPPLIED AS PART OF ANOTHER PRODUCT, YOU MAY RETURN THE ENTIRE PRODUCT FOR A FULL REFUND. YOUR RIGHT TO RETURN AND REFUND EXPIRES 30 DAYS AFTER PURCHASE FROM CISCO OR AN AUTHORIZED CISCO RESELLER, AND APPLIES ONLY IF YOU ARE THE ORIGINAL END USER PURCHASER.

*The following terms of this End User License Agreement ("Agreement") govern Customer's access and use of the Software, except to the extent (a) there is a separate signed agreement between Customer and Cisco governing Customer's use of the Software or (b) the Software includes a separate "click-accept" license agreement as part of the installation and/or download process. To the extent of a conflict between the provisions of the foregoing documents, the order of precedence shall be (1) the signed agreement, (2) the click-accept agreement, and (3) this End User License Agreement.*

**License.** Conditioned upon compliance with the terms and conditions of this Agreement, Cisco Systems, Inc. or its subsidiary licensing the Software instead of Cisco Systems, Inc. ("Cisco"), grants to Customer a nonexclusive and nontransferable license to use for Customer's internal business purposes the Software and the Documentation for which Customer has paid the required license fees. "Documentation" means written information (whether contained in user or technical manuals, training materials, specifications or otherwise) specifically pertaining to the Software and made available by Cisco with the Software in any manner (including on CD-ROM, or on-line).

Customer's license to use the Software shall be limited to, and Customer shall not use the Software in excess of, a single hardware chassis or card or that number of agent(s), concurrent users, sessions, IP addresses, port(s), seat(s), server(s) or site(s), as set forth in the applicable Purchase Order which has been accepted by Cisco and for which Customer has paid to Cisco the required license fee.

Unless otherwise expressly provided in the Documentation, Customer shall use the Software solely as embedded in, for execution on, or (where the applicable documentation permits installation on non-Cisco equipment) for communication with Cisco equipment owned or leased by Customer and used for Customer's internal business purposes. NOTE: For evaluation or beta copies for which Cisco does not charge a license fee, the above requirement to pay license fees does not apply.

**General Limitations.** This is a license, not a transfer of title, to the Software and Documentation, and Cisco retains ownership of all copies of the Software and Documentation. Customer acknowledges that the Software and Documentation contain trade secrets of Cisco, its suppliers or licensors, including but not limited to the specific internal design and structure of individual programs and associated interface information. Accordingly, except as otherwise expressly provided under this Agreement, Customer shall have no right, and Customer specifically agrees not to:

(i) transfer, assign or sublicense its license rights to any other person or entity, or use the Software on unauthorized or secondhand Cisco equipment, and Customer acknowledges that any attempted transfer, assignment, sublicense or use shall be void;

(ii) make error corrections to or otherwise modify or adapt the Software or create derivative works based upon the Software, or permit third parties to do the same;

(iii) reverse engineer or decompile, decrypt, disassemble or otherwise reduce the Software to human-readable form, except to the extent otherwise expressly permitted under applicable law notwithstanding this restriction;

(iv) use or permit the Software to be used to perform services for third parties, whether on a service bureau or time sharing basis or otherwise, without the express written authorization of Cisco; or

(v) disclose, provide, or otherwise make available trade secrets contained within the Software and Documentation in any form to any third party without the prior written consent of Cisco. Customer shall implement reasonable security measures to protect such trade secrets; or

(vi) use the Software to develop any software application intended for resale which employs the Software.

To the extent required by law, and at Customer's written request, Cisco shall provide Customer with the interface information needed to achieve interoperability between the Software and another independently created program, on payment of Cisco's applicable fee, if any. Customer shall observe strict obligations of confidentiality with respect to such information and shall use such information in compliance with any applicable terms and conditions upon which Cisco makes such information available. Customer is granted no implied licenses to any other intellectual property rights other than as specifically granted herein.

**Software, Upgrades and Additional Copies.** For purposes of this Agreement, "Software" shall include (and the terms and conditions of this Agreement shall apply to) computer programs, including firmware, as provided to Customer by Cisco or an authorized Cisco reseller, and any upgrades, updates, bug fixes or modified versions thereto (collectively, "Upgrades") or backup copies of the Software licensed or provided to Customer by Cisco or an authorized Cisco reseller. NOTWITHSTANDING ANY OTHER PROVISION OF THIS AGREEMENT: (1) CUSTOMER HAS NO LICENSE OR RIGHT TO USE ANY ADDITIONAL COPIES OR UPGRADES UNLESS CUSTOMER, AT THE TIME OF ACQUIRING SUCH COPY OR UPGRADE, ALREADY HOLDS A VALID LICENSE TO THE ORIGINAL SOFTWARE AND HAS PAID THE APPLICABLE FEE FOR THE UPGRADE OR ADDITIONAL COPIES; (2) USE OF UPGRADES IS LIMITED TO CISCO EQUIPMENT FOR WHICH CUSTOMER IS THE ORIGINAL END USER PURCHASER OR LESSEE OR WHO OTHERWISE HOLDS A VALID LICENSE TO USE THE SOFTWARE WHICH IS BEING UPGRADED; AND (3) THE MAKING AND USE OF ADDITIONAL COPIES IS LIMITED TO NECESSARY BACKUP PURPOSES ONLY.

**Proprietary Notices.** Customer agrees to maintain and reproduce all copyright and other proprietary notices on all copies, in any form, of the Software in the same form and manner that such copyright and other proprietary notices are included on the Software. Except as expressly authorized in this Agreement, Customer shall not make any copies or duplicates of any Software without the prior written permission of Cisco.

**Open Source Content.** Customer acknowledges that the Software contains open source or publicly available content under separate license and copyright requirements which are located either in an attachment to this license, the Software README file or the Documentation. Customer agrees to comply with such separate license and copyright requirements.

**Third Party Beneficiaries.** Certain Cisco or Cisco affiliate suppliers are intended third party beneficiaries of this Agreement. The terms and conditions herein are made expressly for the benefit of and are enforceable by Cisco's suppliers; provided, however, that suppliers are not in any contractual relationship with Customer. Cisco's suppliers include without limitation: (a) Hifn, Inc., a Delaware corporation with principal offices at 750 University Avenue, Los Gatos, California and (b) Wind River Systems, Inc., and its suppliers. Additional suppliers may be provided in subsequent updates of Documentation supplied to Customer.

**Term and Termination.** This Agreement and the license granted herein shall remain effective until terminated. Customer may terminate this Agreement and the license at any time by destroying all copies of Software and any Documentation. Customer's rights under this Agreement will terminate immediately without notice from Cisco if Customer fails to comply with any provision of this Agreement. Cisco and its suppliers are further entitled to obtain injunctive relief if Customer's use of the Software is in violation of any license restrictions. Upon termination, Customer shall destroy all copies of Software and Documentation in its possession or control. All confidentiality obligations of Customer and all limitations of liability and disclaimers and restrictions of warranty shall survive termination of this Agreement. In addition, the provisions of the sections titled "U.S. Government End User Purchasers" and "General Terms Applicable to the Limited Warranty Statement and End User License" shall survive termination of this Agreement.

**Customer Records.** Customer grants to Cisco and its independent accountants the right to examine Customer's books, records and accounts during Customer's normal business hours to verify compliance with this Agreement. In the event such audit discloses non-compliance with this Agreement, Customer shall promptly pay to Cisco the appropriate license fees, plus the reasonable cost of conducting the audit.

**Export.** Software and Documentation, including technical data, may be subject to U.S. export control laws, including the U.S. Export Administration Act and its associated regulations, and may be subject to export or import regulations in other countries. Customer agrees to comply strictly with all such regulations and acknowledges that it has the responsibility to obtain licenses to export, re-export, or import Software and Documentation. Customer's failure to comply with such restrictions shall constitute a material breach of the Agreement.

**U.S. Government End User Purchasers.** The Software and Documentation qualify as "commercial items," as that term is defined at Federal Acquisition Regulation ("FAR") (48 C.F.R.) 2.101, consisting of "commercial computer software" and "commercial computer software documentation" as such terms are used in FAR 12.212. Consistent with FAR 12.212 and DoD FAR Supp. 227.7202-1 through 227.7202-4, and notwithstanding any other FAR or other contractual clause to the contrary in any agreement into which this End User License Agreement may be incorporated, Customer may provide to Government end user or, if this Agreement is direct, Government end user will acquire, the Software and Documentation with only those rights set forth in this End User License Agreement. Use of either the Software or Documentation or both constitutes agreement by the Government that the Software and Documentation are "commercial computer software" and "commercial computer software documentation," and constitutes acceptance of the rights and restrictions herein.

### <span id="page-231-0"></span>**Limited Warranty**

**Hardware for 1000 Series Access Points.** Cisco Systems, Inc., or the Cisco Systems, Inc. subsidiary selling the Product ("Cisco") warrants that commencing from the date of shipment to Customer (and in case of resale by a Cisco reseller, commencing not more than ninety (90) days after original shipment by Cisco), and continuing for a period of one (1) year, the Hardware will be free from defects in material and workmanship under normal use. The date of shipment of a Product by Cisco is set forth on the packaging material in which the Product is shipped. This limited warranty extends only to the original user of the Product. Customer's sole and exclusive remedy and the entire liability of Cisco and its suppliers under this limited warranty will be, at Cisco's or its service center's option, shipment of a replacement within the warranty period and according to the replacement process described in the Warranty Card (if any), or if no Warranty Card, as described at

*www.cisco.com/en/US/products/prod\_warranties\_listing.html* or a refund of the purchase price if the Hardware is returned to the party supplying it to Customer, freight and insurance prepaid. Cisco

replacement parts used in Hardware replacement may be new or equivalent to new. Cisco's obligations hereunder are conditioned upon the return of affected Hardware in accordance with Cisco's or its service center's then-current Return Material Authorization (RMA) procedures.

**Hardware for Cisco 2000 Series Wireless LAN Controllers, Cisco 2700 Series Location Appliances, Cisco 4100 Series Wireless LAN Controllers, Cisco 4400 Series Wireless LAN Controllers, and Cisco Wireless Services Modules.** Cisco Systems, Inc., or the Cisco Systems, Inc. subsidiary selling the Product ("Cisco") warrants that commencing from the date of shipment to Customer (and in case of resale by a Cisco reseller, commencing not more than ninety (90) days after original shipment by Cisco), and continuing for a period of ninety (90) days, the Hardware will be free from defects in material and workmanship under normal use. The date of shipment of a Product by Cisco is set forth on the packaging material in which the Product is shipped. This limited warranty extends only to the original user of the Product. Customer's sole and exclusive remedy and the entire liability of Cisco and its suppliers under this limited warranty will be, at Cisco's or its service center's option, shipment of a replacement within the warranty period and according to the replacement process described in the Warranty Card (if any), or if no Warranty Card, as described at [www.cisco.com/en/US/products/prod\\_warranties\\_listing.html](www.cisco.com/en/US/products/prod_warranties_listing.html) or a refund of the purchase price if the Hardware is returned to the party supplying it to Customer, freight and insurance prepaid. Cisco replacement parts used in Hardware replacement may be new or equivalent to new. Cisco's obligations hereunder are conditioned upon the return of affected Hardware in accordance with Cisco's or its service center's then-current Return Material Authorization (RMA) procedures.

**Software.** Cisco warrants that commencing from the date of shipment to Customer (but in case of resale by an authorized Cisco reseller, commencing not more than ninety (90) days after original shipment by Cisco), and continuing for a period of the longer of (a) ninety (90) days or (b) the software warranty period (if any) set forth in the warranty card accompanying the Product (if any): (a) the media on which the Software is furnished will be free of defects in materials and workmanship under normal use; and (b) the Software substantially conforms to its published specifications. The date of shipment of a Product by Cisco is set forth on the packaging material in which the Product is shipped. Except for the foregoing, the Software is provided AS IS. This limited warranty extends only to the Customer who is the original licensee. Customer's sole and exclusive remedy and the entire liability of Cisco and its suppliers and licensors under this limited warranty will be, at Cisco's option, repair, replacement, or refund of the Software if reported (or, upon request, returned) to Cisco or the party supplying the Software to Customer. In no event does Cisco warrant that the Software is error free or that Customer will be able to operate the Software without problems or interruptions. In addition, due to the continual development of new techniques for intruding upon and attacking networks, Cisco does not warrant that the Software or any equipment, system or network on which the Software is used will be free of vulnerability to intrusion or attack.

**Restrictions.** This warranty does not apply if the Software, Product or any other equipment upon which the Software is authorized to be used (a) has been altered, except by Cisco or its authorized representative, (b) has not been installed, operated, repaired, or maintained in accordance with instructions supplied by Cisco, (c) has been subjected to abnormal physical or electrical stress, misuse, negligence, or accident; or (d) is licensed, for beta, evaluation, testing or demonstration purposes for which Cisco does not charge a purchase price or license fee.

### **Disclaimer of Warranty**

**EXCEPT AS SPECIFIED IN THIS WARRANTY, ALL EXPRESS OR IMPLIED CONDITIONS, REPRESENTATIONS, AND WARRANTIES INCLUDING, WITHOUT LIMITATION, ANY IMPLIED WARRANTY OR CONDITION OF MERCHANTABILITY, FITNESS FOR A PARTICULAR PURPOSE, NON-INFRINGEMENT, SATISFACTORY QUALITY, NON-INTERFERENCE, ACCURACY OF INFORMATIONAL CONTENT, OR ARISING FROM A COURSE OF DEALING, LAW, USAGE, OR TRADE PRACTICE, ARE HEREBY EXCLUDED TO THE EXTENT ALLOWED BY APPLICABLE LAW AND ARE EXPRESSLY DISCLAIMED BY CISCO, ITS SUPPLIERS AND LICENSORS. TO THE EXTENT AN IMPLIED WARRANTY CANNOT BE EXCLUDED, SUCH WARRANTY IS LIMITED IN DURATION TO THE EXPRESS WARRANTY PERIOD. BECAUSE SOME STATES OR JURISDICTIONS DO NOT ALLOW LIMITATIONS ON HOW LONG AN IMPLIED WARRANTY LASTS, THE ABOVE LIMITATION MAY NOT APPLY. THIS WARRANTY GIVES CUSTOMER SPECIFIC LEGAL RIGHTS, AND CUSTOMER MAY ALSO HAVE OTHER RIGHTS WHICH VARY FROM JURISDICTION TO JURISDICTION.** This disclaimer and exclusion shall apply even if the express warranty set forth above fails of its essential purpose.

### <span id="page-233-0"></span>**General Terms Applicable to the Limited Warranty Statement and End User License Agreement**

**Disclaimer of Liabilities.** REGARDLESS WHETHER ANY REMEDY SET FORTH HEREIN FAILS OF ITS ESSENTIAL PURPOSE OR OTHERWISE, IN NO EVENT WILL CISCO OR ITS SUPPLIERS BE LIABLE FOR ANY LOST REVENUE, PROFIT, OR LOST OR DAMAGED DATA, BUSINESS INTERRUPTION, LOSS OF CAPITAL, OR FOR SPECIAL, INDIRECT, CONSEQUENTIAL, INCIDENTAL, OR PUNITIVE DAMAGES HOWEVER CAUSED AND REGARDLESS OF THE THEORY OF LIABILITY OR WHETHER ARISING OUT OF THE USE OF OR INABILITY TO USE SOFTWARE OR OTHERWISE AND EVEN IF CISCO OR ITS SUPPLIERS OR LICENSORS HAVE BEEN ADVISED OF THE POSSIBILITY OF SUCH DAMAGES. In no event shall Cisco's or its suppliers' or licensors' liability to Customer, whether in contract, tort (including negligence), breach of warranty, or otherwise, exceed the price paid by Customer for the Software that gave rise to the claim or if the Software is part of another Product, the price paid for such other Product. BECAUSE SOME STATES OR JURISDICTIONS DO NOT ALLOW LIMITATION OR EXCLUSION OF CONSEQUENTIAL OR INCIDENTAL DAMAGES, THE ABOVE LIMITATION MAY NOT APPLY TO YOU.

Customer agrees that the limitations of liability and disclaimers set forth herein will apply regardless of whether Customer has accepted the Software or any other product or service delivered by Cisco. Customer acknowledges and agrees that Cisco has set its prices and entered into this Agreement in reliance upon the disclaimers of warranty and the limitations of liability set forth herein, that the same reflect an allocation of risk between the parties (including the risk that a contract remedy may fail of its essential purpose and cause consequential loss), and that the same form an essential basis of the bargain between the parties.

The Warranty and the End User License shall be governed by and construed in accordance with the laws of the State of California, without reference to or application of choice of law rules or principles. The United Nations Convention on the International Sale of Goods shall not apply. If any portion hereof is found to be void or unenforceable, the remaining provisions of the Agreement shall remain in full force and effect. Except as expressly provided herein, this Agreement constitutes the entire agreement between

the parties with respect to the license of the Software and Documentation and supersedes any conflicting or additional terms contained in any purchase order or elsewhere, all of which terms are excluded. This Agreement has been written in the English language, and the parties agree that the English version will govern. For warranty or license terms which may apply in particular countries and for translations of the above information please contact the Cisco Legal Department, 300 E. Tasman Drive, San Jose, California 95134.

### <span id="page-234-0"></span>**Additional Open Source Terms**

**GNU General Public License.** Certain portions of the Software are licensed under and Customer's use of such portions are subject to the GNU General Public License version 2. A copy of the license is available at www.fsf.org or by writing to licensing@fsf.org or the Free Software Foundation, 59 Temple Place, Suite 330, Boston, MA 02111-1307. Source code governed by the GNU General Public License version 2 is available upon written request to the Cisco Legal Department, 300 E. Tasman Drive, San Jose, California 95134.

**SSH Source Code Statement.** © 1995 - 2004 SAFENET, Inc. This software is protected by international copyright laws. All rights reserved. SafeNet is a registered trademark of SAFENET, Inc., in the United States and in certain other jurisdictions. SAFENET and the SAFENET logo are trademarks of SAFENET, Inc., and may be registered in certain jurisdictions. All other names and marks are property of their respective owners.

Copyright (c) 1983, 1990, 1992, 1993, 1995 The Regents of the University of California. All rights reserved.

THIS SOFTWARE IS PROVIDED BY THE REGENTS AND CONTRIBUTORS ``AS IS'' AND ANY EXPRESS OR IMPLIED WARRANTIES, INCLUDING, BUT NOT LIMITED TO, THE IMPLIED WARRANTIES OF MERCHANTABILITY AND FITNESS FOR A PARTICULAR PURPOSE ARE DISCLAIMED. IN NO EVENT SHALL THE REGENTS OR CONTRIBUTORS BE LIABLE FOR ANY DIRECT, INDIRECT, INCIDENTAL, SPECIAL, EXEMPLARY, OR CONSEQUENTIAL DAMAGES (INCLUDING, BUT NOT LIMITED TO, PROCUREMENT OF SUBSTITUTE GOODS OR SERVICES; LOSS OF USE, DATA, OR PROFITS; OR BUSINESS INTERRUPTION) HOWEVER CAUSED AND ON ANY THEORY OF LIABILITY, WHETHER IN CONTRACT, STRICT LIABILITY, OR TORT (INCLUDING NEGLIGENCE OR OTHERWISE) ARISING IN ANY WAY OUT OF THE USE OF THIS SOFTWARE, EVEN IF ADVISED OF THE POSSIBILITY OF SUCH DAMAGE.

Components of the software are provided under a standard 2-term BSD license with the following names as copyright holders:

- **•** Markus Friedl
- **•** Theo de Raadt
- **•** Niels Provos
- **•** Dug Song
- **•** Aaron Campbell
- **•** Damien Miller
- **•** Kevin Steves

Г

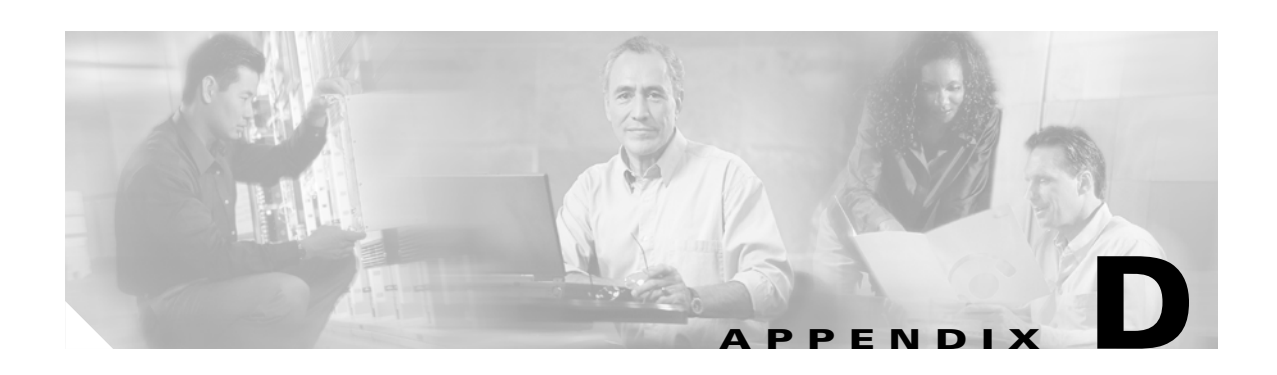

## **Cisco WLAN Solution Supported Country Codes**

The Cisco WLAN Solution has been approved or is being approved to operate in the following countries, and fully conforms with current country requirements. Note that some of these entries may change over time; consult <www.cisco.com/go/aironet/compliance> for current approvals and Regulatory Domain information.

**Note** Cisco WLAN controllers must be installed by a network administrator or qualified IT professional and the installer must select the proper country code. Following installation, access to the unit should be password protected by the installer to maintain compliance with regulatory requirements and to ensure proper unit functionality.

Note that the maximum regulatory Transmit Power Level Limits published here are defined by the Country Code setting and are regulated on a country by country basis. Also note that the actual maximum transmit power levels may be less than the published regulatory limits.

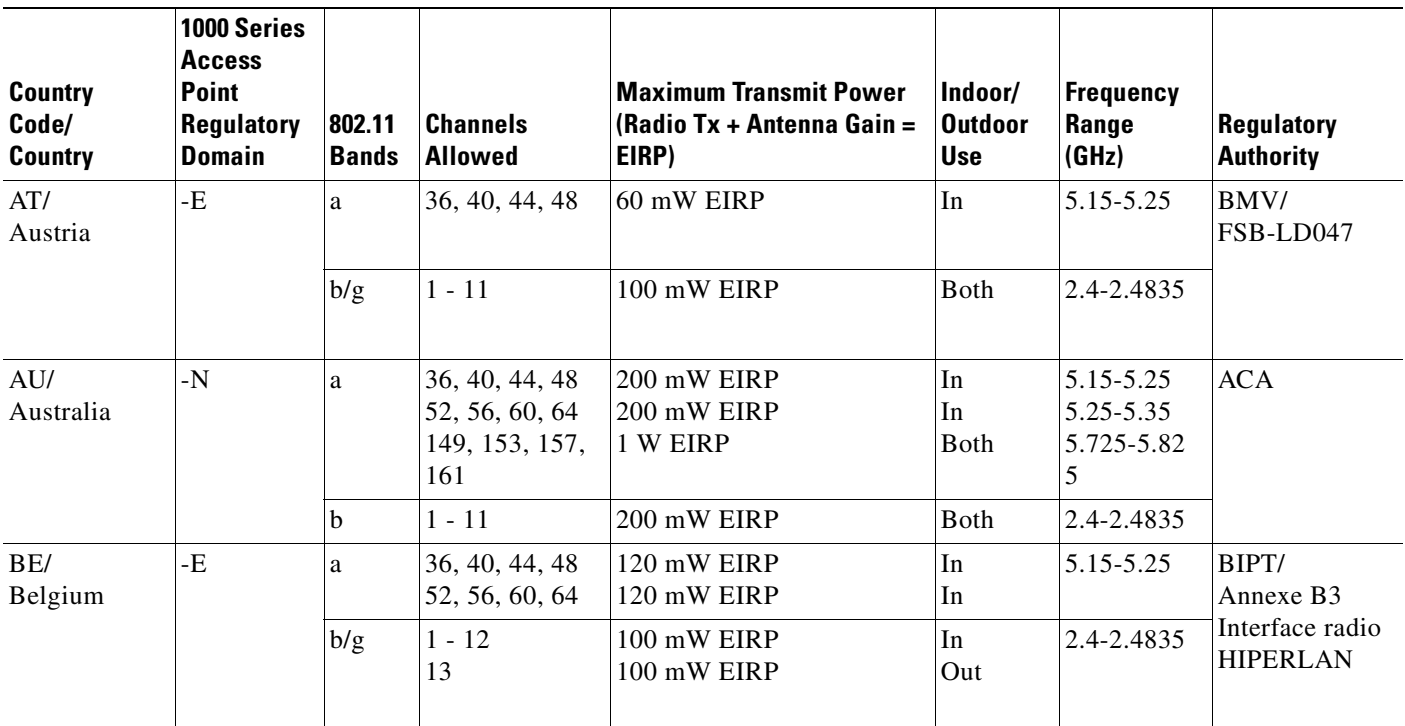

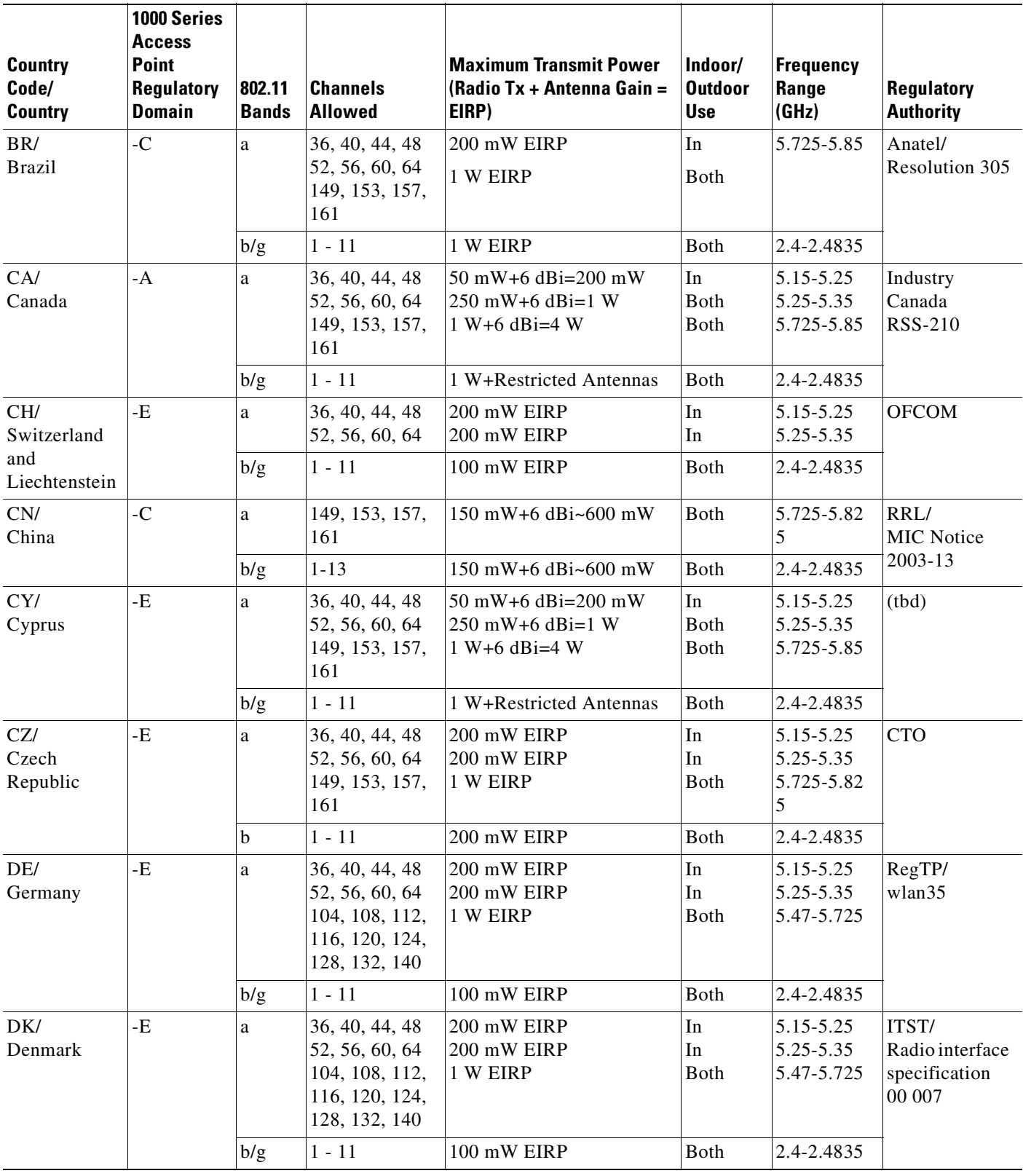

H

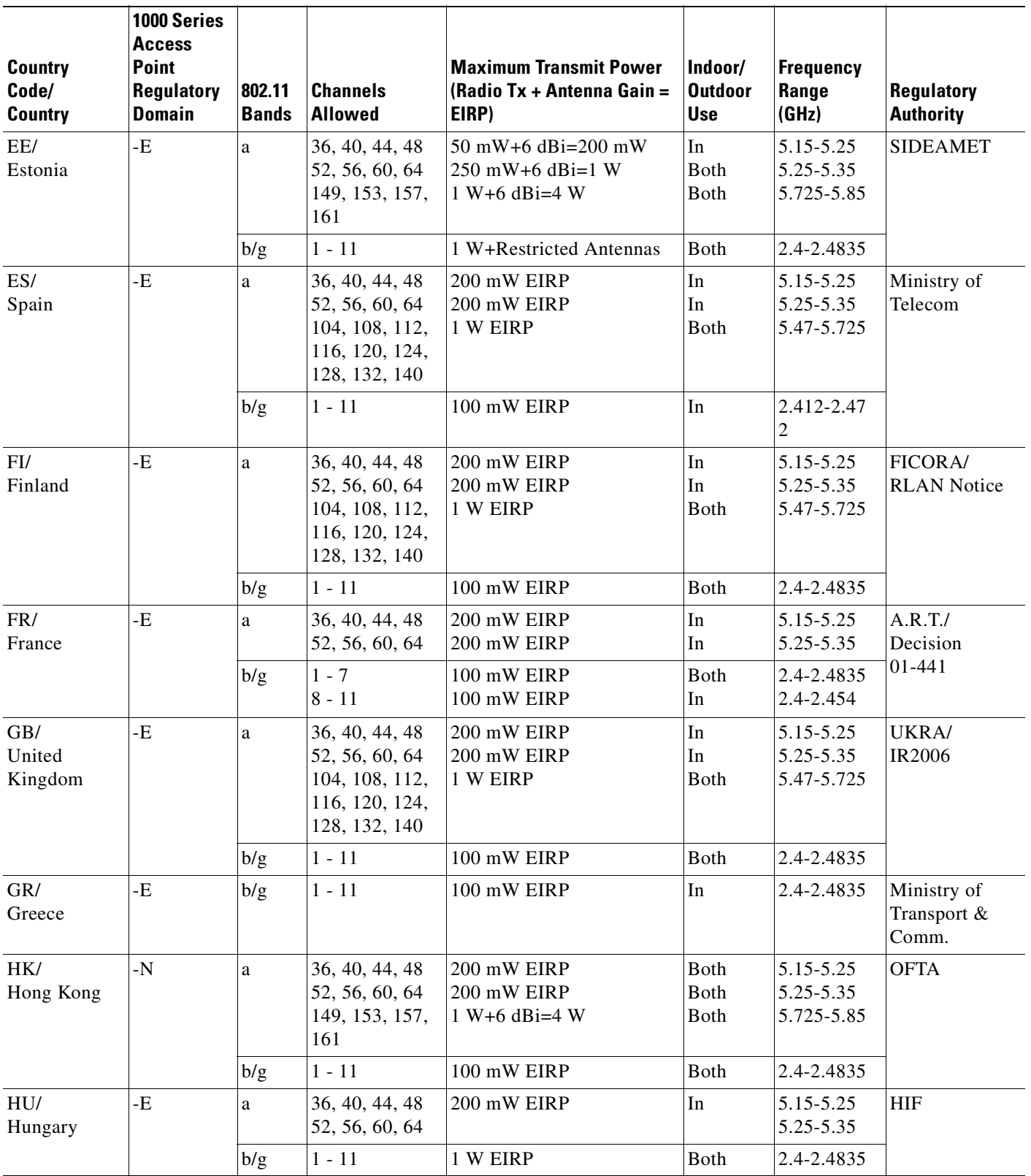

П

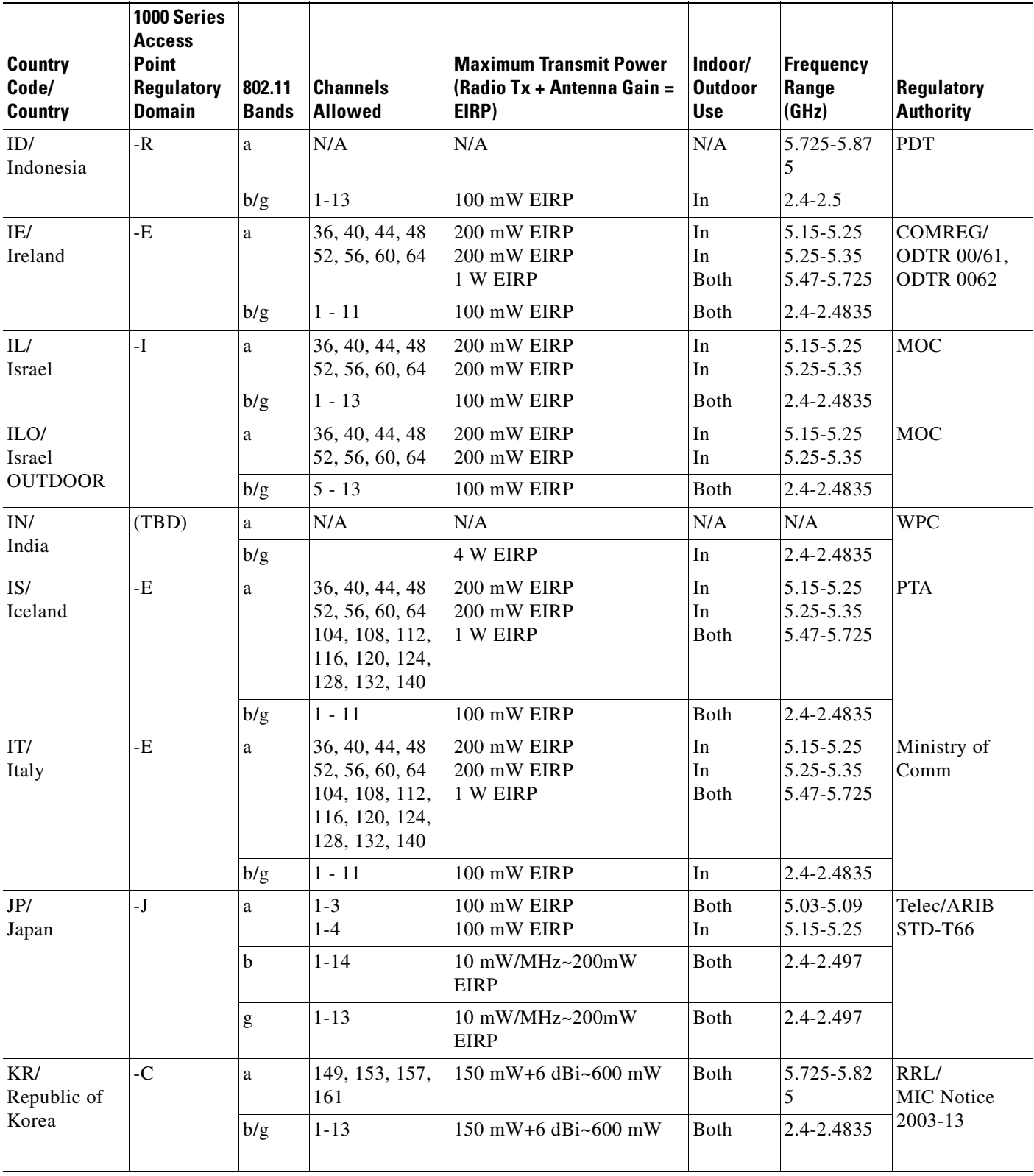

H

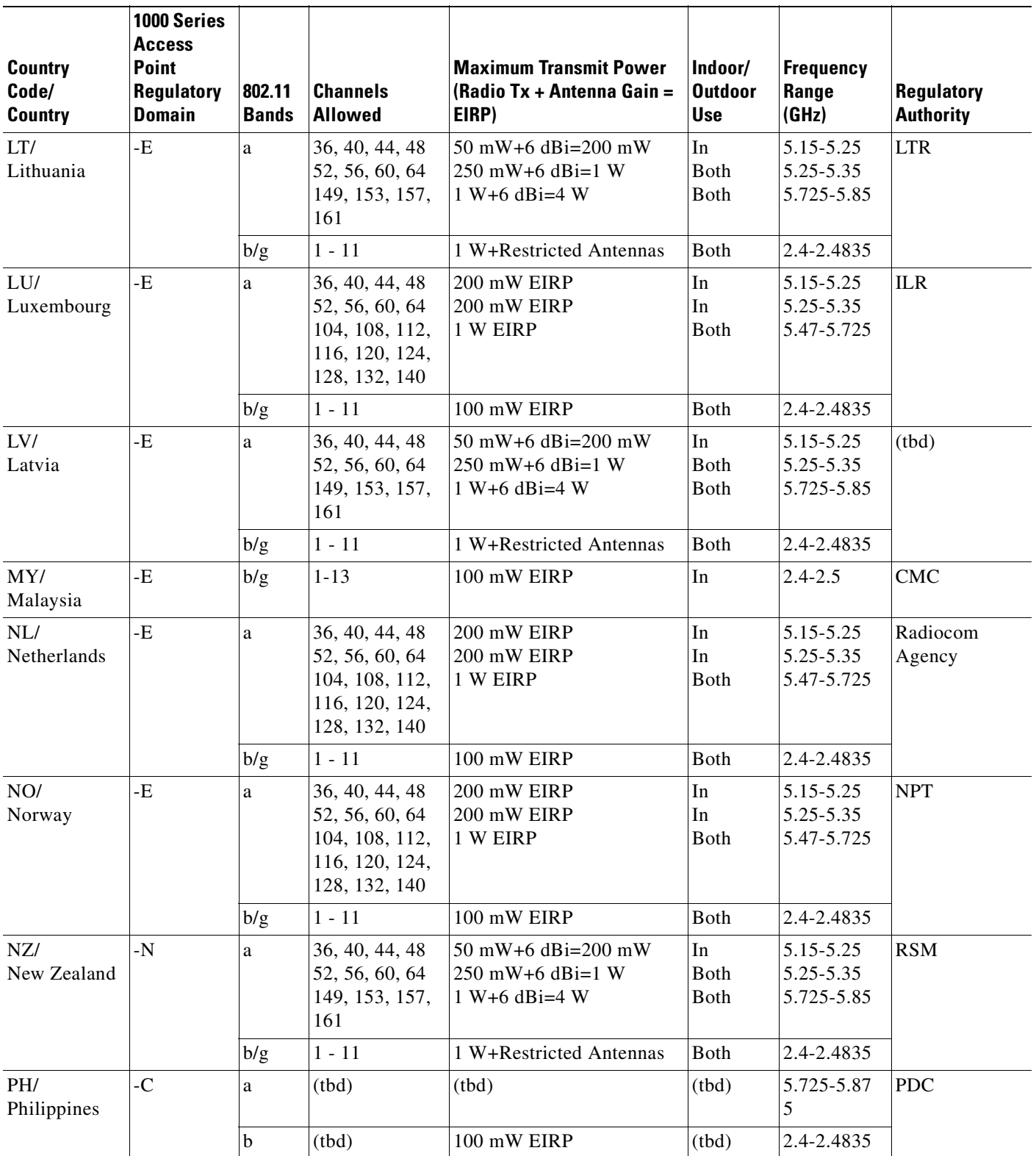

 $\overline{\phantom{a}}$ 

 $\blacksquare$ 

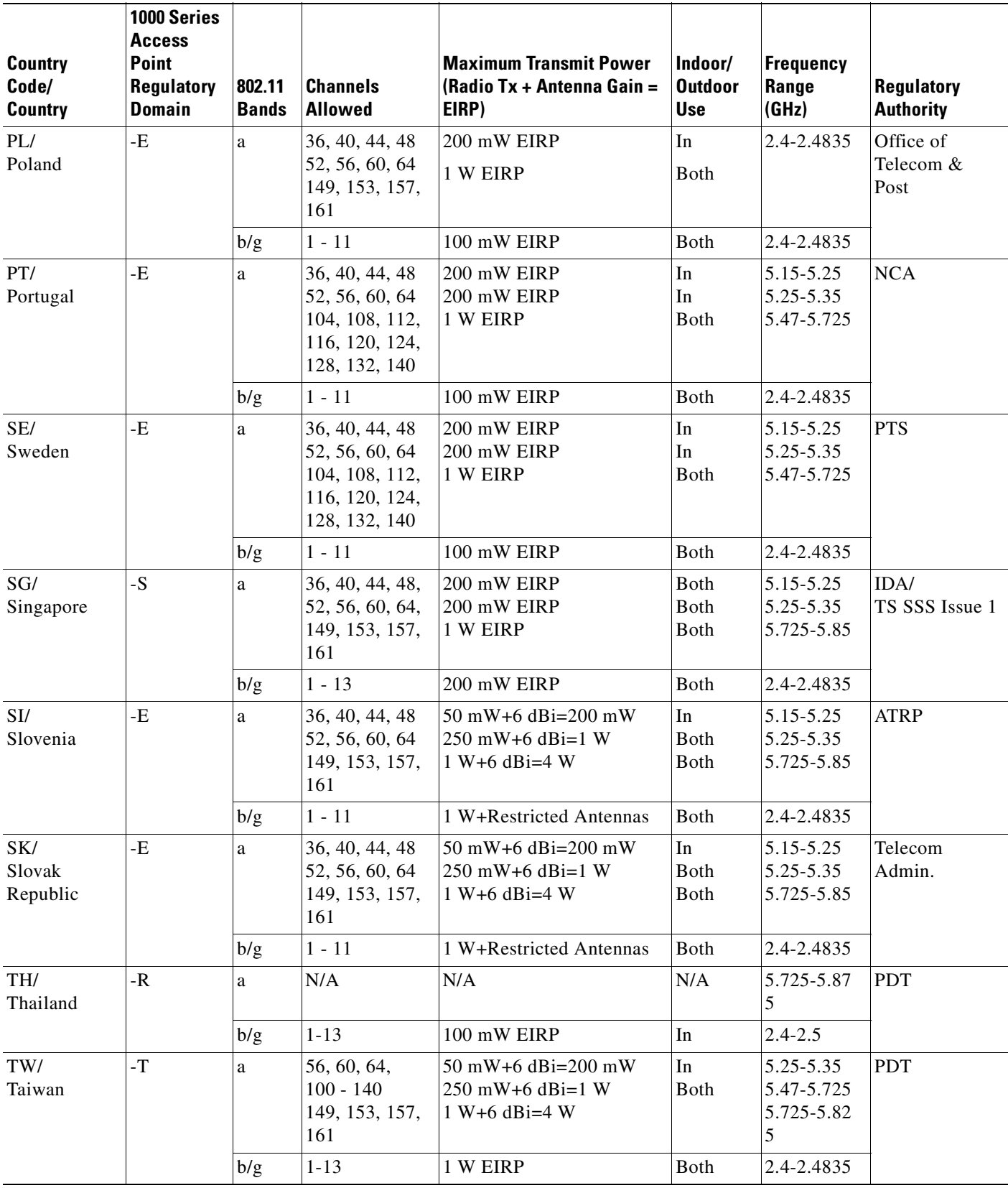

H

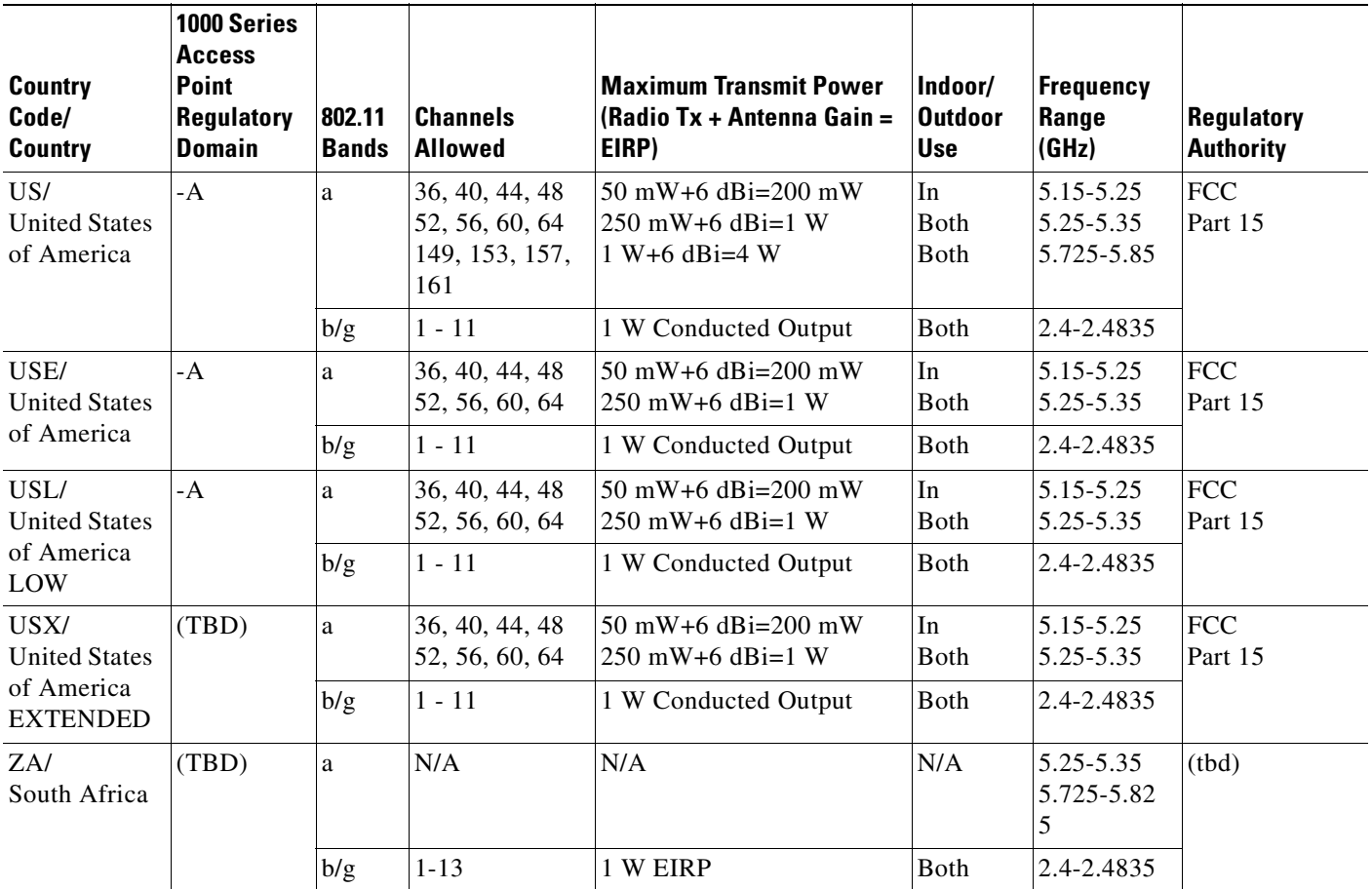

П

H

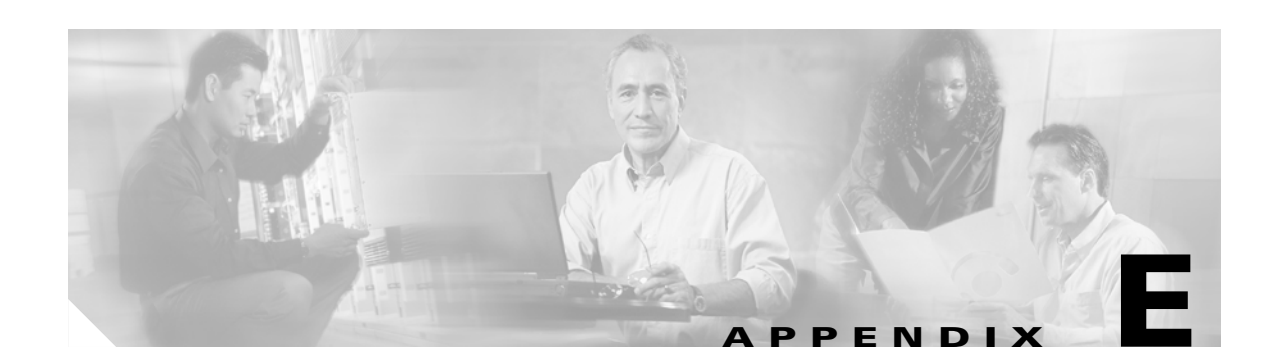

### **Antenna Patterns for 1000 Series Access Points**

This appendix describes the antenna patterns for internal antennas on 1000 series lightweight access points. This appendix contains these sections:

- **•** [802.11a Internal Antenna Patterns, page E-2](#page-245-0)
- **•** [802.11b/g Internal Antenna Patterns, page E-5](#page-248-0)

### <span id="page-245-0"></span>**802.11a Internal Antenna Patterns**

The Cisco 1000 Series lightweight access points contain one 802.11a radio, which drives two fully enclosed high-gain antennas that provide a large 360-degree coverage area. The two internal antennas are used at the same time to provide a 360-degree omnidirectional coverage area, or either antenna can be disabled to provide a 180-degree sectorized coverage area.

When equipped with an optional factory-supplied external antenna, the 802.11a Cisco Radio supports receive and transmit diversity between the internal antennas and the external antenna. The diversity function provided by Cisco Radios can result in lower multipath fading, fewer packet retransmissions, and higher client throughput.

[Figure E-1,](#page-245-1) [Figure E-2,](#page-246-0) [Figure E-3,](#page-246-1) and [Figure E-4](#page-247-0) show radiation patterns for the lightweight access point 802.11a omnidirectional antenna.

#### <span id="page-245-1"></span>*Figure E-1 1000 Series Lightweight Access Point 802.11a OMNI (Dual Internal) Azimuth Antenna Gain Pattern*

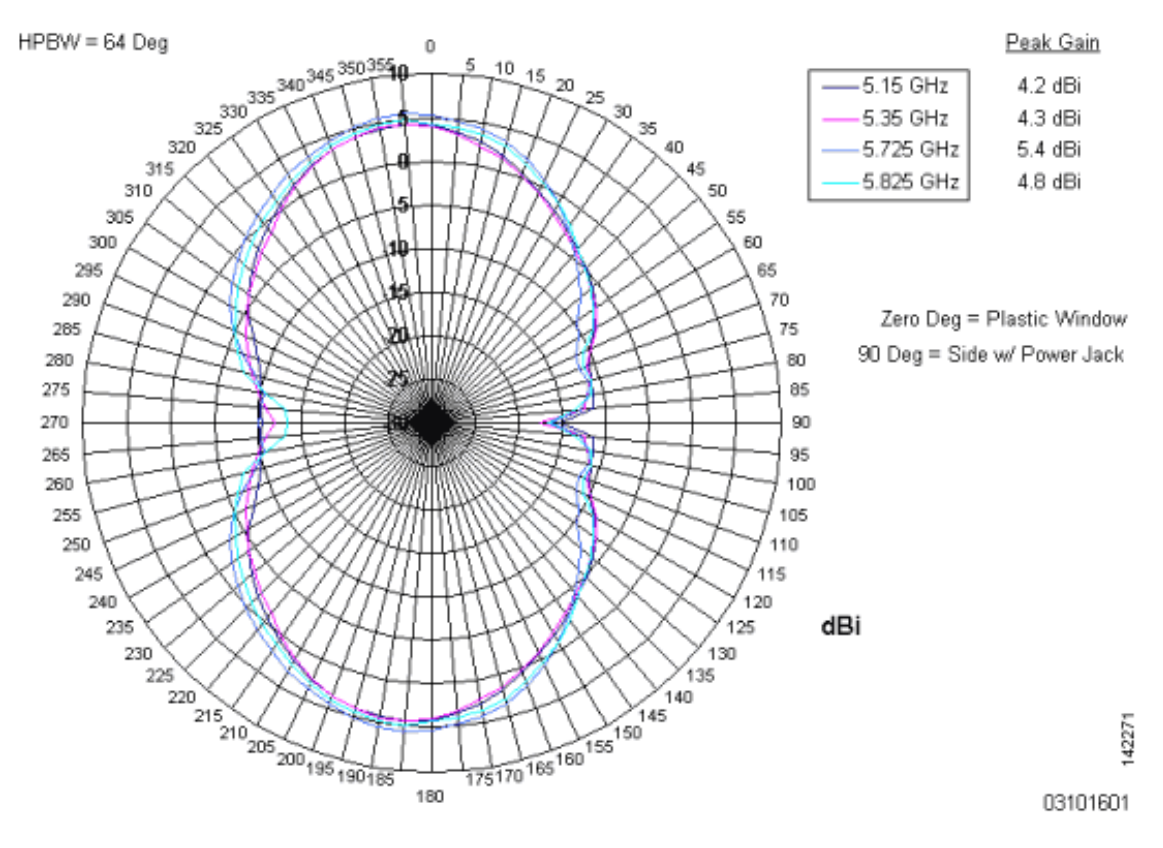

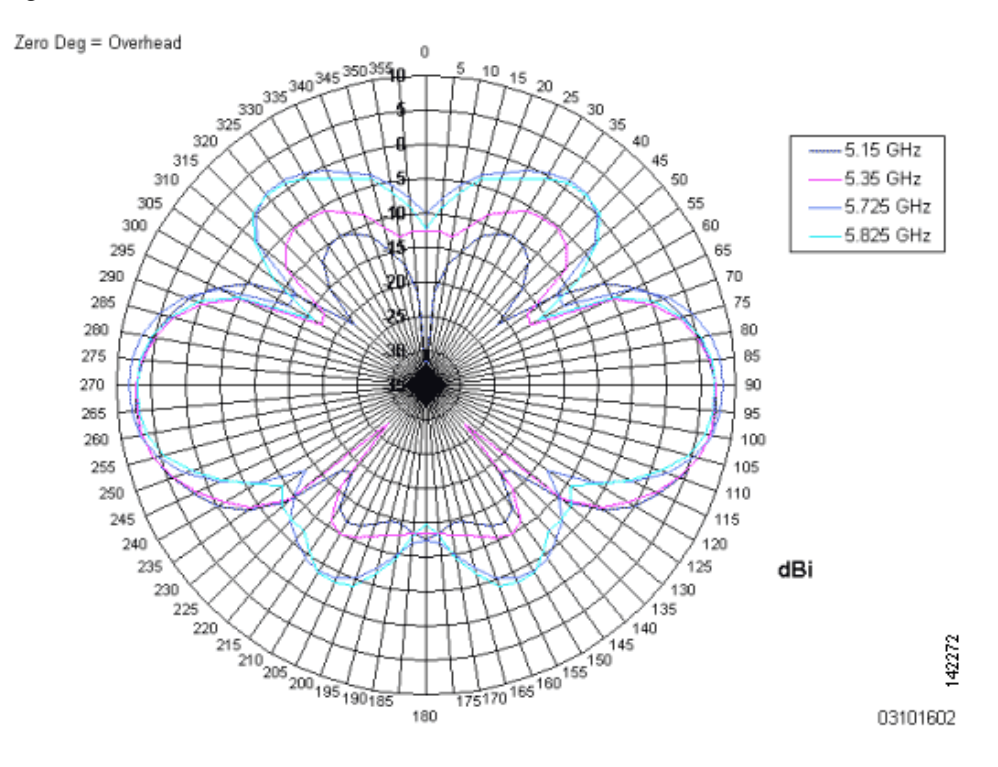

<span id="page-246-0"></span>*Figure E-2 802.11a OMNI (Dual Internal) Elevation Antenna Gain Pattern*

<span id="page-246-1"></span>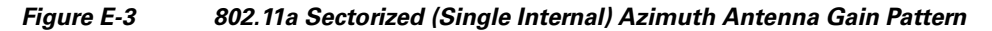

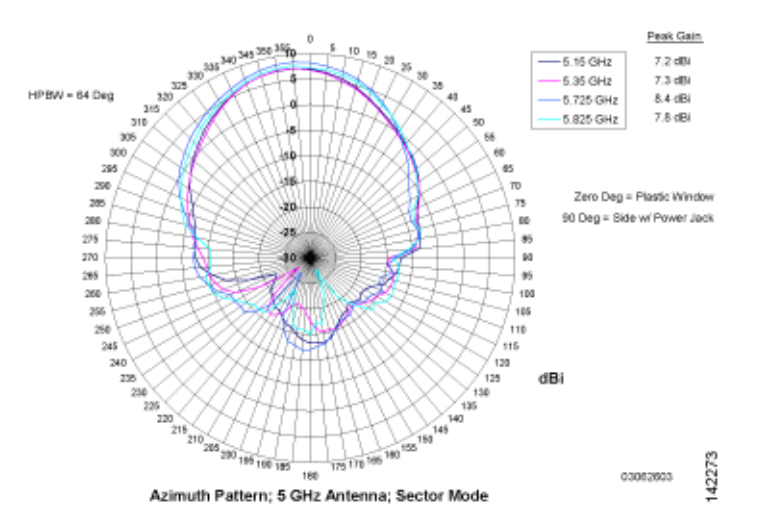

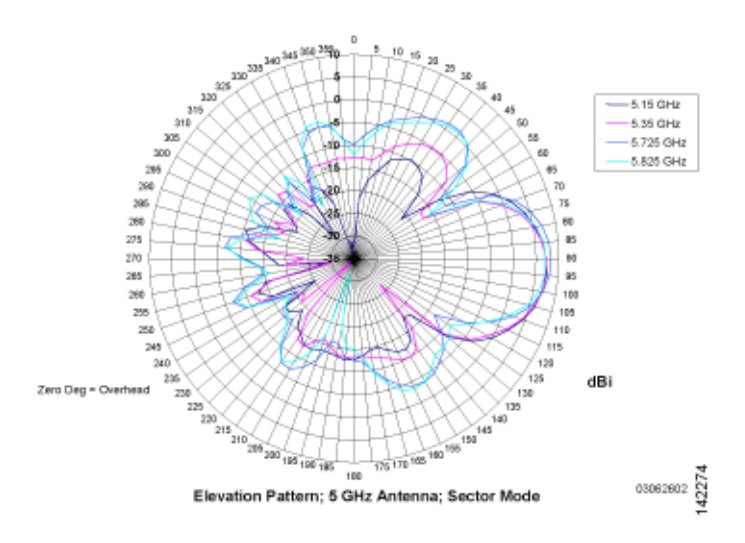

<span id="page-247-0"></span>*Figure E-4 802.11a Sectorized (Single Internal) Elevation Antenna Gain Pattern*

### <span id="page-248-0"></span>**802.11b/g Internal Antenna Patterns**

The Cisco 1000 Series lightweight access points contain one 802.11b/g radio which drives two fully enclosed high-gain antennas which can provide a large 360-degree coverage area. The two internal antennas can be used at the same time to provide a 360-degree omnidirectional coverage area, or either antenna can be disabled to provide a 180-degrees sectorized coverage area.

The 802.11b/g Cisco Radios support receive and transmit diversity between the internal antennas and/or optional factory-supplied external antennas.

[Figure E-5,](#page-248-1) [Figure E-6](#page-248-2), [Figure E-7,](#page-249-0) and [Figure E-8](#page-249-1) show radiation patterns for the lightweight access point 802.11b/g omnidirectional antenna.

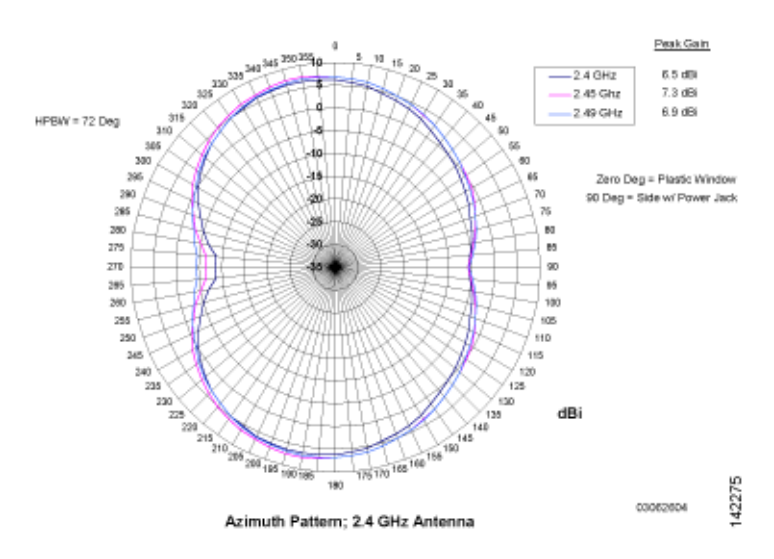

#### <span id="page-248-1"></span>*Figure E-5 802.11b/g OMNI (Dual Internal) Azimuth Antenna Gain Pattern*

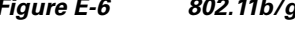

<span id="page-248-2"></span>*Figure E-6 802.11b/g OMNI (Dual Internal) Elevation Antenna Gain Pattern*

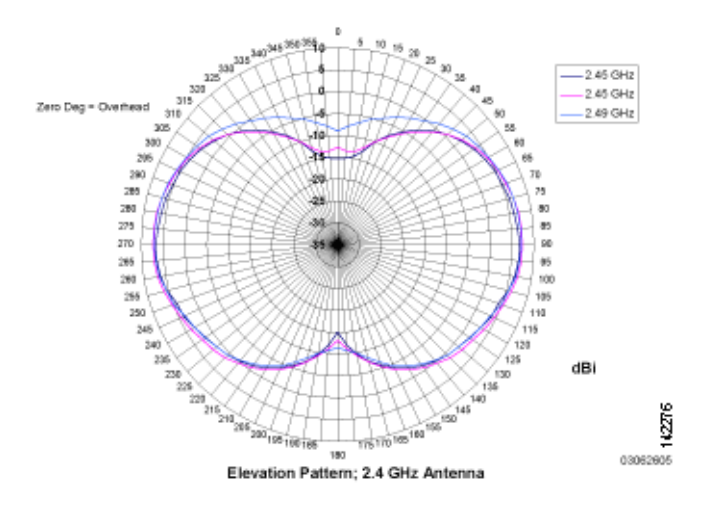

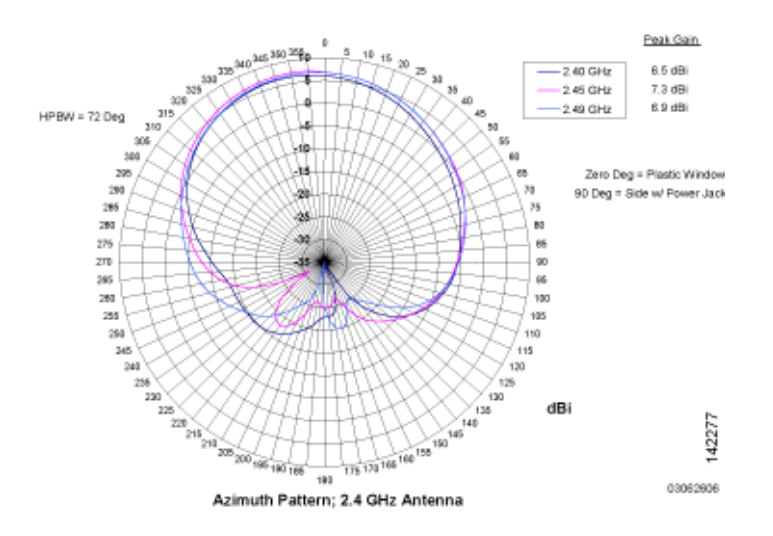

#### <span id="page-249-0"></span>*Figure E-7 802.11b/g Sectorized (Single Internal) Azimuth Antenna Gain Pattern*

<span id="page-249-1"></span>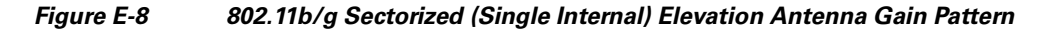

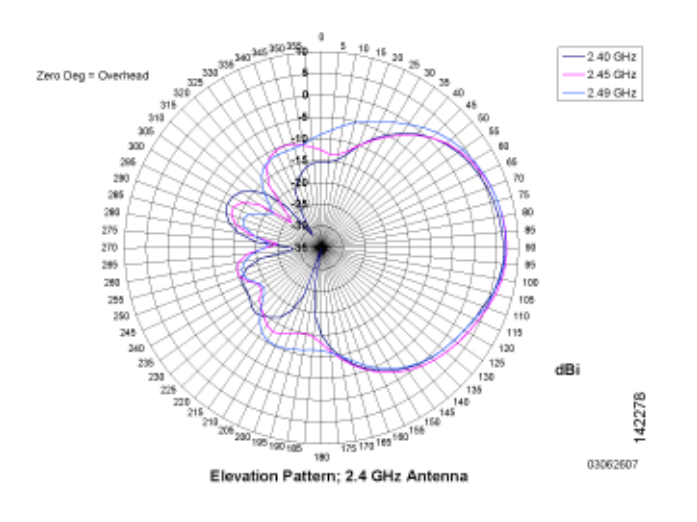

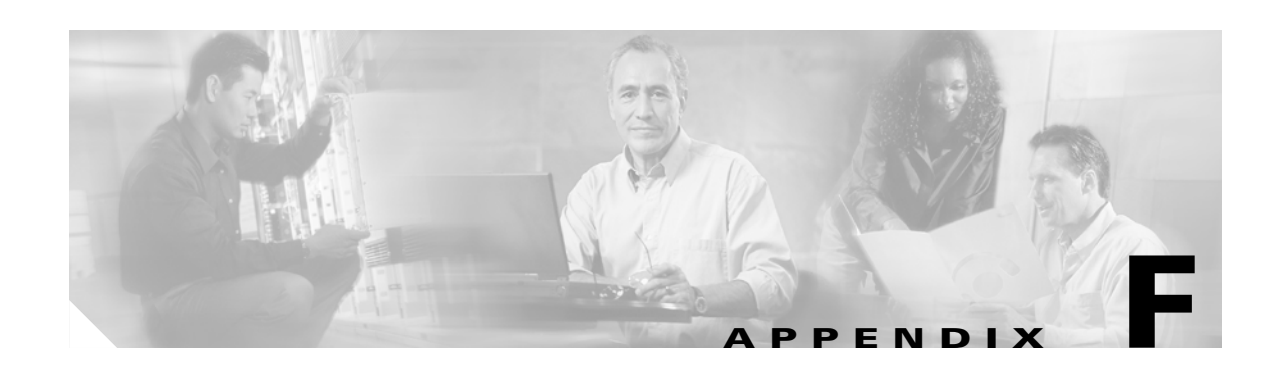

### **System Messages and Access Point LED Patterns**

This appendix lists system messages that can appear on the WLAN Solution interfaces and describes the LED patterns on lightweight access points. This appendix contains these sections:

- **•** [System Messages, page F-2](#page-251-0)
- **•** [Using Client Reason and Status Codes in Trap Logs, page F-4](#page-253-0)
- **•** [Using Lightweight Access Point LEDs, page F-6](#page-255-0)

### <span id="page-251-1"></span><span id="page-251-0"></span>**System Messages**

[Table F-1](#page-251-1) lists system messages and descriptions.

*Table F-1 System Messages and Descriptions*

| <b>Error Message</b>               | <b>Description</b>                                                                                                    |
|------------------------------------|----------------------------------------------------------------------------------------------------|
| STATION_DISASSOCIATE               | Client may have intentionally terminated usage or<br>may have experienced a service disruption.                                                                                              |
| STATION_DEAUTHENTICATE             | Client may have intentionally terminated usage or<br>it could indicate an authentication issue.                                                                                              |
| STATION_AUTHENTICATION_FAIL        | Check disable, key mismatch or other<br>configuration issues.                                                                                                    |
| STATION_ASSOCIATE_FAIL             | Check load on the Cisco Radio or signal quality<br>issues.                                                                                                    |
| LRAD_ASSOCIATED                    | The associated Cisco 1000 Series lightweight<br>access point is now managed by this Cisco<br>Wireless LAN Controller.                                                                        |
| LRAD_DISASSOCIATED                 | Cisco 1000 Series lightweight access point may<br>have associated with a different Cisco Wireless<br>LAN Controller or may have become completely<br>unreachable.                            |
| LRAD_UP                            | Cisco 1000 Series lightweight access point is<br>operational, no action required.                                                                                                    |
| LRAD_DOWN                          | Cisco 1000 Series lightweight access point may<br>have a problem or is administratively disabled.                                                                                            |
| LRADIF_UP                          | Cisco Radio is UP.                                                                                                    |
| LRADIF_DOWN                        | Cisco Radio may have a problem or is<br>administratively disabled.                                                                                                    |
| LRADIF_LOAD_PROFILE_FAILED         | Client density may have exceeded system<br>capacity.                                                                                                    |
| LRADIF_NOISE_PROFILE_FAILED        | The non-802.11 noise has exceed configured<br>threshold.                                                                                                    |
| LRADIF_INTERFERENCE_PROFILE_FAILED | 802.11 interference has exceeded threshold on<br>channel -- check channel assignments.                                                                                                    |
| LRADIF_COVERAGE_PROFILE_FAILED     | Possible coverage hole detected - check Cisco<br>1000 Series lightweight access point history to see<br>if common problem - add Cisco 1000 Series<br>lightweight access points if necessary. |
| LRADIF_LOAD_PROFILE_PASSED         | Load is now within threshold limits.                                                                                                    |
| LRADIF_NOISE_PROFILE_PASSED        | Detected noise is now less than threshold.                                                                                                    |
| LRADIF_INTERFERENCE_PROFILE_PASSED | Detected interference is now less than threshold.                                                                                                    |
| LRADIF_COVERAGE_PROFILE_PASSED     | Number of clients receiving poor signal are within<br>threshold.                                                                                                    |
| LRADIF_CURRENT_TXPOWER_CHANGED     | Informational message.                                                                                                    |
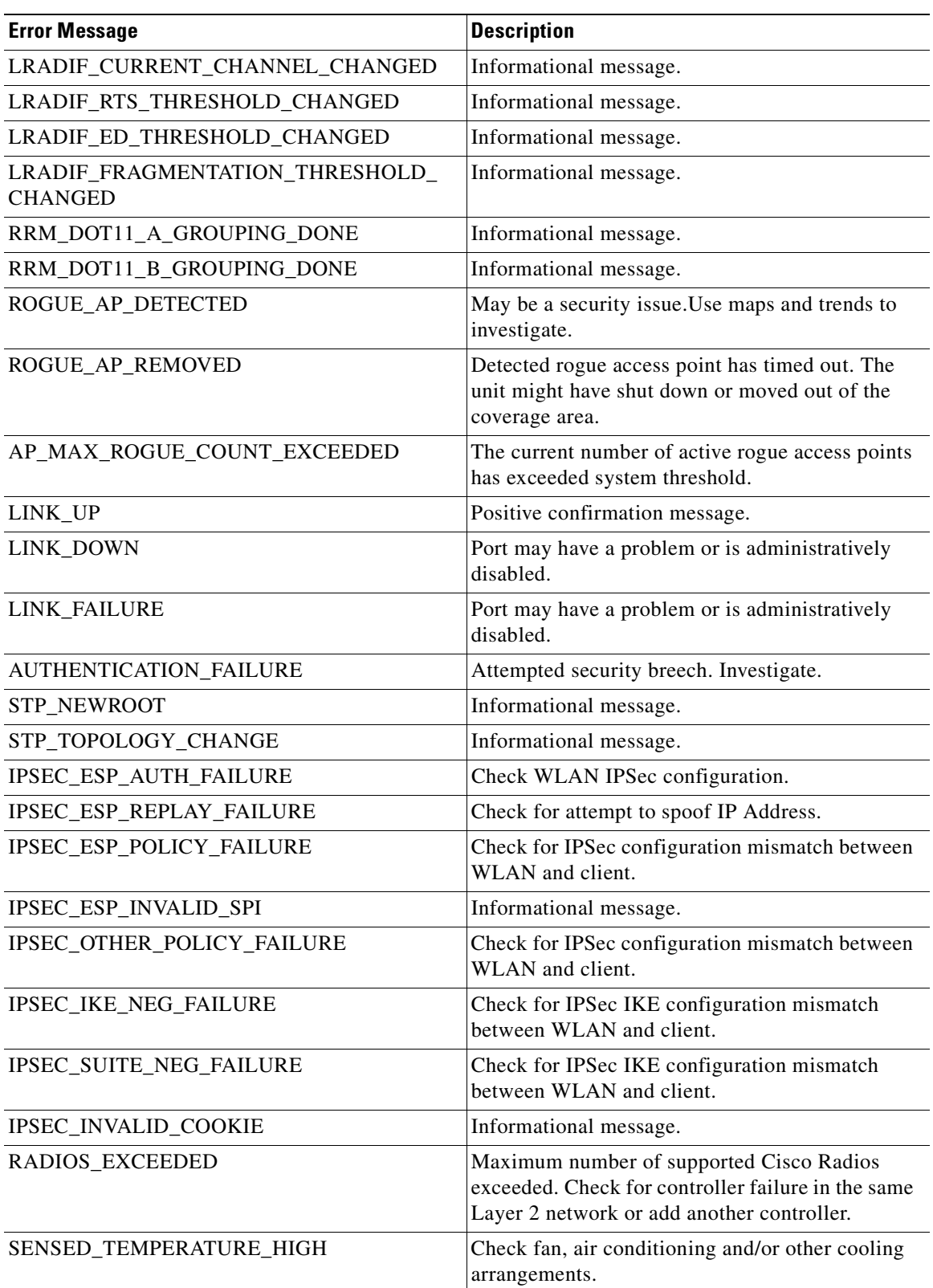

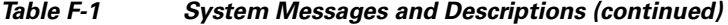

 $\overline{\phantom{a}}$ 

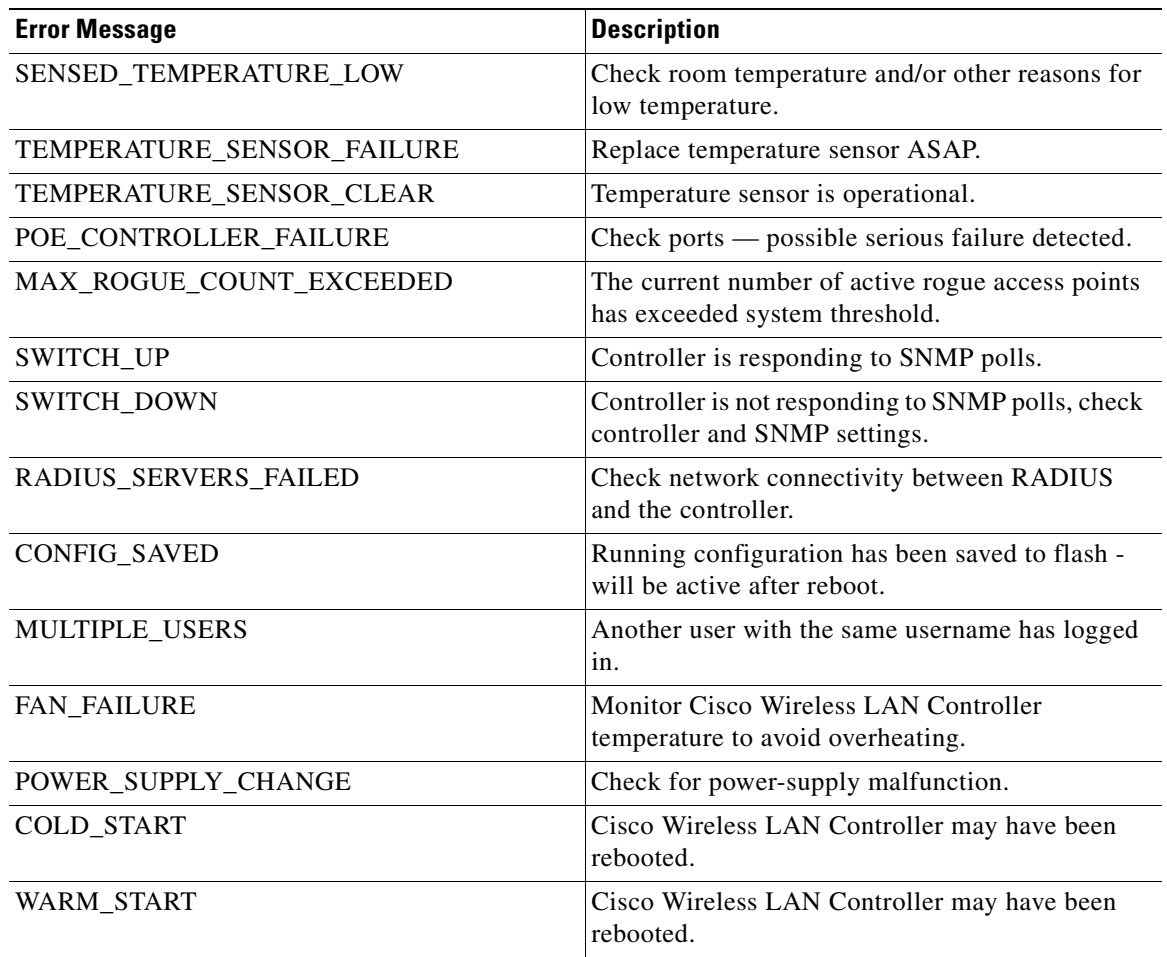

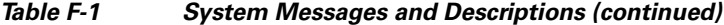

# **Using Client Reason and Status Codes in Trap Logs**

The WCS Clients > Detail page lists the reason and status codes that you are likely to encounter when reviewing the trap logs. [Table F-2](#page-253-0) lists client reason codes and descriptions. Table y lists client status codes and descriptions.

# <span id="page-253-0"></span>**Client Reason Codes**

This table lists client reason codes.

*Table F-2 Client Reason Code Descriptions and Meanings*

| <b>Client</b><br>Reason<br>Code | <b>Description</b> | <b>Meaning</b>                              |
|---------------------------------|--------------------|---------------------------------------------|
|                                 | noReasonCode       | Normal operation.                           |
|                                 | unspecifiedReason  | Client associated but no longer authorized. |

| <b>Client</b><br><b>Reason</b><br>Code | <b>Description</b>            | <b>Meaning</b>                                                                                       |
|----------------------------------------|-------------------------------|----------------------------------------------------------------------------------------------------|
| $\overline{2}$                         | previousAuthNotValid          | Client associated but not authorized.                                                                |
| 3                                      | deauthenticationLeaving       | The access point went offline,<br>deauthenticating the client.                                       |
| $\overline{4}$                         | disassociationDueToInactivity | Client session timeout exceeded.                                                                     |
| 5                                      | disassociationAPBusy          | The access point is busy, performing load<br>balancing, for example.                                 |
| 6                                      | class2FrameFromNonAuthStation | Client attempted to transfer data before it<br>was authenticated.                                    |
| 7                                      | class2FrameFromNonAssStation  | Client attempted to transfer data before it<br>was associated.                                       |
| 8                                      | disassociationStaHasLeft      | Operating System moved the client to<br>another access point using non-aggressive<br>load balancing. |
| 9                                      | staReqAssociationWithoutAuth  | Client not authorized yet, still attempting to<br>associate with an access point.                    |
| 99                                     | missingReasonCode             | Client momentarily in an unknown state.                                                              |

*Table F-2 Client Reason Code Descriptions and Meanings (continued)*

# **Client Status Codes**

This table lists client status codes.

| <b>Client</b><br><b>Status</b><br>Code | <b>Description</b> | <b>Meaning</b>                                                              |
|----------------------------------------|--------------------|-----------------------------------------------------------------------------|
| $\Omega$                               | idle               | Normal operation $-$ no rejections of client<br>association requests.       |
|                                        | aaaPending         | Completing an aaa transaction.                                              |
| $\mathcal{D}_{\mathcal{L}}$            | authenticated      | 802.11 authentication completed.                                            |
| 3                                      | associated         | 802.11 association completed.                                               |
| 4                                      | powersave          | Client in powersave mode.                                                   |
| 5                                      | disassociated      | 802.11 disassociation completed.                                            |
| 6                                      | tobedeleted        | To be deleted after disassociation.                                         |
| 7                                      | probing            | Client not associated or authorized yet.                                    |
| 8                                      | disabled           | Automatically disabled by Operating System<br>for an operator-defined time. |

*Table F-3 Client Status Code Descriptions and Meanings*

# **Using Lightweight Access Point LEDs**

This table describes the meaning of LED patterns on lightweight access points.

*Table F-4 Cisco 1000 Series Lightweight Access Point LED Conditions and Status*

| <b>LED Conditions</b>              |              |           |           |                                                                                                    |
|------------------------------------|--------------|-----------|-----------|----------------------------------------------------------------------------------------------------|
| <b>Power</b>                       | <b>Alarm</b> | 2.4 GHz   | 5 GHz     | <b>Status</b>                                                                                             |
| Green on                           | $\alpha$ ff  | on or off | on or off | Controller found, code OK, normal status.                                                                 |
| Green on                           | $\alpha$ ff  | Yellow on | on or off | $802.11b/g$ activity.                                                                                     |
| Green on                           | $\alpha$ ff  | on or off | Amber on  | 802.11a activity.                                                                                         |
| $\int$                             | Red on       | off       | off       | Lightweight access point starting up.                                                                     |
| All LEDs cycle back and forth      |              |           |           | Lightweight access point searching for<br>controller. Stops when controller and<br>DHCP server are found. |
| All LEDs blink on and off together |              |           |           | Controller found, code upgrade in process.                                                                |
| off                                | Red flashing | off       | off       | Duplicate lightweight access point<br>IP address.                                                         |

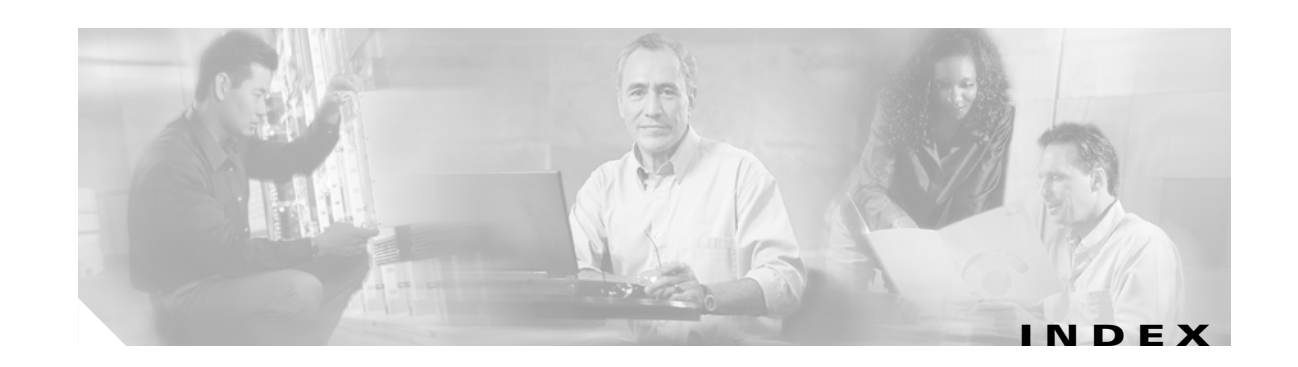

#### **Numerics**

7920 support mode **[5-8](#page-127-0)** 802.11 bands, enabling and disabling **[4-6](#page-115-0)** 802.1X dynamic key settings **[5-4](#page-123-0)** 802.3x flow control **[4-10](#page-119-0)**

#### **A**

access point LEDs **[F-1](#page-250-0)** administrator access **[4-7](#page-116-0)** AP-Manager interface **[7-3](#page-138-0)** auto anchoring **[5-9](#page-128-0)** autonomous access points **[1-38](#page-61-0)** auto RF **[4-5](#page-114-0)**

#### **B**

buildings **[9-5](#page-152-0)**

# **C**

CAC **[5-8](#page-127-1)** campus maps **[9-4](#page-151-0)** client location **[1-10](#page-33-0)** clients, locating **[9-16](#page-163-0)** configurations, saving **[6-4](#page-133-0)** configuration wizard **[4-2](#page-111-0)** console port settings **[4-10](#page-119-1)** controller, adding to WCS **[9-2](#page-149-0)** controller discovery using DNS **[1-38](#page-61-1)** country code, configuring **[4-5](#page-114-1)** coverage holes, monitoring **[9-13](#page-160-0)**

customize Web Auth **[3-19](#page-100-0)**

#### **D**

declarations of conformity **[B-1](#page-218-0)** default settings, resetting to **[4-3](#page-112-0)** default username **[4-3](#page-112-1)** DFS **[1-16](#page-39-0)** DHCP **[3-15](#page-96-0)** DHCP server, assigning WLAN to **[5-3](#page-122-0)** Diffie-Hellman **[5-7](#page-126-0)** disable web-based management **[2-4](#page-77-0)** DNS for controller discovery **[1-38](#page-61-2)** DTPC **[4-10](#page-119-2)** dynamic WEP **[5-4](#page-123-1)**

### **E**

error messages **[F-1](#page-250-1)**

### **F**

FCC Declaration of Conformity **[B-2](#page-219-0)** firewall for WCS **[3-11](#page-92-0)** floor plans **[9-7](#page-154-0)** flow control **[4-10](#page-119-3)**

#### **G**

guest mode **[5-9](#page-128-1)** GUI **[2-1](#page-74-0)**

## **H**

heat maps **[9-10](#page-157-0)** help **[2-4](#page-77-1)**

#### **I**

Identity Networking **[3-24](#page-105-0)** IKE authentication **[5-6](#page-125-0)** interfaces, configuring **[7-1](#page-136-0)** IPSec, enabling **[5-6](#page-125-1)** IPSec passthrough **[5-7](#page-126-1)**

# **K**

known-external **[9-15](#page-162-0)** known-internal **[9-15](#page-162-1)**

# **L**

Layer 2 security, configuring **[5-4](#page-123-2)** Layer 2 to Layer 3 mode, converting **[3-5](#page-86-0)** Layer 3 security, configuring **[5-6](#page-125-2)** LED patterns, access points **[F-1](#page-250-2)** Local Netuser **[5-8](#page-127-2)** locating rogue access points **[9-14](#page-161-0)** long preambles **[3-11](#page-92-1)**

#### **M**

MAC filtering, configuring on WLANs **[5-3](#page-122-1)** map editor **[9-8](#page-155-0)** maps **[9-4](#page-151-1)** mobility groups, configuring **[4-8](#page-117-0)** MODE button **[1-42](#page-65-0)**

# **N**

NTP **[4-5](#page-114-2)**

## **O**

operator-defined interfaces **[1-24](#page-47-0)** outdoor areas **[9-6](#page-153-0)**

#### **P**

ports, configuring **[7-1](#page-136-1)** preambles, long **[3-11](#page-92-2)** predicted coverage **[9-11](#page-158-0)**

# **Q**

QBSS, configuring **[5-8](#page-127-3)** QoS, configuring **[5-8](#page-127-4)**

# **R**

Radio Resource Management, configuring **[4-9](#page-118-0)** RADIUS settings **[4-7](#page-116-1)** RADIUS settings, configuring **[4-9](#page-118-1)** regulatory information **[B-1](#page-218-0)** reset button **[1-42](#page-65-1)** resetting a controller **[6-5](#page-134-0)** RF calibration model, creating **[9-3](#page-150-0)** RF exposure **[B-5](#page-222-0)** rogue access points, solutions for **[3-3](#page-84-0)** RRM **[4-5](#page-114-3)**

# **S**

safety warnings **[A-1](#page-192-0)** secure [web mode](#page-74-0) **[7-5](#page-140-0)** security solutions **[3-2](#page-83-0)**

serial port baudrate setting **[4-10](#page-119-4)** timeout **[4-10](#page-119-5)** service port, configuring **[4-9](#page-118-2)** SNMP settings **[4-7](#page-116-2)** snmp traps **[4-8](#page-117-1)** Spanning Tree Protocol **[7-5](#page-140-1)** SpectraLink NetLink phones **[3-11](#page-92-3)** SSL **[2-2](#page-75-0)** startup wizard **[4-2](#page-111-1)** STP **[7-5](#page-140-2)** system logging **[4-10](#page-119-6)** system logging, enabling **[4-10](#page-119-7)** system messages **[F-1](#page-250-3)**

Web authentication login screen **[3-16](#page-97-1)** WEP keys **[5-5](#page-124-0)** wizard, startup **[4-2](#page-111-2)** WLANs, configuring **[5-1](#page-120-0)** WMM **[5-8](#page-127-5)** world mode **[4-10](#page-119-8)**

WPA **[5-5](#page-124-1)**

# **T**

time and date settings **[4-5](#page-114-4)** timeout, disabled clients **[5-4](#page-123-3)** tunnel attributes **[3-27](#page-108-0)**

### **U**

user accounts, deleting **[9-25](#page-172-0)** username, default **[4-3](#page-112-1)**

# **V**

virtual interface **[7-4](#page-139-0)** VLANs **[7-3](#page-138-1)** VLANs, assigning WLANs to **[5-4](#page-123-4)**

#### **W**

warnings **[A-1](#page-192-1)** WCS firewall **[3-11](#page-92-4)** WCS statistics **[9-19](#page-166-0)** Web Authentication **[3-16](#page-97-0)** **Index**

 $\blacksquare$ 

 $\overline{\mathbf{I}}$